# PILOT: Coastal Resilience Assessment of the Cape Fear Watershed

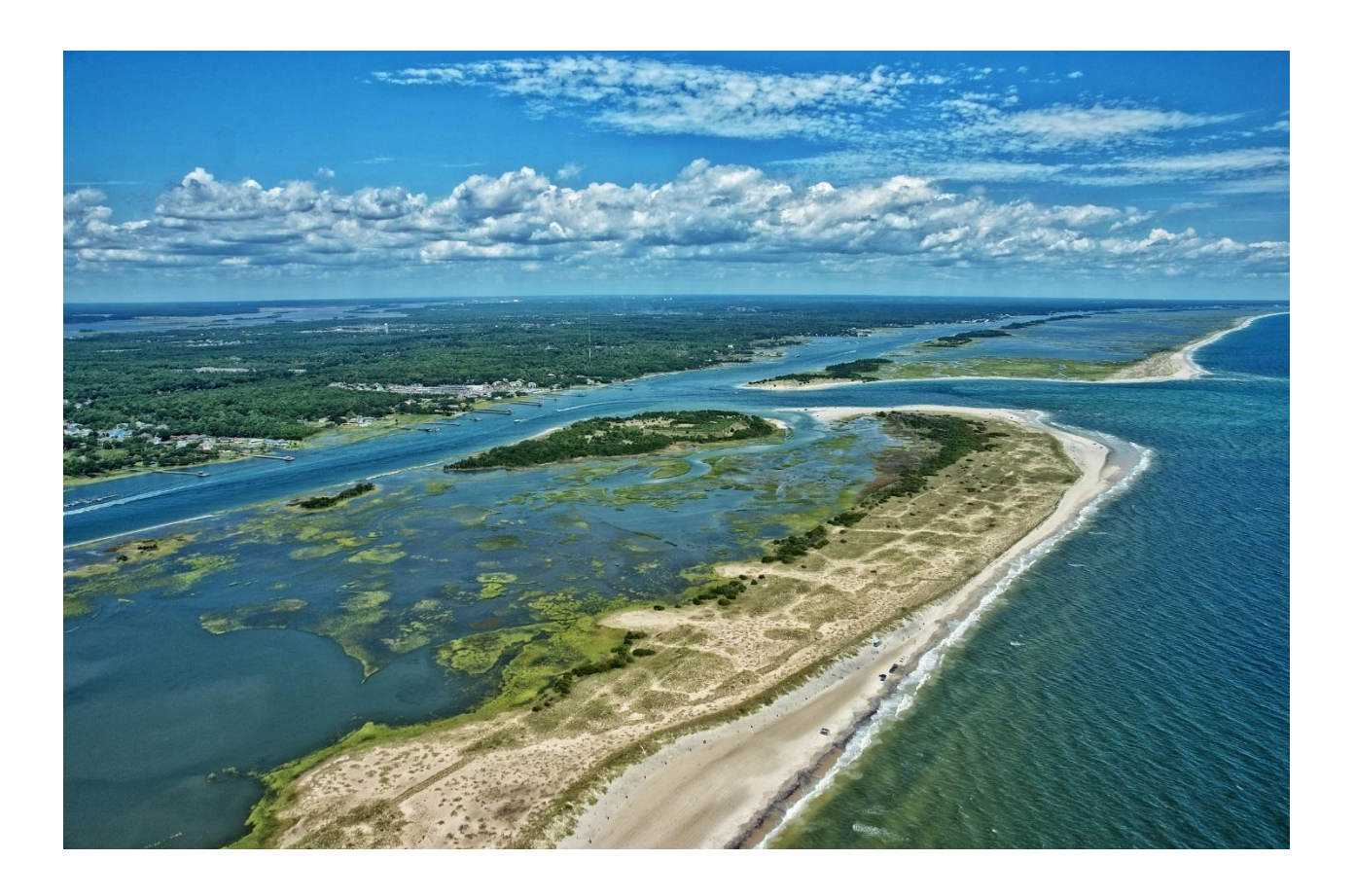

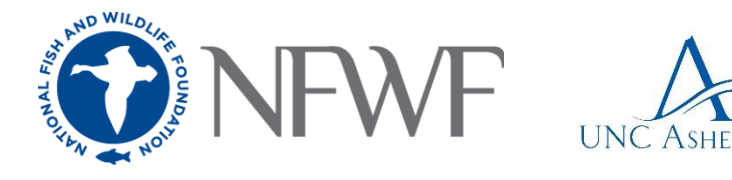

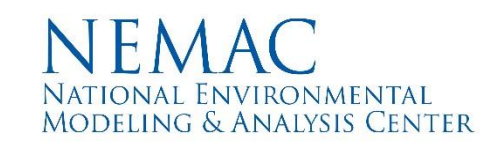

*IMPORTANT INFORMATION/DISCLAIMER: This report represents a Regional Coastal Resilience Assessment that can be used to identify places on the landscape for resilience-building efforts and conservation actions through understanding coastal flood threats, the exposure of populations and infrastructure have to those threats, and the presence of suitable fish and wildlife habitat. As with all remotely sensed or publicly available data, all features should be verified with a site visit, as the locations of suitable landscapes or areas containing flood hazards and community assets are approximate. The data, maps, and analysis provided should be used only as a screening-level*  resource to support management decisions. This report should be used strictly as a planning reference tool and not *for permitting or other legal purposes.*

*The scientific results and conclusions, as well as any views or opinions expressed herein, are those of the authors and should not be interpreted as representing the opinions or policies of the U.S. Government, or the National Fish and Wildlife Foundation's partners. Mention of trade names or commercial products does not constitute their endorsement by the U.S. Government or the National Fish and Wildlife Foundation or its funding sources.*

*NATIONAL OCEANIC AND ATMOSPHERIC ADMINISTRATION DISCLAIMER: The scientific results and conclusions, as*  well as any views or opinions expressed herein, are those of the author(s) and do not necessarily reflect those of *NOAA or the Department of Commerce.*

*U.S. ARMY CORPS OF ENGINEERS DISCLAIMER: NFWF's assessment methodology focuses on identifying and ranking Resilience Hubs, or undeveloped areas of open space. Actions recommended in these areas seek to improve fish and wildlife habitats through implementation of restoration and conservation projects or installation of natural or nature-based solutions, while at the same time, potentially supporting human community resilience. The assessment may be helpful during planning studies when considering the resilience of ocean and coastal ecosystems. This report is not designed to inform the siting of gray or hardened infrastructure projects. The views, opinions and findings contained in this report are those of the authors(s) and should not be construed as an official Department of the Army position, policy or decision, unless so designated by other official documentation.*

*Report cover: Freeman Park, NC*

## **TABLE OF CONTENTS**

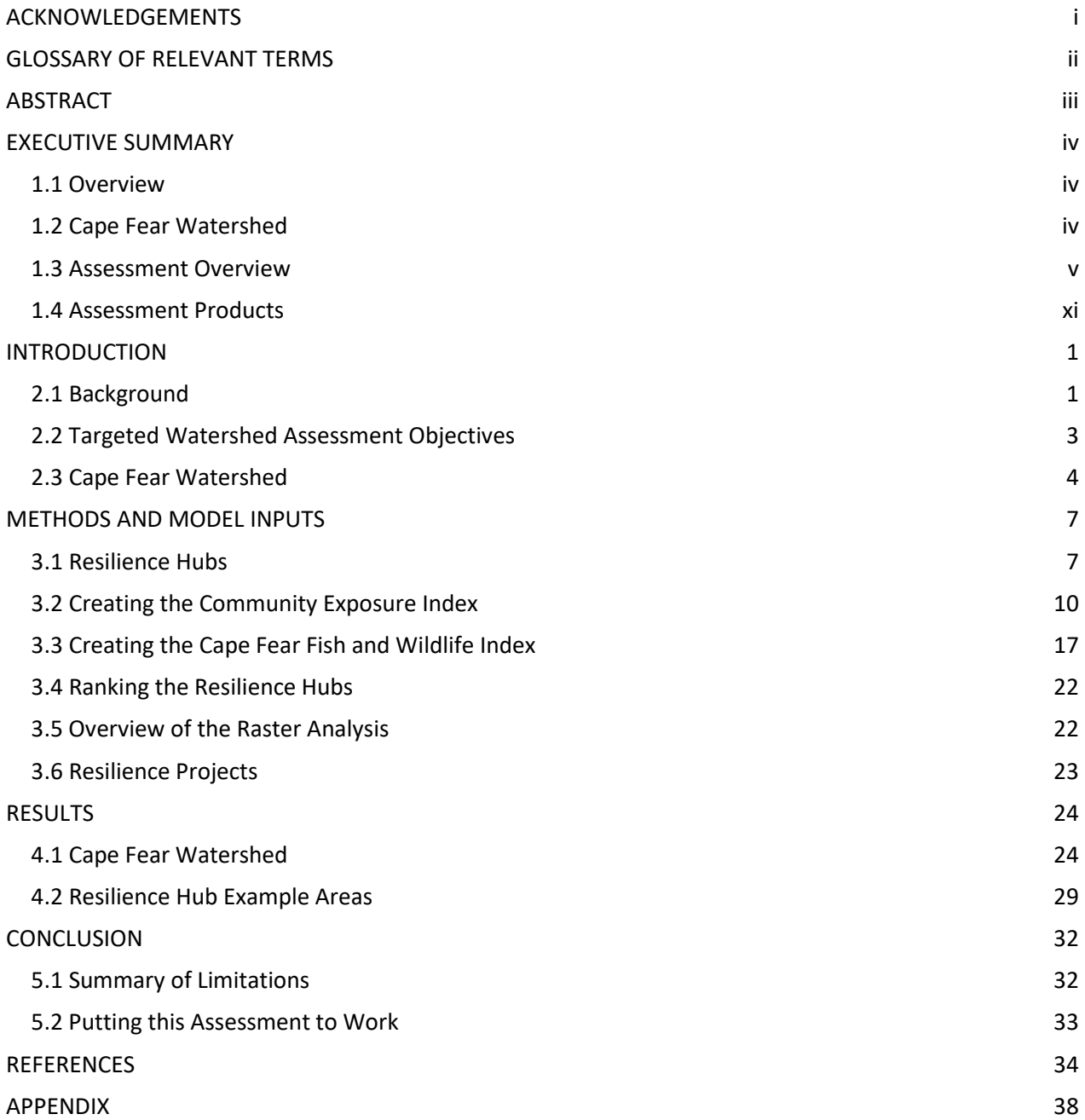

## <span id="page-3-0"></span>**ACKNOWLEDGEMENTS**

## **Funders**

This assessment and publication were commissioned by the National Fish and Wildlife Foundation and funded by the National Oceanic and Atmospheric Administration. It was conducted in consultation with the National Oceanic and Atmospheric Administration and the U.S. Army Corps of Engineers.

## **Project Team and Partners**

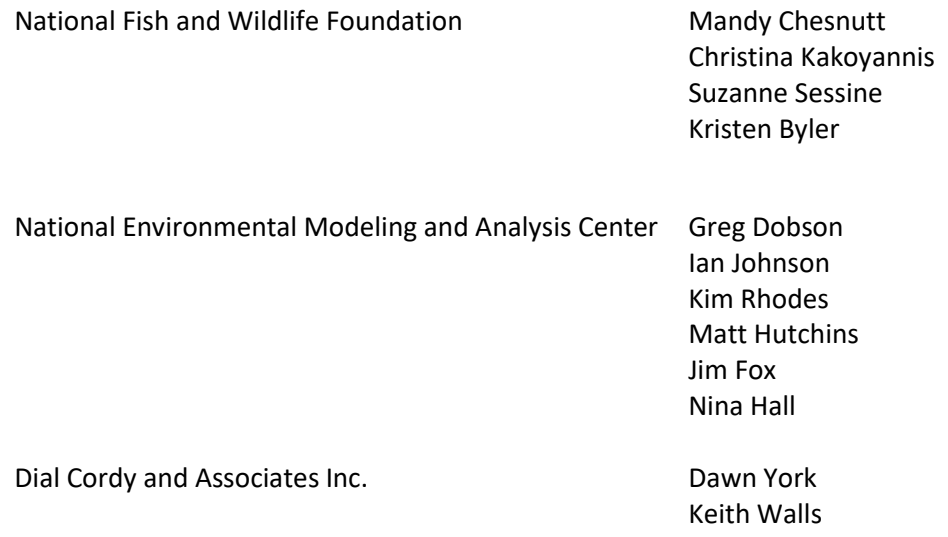

## <span id="page-4-0"></span>**GLOSSARY OF RELEVANT TERMS**

The analysis was developed in adherence to the following terms and their definitions adapted from the U.S. Climate Resilience Toolkit<sup>1</sup> and the Technical Committee for this Assessment.

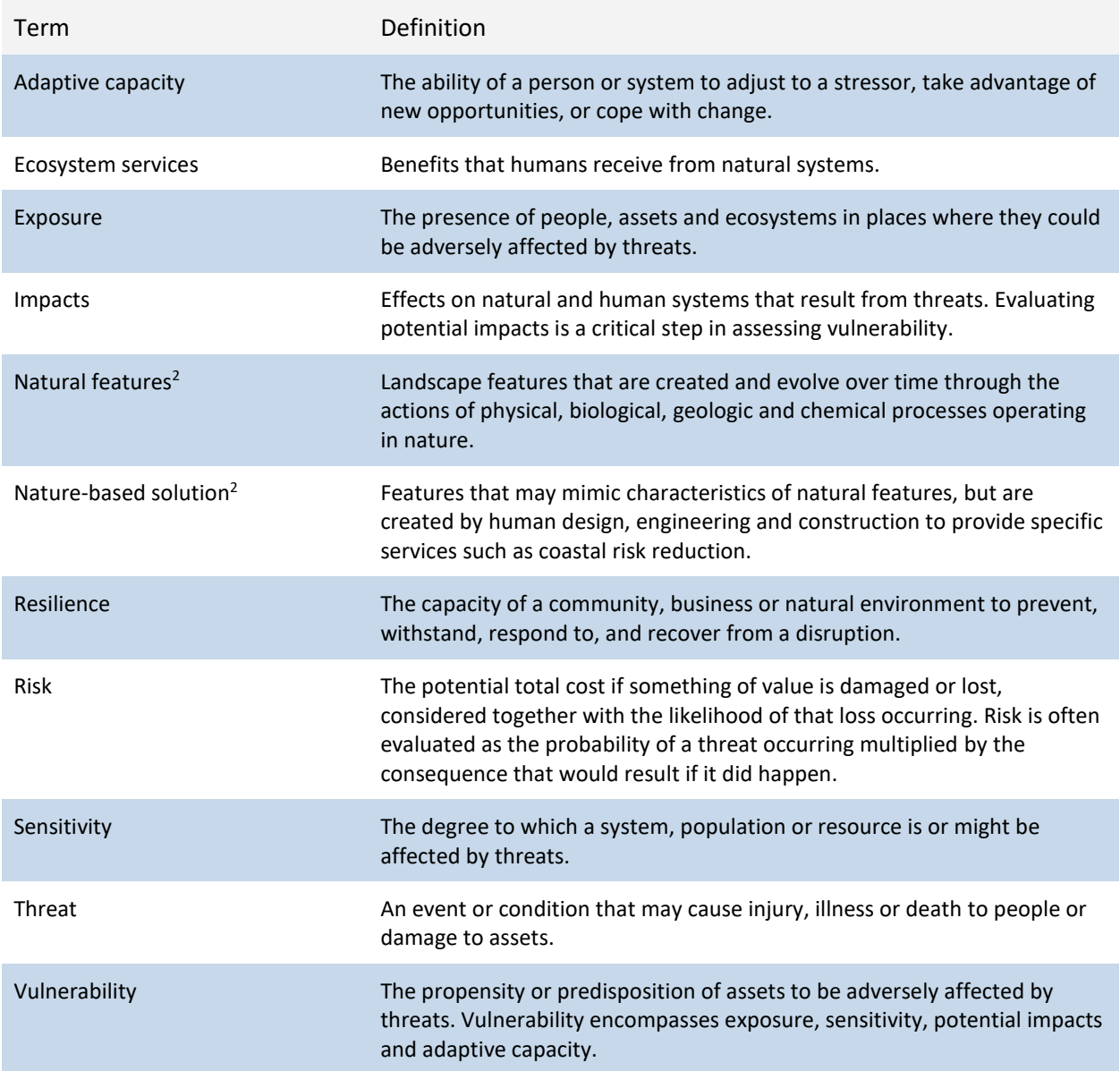

 $\overline{a}$ 

 $^1$  U.S. Federal Government, 2014: U.S. Climate Resilience Toolkit. http://toolkit.climate.gov/get-started/overview. Accessed 25 January 2016.

<sup>2</sup> U.S. Army Corps of Engineers, *Use of Natural and Nature-Based Features (NNBF) For Coastal Resilience*. Engineer Research and Development Center (2015): 479pp.

## <span id="page-5-0"></span>**ABSTRACT**

The Cape Fear Watershed Coastal Resilience Assessment was a pilot assessment focused on identifying areas of open space where the implementation of restoration or conservation actions could build human community resilience and improve fish and wildlife habitat in the face of increasing storms and flooding impacts. The study is important to the Cape Fear Watershed because the region has experienced extensive damage to human assets from episodic and chronic flooding events in recent years. Cape Fear serves as an ideal pilot watershed because of its diversity of habitat types, rich fish and wildlife, and combination of densely populated metropolitan areas and undeveloped lands.

This assessment combines human community assets, threats, and fish and wildlife habitat spatial data in a unique analysis that identifies Resilience Hubs, which are defined as large area of contiguous land that could help protect human communities from storm impacts while also providing critical habitat to fish and wildlife if restored to a better functioning system or conserved in their current state. The Hubs were scored based on a Community Exposure Index that represents the location of human assets and their risk of flooding events combined with a fish and wildlife index that represents species and habitats in a given area. Local stakeholders and experts were critical to the assessment process by working with the project team in 2015 to identify and provide data sets, watershed priority fish and wildlife species, and project ideas that have potential to build human community resilience and fish and wildlife habitat within the Cape Fear Watershed. A total of 62 resilience-related project ideas and information was collected.

The products of the assessment process include this report, downloadable ArcGIS datasets, and the [Coastal Resilience Evaluation and Siting Tool \(CREST\)](https://resilientcoasts.org/#Home) interactive online map viewer. These products provide opportunities for a variety of users, such as land use, emergency management, fish and wildlife, and green infrastructure planners to explore vulnerability and resilience opportunities in the watershed. The products can also be used to guide funding and resources into project development within high scoring Resilience Hubs, which represent areas where human communities are exposed to the greatest flooding threats and where there is sufficient habitat to support fish and wildlife.

## <span id="page-6-0"></span>**EXECUTIVE SUMMARY**

## <span id="page-6-1"></span>**1.1 Overview**

In response to increasing frequency and intensity of coastal storm events, the National Fish and Wildlife Foundation (NFWF) is committed to supporting programs and projects that improve community resilience by reducing communities' vulnerability to these coastal storms, sea-level rise, and flooding through strengthening natural ecosystems and the fish and wildlife habitat they support. NFWF commissioned coastal resilience assessments that identify areas ideal for implementation of conservation or restoration projects (Narayan et al. 2017) that improve both human community resilience and fish and wildlife habitat before devastating events occur and impact the surrounding community. The assessments were developed in partnership with the National Oceanic and Atmospheric Administration and UNC Asheville's National Environmental Modeling Analysis Center, and in consultation with the U.S. Army Corps of Engineers.

Coastal Resilience Assessments have been conducted at two scales: 1) at a regional level, covering five coastal regions that incorporate all coastal watersheds of the conterminous U.S., and 2) at the local watershed level, targeting eight coastal watersheds. Each of the eight Targeted Watershed Assessments nest within these broader Regional Assessment and provide the opportunity to incorporate local data and knowledge into the larger coastal assessment model.

This assessment focuses on the Cape Fear Watershed. By assessing the Cape Fear Watershed human community assets, threats, fish and wildlife habitat, this Targeted Watershed Assessment aims to identify opportunities on the landscape to implement restoration or conservation projects that provide benefits to human community resilience and fish and wildlife habitat, ensuring maximum impact of conservation and resilience-related investment. Cape Fear was the initial pilot watershed studied in 2015-2016. Data collected during that effort has been combined with newer, more robust assessment data layers and methods to create this report in 2019.

## <span id="page-6-2"></span>**1.2 Cape Fear Watershed**

This assessment focuses on the Cape Fear Watershed study area, which includes the entire Cape Fear River Basin and several adjoining coastal watersheds within the White Oak River Basin north of the Cape Fear Estuary through Camp Lejeune (Figure 1). The Cape Fear River is the largest watershed wholly contained within North Carolina, with more than one‐third of the state's population living within its boundaries. The watershed contains several large metropolitan areas (Greensboro, Durham-Chapel Hill, Fayetteville, and Wilmington), two major military installations (Fort Bragg and Camp Lejeune), and a mix of land use and habitat types ranging from agricultural and forest lands to extensive riverine networks to freshwater and tidal marshes. The watershed also supports high rates of biodiversity. Numerous rare and imperiled fish and wildlife species are found within the watershed including the endemic Cape Fear shiner, red-cockaded woodpeckers, Northern long-eared bats, American alligators, sea turtles, piping lovers, and a host of migratory fishes.

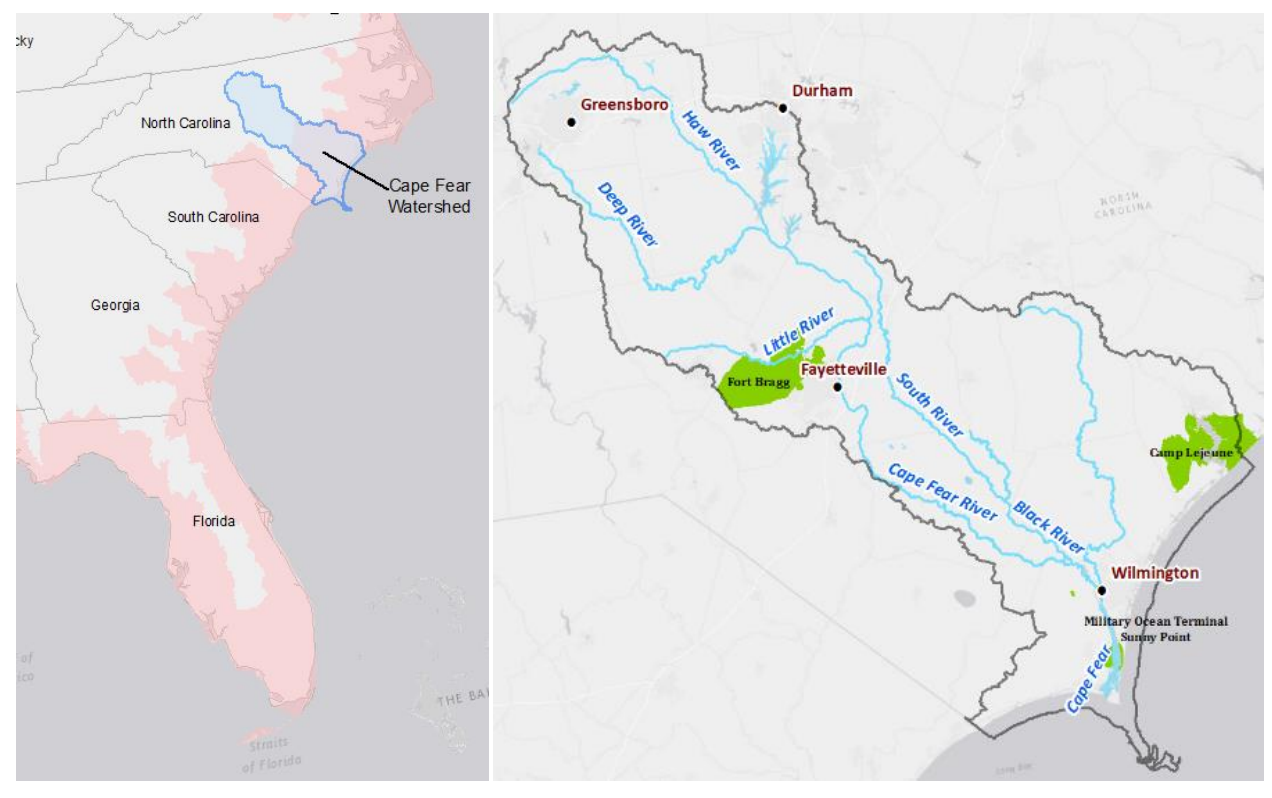

*Figure 1. Location and boundary of the Cape Fear Watershed study area. The map on the left shows the watershed in the context of the Regional Assessments area (pink). In the map on the right, the study area, the entire Cape Fear River Watershed, is shown with the dark gray outline.*

## <span id="page-7-0"></span>**1.3 Assessment Overview**

The following sections outline the different analyses conducted through the Assessment: Open Spaces, Community Exposure Index, Fish and Wildlife Index, and Resilience Hubs. The resulting model is intended to inform the planning, design and implementation of various projects within suitable landscapes to potentially improve resilience to coastal impacts.

These Resilience Hubs represent areas ideal for restoration, conservation, installation of natural and nature-based features, or other projects that achieve benefit for human community resilience, fish and wildlife populations, and their habitats. This is achieved by examining areas of open space and their interactions with two Indices—the Community Exposure Index and the Fish and Wildlife Index—to pinpoint which open spaces have the maximum potential to positively impact community resilience and benefit fish and wildlife.

## *1.1.1 Identifying Open Space Areas*

For the purposes of this Assessment, open space is defined as large patches of contiguous public or private lands and can include habitats such as coastal marshes and wetlands, dune and beach systems, oyster and coral reefs, and coastal forests, as well as areas that could potentially be converted to natural habitat such as agricultural fields and working forests. These areas can provide critical ecosystem services and habitat for fish and wildlife, and serve to represent the universe of locations where conservation and restoration activities may be sited (Figure 2).

These open space areas are identified through a spatial analysis of: (1) areas that are already protected including local, state, or federally owned land as well as some easements on private

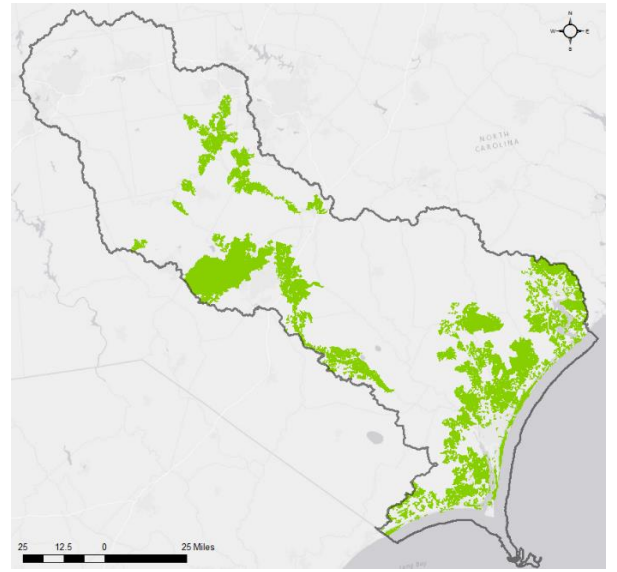

*Figure 2. Open Spaces identified in the Assessment. These areas, along with the Community Exposure Index and the Fish and Wildlife Index, are used to determine Resilience Hubs.* 

property and (2) non-protected areas of open space that have the potential to improve a community's resilience to flooding threats if conserved as or restored to natural habitat. These areas are identified using the U.S. Geological Survey (USGS) Protected Areas Database of the United States (PAD-US), the National Land Cover Database (NLCD), Esri's Green Infrastructure dataset, and underlying indices developed through this Assessment.

## *1.1.2 Community Exposure Index*

Building resilience begins by determining the exposure of a community's assets to a threat. To identify places where assets are potentially most exposed to flooding threats, a Geographic Information System (GIS)-based approach was undertaken to model landscape characteristics and their potential impacts (Figure 3).

The Community Exposure Index is the product of a raster analysis of two separately created indices: the Threat Index and the Community Asset Index. The following equation drives the development of the models that calculate community exposure for each region:

## *Threat Index × Community Asset Index = Community Exposure Index*

The Threat Index includes datasets that show coastal flood and severe storm hazards on the landscape. The Threat Index is a raster-based model (30×30 meters) with a cumulative scoring of inputs, which include:

- Storm surge scenarios
- Sea level rise scenarios
- Flood-prone areas
- Soil erodibility
- Impermeable soils
- Areas of low slope
- Geologic stressors (Landslide Susceptibility and Land Subsidence)

See [Appendix C.1](#page-76-0) for a complete description and source for each data input for the Threat Index.

The Community Asset Index includes human-related assets, such as infrastructure and human population. While the Community Asset Index does not measure adaptive capacity, it does present a cumulative inventory of asset presence that identifies areas on the landscape that are densely populated, have a presence of socially vulnerable populations, and/or contain critical facilities and critical infrastructure. The infrastructure and facilities that were incorporated into this Assessment were chosen for their ability to help people respond to flood events. These include, but are not limited to, hospitals, evacuation routes, fire and police stations, and power plants. [Appendix C.2](#page-76-1) provides a complete description and data sources for each input used in the Community Asset Index.

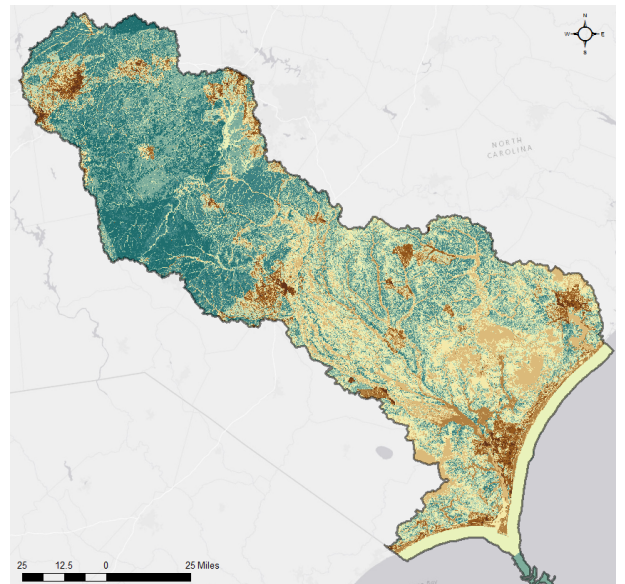

*Figure 3. The Community Exposure Index shows the relationship between the Threat and Community Asset Indices. Dark brown colors indicate communities with the highest exposure values, whereas dark green areas are those with low exposure.*

The product of the Threat and Community Asset Indices is the Community Exposure Index, which shows where one or more assets are potentially impacted by one or more threats. As exposure is linked to assets in the presence of threats, it is important to understand that high exposure values for a particular area arise from the fact that many assets could be impacted by many threats. Low exposure values arise from areas where many threats may affect few or no assets, or where many assets have few or no threats.

**For the purposes of this Assessment, areas of highest exposure are essential to the identification of Resilience Hubs that are most suitable for a conservation or restoration project. These values are used with the Fish and Wildlife Index to identify the Hubs most likely to provide benefits to human community resilience and fish and wildlife.**

## *1.1.3 The Cape Fear Fish and Wildlife Index*

Two indices come together to create the Fish and Wildlife Index (Figure 4): the Regional Fish and Wildlife Index and the Local Fish and Wildlife Habitat Index. Both of these Indices identify areas on the landscape where priority aquatic and terrestrial species and their habitats are located.

#### **Regional Fish and Wildlife Index**

The Regional Fish and Wildlife Index is an assessment using a Rarity Weighted Richness (RWR) calculation on NatureServe species data represented at the HUC-10 watershed scale for the Cape Fear watershed. RWR is a useful measurement for prioritizing sites in large datasets. The calculation assigns each species a rarity value that is the inverse of the number of watersheds in which it occurs. All of the species rarity values for each watershed are then summed to yield one value per watershed; this value is the final output used to rank watersheds throughout the region. Thus, a higher value indicates areas where there is a potential for more rare species or their habitat to exist.

In creating the Regional Aquatic Index, designated critical habitat for ESA listed species, Habitat Areas of Particular Concern (HAPC), and Essential Fish Habitat (EFH) provided by the National Oceanic and Atmospheric Administration's (NOAA) were included, in addition to NatureServe species data. EFH is identified for species managed through Fishery Management Plans under the Magnuson-Stevens Fishery Conservation and Management Act; EFH is the habitat necessary for managed fish to complete their life cycles. HAPCs are considered high priority for EFH conservation because they provide important ecological functions and are particularly vulnerable to degradation and thus, are considered high priority for conservation, management, or research in this Assessment.<sup>3</sup>

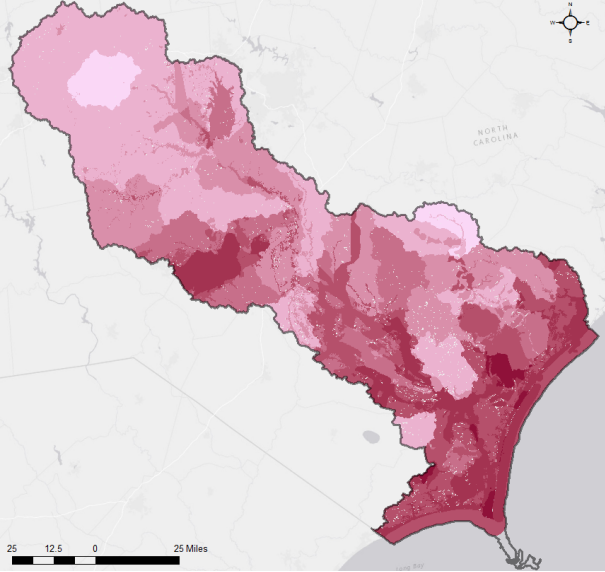

*Figure 4. Dark purple areas of the Fish and Wildlife Index are areas that have high values of aquatic (marine and freshwater) and terrestrial assets identified for this Assessment.* 

In creating the Regional Terrestrial Index, BirdLife International Important Bird Areas (IBAs) of global

and continental rank were included, in addition to NatureServe species data. The IBA program is a global initiative for sites critical to the conservation of birds. IBA designations are not legally binding, but they can support habitat conservation through acquisitions or easements or by encouraging the voluntary adoption of best management practices.<sup>4</sup> The Aquatic and Terrestrial Indices are then combined to create one Regional Fish and Wildlife Index.

#### **Local Fish and Wildlife Habitat Index**

Through the stakeholder engagement process, local species and habitat specific datasets were collected for the Cape Fear watershed. An initial prioritization of these data was undertaken in 2015 and as part of a refresh of the data, in 2019 additional datasets were added for a more in depth analysis. The local analysis incorporates data from:

- North Carolina Natural Heritage Program
- North Carolina Audubon Society
- North Carolina Division of Marine Fisheries
- U.S. Fish and Wildlife Service
- Cape Fear River Partnership

 $\overline{a}$ 

<sup>3</sup> National Marine Fisheries Service, *Essential Fish Habitat and Critical Habitat: A Comparison*. National Oceanic and Atmospheric Administration (2007): 4 pp.

<sup>&</sup>lt;sup>4</sup> National Audubon Society, "Conservation: Important Bird Areas." https://www.audubon.org/important-bird-areas. Accessed 1 January 2018.

#### **Combining the Indices**

The analyses are then combined to create a more thorough look at the entire watershed, including data that is standardized nationally and provides coverage of the study area, supplemented with local species and habitat data to provide finer scale detail required for a watershed analysis.

**For the purposes of this Assessment, areas of highest fish and wildlife assets are essential to the identification of Resilience Hubs that are most suitable for a conservation or restoration project. These values are used with the Community Exposure Index to identify Hubs most likely to provide benefits to human community resilience and fish and wildlife.**

## *1.1.4 Results: Resilience Hubs*

Open space areas are given a prioritization value based on the Community Exposure Index and the Fish and Wildlife Index to help identify places where, if investments are made in conservation or restoration, there is the greatest potential for improved human community resilience and benefits to fish and wildlife habitats and species. These prioritized areas are called Resilience Hubs (Figure 5). Investing in Resilience Hubs provides communities with protection and buffering from the growing impacts of sea level rise, changing flood patterns, increased frequency and intensity of storms, and other environmental stressors while also supporting populations of fish and wildlife habitat and species.

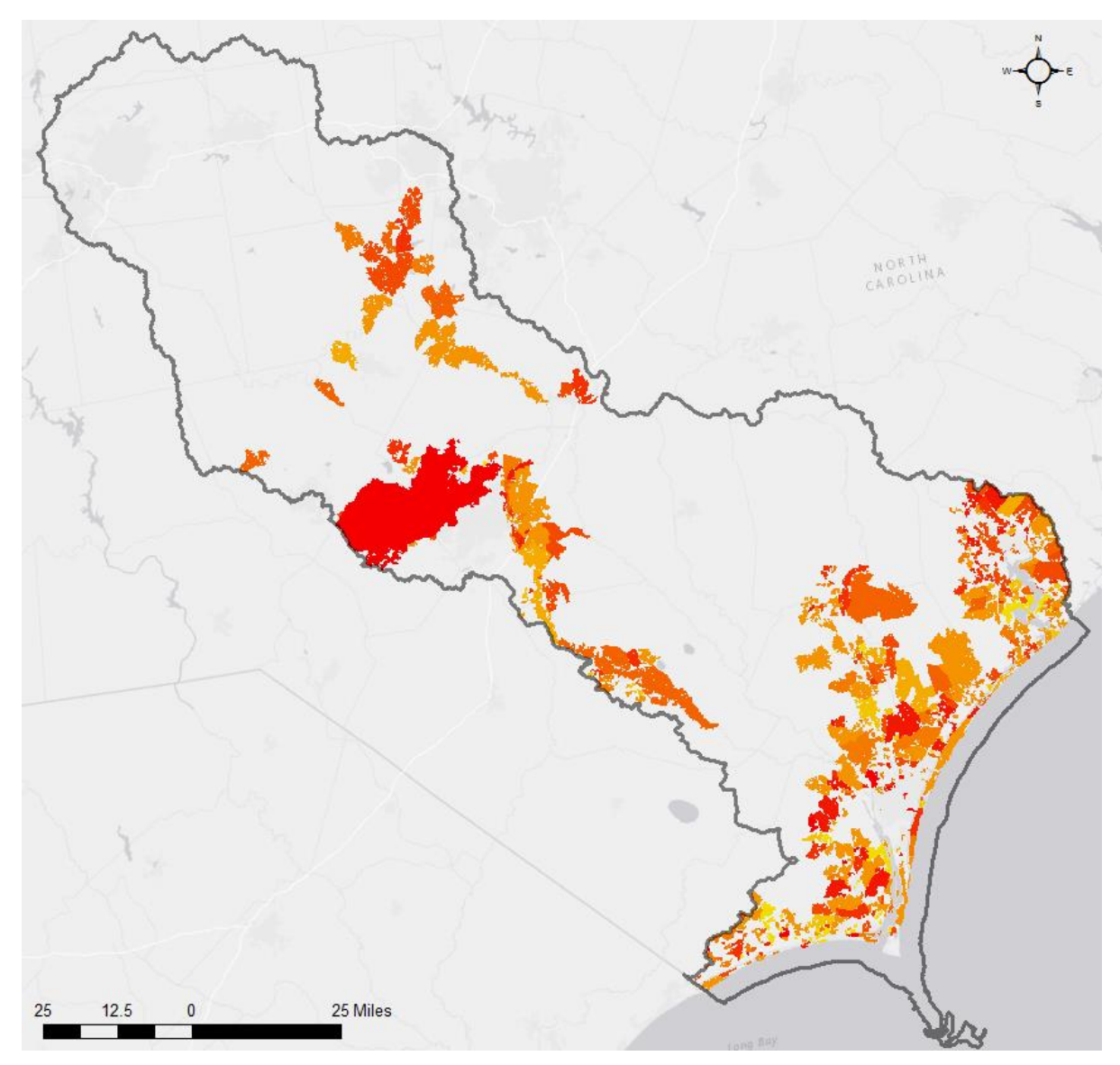

<span id="page-12-0"></span>*Figure 5. Resilience Hubs are open space areas that have been ranked based on the combined average Community Exposure Index value and average Fish and Wildlife value. Darker shades of red have higher scores and thus greater potential to achieve both community resilience and fish and wildlife benefits. Gray areas are outside of Hubs.*

## **1.4 Assessment Products**

A rich toolbox of products was generated by this assessment and different audiences will find unique value in each of the tools.

Products from this effort can be obtained from [www.NFWF.org/coastalresilience](http://www.nfwf.org/coastalresilience) and include:

- Final reports for the Cape Fear Watershed, other local Targeted Watershed Assessments, and the Regional Assessment.
- Coastal Resilience Evaluation and Siting Tool (CREST), an online map viewer and project site evaluation tool that allows stakeholders access to key map products. CREST is available at [resilientcoasts.org.](https://resilientcoasts.org/#Home)
- The GIS data inputs and outputs can be downloaded and used most readily in the Esri ArcGIS platform.

Products may be used to:

- 1. Assist funders and agencies to identify where to make investments in conservation and restoration practices to achieve maximum benefits for human community resilience and fish and wildlife.
- 2. Inform community decisions about where and what actions to take to improve resilience and how actions may also provide benefits to fish and wildlife.
- 3. Distinguish between and locate different flooding threats that exist on the landscape
- 4. Identify vulnerable community assets and the threats they face
- 5. Identify areas that are particularly rich in fish and wildlife species and habitats
- 6. Inform planning to reduce and avoid exposure to flooding threats.
- 7. Jump start additional assessments and planning.

## <span id="page-14-0"></span>**INTRODUCTION**

## <span id="page-14-1"></span>**2.1 Background**

Coastal communities throughout the United States face serious current and future threats from natural events, and these events are predicted to intensify over the short and long term (Bender et al. 2010). Many of these events (e.g., intense hurricanes, extreme flooding) have the potential to devastate both human communities and fish and wildlife, which has been seen in recent years with Hurricanes Florence and Michael (2018); Irma, Harvey, and Maria (2017); Hurricanes Matthew and Hermine and severe storms in coastal LA and Texas (2016).

The National Fish and Wildlife Foundation (NFWF) is committed to supporting programs and projects that improve resilience by reducing communities' vulnerability to these coastal storms, sea-level rise, and flooding events through strengthening natural ecosystems and the fish and wildlife habitat they provide. NFWF's experience in administering a competitive grant program in the wake of Hurricane Sandy (2012), revealed the clear need for thorough coastal resilience assessments to be completed prior to devastating events and that these assessments should include both human community resilience and fish and wildlife benefits to allow grant making to achieve multiple goals. In response, NFWF has developed a Regional Assessment that includes all coastal areas of the contiguous U.S., in addition to Targeted Watershed Assessments in select locations. This will allow for strategic investments to be made in restoration projects today to not only protect communities in the future, but also to benefit fish and wildlife. When events do strike, data and analyses will be readily available for NFWF and other organizations to make informed investment decisions and respond rapidly for maximum impact.

## *2.1.1 Regional Assessment*

Developed through a separate but similar effort, the Regional Assessment (Dobson et al. 2019) explored resilience in five geographic regions of the conterminous United States (Figure 6) and aimed to identify areas where habitat restoration, installation of natural and nature-based features (U.S. Army Corps of Engineers 2015), and other such projects that could be implemented to achieve maximum benefit for human community resilience, fish and wildlife populations, and their habitats. The analysis conducted for the Regional Assessment identified Resilience Hubs that represent large areas of contiguous habitat that may provide both protection to the human communities and assets in and around them and support significant fish and wildlife habitat. Enhancing, expanding, restoring, and/or connecting these areas would allow for more effective and cost-efficient implementation of projects that enhance resilience.

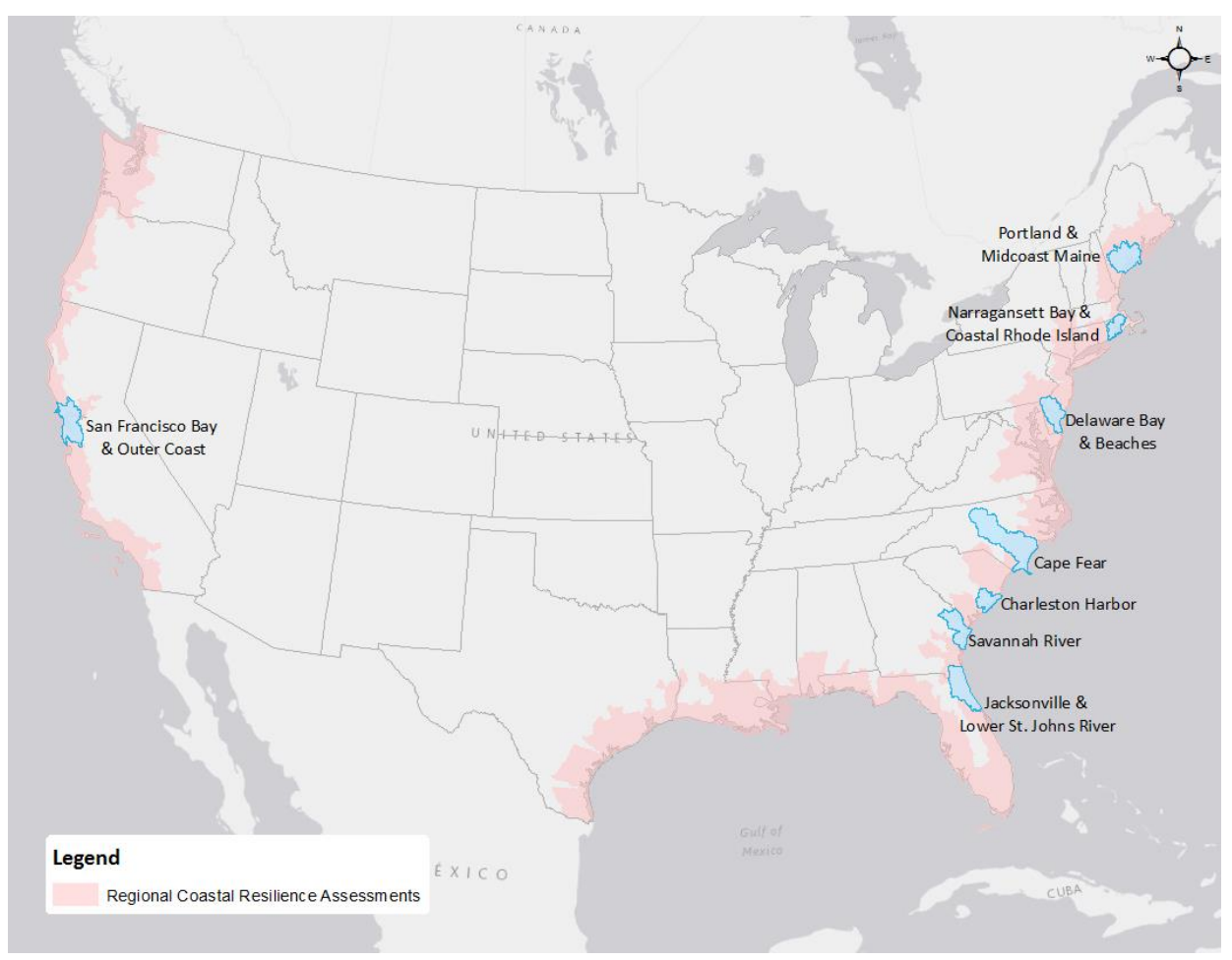

*Figure* **6***. Map showing study areas for the Regional and Targeted Watershed Assessments. High resolution resilience assessments were carried out in eight coastal Targeted Watershed Assessment study areas (in blue). The Targeted Watershed Assessments were informed in part by the Regional Assessment.*

## *2.1.2 Cape Fear Targeted Watershed Assessment Pilot*

Cape Fear was the first, and initially only, targeted watershed planned for evaluation beginning in 2015. It was a testing ground for developing the coastal resilience assessment models, exploring the idea of resilience hubs and how community exposure and fish and wildlife data informed the prioritization of the hubs. The initial effort in Cape Fear led to funding for seven additional targeted watershed assessments that built upon the concepts developed in the Regional Assessment while allowing for more detailed local data to be incorporated for a truly customized assessment (Figure 6). This expansion has led to growth of the model and of the number of datasets used in analysis. For this reason, at the end of the other regional and targeted watershed assessments in 2019, the project team came back to the Cape Fear work to perform a data and model refresh to allow for the best possible data and methods to be included in this report.

## *2.1.3 Resilience Hubs*

In a model used by both the Regional and Targeted Watershed Assessments, areas of open space are identified and analyzed in terms of human community vulnerability and fish and wildlife richness to

inform where projects may be ideally sited for restoration or conservation. The Regional Assessment is designed to do this on a larger scale and use only nationally available datasets, whereas the Targeted Watershed Assessments include more state and local, often higher-resolution datasets.

The Regional Assessment created contiguous and standardized datasets, maps, and analyses for U.S. coastlines to support coastal resilience assessment planning, project siting, and implementation at a state, regional, or national scale. This ensures planning agencies and other professionals can compare "apples to apples" across the landscape. Unlike previous studies that quantified impacts to only a thin strip of coastline, the Regional Assessment looks at the full extent of coastal watersheds to analyze the potential impacts of both coastal and inland storm events to include every sub-basin that drains to the sea, and in some places, a sub-basin or two beyond that where they are particularly low lying or tidally influenced.

## <span id="page-16-0"></span>**2.2 Targeted Watershed Assessment Objectives**

The Regional Assessment was an important first step in the development of the assessment model and ensuring standardization of datasets across U.S. coastal watersheds. Targeted Watershed Assessments such as the one described in this report complemented these assessments by: 1) using finer scale, local data—particularly with regard to fish and wildlife, 2) involving local stakeholders in providing expertise and sourcing important information necessary for understanding more detailed patterns and local context, and 3) identifying projects in the watershed that have a demonstrated need and local support. The Cape Fear Watershed was the first Targeted Watershed assessed and served as an important pilot effort.

## *2.2.1 Assessment Products*

The following products from this effort can be obtained fro[m www.NFWF.org/coastalresilience.](http://www.nfwf.org/coastalresilience)

- 1. This report (and reports from the other Targeted Watersheds), which includes:
	- a. Detailed methodology
	- b. Resilience Hub map
	- c. Community Exposure Index map
	- d. Cape Fear Fish and Wildlife Index map
	- e. List of projects submitted by stakeholders in the watershed
- 2. The Coastal Resilience Evaluation and Siting Tool (CREST), an online map viewer and project site evaluation tool that allows stakeholders access to key map products. CREST is available at [resilientcoasts.org.](https://resilientcoasts.org/#Home)
- 3. A zipped file that contains all of the Geographic Information System (GIS) data used in this assessment with all associated data inputs and outputs.

## *2.2.2 Application of the Assessment*

This Targeted Watershed Assessment is a tool to identify potential project sites that can most efficiently increase both fish and wildlife and human community resilience. The insights and products generated can be used by practitioners such as planners, state agency personnel, conservation officials, non-profit staff, community organizations, and others to focus their resources and guide funding decisions to improve a

community's resilience in the face of future coastal threats while also benefiting fish and wildlife. The results of this assessment can inform many future planning activities and are most appropriately used for landscape planning purposes rather than for site-level regulatory decisions. **This is neither an engineering-level assessment of individual Community Assets to more precisely gauge risk to individual areas or structures, nor a detailed ecological or species population viability analysis for fish and wildlife elements to estimate current or future viability.**

## <span id="page-17-0"></span>**2.3 Cape Fear Watershed**

The Cape Fear Watershed study area used in this assessment includes the entire Cape Fear River Basin in addition to several adjoining coastal watersheds within the White Oak River Basin north of the Cape Fear Estuary through Camp Lejeune (Figure 7). The Cape Fear River is the largest watershed wholly contained within North Carolina, stretching over 200 miles from the its headwaters near Greensboro, southeast through the Piedmont and coastal plain to the Atlantic Ocean. The river ends in the 35 mile long Cape Fear Estuary south of Wilmington. With a drainage areas over 9,000 mi<sup>2</sup>, the Cape Fear Watershed represents 17% of the entire land area of North Carolina.

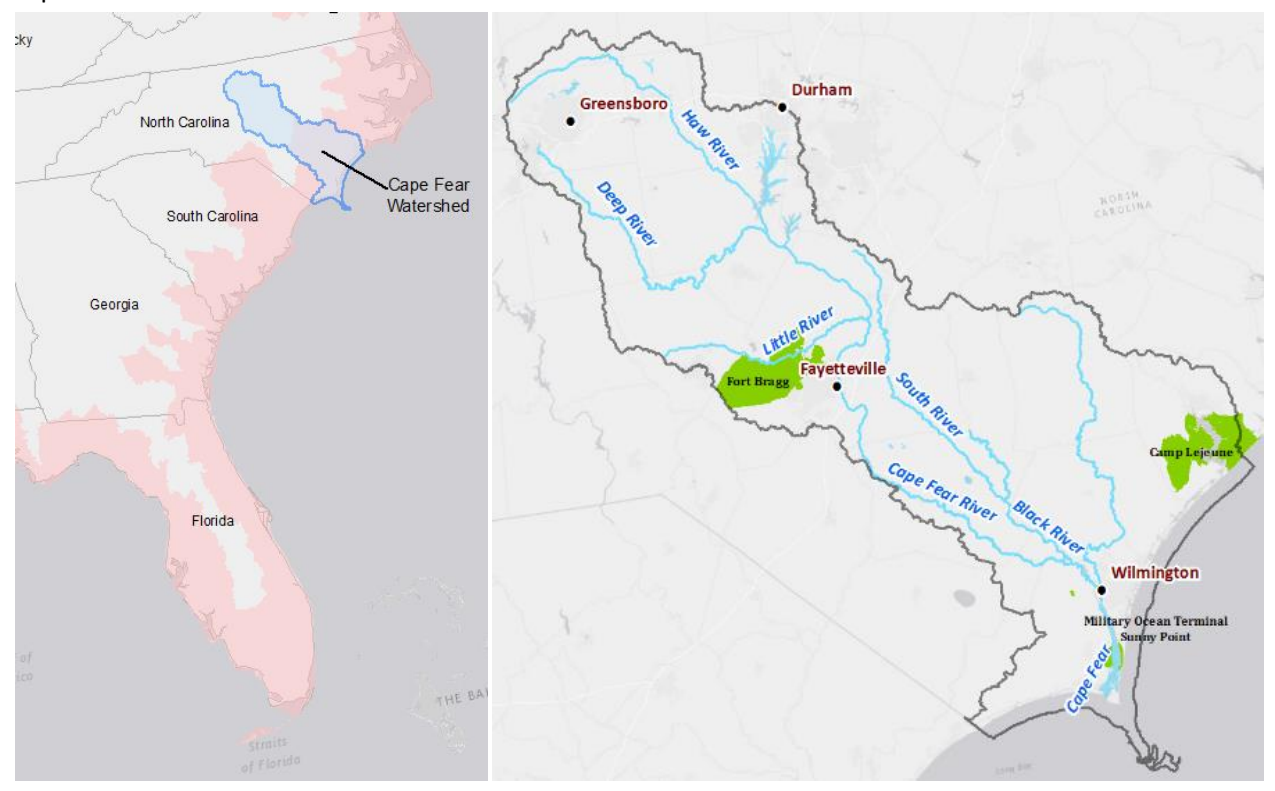

*Figure 7. Location and boundary of the Cape Fear Watershed study area. The map on the left shows the*  watershed in the context of the Regional Assessments area (pink). In the map on the right, the study area, the *entire Cape Fear River Watershed, is shown with the dark gray outline.*

In addition to being the largest river basin in the state, the Cape Fear Watershed also supports more than one-third of the entire population of North Carolina. As of 2010, over two million people lived within the watershed boundary, which contains over 26 counties and 114 municipalities including four major metropolitan areas: Greensboro-High Point, Fayetteville, Durham-Chapel Hill, and Wilmington. As the only river in North Carolina that flows directly to the Atlantic Ocean, the Cape Fear Watershed has served as an important transportation corridor for centuries. Historically, the region's vast longleaf pine forests supported a globally significant turpentine industry and its pristine rivers and coastal marshes bolstered large commercial fisheries. The utilization of these natural resources led to rapid development including dredging, canalization, and damming of the main stem river, in addition to extensive urban and agricultural development. Today, the regional economy is driven by large military installations, such as Fort Bragg and Camp Lejeune, in addition to several large technology and research parks. The region's economy is further supported by agriculture, tourism, textiles, and transportation. Not only does the watershed support a thriving and growing human population, but it is also home to nearly 60% of state's hog population. With over 1,200 swine Concentrated Animal Farming Operations (CAFOs), the region is susceptible to significant water pollution during flooding events.

The watershed also supports a wide range of habitat types and some of the highest biodiversity rates along the eastern seaboard. The Cape Fear Estuary serves as important nursery habitat for juvenile fishes, crabs, and shrimp and is home to numerous rare and imperiled fish and wildlife species such as the American alligator and manatees that travel through the area. The extensive beaches and dune habitat along the Atlantic shoreline supports threatened and endangered sea turtle and piping plover populations. Farther inland, the watershed contains the oldest stand of cypress trees in the world (one dating back to 364 A.D.) and extensive long-leaf pine forests that are home to the iconic, yet endangered red-cockaded woodpeckers. Within the headwaters, the Cape Fear shiner—a small freshwater fish in the minnow family—is only found in the upper Cape Fear Watershed. In addition to a diverse array of resident aquatic species, many migratory fishes are also found in the Cape Fear River and its tributaries, including river herring, shad, shortnose and Atlantic sturgeon, American eel, and striped bass. However, with over 1,100 dams and blockages throughout the watershed, combined with decreasing water and habitat quality and centuries of overfishing, migratory fish populations have declined significantly over the last several decades.

## *2.3.1 Historic Impacts from Flooding*

The Cape Fear Watershed has long been exposed to large hurricanes, tropical storms, and nor'easters that have led to frequent and severe flooding. However, development and industrialization have made the watershed more vulnerable to flood impacts and several recent hurricanes have resulted in catastrophic and historic flooding.

- The Homestead Hurricane of 1945 caused widespread damage throughout the Southeastern U.S. and resulted in historic flooding on the Cape Fear River in and around Fayetteville. After making landfall in southern Florida, the hurricane weakened to a tropical storm that brought torrential rainfall, peaking at over 14 inches. The Cape Fear River at Fayetteville rose to a record-setting 68.9 feet, resulting in widespread evacuations, flooded crops, and significant property damage.
- On September 16, 1999, Hurricane Floyd made landfall at Cape Fear, NC as a Category 2 storm with sustained winds of 110 mph. Oak Island, NC—situated in the most southern coastal reaches of the Cape Fear Watershed—suffered devastating 15-foot high storm surge and resulted in significant ocean front property damage. In addition, several areas within the Cape Fear Watershed received 15-20 inches of rainfall; Wilmington received 15.06 inches in just 24 hours. All told, Floyd caused an estimated \$6 billion in damages.
- Hurricane Matthew caused widespread, catastrophic flooding throughout the coastal plain of North Carolina resulting in millions of dollars in damages and 28 fatalities. Matthew made landfall in South Carolina on October 8, 2016 as a Category 1 storm before slowly moving north through southeastern North Carolina. Just one week prior the region had received over 10 inches of rainfall, which left the ground saturated and significantly compounded the flooding impacts caused by Matthew. The Cape Fear River in Fayetteville crested to 58.9 feet while many inland rivers remained above flood levels for weeks after the storm event causing additional damages and slowing recovery efforts.
- Just two years after Hurricane Matthew ravaged southeastern North Carolina, many of the same areas were once again devastated by Hurricane Florence, which made landfall in Wilmington on September 14, 2018 as a large, slow moving Category 1 storm. Florence produced recordbreaking rainfall, with some locations in North Carolina reporting over 30 inches in just two days. The rainfall brought catastrophic river flooding, with nine river gauges exceeding their 1-in-500 year expected return intervals. In Fayetteville, the Cape Fear River crested at 61.6 feet, nearing the record set by the Flood of 1945. With nearly 75,000 structures flooded, North Carolina experienced an estimated \$16.7 billion dollars in damages and 42 fatalities as a result of Florence.

These same weather events affected fish and wildlife habitat with inundated beaches, extensive coastal and riparian erosion, submerged marshes, lower salinity, degraded water quality, and extensive flooding of upland forests. Within the Cape Fear Watershed, the negative impacts of large-scale flooding events on water quality and the health of aquatic species is only exacerbated by the widespread development of the floodplain (Mallin et al. 2002). Recent hurricanes Matthew and Florence have demonstrated the severe water quality impacts that catastrophic floods bring. Hundreds of industrial-scale swine and poultry production farms and several coal ash pits were flooded resulting in the widespread discharge of nutrients and toxic materials into the watershed. Therefore, building the resilience of the Cape Fear Watershed to withstand flooding threats is not only important for human communities, but also fish and wildlife populations.

## <span id="page-20-0"></span>**METHODS AND MODEL INPUTS**

## <span id="page-20-1"></span>**3.1 Resilience Hubs**

The Resilience Hubs help to answer the question, "What natural, open spaces on the landscape are most suitable for conservation or restoration efforts that can help communities prepare for potential adverse impacts to infrastructure and communities, while also improving the habitats of priority fish and wildlife species?"

Generally, Resilience Hubs are considered priority open spaces that have the potential to provide benefit to both human communities and fish and wildlife. These Hubs are determined first by the identification of open, natural landscapes and then by the ranked combined averages of the Community Exposure and Fish and Wildlife Indices (Figure 8).

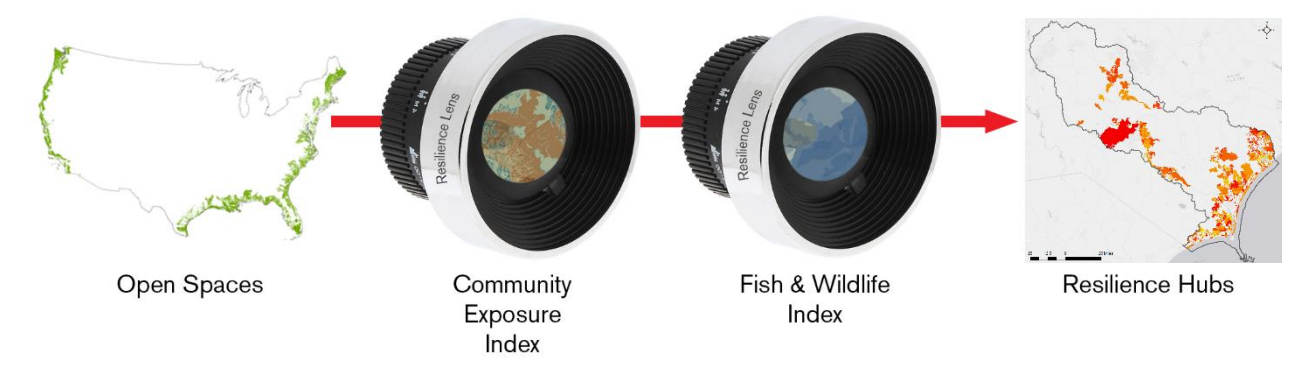

*Figure 8. Viewing open spaces through the lenses of community exposure and fish and wildlife assets to identify Resilience Hubs for resilience-building projects. This is a conceptual diagram of the overall objective of the Assessment, not the actual process of developing the Community Exposure and Fish & Wildlife Indices or the Resilience Hubs.*

To determine a Resilience Hub, the analysis considers only contiguous patches of open space that are near a high density patch of exposed assets and meets one of the following criteria: (1) at least 5,000 acres, or (2) at least 100 acres if within coastal areas (as defined as within 5-km of the projected 5-ft sea level rise or Category-5 storm surge flooding zones).

Given the Assessment's focus on coastal resilience, these coastal areas are considered high priority. However, since coastal areas are also typically highly fragmented due to the nature of coastal habitats coupled with extensive development, a lower areal threshold was used in coastal areas (100 acres). In contrast, non-coastal Hubs often provide community resilience benefits through floodplain capacity and riparian areas, which require a much larger areal extent to provide protection against riverine flooding; therefore, a threshold of 5,000 acres was used for these non-coastal areas. These thresholds were determined by the Assessment Technical Committee and other experts.

Resilience Hubs are ranked by the combined averages of both the Community Exposure Index and the Fish and Wildlife Index for the lands within the Hub and the areas within 1-km of the Hub (Figure 9). As the Hubs are non-developed natural landscapes, this 1-km area around the Hub is included to address

the potential impact a Hub may have on nearby community or wildlife assets. The rankings for each Index determine the Hub's priority as a potential resilience-building site. This is a simple calculation: Average Community Exposure × Average Fish & Wildlife = Resilience Hub ranking.

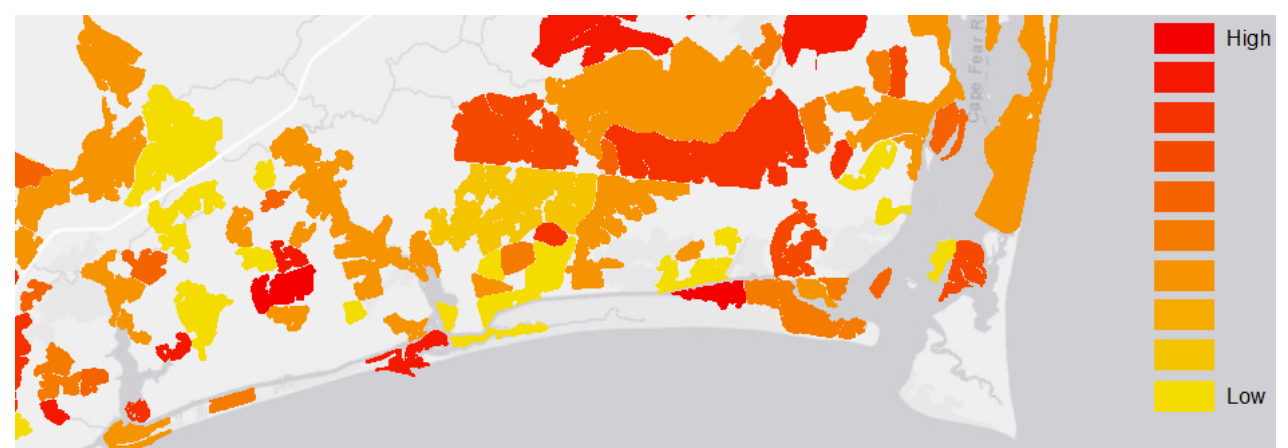

*Figure 9. Resilience Hubs ranked by the sum of the average value in both the Community Exposure Index and Fish and Wildlife Index. Higher ranking indicates higher priority*

## *3.1.1 Open Space Analysis*

#### **Protected Areas Data**

A primary focus of the Resilience Hubs Analysis was to identify those areas that are already protected in order to more easily implement resilience projects and/or work to expand the protected areas. The USGS Protected Areas Database of the United States (PAD-US) was used for this portion of the Assessment. The only type of protected area excluded from the analysis is Marine Protected Areas, which are open ocean areas managed for a variety of uses. For the purposes of this Assessment, marine habitats were only considered within shallow depths suitable for oyster reefs and other more coastal species. Therefore, the deeper waters that make up the majority of Marine Protected Areas were not included.

#### **Open Space Areas Data**

For this analysis, there was an additional interest in identifying those areas of open space that may be privately owned but are potentially suitable for resilience-building efforts. For this, the natural land classifications from the USGS National Land Cover Database (NLCD) were used. Of particular importance were areas contiguous with and in close proximity to areas of densely exposed assets and areas near already protected lands. Land cover types include marshes and wetlands, forests, agricultural lands, grasslands, and barren lands. Extra effort was made to accurately include beaches and dunes, which represent potentially important areas for implementing resilience projects to benefit human, fish and wildlife communities. To identify beach and dune habitat, soil characteristics from the United States Department of Agriculture Natural Resources Conservation Service (USDA-NRCS) Soil Survey were combined with the barren land cover classification from the NLCD.

#### **Green Infrastructure Data**

Esri—in partnership with the National Geographic Society and the Green Infrastructure Center—has developed a suite of tools and data to assist communities in protecting natural open spaces, watersheds, wildlife habitats, parks, and other open landscapes of ecological, cultural and scenic importance. The resulting national dataset depicts every natural area greater than 100-acres, regardless of ownership or preservation status and are referred to as "intact habitat cores." The dataset is intended to guide local, regional and urban planners in identifying places important to conserve prior to planning development projects. The dataset also helps to prioritize which landscapes to protect and connect—such as natural systems that mitigate flooding, provide recreation opportunity, and benefit air and water quality.

Based on the methodology by the Green Infrastructure Center, a habitat core is defined as: "An area or patch of relatively intact habitat that is sufficiently large to support more than one individual of a species."<sup>5</sup> These are non-developed, non-agricultural areas that are at least 100-acres in size and at least 200-meters wide and that do not contain "fragmenting" elements—objects that can interrupt the

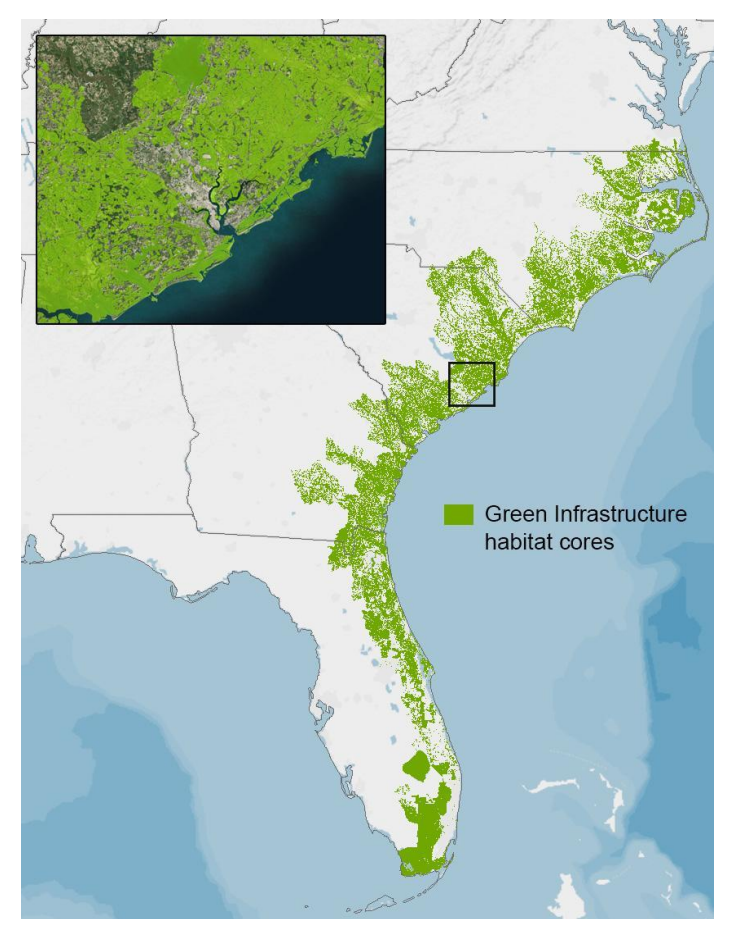

**Figure 10.** *Green Infrastructure habitat cores for the South Atlantic region. The inset map shows the Green Infrastructure surrounding Charleston, South Carolina.*

 $\overline{a}$ 

movement of species, such as a paved surfaces or agricultural areas. It is this concept of connectedness that makes the Green Infrastructure integral to this Assessment (Figure 10).

These cores were formed with consideration to the following characteristics: patch thickness, compactness ratio, topographic diversity, percent wetlands cover, stream density, ecological land unit diversity, habitat priority index, number of endemic species, and ecological system rarity.

The datasets used to create the habitat cores include: USGS National Hydrology Dataset, USGS NHDPlusV2, U.S. Department of Agriculture SSURGO soils survey, National Wetlands Inventory, Ecological Land Units, Human Modified Landscapes, Ecologically Relevant Landforms, U.S. Census Bureau's TigerLine Roads and Railroads, the USGS National Elevation Dataset, the 2011 National Land Cover Dataset, NOAA's Coastal Change Analysis Program (C-CAP)

<sup>&</sup>lt;sup>5</sup> Firehock, K. "Evaluating and Conserving Green Infrastructure Across the Landscape: A Practitioner's Guide." The Green Infrastructure Center, Inc. (2015).

land cover, Local Landforms,<sup>6</sup> and The Nature Conservancy Terrestrial Ecoregions.

While open land cover classifications from the NLCD may also include these lands, the Green Infrastructure data helped to better identify contiguous natural landscapes composed of similar landscape characteristics. This allows for a more accurate determination of the boundaries of natural landscapes when forming and ranking the Resilience Hubs.

Similarly, the addition of Green Infrastructure identifies lands of higher ecological integrity that may offer improved potential for both human and wildlife benefit than using protected areas and open land cover classes from the NLCD alone. Often, the 2011 land cover data can be unreliable due to the age of the data, or may result in features whose sizes and feature shapes were unreasonable for the purposes of this Assessment (e.g., long, narrow patches of land are less desirable than thick patches). Additionally, the PAD-US data often includes areas such as national monuments or buildings, smaller city parks, or baseball fields.

#### **Combining the Datasets**

 $\overline{a}$ 

Resilience Hubs were generated using three datasets of landscape characteristics: protected areas, open space areas, and green infrastructure habitat cores. The combination of these datasets adjacent to and near dense clusters of highly exposed assets produce the resulting Resilience Hubs. Areas where these combined Hub datasets occur near each other are grouped to become larger, contiguous features, rather than multiple adjacent Hubs. Coastal hubs (Hub groups that are within 5-km of the 5-ft storm surge scenario or 5-ft sea level rise scenario where storm surge data does not exist) must be at least 100-acres in size, whereas the grouped, more inland hubs must be at least 5,000-acres.

## <span id="page-23-0"></span>**3.2 Creating the Community Exposure Index**

The Community Exposure Index is created by combining the Threat and Community Asset Indices, depicting the spatial distribution of the potential exposure of assets to flood threats. A summary of inputs makes up the Threat and Community Asset Indices is shown in Figure 11. Inputs are based on datasets that are consistent throughout and between all regions. These indices are discussed in greater detail below.

<sup>6</sup> Esri, "Building a National Intact Habitat Cores Database." Publication date unknown. Accessed 3/18/2019. https://esri.com/greeninfrastructure. Filename: GICoresInfo.pdf.

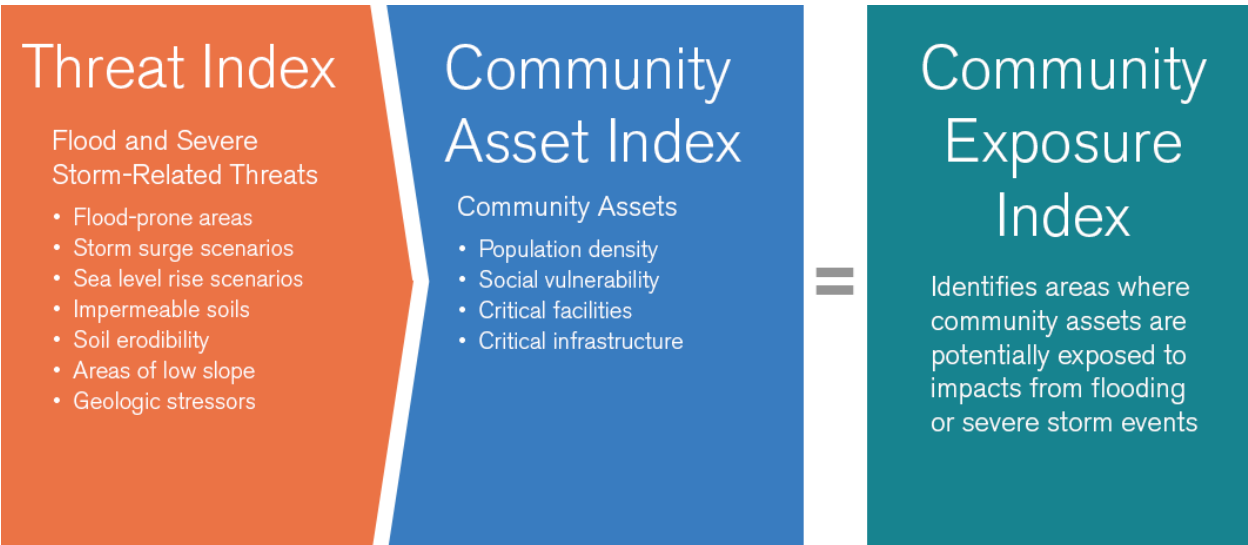

*Figure 11. Elements of the Threat and Community Asset Indices used to create the Community Exposure Index.*

## *3.2.1 Threat Index*

 $\overline{a}$ 

Flood-related datasets are used to help communities understand what kind of threats are potentially present in their area. While other threats may exist, for the purposes of this analysis only those threats relevant to flooding were included. Datasets range from periodic threats such as inundation from storm surge, to more permanent characteristics such as the presence of low-lying areas. The Assessment also incorporated regionally specific threats, such as geologic stressors, that may impact a community's ability to survive or recover from flood events.<sup>7</sup> To determine the most suitable data inputs for this analysis, the foundational work from Gornitz et al.<sup>9</sup> and the New Jersey Vulnerability Assessment and Mapping Protocol<sup>10</sup> were considered, as well as data that was cited in various vulnerability assessments.<sup>12,14</sup>

Using an ordinal combination method, all of the inputs were ranked numerically from low to high, representing the risk—not the degree—of impact.<sup>9,10,8</sup> Each ranked input is used to create the cumulative Threat Index.<sup>9</sup> The Threat Index is then reclassified into 10 classes using a percentile distribution. For a complete list of data used in the Threat Index, se[e Appendix C.1.](#page-76-0) A detailed methodology for each input is located in Appendix D. Figure 12 provides a snapshot of each input and the resultant Threat Index.

<sup>&</sup>lt;sup>7</sup> Shinkle, K.D., and R.K. Dokka, "Rates of Vertical Displacement at Benchmarks in the Lower Mississippi Valley and the Northern Gulf Coast." NOAA Technical Report NOS/NGS 50. U.S. Department of Commerce (July 2004): 147 pp.

<sup>8</sup> MacDonald, J.A., *A Decision-Support Model of Land Suitability Analysis for the Ohio Lake Erie Balanced Growth Program*. EcoCity Cleveland (2006): 51 pp.

<sup>9</sup> Ponce Manangan, A., C.K. Uejio, S. Saha, P.J. Schramm, G.D. Marinucci, C. Langford Brown, J.J. Hess, and G. Luber, *Assessing Health Vulnerability to Climate Change: A Guide for Health Departments*. Climate and Health Technical Report Series. U.S. Centers for Disease Control and Prevention, National Center for Environmental Health, Division of Environmental Hazards and Health Effects, Climate and Health Program (2014): 23 pp.

**Storm Surge** NOAA/NHC SLOSH model

Sea Level Rise **NOAA OCM Inundation Database** 

Flood-Prone Areas FEMA National Flood Hazard Laver. **USDA-NRCS SSURGO** 

Soil Erodibility USDA-NRCS SSURGO

Impermeable Soils USDA-NRCS SSURGO, USGS NLCD

Areas of Low Slope **USGS National Elevation Dataset** 

**Geologic Stressors USGS Landslide Susceptibility,** regionally available Subsidence maps

**Threat Index** 

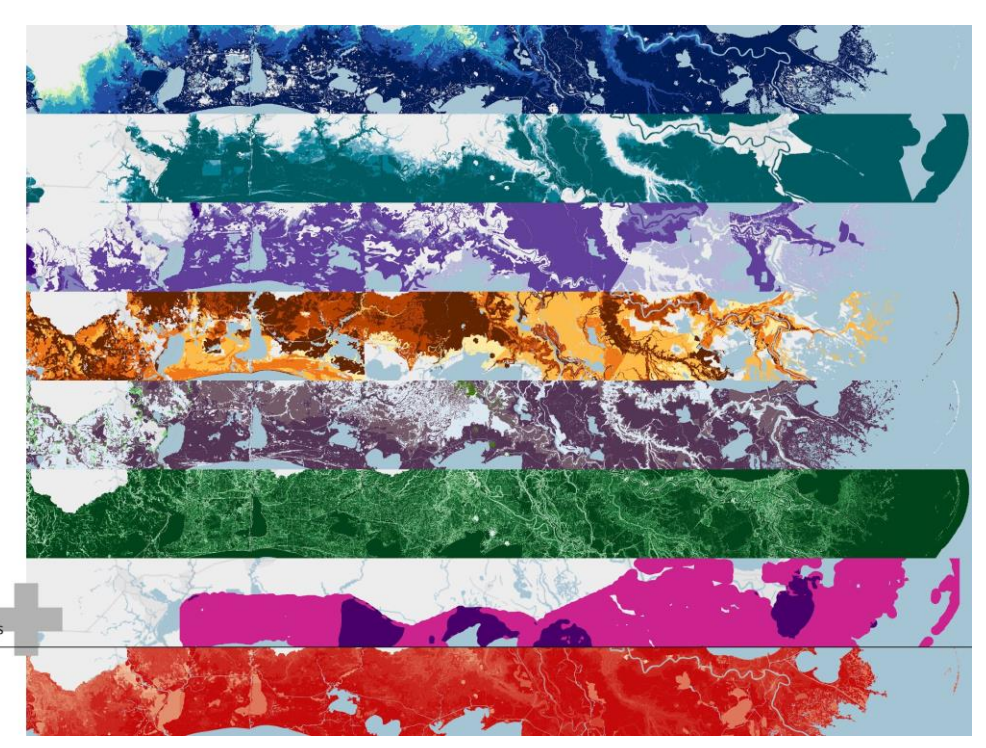

*Figure 12. An example of all inputs (listed on the right) used to generate the resulting Threat Index. Darker colors in each input equate to higher rank values. The darkest red in the Threat Index is the highest value.*

#### **Storm Surge**

Surge from hurricanes is the greatest threat to life and property from a storm. Similar to sea level rise, storm surge varies by region. The width and slope of the continental shelf plays an important role in this variation, where shallow slopes can potentially produce a greater storm surge than steep shelves. For example, a Category 4 storm hitting the Louisiana coastline—which has a very wide and shallow continental shelf—may produce a 20-foot storm surge. In contrast, the same hurricane in Miami Beach, Florida—where the continental shelf drops off very quickly—might only produce an eight- or nine-foot surge.<sup>10</sup> While data for this input were only available for the Atlantic and Gulf Coast regions, they were included in the model due to the critical level of threat it has on those landscapes.

To understand the potential inundation caused by storm surge, this analysis uses the National Hurricane Center's Sea, Lake, and Overland Surges from Hurricanes (SLOSH) model with the Mean Higher High Water surge scenario for each of the regions where data is available. These threat data use a *likelihood* ranking: one-foot surge is given a higher ranking than a five-foot surge. Se[e Appendix D.2](#page-82-0) for more details about this input.

#### **Sea Level Rise**

 $\overline{a}$ 

Coastal decision makers and wildlife managers often use NOAA's modeled sea level rise scenarios to understand the potential impacts that a community may encounter, from the impacts on existing or proposed infrastructure or land use options to the decisions made in conservation efforts. For example,

<sup>&</sup>lt;sup>10</sup> National Hurricane Center, "Storm Surge Overview." National Oceanic and Atmospheric Administration. https://www.nhc.noaa.gov/surge/. Accessed 20 April 2018.

Gornitz et al. cites many instances demonstrating the potential vulnerability of barrier islands and wetlands within the South Atlantic region to impacts of sea level rise and other episodic flood events.<sup>9</sup>

Sea level rise occurs at varying rates across the U.S. coastal regions considered in this Assessment. Relative sea level rise along the western portion of the Gulf Coast and much of the North Atlantic Coast will be greater than the Pacific Northwest Coast, largely due to the impacts caused by groundwater and fossil fuel withdrawals.<sup>11</sup> This Assessment used scenarios for a one- to five-foot rise in relative sea level, where a one-foot projected rise carries a "very high" level of threat (5) and a five-foot rise carries the lowest threat (1). While seemingly backwards, this ranking captures the likelihood of each foot rise in sea level: a one-foot rise is more likely than a five-foot rise scenario, hence a one-foot rise is considered to have more of an immediate threat. Se[e Appendix D.1](#page-80-0) for more information about the creation of this input.

#### **Flood-Prone Areas**

Flood-prone areas identified in this Assessment are a combination of the Federal Emergency Management Agency (FEMA) National Flood Hazard Layer (NFHL) and the USDA-NRCS Soil Survey Geographic Database (SSURGO). Whenever available, FEMA 100- and 500-year floodplains and the floodway were used because these data are the most accessible flood information available to municipal officials, non-government organizations, and communities. In areas where data were missing or unavailable, soils identified as having a high to occasional frequency of inundation in a given year were included. These are areas in the coastal watersheds that are directly prone to flooding, primarily based on physical location. More details about the creation of this input can be found in [Appendix D.5.](#page-94-0)

## **Soil Erodibility**

Soil erosion as a result of flooding can drastically alter the landscape and impact both human and wildlife habitats. To assess the erodibility of soils throughout coastal watersheds, the USDA-NRCS SSURGO database K Factor (*kffact)* was used, which measures the susceptibility of soil particles to detachment by water. Soils high in clay have low K values because they resist detachment. Soils having high silt content are the most erodible of all soils, as they are easily detached and produce high rates of runoff.<sup>12</sup>

Additionally, this input includes beaches and dunes—systems known to be migratory by nature. While these particular landforms are largely considered assets and can help buffer a community from flooding, the risk of erosivity is high.<sup>9</sup> See Appendix D.4 for more details about this input.

#### **Impermeable Soils**

 $\overline{a}$ 

The rate at which water flows through soil or land influences the frequency and duration of time that lands are inundated. Slower rates of drainage can impede a community's ability to recover from a flood event since surfaces can remain flooded for longer periods of time. Where soils are impacted by development or infrastructure, they can also become impervious. To account for water retention rates in

<sup>11</sup> Sweet, W.V., R.E. Kopp, C.P. Weaver, J. Obeysekera, R.M. Horton, E.R. Thieler, and C. Zervas, *Global and Regional Sea Level Rise Scenarios for the United States.* NOAA Technical Report NOS CO-OPS 083. National Oceanic and Atmospheric Administration, National Ocean Service, Center for Operational Oceanographic Products and Services (January 2017): 75 pp.

<sup>12</sup> Renard, K.G. et al., "Universal Soil Loss Equation and Revised Universal Soil Loss Equation," in *Handbook of Erosion Modeling,* eds. R.P.C. Morgan and M.A. Neering (Blackwell Publishing, Ltd., 2011).

soils, data from USDA-NRCS SSURGO Natural Drainage Classes (*drclassdcd)* were used to classify a soil's ability to allow water to pool or drain. To identify the impervious land cover in urban areas, areas often lacking in comprehensive soil data, NLCD land cover classifications were developed and included throughout the Assessment regions.

In order for a landscape to carry a "very high" ranking in this Assessment, it must be a somewhat-to-verypoorly-drained soil type *and* contain an intensity of development. As a result of this multi-criteria ranking scheme, urban or semi-urban areas with both: (1) soils that retain water, and (2) impervious surfaces where water may pool or runoff, receive a higher rank value. See Appendix D.4 for details on this input and its ranking.

## **Areas of Low Slope**

As a terrain's slope decreases, more land areas become prone to pooling water that can lead to prolonged periods of inundation. This threat input was developed with consideration of the Brunn Rule, which states that every foot rise in water can result in a 100-foot loss of sandy beach.<sup>10</sup> In this case, a one-percent slope or less is likely to be inundated with a one-foot rise in water, providing insight for lowlying coastal areas that are more susceptible to inundation and changing coastal conditions. More information about this input is found in [Appendix D.3.](#page-84-0)

#### **Geologic Stressors**

Geologic stressors are used in this Assessment to show potential additional threats to a landscape, but are not intended to be interpreted as threats resulting directly from a severe storm or flood event; the geologic conditions of the landscape can exacerbate the level of threat represented by the other inputs. For example, sinking lands—or land subsidence—can increase the impacts caused by storm surge or sea level rise. Historic landslide occurrences, too, can increase the threat posed by highly erodible soils. As the causes of these geologic stressors vary greatly among regions, the regional models used in this Assessment were individually constructed based on existing models to reflect the impact and severity of both regional landslide occurrence and current land subsidence. Details about the creation of this input are found i[n Appendix D.6.](#page-97-0)

## *3.2.2 Community Asset Index*

When considering datasets for the Community Asset Index, two important rules were followed: (1) the asset must be linked to its potential ability to allow a community to respond to a flood event, and (2) the asset must have data available at a regional scale.

Following these rules, the Community Asset Index was created using datasets that quantify the number of assets present—not their magnitude of vulnerability or susceptibility to flood threats. Datasets chosen include human asset inputs, such as population density and social vulnerability, as well as critical facilities and infrastructure that help communities respond to flood events, such as a hospital, police or fire station. Se[e Appendix C.2](#page-76-1) for a complete list of data sources and descriptions. The use of these data aims to facilitate more informed decision making, particularly on the coasts, where many major U.S.

metropolitan areas are located.<sup>11,13</sup> As with the Threat Index, the Community Asset Index was ultimately reclassified into 10 classes using a percentile distribution. For more information on this classification process, see [Appendix E.5.](#page-116-0) A snapshot of each input and the resultant Community Asset Index is shown in Figure 13.

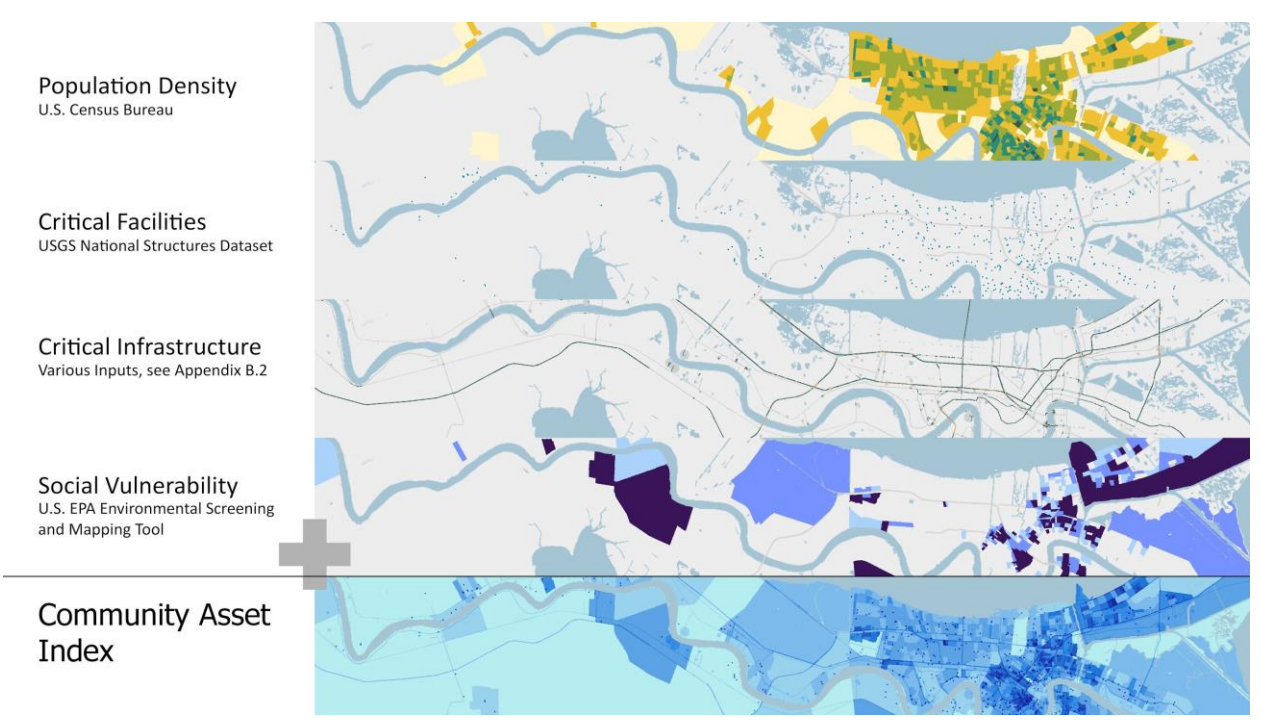

*Figure 13. An example of all inputs (listed on right) used to generate the resulting Community Asset Index. A darker color for each input equates to a higher rank value. The darkest blue in the Community Asset Index is the highest value.*

## **Population Density**

More than 50 percent of Americans live in coastal counties. By 2100, the proportion of the U.S. population living in coastal counties is expected to increase by 50 percent or more.<sup>31</sup> In many parts of the country, coastal tourism and other industries provide immense economic benefits. For this Assessment, density was calculated by census block for each region based on the 2017 American Community Survey. The distribution and method for the input is found in [Appendix E.1.](#page-101-0)

## **Critical Facilities**

 $\overline{a}$ 

The critical facilities used in this Assessment include schools, hospitals, nursing homes, and fire and police stations identified using the USGS National Structures Dataset. It is important to emphasize that these critical facilities provide important services that support the operation of other types of community infrastructure, such as residential, commercial, industrial and public properties. These facilities should also be prioritized in disaster planning, as they may offer refuge to vulnerable populations. See [Appendix](#page-106-0)  [E.4](#page-106-0) for more details on the creation of this input.

<sup>&</sup>lt;sup>13</sup> Cutter, S. L., W. Solecki, N. Bragado, J. Carmin, M. Fragkias, M. Ruth, and T. J. Wilbanks, "Ch. 11: Urban Systems, Infrastructure, and Vulnerability." *Climate Change Impacts in the United States: The Third National Climate Assessment*, J. M. Melillo, Terese (T.C.) Richmond, and G. W. Yohe, Eds. U.S. Global Change Research Program (2014): 282–296.

#### **Critical Infrastructure**

The types of critical infrastructure included in this Assessment were airport runways, dams, ports, refineries, hazardous chemical facilities, wastewater treatment facilities, power plants, and more. See [Appendix E.3](#page-106-1) for a complete list of datasets used and details on the creation of this input. Only infrastructure that helps communities immediately recover from devastating storm events were included. Infrastructure that is considered significant as economic assets was also included in this input. This was important, as 13 of the nation's 47 largest airports have at least one runway with an elevation within 12 feet of current sea levels, and flood events are known to affect transportation systems across the country.<sup>14</sup> Of particular interest is the Gulf Coast, which is home to many of the nation's largest sea ports and also especially vulnerable to a combination of sea level rise, storm surge, erosion and land subsidence.

#### **Social Vulnerability**

 $\overline{a}$ 

Social vulnerability varies regionally in coastal areas, where there are large socio-economic disparities.<sup>15</sup> This input is meant to indicate areas in a community where an individual's ability to respond to and cope with the effects of threats might be more or less difficult as compared to other areas in the same community. Disadvantaged households are typically found in areas of higher risk, making them more vulnerable to flooding, disease and other chronic stressors.<sup>14</sup> Therefore, the input considers two demographic criteria, including percent minority and percent low income in the census block group.<sup>16</sup> To account for regional differences and to remove any unnecessary bias in the modeling, a percentile distribution was used to identify the top percentile classes (85th, 90th and 95th). Only those census block groups with very high social vulnerability are ranked from  $0-3$ .<sup>17, 18</sup> For more details on the creation of this input, see [Appendix E.2.](#page-104-0)

## *3.2.3 Calculating the Community Exposure Index*

To create the Community Exposure Index, the Threat and Community Asset Indices were each given a value of 1 to 10 to indicate a low-to-high presence of assets or threats. Combination methods traditionally result in the summation of inputs to create a final land suitability index; however, this Assessment aims to understand exposure—the relationship between potential threats and the presence of community assets.<sup>18</sup> Therefore, a multiplication function was used to understand this relationship. Areas with the highest prevalence of threats and the highest presence of community assets were calculated as having the highest levels of exposure. See Appendix E for a detailed description of the methodology used to calculate the Community Exposure Index.

<sup>&</sup>lt;sup>14</sup> Schwartz, H. G., M. Meyer, C. J. Burbank, M. Kuby, C. Oster, J. Posey, E. J. Russo, and A. Rypinski, "Ch. 5: Transportation." *Climate Change Impacts in the United States: The Third National Climate Assessment*, J. M. Melillo, Terese (T.C.) Richmond, and G. W. Yohe, Eds. U.S. Global Change Research Program (2014): 134–135.

<sup>&</sup>lt;sup>15</sup> Moser, S.C., M.A. Davidson, P. Kirshen, P. Mulvaney, J.F. Murley, J.E. Neumann, L. Petes, and D. Reed: "Ch. 25: Coastal Zone Development and Ecosystems." *Climate Change Impacts in the United States: The Third National Climate Assessment*, J. M. Melillo, Terese (T.C.) Richmond, and G. W. Yohe, Eds. U.S. Global Change Research Program (2014): 579–618.

<sup>16</sup> *EJSCREEN Technical Documentation*, U.S. Environmental Protection Agency (2017): 115 pp.

<sup>&</sup>lt;sup>17</sup> Sadd, J.L., M. Pastor, R. Morello-Frosch, J. Scoggins, and B. Jesdale, "Playing It Safe: Assessing Cumulative Impact and Social Vulnerability through an Environmental Justice Screening Method in the South Coast Air Basin, California." *International Journal of Environmental Research and Public Health* 8(5) (2011): 1441–1459.

<sup>&</sup>lt;sup>18</sup> Malczewski, J., "On the Use of Weighted Linear Combination Method in GIS: Common and Best Practice Approaches." *Transactions in GIS* 4 (2000): 5–22.

## <span id="page-30-0"></span>**3.3 Creating the Cape Fear Fish and Wildlife Index**

The Cape Fear Fish and Wildlife Index allows for a greater understanding of critical habitats and wildlife resources and aids in the prioritization of Resilience Hubs. It is comprised of the Regional Fish and Wildlife Index and the Local Fish and Wildlife Habitat Index.

The foundation of the Regional Fish and Wildlife Index is the Terrestrial Index and the Aquatic Index created from watershed-level species data from NatureServe. Datasets from NOAA and BirdLife International were also included in the Indices in order to create a well-rounded picture of priority species and their landscapes, as well as to fill gaps in the NatureServe data. A complete list of data used for this Index can be found i[n Appendix C.3.](#page-77-0)

In addition, the Local Fish and Wildlife Habitat Index was created to allow inclusion of local datasets that contain much more specific and high-resolution datasets for the study area (Figure 14). These include datasets from North Carolina Audubon, North Carolina Natural Heritage Program, and South Atlantic LCC focused on critical habitats species use in the Watershed.

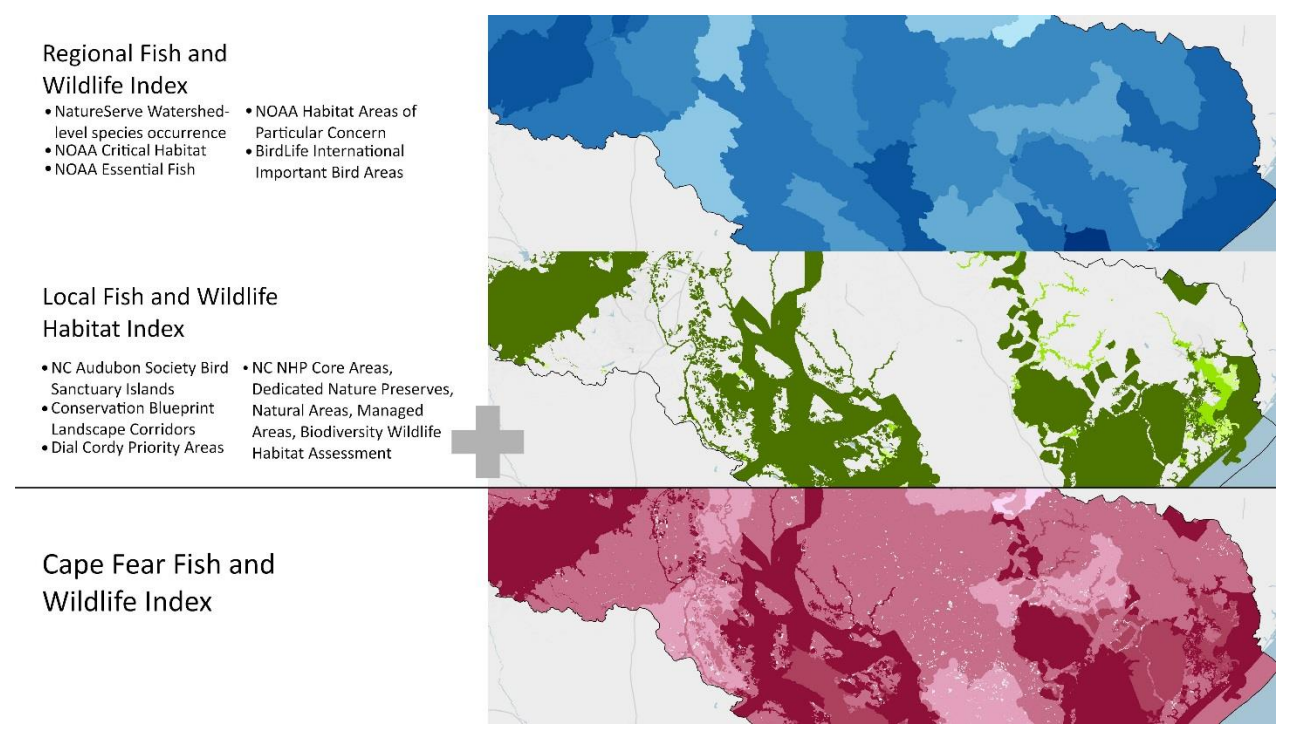

*Figure 14. An example of the Regional and Local Indices used to create the Cape Fear Fish and Wildlife Index, with their various inputs listed. The darkest color in each indicates very high values.*

#### *3.3.1 Regional Fish and Wildlife Index*

#### **Nationwide Watershed-Level Species Data**

The Regional Fish and Wildlife Index is the result of the combination of two indices: The Aquatic Index and the Terrestrial Index. Both indices use NatureServe's watershed-level species data as a foundation.<sup>19</sup> These data are filtered for species of interest based on Taxonomy, Global Rank and an Element Occurrence Rank. These ranks are used to identify species with a conservation status ranging from vulnerable to critically imperiled, as well as to remove those species for which the record has a high likelihood of being historical or those that are considered to be extirpated. After filtering the data based on specifications to identify priority aquatic and terrestrial species, the data's regional coverage were incredibly coarse at the recommended HUC-12 scale. In order to expand coverage for the regions, these data were scaled to be used at a coarser, HUC-10, scale. These data were used to calculate the Rarity Weighted Richness (RWR) for the entire continental U.S. and separately for both aquatic and terrestrial species. The total RWR was classified into three categories of low, medium and high, separately for each Index.

#### **Supplemental Species and Habitat Datasets**

Due to the lack of coverage of the species data from NatureServe, additional datasets were incorporated to create a complete picture of fish and wildlife assets. The BirdLife International dataset, IBAs, was used to supplement the terrestrial species data and data from NOAA, including EFH, Critical Habitat for ESA listed species, and HAPC, were used to fill gaps in the aquatic species data.<sup>7,8</sup> These additional datasets identify habitat that are essential for the vitality of particular species of interest. Datasets from NOAA and BirdLife International were assigned a presence value in order to create a well-rounded picture of priority species and their landscapes.

#### **Terrestrial Index**

From the HUC-10 watershed-level species data, those species that are considered priority and terrestrial were included. Examples include birds, mammals, amphibians and reptiles. In addition to the RWR ranked data, global and continental Important Bird Areas were assigned presence values of 1 or 2. These two inputs were ultimately added together to create one composite Terrestrial Index. The final Terrestrial Index is calculated to have values ranging from 1 (low) to 5 (high). A complete list of species can be found i[n Appendix G.1](https://docs.google.com/document/d/1KNHPOu7ZsPGZ_0lr4aXVZJBkQsDIhghRv39W9kTkVqs/edit?pli=1#bookmark=id.fgwi1kiowm0p) and data sources and descriptions are i[n Appendix C.3.](#page-77-0)

#### **Aquatic Index**

 $\overline{a}$ 

From the HUC-10 watershed-level species data, those species that are considered priority and aquatic (marine and freshwater) are included. Examples include fishes, turtles, crustaceans and mollusks. Also included in the RWR calculation for the Aquatic Index were Critical Habitat for ESA listed species and Essential Fish Habitat data provided by NOAA for species identified by NFWF and NOAA (a complete list of species included from these data is in [Appendix C.3](#page-77-0)). Similar to the Terrestrial Index, NOAA's Habitat Areas of Particular Concern were given a presence value of 2 and added together with the ranked RWR calculation input. These data were added together to create one index with values ranging from 1 (low) to 5 (high).

<sup>19</sup> NatureServe Explorer, "Global Conservation Status Definitions." NatureServe, http://explorer.natureserve.org/granks.htm. Accessed 4 December 2017.

## **Calculating the Regional Fish and Wildlife Index**

In order to identify areas where a high number of priority species and habitats potentially exist for both aquatic and terrestrial species, the two Indices were summed, resulting in the Regional Fish and Wildlife Index[. Appendix G.4](#page-123-0) contains a detailed description for the creation of this Index, as well as additional examples of rank values.

## *3.3.2 Local Fish and Wildlife Habitat Index*

Dial Cordy and Associates Inc. (DC&A) was contracted by NFWF to do an initial pilot study to identify local datasets that represent areas critical to fish, wildlife, and ecosystem health within the Cape Fear watershed specifically. Additional team members, made up of private, nonprofit, public, state, federal partnerships included the South Atlantic Landscape Conservation Cooperative (SALCC), University of North Carolina at Wilmington Benthic Ecology Lab (UNCW), and NatureServe in cooperation with the North Carolina Natural Heritage Program (NCNHP). Through collaboration with the SALCC, NatureServe, and the UNCW, DC&A accessed relevant, local, state, and regional data to evaluate areas important to fish, wildlife, and habitat in the Cape Fear River Basin, North Carolina, and the Southeastern Atlantic Coast. [Appendix G.5](#page-123-0) and Appendix G.6 contains a detailed description of information used for the creation of this local index.

## **Stakeholder Outreach**

In October 2015, DC&A facilitated three stakeholder meetings in the Lower, Middle, and Upper Cape Fear River Basin with key scientists and practitioners to understand priority projects in the watershed and to identify and collect data representing key fish, wildlife, and habitat in the watershed. Over 250 stakeholders, representing over 150 organizations were invited to participate. Representatives including federal and state agencies, local and state government, non- and for-profits, utility authorities, recreational fishermen, and academic institutions were invited to participate in the process.

## **Initial Pilot Study Approach**

DC&A accessed relevant, local, state, and regional data and conservation plans to evaluate areas important to fish, wildlife, and habitat in the Cape Fear River Basin including:

- Cape Fear River Basin Action Plan for Migratory Fish
- North Carolina Wildlife Action Plan
- South Atlantic Conservation Blueprint
- North Carolina Biodiversity and Wildlife Habitat Assessment
- Atlantic Coast Bird Joint Venture Priority Areas
- Southeast Aquatic Resources Partnership Priority Areas
- Governor's South Atlantic Alliance
- NOAA Coastal Habitat Conservation (Essential Fish Habitat Mapper)

In addition to the project team, DC&A met with key scientists and practitioners from The Nature Conservancy, Cape Fear Arch, Cape Fear River Partnership, North Carolina Division of Marine Fisheries, North Carolina Wildlife Resources Commission, and United States Fish and Wildlife Service to help further define and understand habitat management goals within the Cape Fear River Basin.

A subset of ArcGIS data, and habitat management plans that best reflect the project goals and priorities of the Cape Fear River Basin were selected. For the Cape Fear analysis, four primary layers from the subset were queried to extract features representing G1, G2, G3, and Fed T and E species occurrences; as well as, areas with significant biodiversity where these elements occurred. These selected records were exported, added to the map document and filtered further to focus on species identified by the NFWF as most important for this application. The resulting layers were supplemented by special local data sets representing important terrestrial animal assemblages and aquatic species that were not captured by the four primary layers.

The results of these processes were exported and added to the map document as Tiered groupings (Priority 1, Priority2, and Priority 3). All layers within each Tier were converted to polygonal geometry and aggregated into a single feature using the Union function. This resulted in three layers, each representing a priority level.

Occurrences of G1, G2 and Federal T & E species that were filtered for vertebrates and freshwater invertebrates, exemplary or unique natural communities, and important animal assemblages were given top priority. In addition, natural areas supporting these species that received a significance rating of "Exceptional," "Very High," or "High" from the NCNHP were also designated as Priority 1. Finally, highly localized species and those with important ecosystem properties; such as, oysters and submerged aquatic vegetation were included as Priority 1. A complete list of criteria used for Priority 1 areas is summarized in Table 1.

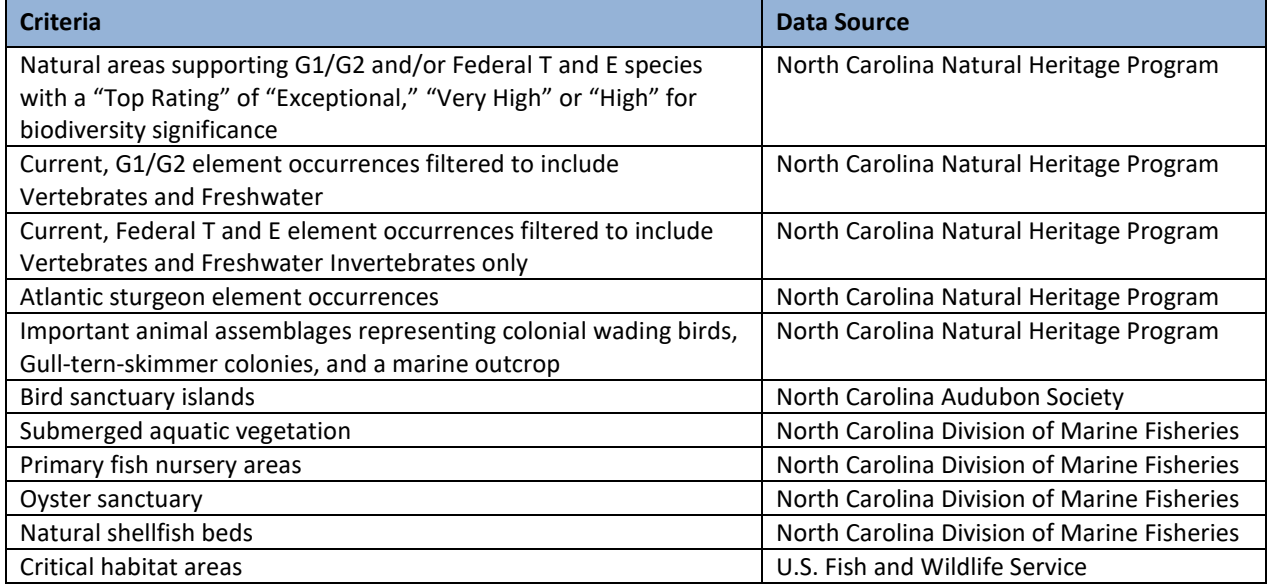

*Table 1. Summarized list of criteria used to designate areas as Priority 1.*

Table 2 displays a complete list of criteria used to determine Priority 2 areas. Priority 2 was assigned to natural areas supporting rare and imperiled (G1/G2 and Fed T & E) species with a significance rating of "Moderate," and those sustaining vulnerable (G3) species with a rating of "Exceptional," "Very High," or "High".

#### *Table 2. Detailed list of criteria used to designate Priority 2 areas.*

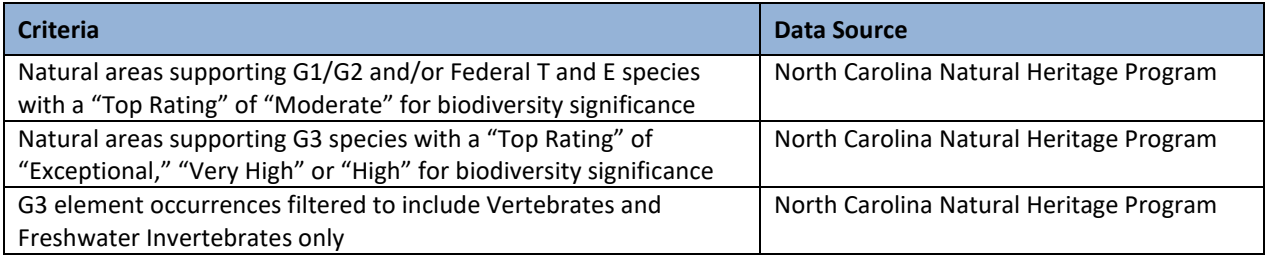

Remaining natural areas that support G1/G2 and/or Fed T & E species with a significance rating of "General" and G3 species with a rating of "General" or "Moderate" were given a Priority 3 status. Candidate and petition species were also assigned Priority 3. Table 3 lists the criteria used in select Priority 3 sites.

*Table 3. Summary of criteria used to identify Priority 3 areas.*

| <b>Criteria</b>                                                                                                    | <b>Data Source</b>                      |
|----------------------------------------------------------------------------------------------------|-----------------------------------------|
| Natural areas supporting G1/G2 and/or Federal T and E species<br>with a "Top Rating" of "General" for biodiversity significance | North Carolina Natural Heritage Program |
| Natural areas supporting G3 species with a "Top Rating" of<br>"Moderate" or "General" for biodiversity significance             | North Carolina Natural Heritage Program |
| Candidate/Petition species                                                                                                    | U.S. Fish and Wildlife Service          |
| Anadromous fish spawning areas model for River Herring                                                                          | Cape Fear River Partnership             |

These prioritized layers comprise one portion – the Dial Cordy & Associates Priority Area of the Local Fish and Wildlife Habitat Analysis.

## **Additional Datasets**

In addition to the priority areas developed by DC&A in 2015, in a refresh of the analysis in 2019, the following datasets were also included to supplement the analysis:

- South Atlantic LCC Conservation Blueprint Landscape Corridors
- North Carolina Natural Heritage Program: Core Areas, Dedicated Natural Preserves, Managed Areas, and Biodiversity Wildlife Habitat Assessment.

## **Calculating the Local Fish and Wildlife Habitat Index**

As seen in the figure below, each dataset was assigned a "base value", a rank value from 1-3 that was used to rank different attributes in each dataset based on significance to wildlife. For example, the North Carolina Natural Heritage Program's dataset "Managed Areas" uses GAP scores. These are codes describe the degree to which land is managed for conservation. Land in Codes 1 and 2 have the highest degree of management for conservation, while status 3 lands support multiple uses, including resource extraction (forestry, mining, etc.). That dataset was assigned base values. GAP 1, 2, and 3, were ranked 3, 2, and 1 (respectively).

After that, each data layer was analyzed for "spatial characteristics values." Rank values were added to that based on a few questions  $(1 = yes, 0 = no)$ . This ranking was based on criteria developed in the hub identification methodology and provides additional value through land contiguity. The questions were:

- Does this dataset intersect another one of these datasets?
- In this area > 100 acres?
- Does this area intersect or is within 10 m of a Landscape Corridor?

The base value and spatial characteristics scores were added together so that each feature had a "final" rank value. All datasets were then merged to create one data layer.

#### **Calculating the Cape Fear Fish and Wildlife Index**

The Regional Fish and Wildlife Index and the Local Fish and Wildlife Habitat Index were brought together in a weighted overlay where Regional dataset was given a 60 percent weighting and the Local dataset was given a 40 percent weighting.

## <span id="page-35-0"></span>**3.4 Ranking the Resilience Hubs**

To capture the impact Resilience Hubs may potentially have on reducing the effects of coastal flooding on nearby community assets while still providing benefit to nearby wildlife, the Community Exposure and Fish and Wildlife Indices were combined to rank the Resilience Hubs (see Appendix H for details). Using a zonal statistics geoprocessing technique common to many GIS analyses, average values from the Community Exposure and Fish and Wildlife Index Indices are calculated for each Hub, including the surrounding areas within 1-km of each Hub. This 1-km extension outside the Hub is necessary as Hubs are natural, open landscapes containing few to no exposed community assets. Additionally, this 1-km buffer can be used to understand the potential impact a Hub may have on nearby communities or fish and wildlife habitats. A 1-km was determined to be a suitable distance given the scale of the overall Assessment by the Technical Committee and other experts.

The average Community Exposure and Fish and Wildlife Index values were then multiplied to produce a rank value for each Hub. Being that both of the Community Exposure and Fish and Wildlife Indices are on a 10-class ranking, the highest possible Hub value is 100. Using a geometric interval distribution, the values were then classified into a 10-class ranking scale. This 1-10 ranking represents the final Hub rank. While this Assessment used a simple ranking process, the intention was to produce a very transparent and easily explainable interaction of the models used to generate ranked Hubs.

In general, the following will be true:

- (1) Hubs that are not near significant densities of exposed assets will receive lower average Community Exposure Index values, whereas those near more exposed assets will receive higher Exposure values.
- (2) Hubs not near Fish and Wildlife Assets will receive lower average Fish and Wildlife Index values, whereas those near more fish and wildlife assets will receive higher Fish and Wildlife values.
- (3) Hubs that are highest in both Community Exposure and Fish and Wildlife values will receive a higher ranking and will be of higher priority.

## <span id="page-35-1"></span>**3.5 Overview of the Raster Analysis**

The following methodology describes the foundational process used in the development of this Assessment's Indices. The calculation methods used to complete the Community Exposure and Fish and
Wildlife Indices have their foundations in land suitability modeling and were conducted following a geospatial vulnerability methodology<sup>9</sup>. To calculate cumulative values of certain environmental characteristics (e.g., landscape characteristics susceptible to flood-related threats) and relative social and community assets, a raster-based analysis was used to identify where these inputs overlap and how they sum based on input intensity or presence.

Each data input for the Threat and Community Asset Indices and the Aquatic and Terrestrial Fish and Wildlife Indices were rasterized to a cell resolution of 30x30 meters, with each cell ranked in order of increasing risk, number of assets, or presence. The input rasters were combined, adding the ranked data in each cell to show the intensity of all flooding threats or community or wildlife assets on the landscape. A conceptual example of this raster calculation is shown in Figure 15. Figure 16 shows the four inputs to the Community Asset Index as an example. Darker colors are higher rank values; when following the figure from left to right, patterns resembling those seen in the Community Asset Index can be identified in the inputs (Figures 15 and 16).

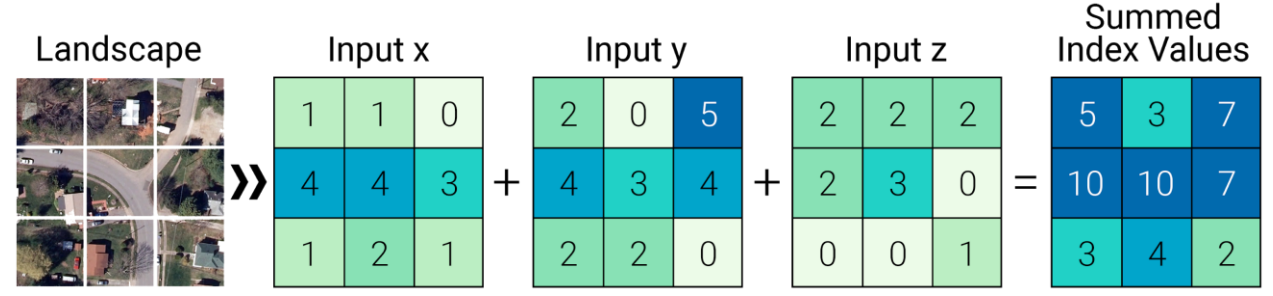

*Figure 15. Example of raster analysis used to create the composite Threat and Community Asset Indices.*

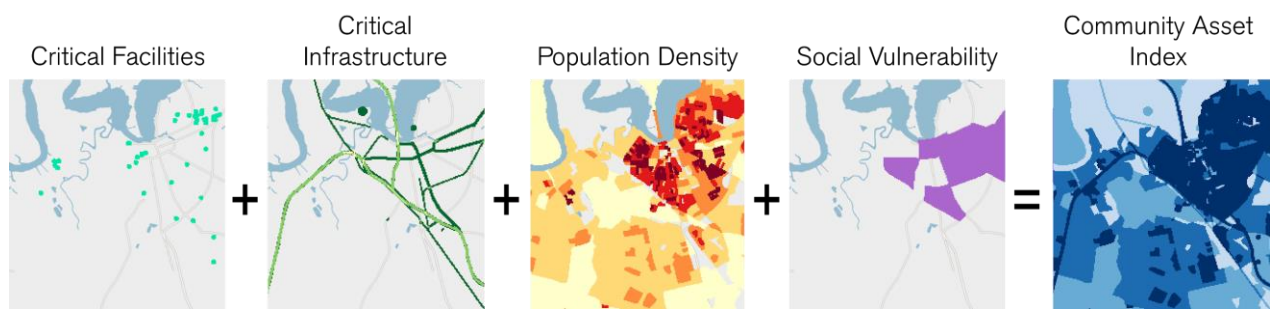

*Figure 16. Example of a raster analysis with various community asset inputs and the resulting Community Asset Index.*

The Appendices to this report contain detailed information regarding the ranking of each input and the combination of each Index.

# **3.6 Resilience Projects**

Location data and descriptive information for 62 resilience project plans and ideas were gathered from stakeholders. A subset of these projects were selected for site visits and project fact sheets (see Appendix A). It is hoped that this list of projects can help match conservation and resilience need to appropriate funding sources and interested implementers.

# **RESULTS**

# **4.1 Cape Fear Watershed**

The natural landscape of the South Atlantic Coast region is characterized by wetlands, dense pine forests, and chains of barrier islands. These natural landscapes provide benefits to nearby communities, from regulating surging waters and tidal flows to breaking the energy from incoming wind and waves—often reducing the impacts of severe storms and flooding events. This is true for the Cape Fear watershed as well. The barrier island and back bay systems along the coast provide large swaths of contiguous habitat that if conserved and/or restored, show great promise for providing human communities resilience against coastal storms as well as providing excellent habitat for fish and wildlife.

## *4.1.1 Resilience Hub Analysis*

Resilience Hub restoration and conservation opportunities abound in the coastal areas at the mouth of the Cape Fear estuary, and north toward Wilmington, NC and Camp Lejeune (in the northeast portion of the study area; Figure 17). To the east, the beaches and dunes along the coast provide protection against storm surge from hurricanes and other coastal storms. The back bay systems and the salt marshes they support provide untold capabilities to absorb and store water and in some cases provide wave attenuation capabilities. To the west of Wilmington, in the Cape Fear estuary, there are thousands of acres of estuarine marsh, providing potential protection from riverine flooding.

In addition, there are large areas of habitat upstream of the Cape Fear estuary system that may provide for flood reduction risks from riverine flooding due to heavy rainfall events. Fort Bragg to the west of Fayetteville is an enormous swath of protected property that may hold floodplain restoration opportunities to reduce riverine flooding to the base and downstream towards Fayetteville. Further analysis shows it is in the highest quantile of all resilience hubs in the study area for its potential to provide human community resilience and excellent habitat for fish and wildlife, though extensive restoration actions would be required. (Figure 18).

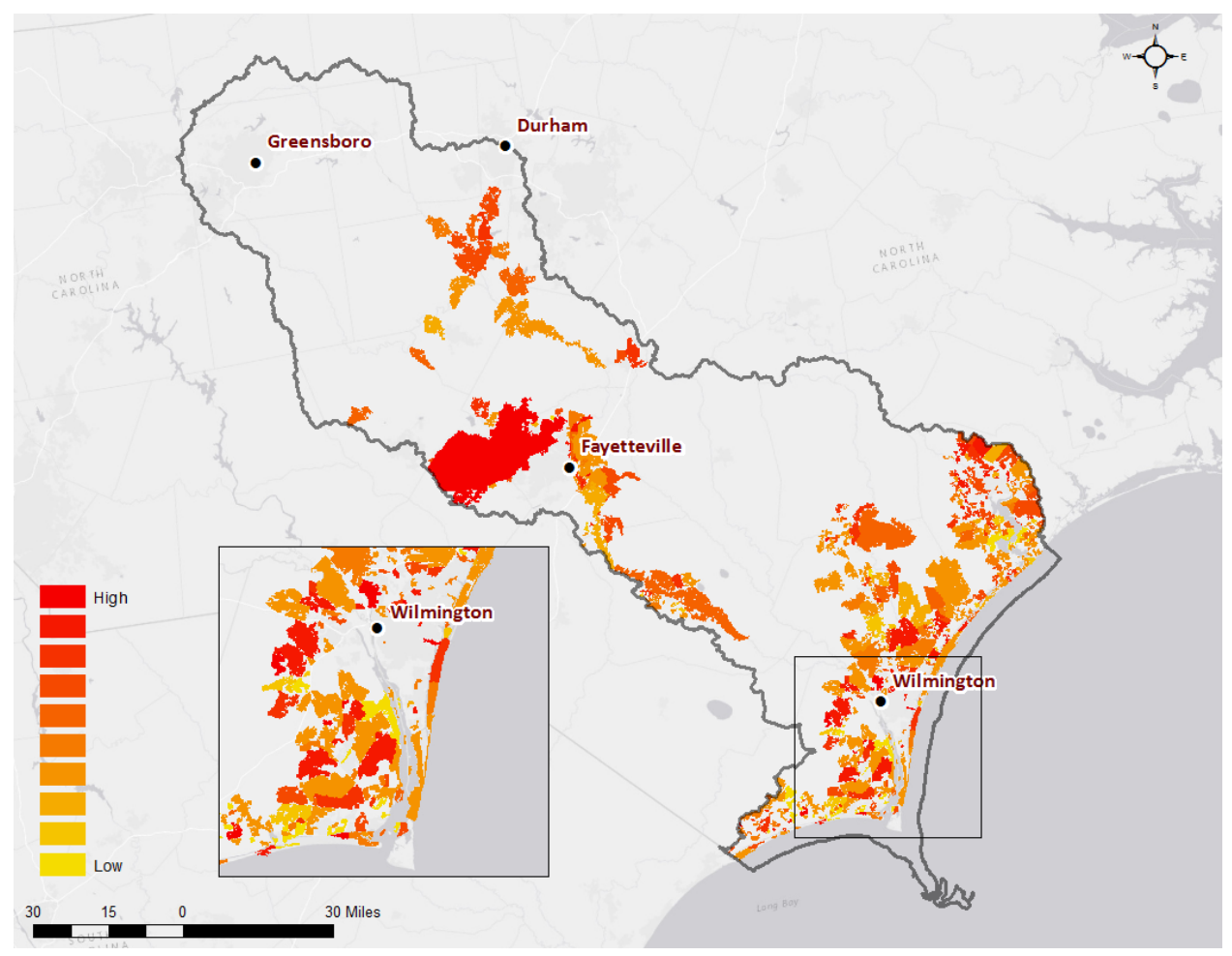

*Figure 17. Resilience Hubs in the Cape Fear study area.*

### *4.1.2 Community Exposure Index*

As compared to the North Atlantic Coast, the South Atlantic Coast region is generally more sparsely populated. However, in terms of threats, the South Atlantic Coast is generally low-lying and, especially right along the coast, so the potential for flood hazards is greater, resulting in moderate to high values all along the coast. A difference can be seen in the more inland areas of the region where the landscape begins to change.

The Community Exposure Index (Figure 19) clearly highlights the high exposure of human community assets (Figure 20) to flooding threats (Figure 21). Wilmington and coastal, estuarine and river shorelines show the greatest levels of exposures. The areas to the north of Wilmington are worth noting. While further from the ocean or estuary shoreline, this area shows some of the highest exposure on the map. This exposure was demonstrated during Hurricane Florence when that area became completely inundated and impassible by road, cutting off Wilmington from the rest of the mainland.

The final rank value for the Hubs is the combined average of Community Exposure Index and the Fish and **Wildlife Index, which helps prioritize projects that have the biggest benefit to both human and fish and wildlife communities. The Fish and Wildlife Index for the region will be discussed in the next section.**

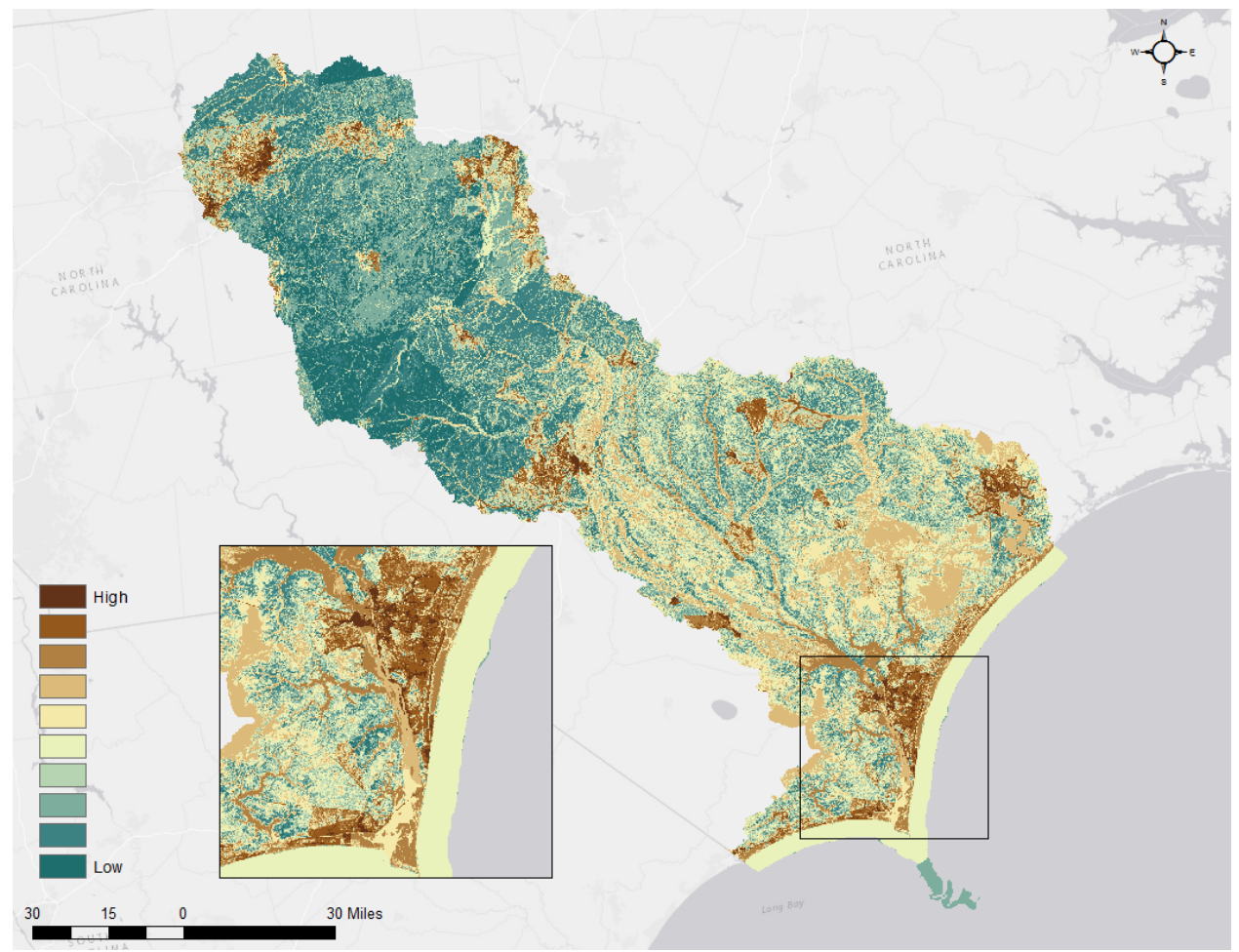

*Figure 19. Community Exposure Index in the Cape Fear Watershed. The distinct pattern of large urban areas around Wilmington, Fayetteville, and Greensboro can be seen in the darkest exposure values.* 

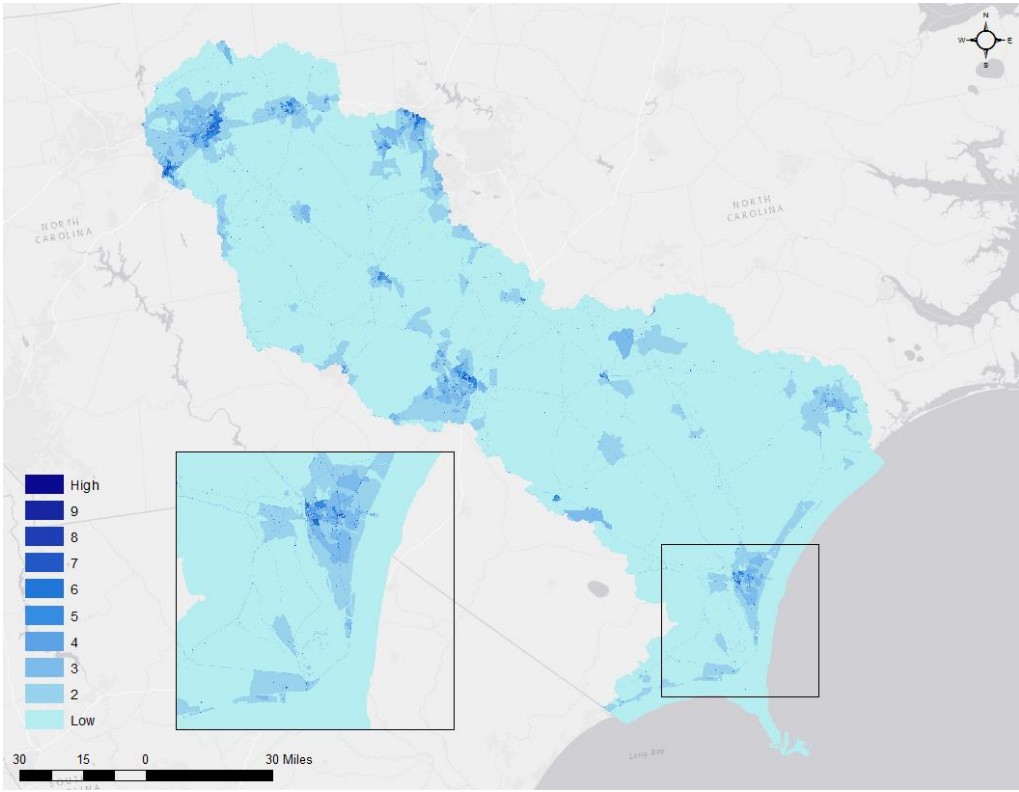

*Figure 20. Community Asset Index for the Cape Fear Watershed. Darker blue indicated a higher instance of human community assets, population and/or social vulnerability.*

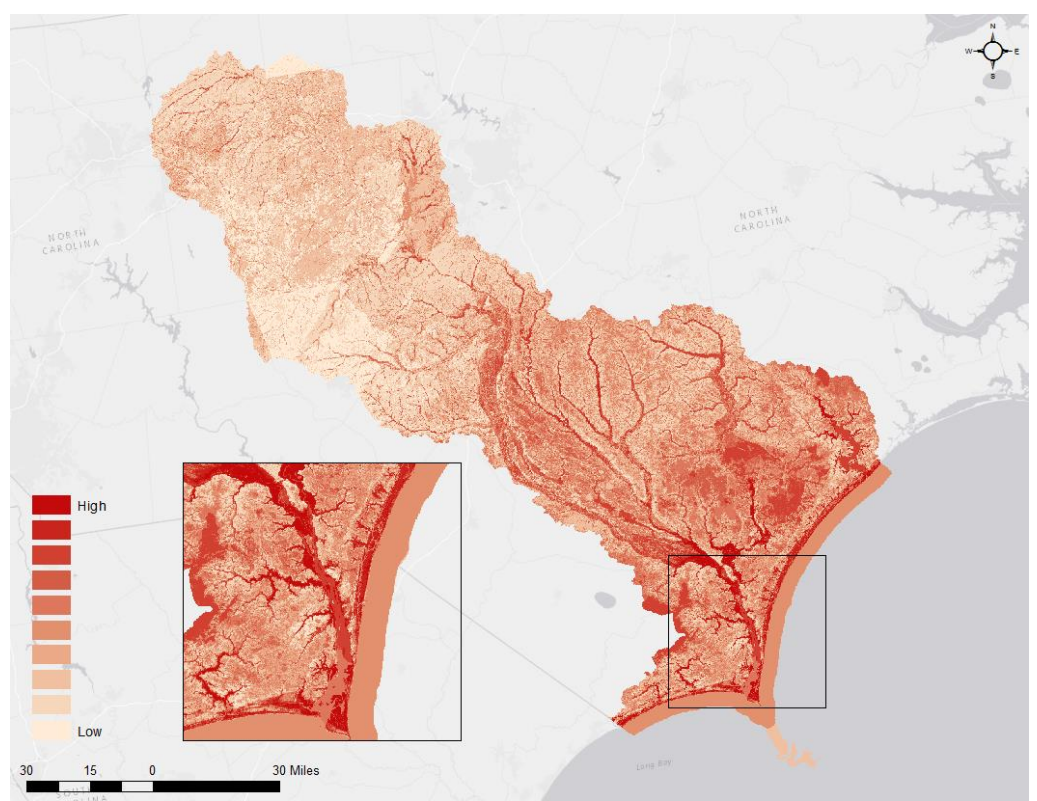

*Figure 21. Distribution of Threat Index values in the Cape Fear Watershed. The Threat and Community Asset Indices are multiplied to produce the Community Exposure Index. The multiplication shows where assets overlap flood hazards.*

### *4.1.3 Regional Fish and Wildlife Index*

The Cape Fear watershed, particularly the ocean coastal, estuaries, and river systems, are critically important to many species of fish and wildlife. These river systems support many species of diadramous fishes that rely on access to freshwater reaches for spawning. The Cape Fear area, and the Atlantic coast more broadly, has been experiencing loss of these wetlands and marshes for centuries due to landuse conversion, development, water quality, and other human related impacts. In addition, rising seas also threaten marshes, which serve as important fish habitat and bird nesting sites.<sup>20</sup> This is of great concern as the region also comprises a major portion of the Atlantic Flyway, an important migratory route for many types of birds which are supported by these endangered wetland areas.

In addition to the coast, the upland protected areas surrounding Fort Bragg serve as a refuge for many aquatic and terrestrial species. For instance, the dense stands of longleaf pine forest provide numerous opportunities for forest protection and restoration, which will benefit threatened species such as the redcockaded woodpecker. Figure 22 shows the Cape Fear Fish and Wildlife Index. The darker colors indicate areas where there is a higher presence of total fish and wildlife species. This Index helps prioritize habitat areas and understand the composition of species types across the Cape Fear Watershed to better address these concerns. Many of the watershed's Hubs (in Section 4.1.1) are found near the coast of the region. These Hubs coincide with the location of high to very high values in the Fish and Wildlife Index, which contributes to the Hubs' overall high rank value.

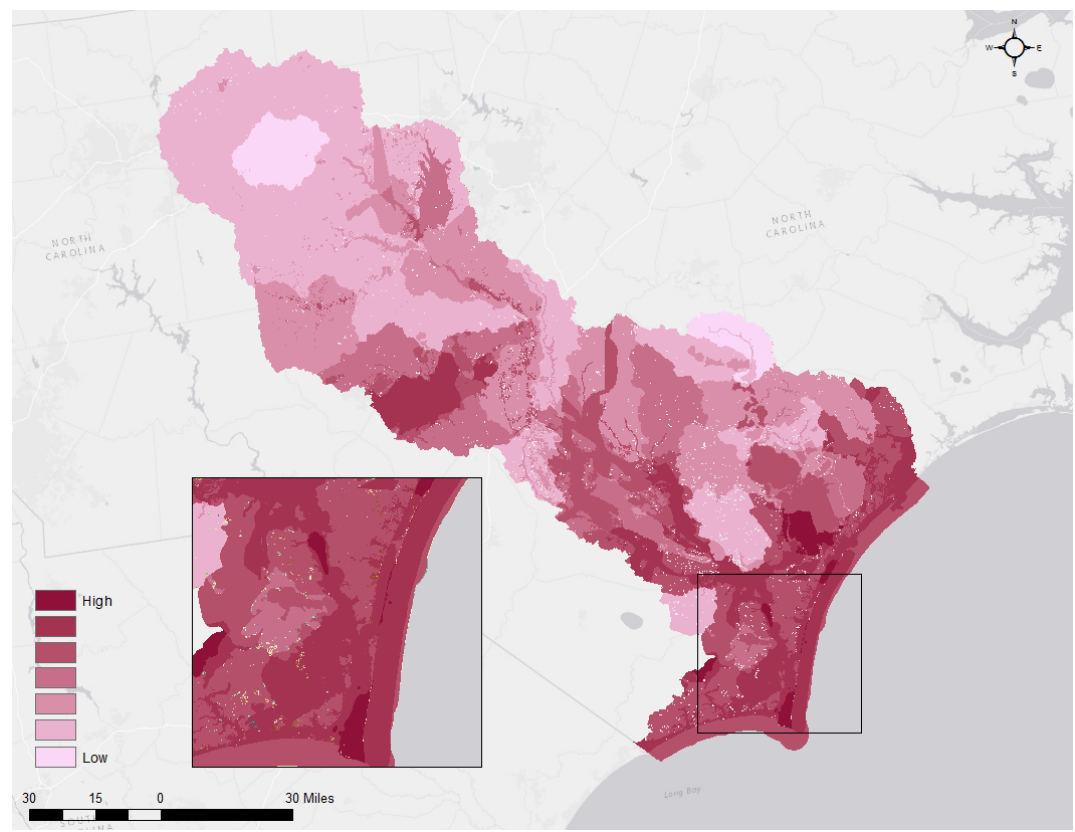

*Figure 22. Distribution of Fish and Wildlife values across the Cape Fear region.*

 $\overline{a}$ 

<sup>&</sup>lt;sup>20</sup> "Flvways of the America: Atlantic Flyway." National Audubon Society, https://www.audubon.org/atlantic-flyway. Accessed 22 May 2018.

## *4.1.4 Resilience Projects Portfolio*

A portfolio of resilience projects was compiled through the stakeholder engagement. A total of 62 projects were submitted for this watershed in the following categories:

- Habitat Restoration (32)
- Habitat Conservation (12)
- Resilience Planning (5)
- Grey Infrastructure (13)

A complete list of projects as well as fact sheets with additional information on three projects can be found in Appendix A.

# **4.2 Resilience Hub Example Areas**

Some of the highest-scoring areas of the resilience hubs are characterized below to illustrate how the assessment identified potentially valuable places for resilience projects. Note that these results were provided to illustrate how the model scores a location and are not field validated.

## *4.2.2 Wilmington*

The City of Wilmington is surrounded by several of the highest scoring Resilience Hubs in the entire Cape Fear Watershed (Figure 23). With over 120,000 people, Wilmington is the most densely populated city along North Carolina's coastline. There are few Resilience Hubs within the city boundary, largely due to the lack of sufficient open space in the dense urban center. However, there is considerable open space in the areas surrounding the city including the Cape Fear Estuary to the west and state protected barrier islands to the east.

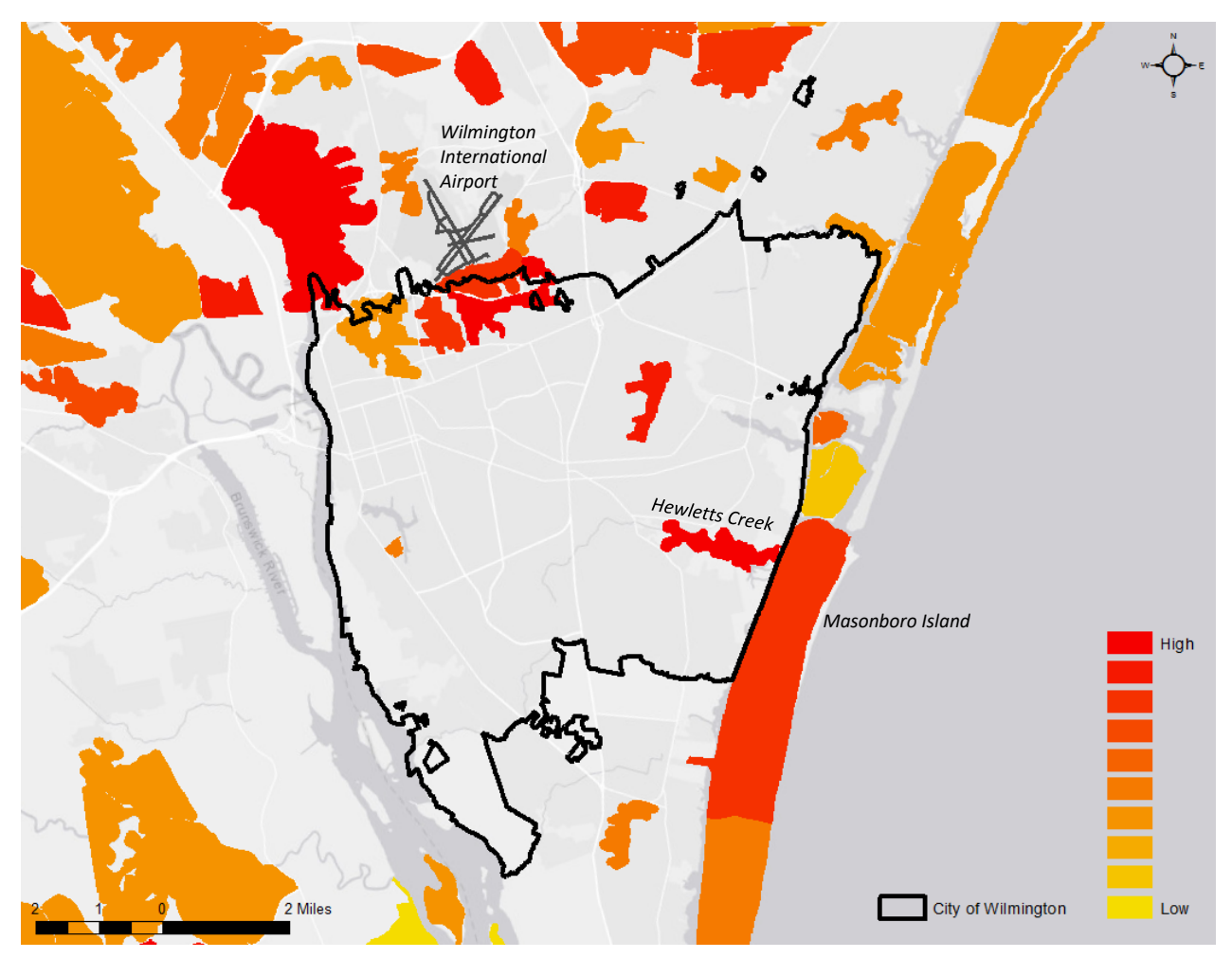

*Figure 23. Resilience Hub example area in and around the City of Wilmington (black boundary). There are numerous highly scoring Hubs in the greater Wilmington area, which highlights the many opportunities for conservation projects that will benefit both fish and wildlife and human communities.* 

The Wilmington International Airport is located just north of the city and is surrounded by Resilience Hubs (Figure 23). The largest Hub, situated west of the airport, is a large, undeveloped marsh area along the North Cape Fear River. The marsh and riverine habitat result in a high fish and wildlife score (Figure 24a), largely driven by aquatic species such as oysters and diadromous fishes. The Hubs to the south also score highly, in part due to very high community exposure scores driven by numerous densely populated and vulnerable communities that are exposed to numerous flooding threats (Figure 24b). Wetland restoration coupled with riparian restoration along the Smith Creek (a tributary of the Cape Fear River than runs just south of the airport), will provide important benefits for both the surrounding human communities and fish and wildlife alike.

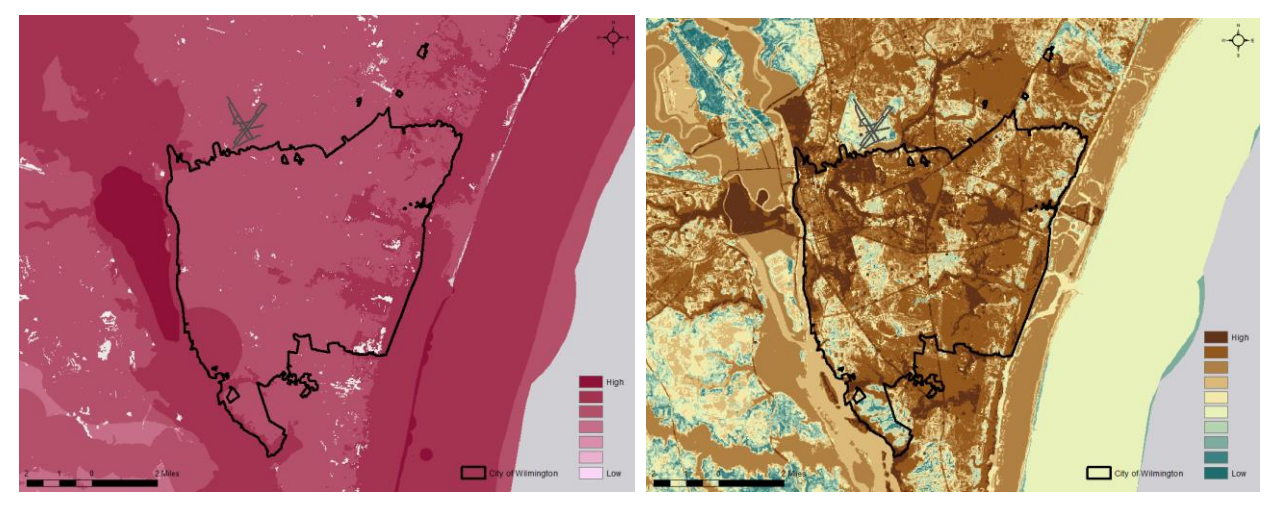

*Figure 24. Fish and Wildlife Index (a) and Community Exposure Index (b). Maps show scores for the area surrounding the City of Wilmington (black boundary).* 

The Masonboro Island and the adjacent Hewletts Creek also scored very highly as Resilience Hubs in this assessment (Figure 23). The high Hub score for the area surrounding Hewletts Creek is largely driven by significant community exposure (Figure 24b). The creek is surrounded by residential neighborhoods that are particularly vulnerable to sea level rise, but are also threatened by impermeable and erodible soils within a low slope, flood prone area. In contrast, the Masonboro Island Hub is a protected reserve dominated by marsh and tidal flats that provide critical flood protection for Wilmington, but are also very vulnerable to sea level rise. The Masonboro Island Hub scores highly for its diverse fish and wildlife (Figure 24a). Its extensive beach and dune habitat supports many sensitive species including loggerhead and green sea turtles, American oystercatcher, black skimmers, Wilson's plovers, and least terns. The nutrient rich waters of the Masonboro Sound also provide important nursery habitat for numerous fish species including mullet, summer flounder, pompano, menhaden, and bluefish. Together, the Hewletts Creek and Masonboro Island Hubs provide significant habitat protection and nature-based restoration opportunities. The implementation of oyster reef restoration and living shoreline projects, in addition to wetland and dune protection and restoration projects may not only benefit the diverse fish and wildlife found in this area, but could provide direct flood protection for the residents of Wilmington.

# **CONCLUSION**

This report and accompanying products are the result of a rapid stakeholder engagement and assessment process. Using a combination of expert-identified and stakeholder-nominated data, the assessment aims to: 1) understand the value and vulnerability of human community assets and fish and wildlife elements (habitats and species), 2) map areas with potential for improving resilience (Resilience Hubs) for these assets and elements, and 3) gather and characterize stakeholder-proposed resilience projects.

The mapping of the Resilience Hubs is intended to inform potential new locations for resilience projects that can provide mutual benefits to community resilience and fish and wildlife. The large spatial extent of open space areas in the Cape Fear region generated many Resilience Hubs and potential opportunities for improving resilience in the watershed. The final scoring of the Resilience Hubs and their assessment units indicate several focal areas of particularly high potential for offering natural and nature-based resilience.

The Cape Fear Watershed Coastal Resilience Assessment Pilot and associated datasets are intended to support the development of additional resilience project ideas, and can provide the basis for analyses to support project siting, planning, and implementation. The accompanying Coastal Resilience Evaluation and Siting Tool (CREST) was developed to allow users to view, download, and interact with the inputs and results of this assessment (available a[t resilientcoasts.org\)](https://resilientcoasts.org/#Home).

# **5.1 Summary of Limitations**

This project conducted a rapid assessment using available data. As such, there are several limitations to be aware of when applying these results to decision-making or other applications. Despite these limitations, the project represents an important set of data and results that can inform many applications and be further refined, updated, and applied to local purposes.

- 1. This assessment is not a plan and is not intended to assess or supplant any plans for the area (such as those summarized in Appendix A).
- 2. The spatial data used in this assessment are those that could be readily obtained and that were suitable for the analyses. In general, secondary processing or modeling of the data was not conducted. In a GIS analysis, data availability, precision, resolution, age, interpretation, and integration into a model undoubtedly result in some areas being mistakenly identified for providing natural and nature-based resilience. As with all GIS analyses, the results should be ground-truthed prior to finalizing decisions at the site level.
- 3. The selection of fish and wildlife elements was geared to the specific objectives of this assessment and, therefore, does not represent biodiversity generally or necessarily all fish and wildlife of conservation interest. Not all nominated elements could be represented at the preferred level of precision.

# **5.2 Putting this Assessment to Work**

The products represented by this report and the online viewer provide opportunities for application by a variety of users. Potential uses range from those interested in becoming more informed about vulnerability and resilience opportunities in the watershed to those that wish to conduct additional assessment and planning. The use of the [CREST](https://resilientcoasts.org/#Home) can allow further exploration of the results and inputs across the watershed or for particular areas of interest.

Addressing the flooding threats assessed in this project is one of the most daunting activities for communities. Fortunately, concepts, examples, and guidance have been in development for several years and continue to improve as more communities confront these challenges. Some potential directions and implementation resources that may be useful include:

- Utilizing a community engagement approach to discuss specific ways to act on the findings of this assessment. One source for information on how to do this can be found here, including guidance on running a community workshop[: https://www.communityresiliencebuilding.com/.](https://www.communityresiliencebuilding.com/)
- Reviewing the U.S. Climate Resilience Toolkit [\(https://toolkit.climate.gov/\)](https://toolkit.climate.gov/) to explore other case studies, guidance, and tools to incorporate.
- Implementing living shorelines instead of relying on expensive shoreline armoring. Guidance for Considering the Use of Living Shorelines found at [https://www.habitatblueprint.noaa.gov/wp](https://www.habitatblueprint.noaa.gov/wp-content/uploads/2018/01/NOAA-Guidance-for-Considering-the-Use-of-Living-Shorelines_2015.pdf)[content/uploads/2018/01/NOAA-Guidance-for-Considering-the-Use-of-Living-](https://www.habitatblueprint.noaa.gov/wp-content/uploads/2018/01/NOAA-Guidance-for-Considering-the-Use-of-Living-Shorelines_2015.pdf)[Shorelines\\_2015.pdf.](https://www.habitatblueprint.noaa.gov/wp-content/uploads/2018/01/NOAA-Guidance-for-Considering-the-Use-of-Living-Shorelines_2015.pdf)
- Weighing nature-based options for addressing shoreline erosion. For individual property owners a good starting point is: Weighing Your Options: How to Protect Your Property from Shoreline Erosion found at [https://www.nccoast.org/wp-content/uploads/2014/12/Weighing-Your-](https://www.nccoast.org/wp-content/uploads/2014/12/Weighing-Your-Options.pdf)[Options.pdf.](https://www.nccoast.org/wp-content/uploads/2014/12/Weighing-Your-Options.pdf)
- Exploring ideas from other regions to see if they can be applied to Cape Fear Watershed. Many guides and reports developed for other areas may also provide great examples and ideas to adapt for local application. For example this one from New Jersey found at [https://www.nwf.org/CoastalSolutionsGuideNJ.](https://www.nwf.org/CoastalSolutionsGuideNJ)

Above all, readers are encouraged to embrace this assessment as a useful tool to build community resilience using natural and nature-based solutions. Ample recent experience and forecasts tell us that more frequent and more serious flooding threats will occur, and that seas are rising. The best time to plan for resilience is before the next event turns into catastrophe. Data, tools, guidance, and support exist to inform and plan actions that can build resilience in ways that can also benefit the watershed's fish and wildlife resources.

# **REFERENCES**

Adger, W. Neil, "Vulnerability," *Global Environmental Change*, no. 16 (2006): 268–81. doi:10.1016/j.gloenvcha.2006.02.006.

Albuquerque, Fabio and Paul Beier. "Rarity-Weighted Richness: A Simple and Reliable Alternative to Integer Programming and Heuristic Algorithms for Minimum Set and Maximum Coverage Problems in Conservation Planning," *PLoS ONE,* 10(3): e0119905. doi: 10.1371/journal.pone.0119905.

Bekaert, D.P.S., et al. "Spaceborne Synthetic Aperture Radar Survey of Subsidence in Hampton Roads, Virginia (USA)" *Scientific Reports* 7(2017): 1-9. doi: 10.1038/s41598-017-15309-5

Cutter, Susan L., Jerry T. Mitchell, and Michael S. Scott. "Revealing the Vulnerability of People and Places: A Case Study of Georgetown County, South Carolina," *Annals of the Association of American Geographers*, no. 4 (2000): 713–737.

Cutter, S. L., W. Solecki, N. Bragado, J. Carmin, M. Fragkias, M. Ruth, and T. J. Wilbanks. "Ch. 11: Urban Systems, Infrastructure, and Vulnerability. Climate Change Impacts in the United States: The Third National Climate Assessment." J. M. Melillo, Terese (T.C.) Richmond, and G. W. Yohe, Eds. "U.S. Global Change Research Program." (2014): 282-296. doi:10.7930/ J0F769GR.

Dalton, M, P. Mote, and A. Snover. *Climate Change in the Northwest: Implications for Our Landscapes, Waters, and Communities*, 2013. Accessed June 6, 2018. http://www.occri.net/media/1078/climatechangeinthenorthwest.pdf.

Eggleston, Jack, and Jason Pope. *Land subsidence and relative sea-level rise in the southern Chesapeake Bay region*, 2013. Accessed June 7, 2018. https://pubs.usgs.gov/circ/1392/pdf/circ1392.pdf.

E., J. Payne, W. Sweet, M. Craghan, J. Haines, J.F. Hart, H. Stiller, and A. Sutton-Grier, "Coastal Effects." *Impacts, Risks, and Adaptation in the United States: Fourth National Climate Assessment, Volume II*. U.S. Global Change Research Program (2018): doi: 10.7930/NCA4.2018.CH8.

Environmental Protection Agency. *EJSCREEN Technical Documentation*. 2016. Accessed January 8, 2018. https://www.epa.gov/sites/production/files/2016- 07/documents/ejscreen\_technical\_document\_20160704\_draft.pdf.

Firehock, K. "Evaluating and Conserving Green Infrastructure Across the Landscape: A Practitioner's Guide." The Green Infrastructure Center, Inc. (2015).

Gagliano, Sherwood M. "Effects of Earthquakes, Fault Movements, and Subsidence on the South Louisiana Landscape." *Journal of the Louisiana Section of The American Society of Civil Engineers* Vol. 13, No.2. (2005): 5-7, 19- 22.

Galloway, Devon, David R. Jones, and S.E. Ingebritsen. *Land Subsidence in the United States*, 1999. Accessed June 7, 2018. https://pubs.usgs.gov/circ/circ1182/#pdf

Garfin, G., G. Franco, H. Blanco, A. Comrie, P. Gonzalez, T. Piechota, R. Smyth, and R. Waskom. "Ch. 20: Southwest. Climate Change Impacts in the United States: The Third National Climate Assessment." J. M. Melillo, Terese (T.C.) Richmond, and G. W. Yohe, Eds. *U.S. Global Change Research Program*. (2014): 462-486. doi:10.7930/J08G8HMN.

Georgakakos, A., P. Fleming, M. Dettinger, C. Peters-Lidard, Terese (T.C.) Richmond, K. Reckhow, K. White, and D. Yates. "Ch. 3: Water Resources. Climate Change Impacts in the United States: The Third National Climate

Assessment." J. M. Melillo, Terese (T.C.) Richmond, and G. W. Yohe, Eds., *U.S. Global Change Research Program.*  (2014): 69-112, doi:10.7930/ J0G44N6T.

Glick, P., B. A. Stein, and N. A. Edelson, editors. 2011. *Scanning the Conservation Horizon: A Guide to Climate Change Vulnerability Assessment*. National Wildlife Federation, Washington D.C. https://www.nwf.org/~/media/pdfs/global-warming/climate-smartconservation/nwfscanningtheconservationhorizonfinal92311.ashx, accessed December 1, 2017.

Gornitz, Vivien M. et al. "The Development of a Coastal Risk Assessment Database: Vulnerability to Sea-Level Rise in the U.S. Southeast," *Journal of Coastal Research*, no. 12 (1994): 327-338. http://www.jstor.org/stable/25735608.

Horton, R., G. Yohe, W. Easterling, R. Kates, M. Ruth, E. Sussman, A. Whelchel, D. Wolfe, and F. Lipschultz. "Ch. 16: Northeast. Climate Change Impacts in the United States: The Third National Climate Assessment." J. M. Melillo, Terese (T.C.) Richmond, and G. W. Yohe, Eds., *U.S. Global Change Research Program*. (2014): 16-1-nn.

Kasmarek, M.C., Johnson, M.R., and Ramage, J.K. *Water-level altitudes 2010 and water-level changes in the Chicot, Evangeline, and Jasper aquifers and compaction 1973–2009 in the Chicot and Evangeline aquifers, Houston-Galveston region, Texas*, 2010. Accessed May 22, 2018. https://pubs.usgs.gov/sim/3138/pdf/sim3138.pdf

Kearns, T.K., Wang, G., M.ASCE, et al. "Current Land Subsidence and Groundwater Level Changes in the Houston Metropolitan Area (2005–2012)," *Journal of Surveying Engineering* 141 no.4 (2015): 1-16. doi: 10.1061/ASCE/SU1943-5428.0000147.

MacDonald, Joseph A. *A Decision-Support Model of Land Suitability Analysis for the Ohio Lake Erie Balanced Growth Program*. 2007. Accessed January 8, 2018. http://www.gcbl.org/files/resources/lakeeriebalancedgrowthjoefinalreport.pdf.

Malcezewski, Jacek. "On the Use of Weighted Linear Combination Method in GIS: Common and Best Practice Approaches," *Transactions in GIS*, no 1 (2000): 5-22.

Mallin, M.A., Posey, M.H., McIver, M.R., Parsons, D.C., Ensign, S.H., and Alphin, T.D. (2002). Impacts and recovery from multiple hurricanes in a Piedmont-Coastal Plain river system. BioScience, 52(11):999-1010.

Manangan AP, Uejio CK, Saha S, Schramm PJ, Marinucci GD, Brown CL, Hess JJ, and Luber G. *Assessing health vulnerability to climate change: A guide for health departments. Climate and Health Technical Report Series*. 2014. Accessed January 8, 2018.

http://wwwdev.cdc.gov/climateandhealth/pubs/AssessingHealthVulnerabilitytoClimateChange.pdf

Melillo, Jerry, Terese (T.C.) Richmond, and Gary W. Yohe. "Climate Change Impacts in the United States: The Third National Climate Assessment." *U.S. Global Change Research Program.* (2014): 841pp, doi:10.7930/J0Z31WJ2

Moser, S. C., M. A. Davidson, P. Kirshen, P. Mulvaney, J. F. Murley, J. E. Neumann, L. Petes, and D. Reed, 2014: Ch. 25: Coastal Zone Development and Ecosystems. Climate Change Impacts in the United States: The Third National Climate Assessment, J. M. Melillo, Terese (T.C.) Richmond, and G. W. Yohe, Eds., U.S. Global Change Research Program, 579-618.

NASA Jet Propulsion Laboratory. *Progress Report: Subsidence in California, March 2015–September 2016*. 2018. Accessed May 22, 2018. https://data.cnra.ca.gov/dataset/nasa-jpl-insar-subsidence.

National Audubon Society. "Atlantic Flyway." Flyways of the America. Accessed May 22, 2018. https://www.audubon.org/atlantic-flyway

National Audubon Society. "What is an Important Bird Area." Accessed January 1, 2018. http://web4.audubon.org/bird/iba/iba\_intro.html.

National Centers for Environmental Information, "Billion-Dollar Weather and Climate Disasters: Overview." https://www.ncdc.noaa.gov/billions/. Accessed 21 September 2018.

National Oceanic and Atmospheric Administration. "Fishing Communities of The United States 2006." Accessed May 22, 2018. https://www.st.nmfs.noaa.gov/st5/publication/communities/CommunitiesReport\_ALL.pdf

National Oceanic and Atmospheric Administration. *Essential Fish Habitat and Critical Habitat: A Comparison.*  Accessed February 28, 2018.

http://www.westcoast.fisheries.noaa.gov/publications/habitat/essential\_fish\_habitat/comparison\_of\_efh\_\_\_critica l\_habitat.pdf.

National Oceanic and Atmospheric Administration. *Global and Regional Sea Level Rise Scenarios for the United States*. Accessed April 20, 2018.

https://tidesandcurrents.noaa.gov/publications/techrpt83\_Global\_and\_Regional\_SLR\_Scenarios\_for\_the\_US\_final. pdf.

National Oceanic and Atmospheric Administration. "NOAA In the Region: Gulf of Mexico Region." Accessed Sept 20, 2018. http://www.regions.noaa.gov/gulf-mexico/index.php/noaa-resources-in-the-region/.

National Oceanic and Atmospheric Administration. "Storm Surge Overview." National Hurricane Center. Accessed April 20, 2018. https://www.nhc.noaa.gov/surge/.

NatureServe. "Conservation Status Rank." NatureServe Explorer. Accessed December 4, 2017. http://explorer.natureserve.org/granks.htm.

New Jersey Department of Environmental Protection Office of Coastal Management. *New Jersey's Coastal Community Vulnerability Assessment and Mapping Protocol*. 2011. Accessed December 1, 2017. http://www.midatlanticocean.org/022013\_njccva\_mp.pdf.

Nienhuis, J.H., et al. "A New Subsidence Map for Coastal Louisiana." *GSA Today* 27, no.9 (2017): 58-59. doi: 10.1130/GSATG337GW.1

Renard, K.G., D.C. Yoder, D.T. Lightle, and S.M. Dabney. "Universal Soil Loss Equation and Revised Universal Soil Loss Equation." In *Handbook of Erosion Modeling,* eds. R.P.C. Morgan and M.A. Neering. Blackwell Publishing, Ltd., 2011.

Sadd, James L. et al., "Playing It Safe: Assessing Cumulative Impact and Social VUlnerability through an Environmental Justice Screening Method in the South Coast Air Basin, California." *International Journal of Environmental Research and Public Health*, no. 8 (2011): 1441-1459. doi: 10.3390/ijerph8051441

Schwartz, H. G., M. Meyer, C. J. Burbank, M. Kuby, C. Oster, J. Posey, E. J. Russo, and A. Rypinski, 2014: Ch. 5: Transportation. Climate Change Impacts in the United States: The Third National Climate Assessment, J. M. Melillo, Terese (T.C.) Richmond, and G. W. Yohe, Eds., U.S. Global Change Research Program, 130-149. doi:10.7930/J06Q1V53.

Shinkle, Kurt D. and Dr. Roy K. Dokka, "Rates of Vertical Displacement at Benchmarks in the Lower Mississippi Valley and the Northern Gulf Coast." *NOAA Technical Report,* NOS/NGS 50 (2004)

Shirzaei, M. and Bürgmann, R. "Global climate change and local land subsidence exacerbate inundation risk to the San Francisco Bay Area." *Science Advances* 4, no.3 (2018): 1-8. Doi: 10.1126/sciadv.aap9234

Siddharth Narayan, M. W. Beck, P. Wilson, C. J. Thomas, A. Guerrero, C. C. Shepard, B. G. Reguero, G. Franco, J. C. Ingram, and D. Trespalacios, "The Value of Coastal Wetlands for Flood Damage Reduction in the Northeastern USA." *Scientific Reports* 7(9463) (2017): doi:10.1038/s41598-017-09269-z

State of California Coastal Conservancy. "The South Coast." Accessed Sept 14, 2017. http://scc.ca.gov/projects/south-coast/.

State of California Coastal Conservancy. "The North Coast." Accessed Sept 14, 2017. http://scc.ca.gov/projects/north-coast/.

Turner et al., "A Framework for Vulnerability Analysis in Sustainability Science." *Proceedings of the National Academy of Sciences,* no. 14 (2003): 8074–79. doi:10.1073/pnas.1231335100.

United States Army Corps of Engineers. "Use of Natural and Nature-Based Features (NNBF) For Coastal Resilience." 2015. Accessed March 15, 2019. https://usace.contentdm.oclc.org/digital/collection/p266001coll1/id/3442/

United States Geological Survey. "Landslide Hazards - A National Threat." 2015. Accessed April 20, 2018. https://pubs.usgs.gov/fs/2005/3156/2005-3156.pdf.

United States Geological Survey. "Southern California Landslides - An Overview." 2015. Accessed May 14, 2018. https://pubs.usgs.gov/fs/2005/3107/pdf/FS-3107.pdf.

USDA Natural Resources Conservation Services. "National Soil Survey Handbook Part 618 (Subpart A)". Accessed January 1, 2018. https://www.nrcs.usda.gov/wps/portal/nrcs/detail/soils/ref/?cid=nrcs142p2\_054223#39.

U.S. Environmental Protection Agency. "Coastal Wetlands." Accessed March 15, 2019. https://www.epa.gov/wetlands/coastal-wetlands.

U.S. National Oceanic Atmospheric Administration. "Glossary." U.S. Climate Resilience Toolkit, last updated 5 April 2017. [https://toolkit.climate.gov/](http://toolkit.climate.gov/)content/glossary, accessed January 25, 2016.

# **APPENDIX**

# **A. Resilience Project Information**

### *A.1 Resilience Projects Information as Submitted by Stakeholders*

This appendix provides additional information about the resilience projects submitted by stakeholders. The project's map identification number provided in Figure A.1 correspond to the projects names provided in Table A.1. More detailed information about each project are also included below.

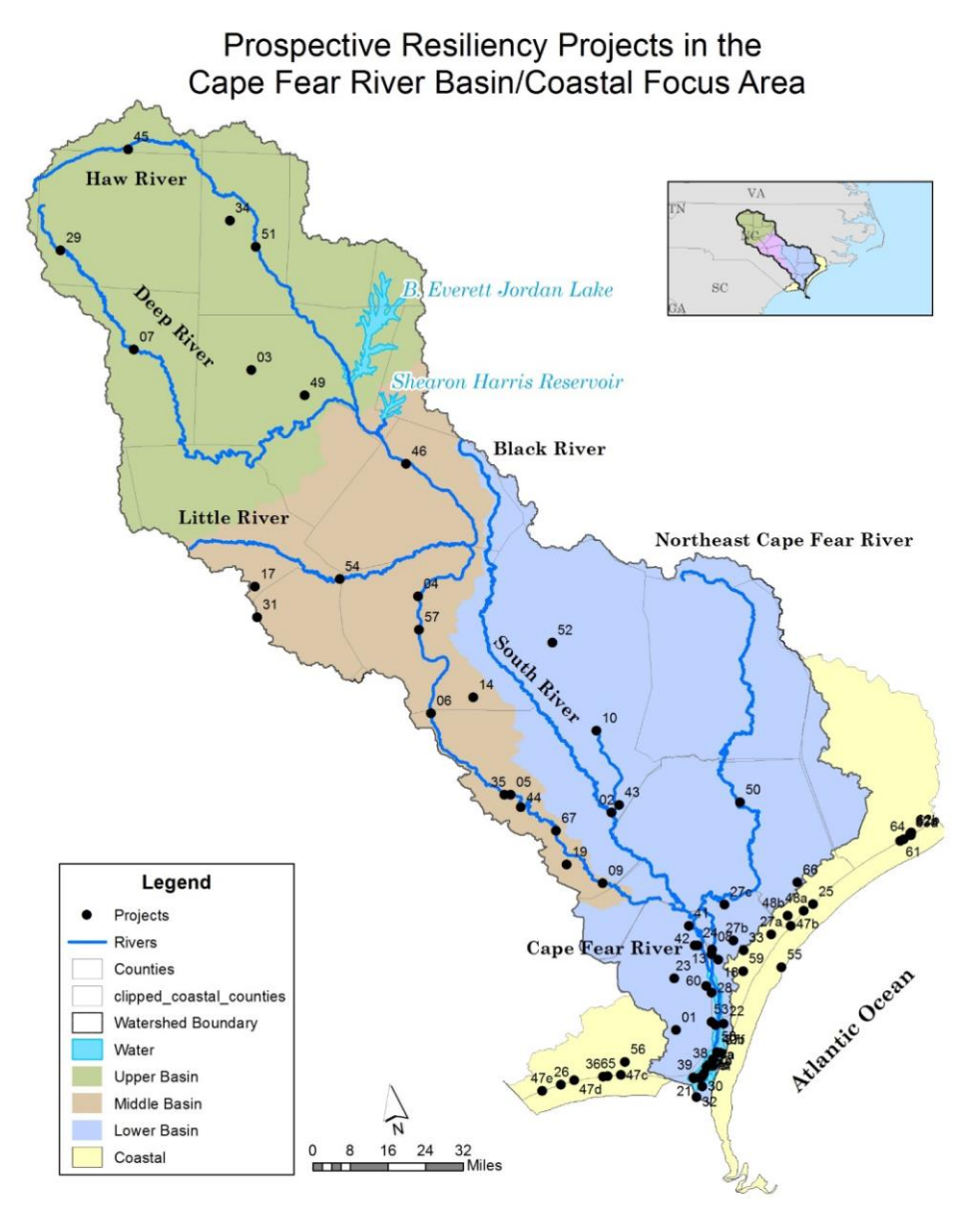

*Figure A.1. Map showing the resilience projects compiled for the Cape Fear Watershed. See Table A1-1 for a full list of projects submitted.*

| Map ID<br><b>Number</b> | <b>Project Name</b>                                                                                                    |
|-------------------------|----------------------------------------------------------------------------------------------------|
| 1                       | Enhancing Habitat & Reducing Wildfire Risk in Boiling Spring Lakes, NC                                                                            |
| 2                       | Acquiring Habitat & Maintaining Flood Attenuation in Bladen County, NC                                                                            |
| 3                       | Enhancing the Rocky River and Infrastructure Resiliency by Removing the Siler City Dam                                                            |
| 4                       | Restoring a Riparian Corridor through use of Green Infrastructure on Methodist Campus in the Upper<br>Cape Fear River                             |
| 5 & 6                   | Protecting Water Supply and Creating a Resilient Anadromous Fish Population in the Cape Fear River                                                |
| $\overline{7}$          | Enhancing the Deep River and Infrastructure Resiliency by Removing the Cedar Falls Dam                                                            |
| 9                       | Improving the Passage of Federally-managed Striped Bass                                                                                           |
| 10                      | Enhancement of the Ecological Resilience of Sister's Canyon                                                                                       |
| 11                      | Protecting, Creating, Enhancing and Restoring Estuarine Habitats in the Lower Cape Fear River, NC                                                 |
| 13                      | Restoration of Alligator Creek on Eagle Island                                                                                                    |
| 14                      | Restoration of Bushy Lake State Natural Area                                                                                                    |
| 17                      | Weymouth Woods Sandhills Natural Preserve                                                                                                    |
| 18                      | Rehabilitation of Greenfield Lake, an Urban Resiliency Project                                                                                    |
| 19                      | Restoring Herring Spawning Habitat in a Freshwater Swamp                                                                                          |
| 21                      | Battery Island Shoreline Resiliency Project                                                                                                    |
| 22                      | Restoring Tidal Marsh Habitat in the Lower Cape Fear River, North Carolina                                                                        |
| 23                      | Restoring Natural Heritage Habitat to Protect Fresh Water and a Cultural Legacy                                                                   |
| 24                      | Strengthening the Resiliency of Sturgeon Creek's wetlands; a Community Marsh Restoration Project                                                  |
| 25                      | Dune Preservation Planting Project                                                                                                    |
| 26                      | Enhancing SE NC Coastal Resiliency through Planting of Native Dune Vegetation                                                                     |
| 27                      | Creating a Regional Framework for Coastal Resiliency in New Hanover County through Engineered                                                     |
|                         | Best Management Practices and Property Acquisition                                                                                                |
| 28                      | Enhancing the Resiliency and Flood Capacity of High Marsh Sites in the Lower Cape Fear River                                                      |
| 29                      | Restoration and Protection of the Deep River Riparian Corridor                                                                                    |
| 30                      | Oyster Shell recycling on Bald Head Island                                                                                                    |
| 31                      | Upper Cape Fear Land Protection Initiative                                                                                                    |
| 32                      | Dune Resiliency: Tracking Today's Vulnerability and Developing Tools for Tomorrow on a Model<br><b>Resilient Coastal Barrier Island Community</b> |
| 33                      | Clear Run Branch Drainage Improvements                                                                                                    |
| 34                      | Urban Water Quality Improvements to Little Alamance Creek                                                                                         |
| 35                      | Incorporating Nature-based Resiliency Tools into the Cape Fear River Basin Action Plan for Improving                                              |
|                         | Anadromous Fish Populations                                                                                                    |
| 36                      | Dune Preservation Planting Project                                                                                                    |
| 37 a-f                  | Increasing Community and Ecological Resiliency by Establishing Six Oyster Reefs in the Lower Cape<br>Fear River                                   |
| 38                      | <b>Bird Islands at Fort Fisher Rocks</b>                                                                                                    |
| 39                      | Island Creation Project for the Lower Cape Fear River                                                                                             |
| $40a-b$                 | Dredge-material Islands Nesting Habitat Restoration and Resiliency Project                                                                        |
| 41                      | Increase Resiliency to Indian Creek through Riparian Forest Preservation Project                                                                  |
| 42                      | Reducing Flood Impacts and Improving Resiliency in Lena Springs, a Cape Fear Tidal Swamp Forest                                                   |
| 43                      | Enhancing Resiliency of the Cape Fear River Basin through Long-term Protection of the Upper Black<br>River Floodplain                             |
| 44                      | Preserving Community and Ecological Resiliency on the McEachern Property, Bladen County                                                           |
| 45                      | Protecting Cape Fear River Basin's Riparian Habitat in Haw River State Park                                                                       |

*Table A.1. All resilience projects submitted for Cape Fear Watershed.*

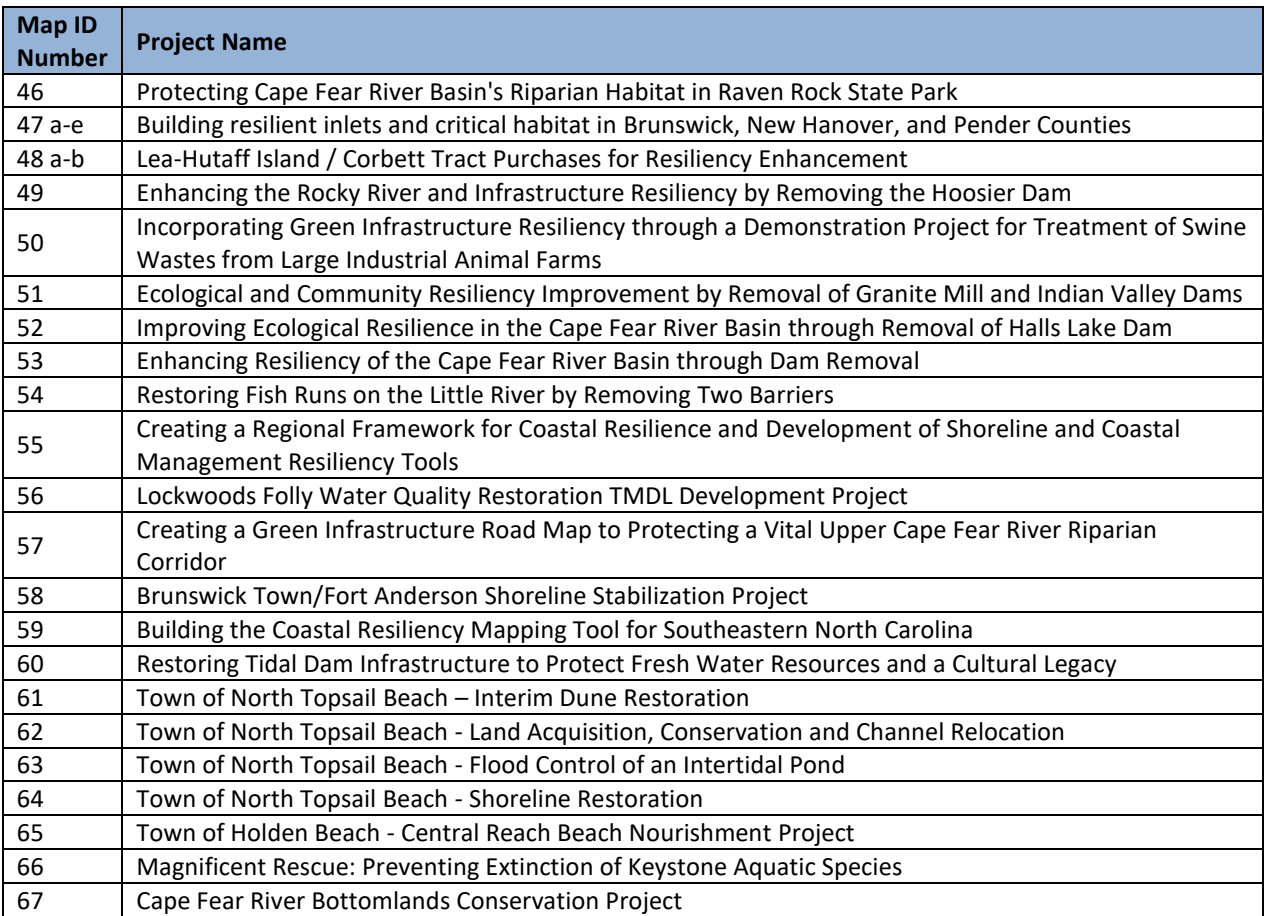

*Table A.1 continued.*

### *A.2 Resilience Projects Summaries*

#### **Project ID #1**

**Name:** Enhancing Habitat & Reducing Wildfire Risk in Boiling Spring Lakes, NC

**Lead Organization:** The Nature Conservancy

**Project Type:** Habitat Restoration

**Description:** Climate change is predicted to increase lightning strikes across the United States. When conditions align, these lightning strikes may ignite high-intensity wildfires. Located in Brunswick County NC, the City of Boiling Spring Lakes has a population of 5,000 residents surrounded by a 7,000 acre nature preserve owned by the State of NC. The preserve, hosting incredible biological diversity, is fire dependent. Decades of fire suppression have increased fuel loads and reduced the quality of the habitat. Prescribed fire is needed to decrease the probability of a high-intensity wildfire that would impact the city as well as improve conditions for the native flora and fauna that have evolved with fire.

#### **Project ID #2**

**Name:** Acquiring Habitat & Maintaining Flood Attenuation in Bladen County, NC

**Lead Organization:** The Nature Conservancy

**Project Type:** Habitat Conservation

**Description:** TNC is currently pursuing the acquisition of the 422-acre Squires Tract along the Black River in Bladen County, NC. The tract is situated within a stretch of river that TNC has worked to protect over the past three decades. The Black River Conservation Area is regarded as one of the most outstanding examples of a blackwater river system remaining in the southeastern United States. The Squires tract has approximately 100 acres of oldgrowth cypress swamp with one tree dated to more than 1,026 years old. The Black River macrosite also contains several other rare plants and animals, including globally rare fishes and mussels in the Black and South Rivers. The major threats are declining water quality due to poor agricultural and livestock management upstream, clearcutting forests in the floodplain and residential development along the river. Land protection is a key strategy in this conservation area. Maintaining the bottomlands of this tract will allow the floodplain to continue to provide the ecosystem services in improving water quality and reducing flood hazards to Bladen County and nearby Atkinson, NC.

#### **Project ID #3**

**Name:** Enhancing the Rocky River and Infrastructure Resiliency by Removing the Siler City Dam

**Lead Organization:** Rocky River Task Force

**Project Type:** Grey Infrastructure

**Description:** Slate belt stream, flashy system, times of low flow = algal growths. Dam reduces storm events influence in downstream growths. Also has DO implications. Endangered species in stream.

#### **Project ID #4**

**Name:** Restoring a Riparian Corridor through use of Green Infrastructure on Methodist Campus in the Upper Cape Fear River

**Lead Organization:** Methodist University

**Project Type:** Habitat Restoration; Green Infrastructure

**Description:** Riparian restoration project in order to stabilize riparian bank, reduce erosion, plant native vegetation and install green infrastructure on Methodist Campus in order to reduce sedimentation into the Cape Fear River. This project will improve aquatic water quality as well as protect physical infrastructure at downstream water supply entry points during extreme flooding events.

#### **Project ID #5 & 6**

**Name:** Protecting Water Supply and Creating a Resilient Anadromous Fish Population in the Cape Fear River

**Lead Organization:** Cape Fear River Watch

**Project Type:** Grey Infrastructure

**Description:** Secure the lock wall and failing dam by constructing a rock arch ramp for fish passage at L&D #2 and #3. The rock arch weir will stabilize a failing dam. Fish passage would allow anadromous fish to reach their historic spawning grounds upstream of Fayetteville.

#### **Project ID #7**

**Name:** Enhancing the Deep River and Infrastructure Resiliency by Removing the Cedar Falls Dam

**Lead Organization:** Piedmont Triad Regional Water Authority

**Project Type:** Grey Infrastructure

**Description:** Remove defunct low head hydro dam in order to restore natural stream flow in river segment and provide sustainable, long-term fish passage to anadromous fish.

#### **Project ID #9**

**Name:** Improving the Passage of Federally-managed Striped Bass

**Lead Organization:** Cape Fear River Watch

**Project Type:** Grey Infrastructure

**Description:** A fish passage rock arch weir at Lock and Dam 1, constructed by the Corps of Engineers, is in need of modification to meet the full success criteria for passing federally-endangered sturgeon and federally-managed striped bass. New fish passage design criteria, developed by NOAA and USGS, will be used to determine the best modifications for successful passage.

**Name:** Enhancement of the Ecological Resilience of Sister's Canyon **Lead Organization:** NC Division **Project Type:** Habitat Restoration

**Description:** This site is the most significant major source of sediment in the watershed and is considered the highest priority restoration site within the entire Great Coharie Creek LWP area. This site is just upstream of the Great Coharie Creek Significant Natural Heritage Area, which supports two populations of the Significantly Rare bluff oak (Quercus austrina) and extensive area of Cypress Gum Swamp natural community. The receiving waters for Great Coharie Creek LWP area have been identified by the Natural Heritage Program as the Coharie / Six Runs Creek Aquatic Habitat which contains populations of two rare fishes, Federal and State Species of Concern broadtail madtom (Noturus species) and State Special Concern thinlip chub (Cyprinella species). There are also 3 rare freshwater mollusks: State Threatened eastern lampmussel (Lampsilis radiata), State Special Concern pod lance (Elliptio folliculata) and State Significantly Rare eastern creekshell (Villosa delumbis). The Sisters Canyon Site is significantly impacting the rare and unique fish and wildlife habitat and species within this important blackwater swamp system. This is an old spoil pile that is a MAJOR source of sediment in the watershed ( identified as top priority within the LWP area). It appears that no responsible party can be identified for cleanup though landowners are interested.

#### **Project ID #11**

**Name:** Protecting, Creating, Enhancing and Restoring Estuarine Habitats in the Lower Cape Fear River, NC

**Lead Organization:** NC Coastal Federation

**Project Type:** Habitat Restoration

**Description:** Restore, enhance and protect intertidal and subtidal oyster reef habitat, and salt marsh habitat in a five (5) -acre project area in the lower Cape Fear River adjacent to the park. Increased ship and boat traffic from AIWW and shipping channel coupled with sea level rise have increased the rate of erosion of estuarine shorelines and their associated fringing salt marsh habitat. Oysters were once plentiful in the lower Cape Fear River. They formed extensive reefs and lined the marshy shoreline of this dynamic river. Major alterations to the Cape Fear River in the last century resulted in a severe decline in the oyster population.

#### **Project ID #13**

**Name:** Restoration of Alligator Creek on Eagle Island

**Lead Organization:** Cape Fear River Watch

**Project Type:** Habitat Restoration

**Description:** Prior to the development of Eagles Island as a confined disposal facility (CDF) for dredged material, there were several tidal creeks that traversed the site. Many of these creeks are now covered by the CDF, but the portion of Alligator Creek that runs northwest to southeast is outside the dike alignment that surrounds the CDF. This creek has closed up over the decades since the access road to Eagles Island blocked tidal flow in the creek. This project would restore approximately 10,000 feet of creek and place a bridge or large box culverts at the access road. The proposed restoration action would restore about 25 acres of intertidal and subtidal habitat. This would include 6.8 acres of intertidal marsh (saltmarsh cordgrass, Spartina alterniflora) to be planted adjacent to the restored creek.

#### **Project ID #14**

**Name:** Restoration of Bushy Lake State Natural Area

**Lead Organization:** NC Division of Parks and Recreation

#### **Project Type:** Habitat Restoration

**Description:** Valuable longleaf pine habitat on this property was extensively damaged by fire plows during wildfire suppression activities in 2011. This project entails extensive replanting of groundcover and longleaf pine on 200 acres of disturbed ground.

**Name:** Weymouth Woods Sandhills Natural Preserve **Lead Organization:** NC Division of Parks and Recreation **Project Type:** Habitat Restoration

**Description:** Weymouth Woods is prime longleaf pine habitat but 420 acres have been seriously degraded from hardwood encroachment during the years when fire suppression was prevalent. Restoration will include mechanical removal of hardwoods, planting groundcover where needed and contracting prescribed fire.

#### **Project ID #18**

**Name:** Rehabilitation of Greenfield Lake, an Urban Resiliency Project

**Lead Organization:** University of North Carolina at Wilmington

**Project Type:** Habitat Restoration

**Description:** Greenfield Lake is an urban recreation facility that has increasingly been impacted by algal blooms so that it was placed on the North Carolina 303(d) list for impaired waters in early 2014. We propose a lake rehabilitation project that will determine where (what tributaries) significant nutrient loading occurs, devise a selection of best management practices (BMPs) to alleviate the nutrient enrichment, and install such BMPs, and continually monitor progress. The local public, including many disadvantaged minorities will be engaged and educated through outreach on problems, solutions, and related environmental issues throughout the effort. This would be a collaboration between Cape Fear River Watch, the City of Wilmington, UNC Wilmington, and NCSU.

#### **Project ID #19**

**Name:** Restoring Herring Spawning Habitat in a Freshwater Swamp

**Lead Organization:** Dial Cordy and Associates

**Project Type:** Grey Infrastructure

**Description:** The Cape Fear River Partnership Fish Passage/Dam Removal subgroup has identified Dodd's Millpond Dam, located below LD2 on Carver's Creek, as a high priority to bypass for American eel and blueback herring. The landowner at this time is unwilling to remove the dam, as the impoundment is a Natural Heritage Area; however fish passage utilizing an Alaskan steep pass and eel passage is an option.

#### **Project ID #21**

**Name:** Battery Island Shoreline Resiliency Project

**Lead Organization:** Audubon North Carolina

**Project Type:** Habitat Restoration

**Description:** Up to 90% of North Carolina's White Ibis (14,000 pairs) nest on Battery Island opposite Southport on the Lower Cape Fear River. Hundreds of other wading birds also nest there, including the state species of special concern Snowy Egrets and Little Blue Herons. They use mature trees and shrubs on the south end of the island. No other island south of Sunny Point offers this habitat. About 8 pairs of American Oystercatchers also nest on the shoreline but are regularly washed out by ferry wakes. Erosion from ferry and container/tanker ship traffic threatens the long-term future of the island. Geotube was placed on the island over 10 years ago to decrease erosion, but it is falling apart and is no longer serving its purpose. To replace the geotube, we will install a rip-rap perimeter approximately 50' from the shore along 800-850 m of Battery Island. Between the rip-rap perimeter and the shore we will plant Spartina alterniflora to create marsh to enhance marsh foraging opportunities for birds nesting on the island. Rip-rap will be purchased. Fill for the new marsh will come from regular dredging of mud and silt-heavy sediment from the approach to Sunny Point. We will also treat some less desirable tree species from the island (mulberry) through targeted application of herbicide and girdling, which will aid growth of naturally occurring seedlings from preferred yaupon and red cedar. This project will enhance the ecological resiliency of the Lower Cape Fear River and help to absorb and break down wave energy, protecting nearby waterfront communities. The project's success would be determined by the cessation of erosion on Battery Island's shoreline and the continued availability of tree habitat for nesting birds as well as improved shoreline habitat for oystercatchers. Mean high tide will be marked with a Trimble GPS unit and monitored yearly.

**Name:** Restoring Tidal Marsh Habitat in the Lower Cape Fear River, North Carolina

**Lead Organization:** NC Coastal Federation

**Project Type:** Habitat Restoration

**Description:** Restore and enhance tidal marsh habitat in a 13.5-acre highly disturbed area adjacent to existing tidal and salt marsh within Carolina Beach State Park. The 13.5-acre project area is highly disturbed, and it is dominated by early successional invasive species composed primarily of Phragmites in the park. Indications are that the site formerly contained tidal marsh and fringing freshwater marsh.

#### **Project ID #23**

**Name:** Restoring Natural Heritage Habitat to Protect Fresh Water and a Cultural Legacy

**Lead Organization:** Coastal Plain Conservation Group

**Project Type:** Habitat Restoration

**Description:** The last known wild localities for P. magnifica, are ponded portions of tributary streams that connect with the lower Cape Fear River. The ponds were constructed in the 18th and 19th centuries as mill ponds to serve the rice industry. Over the years these ponds have become naturalized aquatic habitats supporting a great diversity of plants and wildlife, including several species found only in the Cape Fear River region. Consequences of sea level rise, compounded by river dredging, now threaten mill pond levee and spillway infrastructures. CPCG proposes to prevent untimely loss of these aquatic sanctuaries by modifying downstream arteries to prevent or slow tidal inflow that will carry salty water into otherwise freshwater habitats, including ponds supporting centuries-old bald cypress and other trees.

#### **Project ID #24**

**Name:** Strengthening the Resiliency of Sturgeon Creek's wetlands; a Community Marsh Restoration Project

**Lead Organization:** Town of Leland

**Project Type:** Habitat Restoration; Habitat Conservation

**Description:** The Town of Leland has a plan to restore, enhance, preserve and reinvigorate 36+ acres of marsh, wetland, and upland along Sturgeon Creek and interpret the efforts with a unique regional park that will serve as a flagship project for conservation efforts in southeastern NC. The project will provide quantifiable increase in marsh, wetland and upland native habitat. Beyond acreages, community education efforts may be instrumental in documenting changes in benthic macroinvertebrate populations and other visual evidence of healthy ecosystems.

#### **Project ID #25**

**Name:** Dune Preservation Planting Project

**Lead Organization:** Town

**Project Type:** Habitat Restoration

**Description:** Restoration and stabilization of a recently developed dune system by planting sea oats and sea grass at the base of the dunes to catch and retain the recently applied beach nourishment sand. The renourishment project was a \$10,000,000 endeavor and the Town wants to preserve as much of the sand as possible.

#### **Project ID #26**

**Name:** Enhancing SE NC Coastal Resiliency through Planting of Native Dune Vegetation

**Lead Organization:** Coastal Transplants

**Project Type:** Habitat Restoration

**Description:** Due to the high erosion rates, North Carolina beaches experience extreme vegetation loss. Along with this loss of vegetation is a loss of wildlife habitat. By replanting vegetation in areas of sand re-nourishment or in post storm recovery areas the vegetation can trap wind blown sand for dune recovery as well as provide habitat for wildlife and act as pioneer plants for vegetation re-establishment. Performance can be measured in species recovery as compared to non-planted areas. Dune growth can be measured by height width and storm or event

resiliency. Species monitoring of wildlife and vegetation can be accessed based on a multitude of variables and can give statistical information regarding recovery timelines, population diversity and eco-system compatibility.

#### **Project ID #27**

**Name:** Creating a Regional Framework for Coastal Resiliency in New Hanover County through Engineered Best Management Practices and Property Acquisition

**Lead Organization:** New Hanover

**Project Type:** Habitat Restoration; Ecological Resilience Planning

**Description:** Utilize county-purchased property for water quality BMP techniques while reducing nuisance flooding. Model is in place and has been demonstrated as successful through restoration and monitoring of Wade Park. This project will provide improvement of surface water quality, reduce pollution via stormwater runoff and current impairments.

#### **Project ID #28**

**Name:** Enhancing the Resiliency and Flood Capacity of High Marsh Sites in the Lower Cape Fear River

**Lead Organization:** Coastal Plain Conservation Group

**Project Type:** Habitat Restoration

**Description:** Restore and enhance existing high marsh, Spartina alterniflora dominated areas with low tidal (≤ 2cm) inundation events, for the benefit of sea-level rise adaptation and enhancement for Eastern Black Rail. Perform pre- and post-occupancy surveys for a suite of species that benefit from this habitat type. Improvement of this habitat will supplementally benefit communities upland from restoration area.

#### **Project ID #29**

**Name:** Restoration and Protection of the Deep River Riparian Corridor

**Lead Organization:** NC Wildlife Resources Commission

**Project Type:** Habitat Restoration

**Description:** The Deep River is a primary tributary of the Cape Fear River and includes a large portion of the Critical Habitat for the federally Threatened Cape Fear Shiner (Notropis mekistocholas). Sedimentation due to bank erosion and stormwater inputs is a problem for both aquatic life and human users, smothering filter feeds such as freshwater mussels, hampering foraging ability of fishes, and increasing costs of water treatment. This corridor is rife with opportunities for immediate improvement through restricting livestock access to riverbanks using costshare programs, replantings with native vegetation, improving agricultural field drains, and stabilizing ATV/vehicle tracks, to name a few. In addition to reducing the sediment load, riparian restoration and protection would increase groundwater recharge (naturally low in the Slate Belt of NC's piedmont), enhance filtration of nutrients, bacteria, and other pollutants before they reach the river, and help to buffer flood effects by restoring the services of a functional floodplain community. All of these strengthen both the human and wildlife communities' ability to thrive in changing climactic conditions by maintaining a diversity of habitats, refugia, and ecosystem services.

#### **Project ID #30**

**Name:** Oyster Shell recycling on Bald Head Island

**Lead Organization:** Bald Head Island Conservancy

**Project Type:** Habitat Restoration

**Description:** With the statewide loss of funding for oyster shell recycling the Bald Head Island Conservancy has taken responsibility for recycling oysters on Bald Head Island. It does not make sense to remove shells from Bald Head when we have a 10,000-acre salt marsh adjacent to the island. The BHI Conservancy would like to recharge our salt mash ecosystem with shells generated by island residents and businesses. The 10,000 acres of salt marsh surrounding Bald Head Island not only protect island residents from flood damage; they also provide flood mitigation to neighbors including Southport, Sunny Point and Duke Progress energy nuclear power plant. Outcomes: Residents and businesses continue to deposit shells in island recycle areas 1)Shells are removed 3 times a year and after appropriate time, deposited in Bald Head Creek and Cape Creek 2)Water Quality measurements in Bald Head Creek show improvement with increase oyster recruitment.

**Name:** Upper Cape Fear Land Protection Initiative

**Lead Organization:** Triangle Land Conservancy

**Project Type:** Habitat Conservation; Ecological Resilience Planning

**Description:** Land protection efforts in sensitive areas that affect water quality and quantity. Main impact is on drinking water quality, associated benefits include improved wildlife habitat and flood protection. Use Cape Fear GIS analysis to ID priorities. Outcomes will include: Acres conserved, stream miles protected, riparian buffers restored (acres), floodplain acres protected, etc.

#### **Project ID #32**

**Name:** Dune Resiliency: Tracking Today's Vulnerability and Developing Tools for Tomorrow on a Model Resilient Coastal Barrier Island Community

**Lead Organization:** Bald Head Island Conservancy

**Project Type:** Habitat Restoration; Ecological Resilience Planning

**Description:** The BHI Conservancy has been monitoring the vegetated dunes of Bald Head Island since 2009 in partnership with the Village of BHI. The value of this project is greatest when storm impacts can be observed, but with no recent major storms, the Village has eliminated funding. Beyond measuring impacts of storms, we need to improve our measurement of dune vulnerability and provide tools to this model community that will enable it to be resilient to a storm tomorrow and in the decades that follow. Measures: 1) identify academic partner. 2) Improve technical tools, monitoring approaches, which result in useful information to homeowners and communities engineered beach protocols. 3) Improved reporting tools so that individuals and communities are aware of risks and can implement best practices 4) Monitoring and best practices are adopted by other coastal communities. 5)Develop and test innovative next steps to continue to maximize the storm mitigation provided by healthy, wellvegetated dune systems. Tools developed will be applicable along all coastal systems with dunes.

#### **Project ID #33**

**Name:** Clear Run Branch Drainage Improvements

**Lead Organization:** NC Division

**Project Type:** Habitat Restoration

**Description:** Stream is significantly eroding and impacting downstream primary nursery areas; supports restoration of the watershed per Bradley and Hewlett's Watershed Restoration Plan.

#### **Project ID #34**

**Name:** Urban Water Quality Improvements to Little Alamance Creek

**Lead Organization:** City of

**Project Type:** Habitat Restoration

**Description:** This is a project located within a highly urban watershed, with an innovative BMP design sited directly adjacent to a restoration site (upstream of). Would provide water quality benefits as well as research benefits. Monitoring could be enhanced to aid in evaluating these approaches for mitigation credit.

#### **Project ID #35**

**Name:** Incorporating Nature-based Resiliency Tools into the Cape Fear River Basin Action Plan for Improving Anadromous Fish Populations

#### **Lead Organization:** Cape

**Project Type:** Habitat Restoration; Ecological Resilience Planning

**Description:** Cape Fear River Watch, specifically the Cape Fear River Partnership Coordinator, will update the Cape Fear River Partnership Action Plan by incorporating current nature-based resiliency tools to protect communities and enhance anadromous fish populations. There is a high priority for the Partnership to identify on-the-ground restoration project to meet the goals/action items of the Partnership's Action Plan. The Coordinator will work

directly with stakeholders to identify restoration actions that will improve resiliency in the basin and meet the goals of the Action Plan.

#### **Project ID #36**

**Name:** Dune Preservation Planting Project

**Lead Organization:** Town of Holden Beach

**Project Type:** Habitat Restoration

**Description:** The Town of Holden Beach will plant native dune vegetation at the base of the dunes as a proactive measurement to stabilize approximately 5 miles of the central reach of Holden Beach. A nourishment project is planned and permitted and will be an approximate \$15-\$18 million dollar endeavor. Native vegetation planting is a major part of the Town's current efforts to keep oceanfront beach in the best possible conditions and to protect against storm events. This will provide additional storm protection in a vital central part of the Town's oceanfront beach as well as provide additional nesting habitat for sea turtles. The Town of Holden Beach has a strong working relationship with the Sea Turtle Protection team.

#### **Project ID #37 a-f**

**Name:** Increasing Community and Ecological Resiliency by Establishing Six Oyster Reefs in the Lower Cape Fear River **Lead Organization:** Audubon North Carolina

**Project Type:** Habitat Restoration

**Description:** This proposed establishment of oyster reefs would provide a footprint of approximately 978,000 m2 of new oyster reef habitat in the Lower Cape Fear River that would enhance the benthic community and coastal marsh while improving resiliency and providing multiple ecosystem services that would benefit diverse taxa. Oyster reef habitat would be created at strategic locations in the lower Cape Fear River by placing bagged shell or other suitable material in intertidal and sub-tidal areas to provide ideal substrate for the natural recruitment of spat. The placement of the oyster reefs in the lower Cape Fear River would provide new habitat for larval oysters, habitat and food for juvenile fishes, substrate for a variety of benthic invertebrates, and improve local water quality in the Lower Cape Fear River. The oyster reefs would also provide food for shorebirds, especially American Oystercatchers that use the river year-round. In addition to the many benefits to a wide diversity of wildlife, strategically-placed oyster reef construction serves to reduce shoreline erosion and increase resiliency of the large marsh complexes to storms and sea level rise. It also enhances economic resiliency by protecting resources that support local fisheries. Monitoring of the oyster reefs for spat and water quality will be conducted for two years after the installation of the reefs. The addition of new oyster reefs on these islands would benefit oysters and other invertebrates, fishes, the local sport and commercial fisheries, American Oystercatchers, other birds, and water quality. The positive impacts provided by the establishment of oyster reefs are long-lasting.

#### **Project ID #38**

**Name:** Bird Islands at Fort Fisher Rocks

**Lead Organization:** Audubon North Carolina

**Project Type:** Habitat Restoration; Ecological Resilience Planning

**Description:** This project would only proceed if it were determined by the panel examining the Fort Fisher Rocks that the rocks should be removed and a new inlet should be allowed to form. The project proposes using the rocks that would be removed from the current dike to form the basis for 2-6 new islands to provide bird-nesting habitat for diverse species including American Oystercatchers, Gull-billed Terns, Royal Terns, Sandwich Terns, Common Terns, Black Skimmers, and herons and egrets. The islands would be 1-2 acres in size. Shell hash and gravel would be used as nesting substrate to decrease the need for dredge material deposits, and the islands would be positioned just west of the current location of the rocks, allowing them to serve to break wave and tidal energy as water entering the new inlet passes through the basin in to the Cape Fear River. Living shoreline BMPs could be applied on their shorelines. A portion of the rocks would also be laid out in a linear fashion to preserve roosting habitat for migrating and wintering shorebirds, including the largest roost of non-breeding oystercatchers in the state. The islands would serve to lessen impacts from storms or other flood events. They will also increase economic resiliency, as the oyster substrate and juvenile fish habitat they provide will benefit the local commercial and

recreational fisheries. The project's success would be measured by monitoring productivity on the islands for the above listed bird species.

#### **Project ID #39**

**Name:** Island Creation Project for the Lower Cape Fear River

**Lead Organization:** Audubon North Carolina

#### **Project Type:** Habitat Restoration

**Description:** About 30% of the colonial waterbirds that nest in North Carolina are found on islands in the Lower Cape Fear River. Erosion and sea level rise threaten these islands, especially as the shipping channel is enlarged and deepened. A new island would help provide resiliency to these impacts and ensure a sufficient quantity and variety of habitats are available to nesting waterbirds. The island would also provide a disposal site for future dredge projects, facilitating maintenance of navigation channels, and improving resiliency for the region's towns. The placement of the island would be determined in cooperation with the USACE to ensure it is located where additional sand deposits can readily be made and where it might provide additional benefits to lessen wave energy during storm events. Oyster shell placement could be incorporated to create oyster reef habitat for birds, fishes, and water quality as well as enhance local fisheries. Spartina alterniflora would be planted to create marsh habitat on the island. The dome of the island would be left bare of vegetation, since open or sparsely vegetated sand is the most limited nesting habitat on the Cape Fear River. The project will create habitat, protect communities, and contribute to a long term resiliency strategy for the Cape Fear River basin. The project's performance would be measured by the number and productivity of nesting birds using the new island. The project's benefits would be long-lasting as manmade islands continue to be used by nesting birds indefinitely.

#### **Project ID #40 a-b**

**Name:** Dredge-material Islands Nesting Habitat Restoration and Resiliency Project

**Lead Organization:** Audubon North Carolina

**Project Type:** Habitat Restoration

**Description:** Approximately 20% of North Carolina's Royal and Sandwich Terns nest on two dredge-material islands in the Lower Cape Fear River. These species require open or sparsely vegetated sand to nest, and rely almost exclusively on dredge islands for nesting habitat in North Carolina. Such habitat is best maintained by depositing new material every 3-5 years, but the islands have not received sand in over 10 years. Presently, the islands are completely vegetated with a mix of shrubs and grasses. This project would dredge 250,000 cubic yards of sand from shoals adjacent to the islands, covering the vegetation and its seed bank in order to restore tern nesting habitat as well as habitat for 30-35 pairs of American Oystercatchers, a state species of special concern. Brown Pelicans also use the islands. Dredge islands are also subject to erosion which is exacerbated by storms and, in the future, sea level rise. Maintaining these islands with periodic sand placement provides resiliency from ongoing erosion and provides coastal birds with suitable nesting habitat. Since they support large proportions of the state's population of nesting coastal birds, they maintain the aesthetics of the coast for residents and visitors alike, enhancing the economic resiliency of the region.

#### **Project ID #41**

**Name:** Increase Resiliency to Indian Creek through Riparian Forest Preservation Project

**Lead Organization:** Land Management Group, Inc.

**Project Type:** Habitat Conservation

**Description:** Acquire conservation easement on 103 acres of riparian tidal freshwater swamp forest adjacent to 1.75 miles of Indian Creek. A new interstate highway beside this tract will cause it to become a very desirable home sites. The adjacent uplands within the 306-acre tract have been targeted for a 388 lot subdivision. Preservation will protect a significant natural heritage site.

**Name:** Reducing Flood Impacts and Improving Resiliency in Lena Springs, a Cape Fear Tidal Swamp Forest

**Lead Organization:** Land Management Group

**Project Type:** Habitat Conservation

**Description:** Preserve 34 acres of tidal swamp forest adjacent to Sturgeon and Mill Creek within Navassa to prevent logging and development activities that would greatly degrade an ecologically significant resource. This site borders a 64.1 acre property slated for residential development and would eliminate private piers and heavy logging impacts. Conservation easements would be conveyed to a non-profit to maintain its important natural benefits in perpetuity.

#### **Project ID #43**

**Name:** Enhancing Resiliency of the Cape Fear River Basin through Long-term Protection of the Upper Black River Floodplain

**Lead Organization:** The Nature Conservancy

**Project Type:** Habitat Conservation

**Description:** Conservation acquisition of remaining mature floodplain forest along the Black River. This area has some of the most extensive mature blackwater bottomland hardwoods, and more than other rivers in the area of high CAFO density. Outcomes include: Mature forest acreage protected from logging. Preventing logging ensures higher level of function of the floodplain for dumping flood flow and absorbing nutrients, compared to logged area.

#### **Project ID #44**

**Name:** Preserving Community and Ecological Resiliency on the McEachern Property, Bladen County

**Lead Organization:** NC Coastal Land Trust

**Project Type:** Habitat Conservation

**Description:** This property includes over 1,000 acres of relatively pristine riverine habitat along 3.5 miles of the Cape Fear River and almost a mile along Indian Creek, a tributary, of an extensive freshwater marsh and bottomland hardwood forest, for the enhancement of riparian corridor habitat.

#### **Project ID #45**

**Name:** Protecting Cape Fear River Basin's Riparian Habitat in Haw River State Park

**Lead Organization:** NC Division of Parks and Recreation

**Project Type:** Habitat Conservation

**Description:** The NC Division of Parks and Recreation would like acquire additional green space to support public access to riverine riparian habitat for recreation and conservation. This acquisition project will support access for camping along 50 acres of riparian habitat in the Cape Fear River basin, specifically the Deep River.

#### **Project ID #46**

**Name:** Protecting Cape Fear River Basin's Riparian Habitat in Raven Rock State Park

**Lead Organization:** NC Division of Parks and Recreation

**Project Type:** Habitat Conservation

**Description:** The NC Division of Parks and Recreation would like acquire additional green space to support public access to riverine riparian habitat for recreation and conservation. This acquisition project will support access for camping along 116 acres of riparian habitat in the Cape Fear River basin.

#### **Project ID #47 a-e**

**Name:** Building resilient inlets and critical habitat in Brunswick, New Hanover, and Pender Counties

**Lead Organization:** Audubon North Carolina

**Project Type:** Habitat Conservation

**Description:** This project would purchase undeveloped lots from willing sellers that are either located within a designated Inlet Hazard Area or within 2,500 m of an IHA. Targeted areas would be Lockwoods Folly Inlet, Shallotte Inlet, and Tubbs Inlet in Brunswick County, Rich Inlet in New Hanover County, and New River Inlet in Pender County. With additional funding, developed lots could be purchased and restored to a natural condition by relocating or demolishing the structures. Natural inlets and shorelines are more resilient to storms because they do not have to stay in one place in order to protect human infrastructure. They are also better able to protect human development to their west because they allow existing inlets to shift or expand and new inlets to form, providing water from storm surge a way to more expeditiously exit the Atlantic Intracoastal Waterway. The project's success would be measured by the amount of land protected from development and by the use of natural inlet habitats by nesting and migrating shorebirds. Success would also be measured by improvements in protection from storm effects for communities west of the inlets and by a decrease in the amount of developed property at risk from storm events.

#### **Project ID #48 a-b**

**Name:** Lea-Hutaff Island / Corbett Tract Purchases for Resiliency Enhancement

**Lead Organization:** Audubon North Carolina

#### **Project Type:** Habitat Conservation

**Description:** This project would purchase remaining lots from willing sellers on Lea-Hutaff Island, a barrier island located in Pender County. Additional undeveloped property adjacent to the Atlantic Intracoastal Waterway directly west of Lea-Hutaff Island would also be purchased. The purchase of lots on Lea-Hutaff Island would protect one of the only natural unbridged, undeveloped barrier islands in the Cape Fear River Basin, maintaining the natural coastal geology in that area and providing protection to communities to the west during hurricanes and other storms, thereby improving coastal resiliency. The purchase of the Corbett tract would protect salt marsh and adjacent hardwood-dominated uplands on the west side of the Atlantic Intracoastal Waterway, helping to decrease impacts of hurricanes and other storms and maintaining and improving water quality. Opportunities may exist for improving public access to waterways in Pender County if a kayak launch were installed.

#### **Project ID #49**

**Name:** Enhancing the Rocky River and Infrastructure Resiliency by Removing the Hoosier Dam

**Lead Organization:** Unique Places

**Project Type:** Grey Infrastructure

**Description:** Dam removal will reconnect two disjunct populations of the federally endangered Cape Fear Shiner and will help restore three Natural Heritage Areas located along this stretch of the river.

#### **Project ID #50**

**Name:** Incorporating Green Infrastructure Resiliency through a Demonstration Project for Treatment of Swine Wastes from Large Industrial Animal Farms

**Lead Organization:** Cape Fear River Watch

**Project Type:** Grey Infrastructure

**Description:** A demonstration project on scientifically evident best treatment technology for swine wastes that would preclude the overflow of swine waste ponds during storm and flooding events. During flooding events such as tropical storms, waste ponds overflow and pollute nearby streams.

#### **Project ID #51**

**Name:** Ecological and Community Resiliency Improvement by Removal of Granite Mill and Indian Valley Dams

**Lead Organization:** American Rivers

**Project Type:** Grey Infrastructure

**Description:** This dam removal will provide increased habitat connectivity for aquatic organisms and may improve the habitat availability for the listed Cape Fear Shiner.

**Name:** Improving Ecological Resilience in the Cape Fear River Basin through Removal of Halls Lake Dam

**Lead Organization:** American Rivers

**Project Type:** Grey Infrastructure

**Description:** Halls Lake Dam ranks in the top 5% for ecological benefit for diadromous fish based on priority by Southeast Aquatic Connectivity Assessment Project HUC .03030006080040. Removal of this barrier is a high priority. Landowner (Mac Maxwell) signed the MOU for the dam removal with American Rivers. Removal of the dam open 12 miles upstream. Michael Fisk, NC Wildlife Resources Commission, will investigate if he can sample the area in the springtime of 2016 for presence of anadromous species.

#### **Project ID #53**

**Name:** Enhancing Resiliency of the Cape Fear River Basin through Dam Removal

**Lead Organization:** Southeast Aquatic Resources Partnership

**Project Type:** Grey Infrastructure; Ecological Resilience Planning

**Description:** Since 2014, a sub-group of the Cape Fear River Partnership Fish Passage Committee has been actively working to identify high priority barriers in the basin to remove to benefit anadromous fishes. This group has developed a methodology to identify and perform reconnaissance on potential fish passage projects using the North Carolina Barrier Prioritization tool. Funding is needed to groundtruth known barriers and quantitatively assess high priority barriers. Conceptual designs/permits will be developed for up to ten barriers of high priority for passage of anadromous fish and that serve as flooding hazards for local communities.

#### **Project ID #54**

**Name:** Restoring Fish Runs on the Little River by Removing Two Barriers

**Lead Organization:** Dial Cordy and Associates

**Project Type:** Grey Infrastructure

**Description:** Two unnamed dams on the Little River, located at approximately 35.174593, -79.103951 (Fort Bragg Unnamed Dam A) and 35.191497, -79.172524 (Fort Bragg Unnamed Dam B), have been identified as priority by the Barrier Prioritization Tool through the Southeast Aquatic Resources Partnership and American Rivers. If both of these dams were to be removed, it would open up 134 miles of aquatic habitat for the benefit of anadromous species.

#### **Project ID #55**

**Name:** Creating a Regional Framework for Coastal Resilience and Development of Shoreline and Coastal Management Resiliency Tools

**Lead Organization:** Lead Organization has not been identified yet

**Project Type:** Community Resilience Planning

**Description:** 1)Geotechnically assess potential offshore borrow source locations/materials within NC jurisdictional waters. The results will facilitate future known sources of native compatible sand for coastal storm damage reduction efforts. These second tier sources will provide the coastal resiliency needed to protect public and private infrastructure, small businesses and coastal tourism including ecotourism associated with habitat managed species of turtles and birds. 2)Assess the economic effects of moving coastal NC to off-island regional water and sewer systems. The effect on groundwater quality, freshwater recharge, and the potential slowing of salt water intrusion would improve those subsurface aquifers that support non-coastal systems. Such a transition would ensure the resilience of coastal groundwater quality and quantity for the immediate flora and fauna, and in many cases, effecting recharge and discharge within riverine prisms. 3)Assess implementation of strategically placed and managed coastal reservoirs. These surface water infrastructure features would ease coastal groundwater pressures, provide habitat, deter inland flooding by increasing a flood storage capability and ensuring potable water capacities. The economic benefits would range from smart industrial growth, potentially reduced water bills and oversight improvement of water supply management. 4)Assess the economic benefits of relocating coastal community power lines to sub-surface. Assess the potential reduction in storm effects, response time, potential economic downtime and recovery of coastal communities in post-storm conditions.

**Name:** Lockwoods Folly Water Quality Restoration TMDL Development Project

**Lead Organization:** North Carolina Coastal Federation

**Project Type:** Ecological Resilience Planning

**Description:** Develop a watershed management strategy to protect and restore water quality in the river and reduce local economic impacts from storm events on commercial fishing, open shellfishing areas and swimming waters. This project builds upon work currently underway, and allows for refinement of these preliminary strategies to help assure that management actions will be effective and have the capacity to achieve compliance with federal Clean Water Act TMDL requirements for impaired water bodies.

#### **Project ID #57**

**Name:** Creating a Green Infrastructure Road Map to Protecting a Vital Upper Cape Fear River Riparian Corridor **Lead Organization:** City of Fayetteville

**Project Type:** Community Resilience Planning

**Description:** The City of Fayetteville is in the planning stages of developing a comprehensive Land Use Plan and needs to include resiliency components to improving/enhancing riverine riparian habitat. Riparian land has almost completely reverted to natural state. Most adjacent land is either vacant, run-down or city owned. Goal is redevelopment in harmony with environment. Outcome will include: Enhance green infrastructure; provide recreational access; flood control; CO2 mitigation; fish and wildlife habitat; mitigate heat island effect.

#### **Project ID #58**

**Name:** Brunswick Town/Fort Anderson Shoreline Stabilization Project

**Lead Organization:** North Carolina Department of Cultural Resources

**Project Type:** Habitat Restoration

**Description:** NCDCR is seeking protection from rapid shoreline erosion from constant tidal forces and dynamic wave action at the BTFA historic site. Ongoing shoreline erosion has exposed a buried colonial-era wharf that is rapidly being destroyed, and is undermining Civil War-era earthwork batteries and three other colonial era wharf sites. To protect the cultural and natural resources of the BTFA state historic site NCDCR would ultimately like to control the erosion along the full shoreline of their property, approximately ~4,925 feet. The CAMA major permit approves ~4,840 linear feet of shoreline stabilization and ~5,225 linear feet of living shoreline structure. NCDCR in collaboration with UNCW, NCDCM, and SEPI Engineering plans for in depth study of changes in the shoreline, wave energies, sediment dynamics, vegetation, primary productivity and oyster and blue crab populations, as well as educational outreach that will show the value of ecosystem enhancement and cultural resource protection.

#### **Project ID #59**

**Name:** Building the Coastal Resiliency Mapping Tool for Southeastern North Carolina

**Lead Organization:** The Nature Conservancy

**Project Type:** Community Resilience Planning; Ecological Resilience Planning

**Description:** The Coastal Resilience decision support system includes a visualization platform where ecological, social, and economic information can be viewed alongside sea level rise and storm surge scenarios in specific geographies. In addition, a modular, configurable plugin architecture allows specific geographies to have apps designed specifically for geo-processing and display. These cater to the needs of stakeholders, policies and planning processes. Apps are used to simplify complex relationships or models, convey a specific ecological or social concept, or used to compare different future condition scenarios. Learn more here: [http://coastalresilience.org/resources/.](http://coastalresilience.org/resources/)

**Name:** Restoring Tidal Dam Infrastructure to Protect Fresh Water Resources and a Cultural Legacy **Lead Organization:** Coastal Plain Conservation Group **Project Type:** Grey Infrastructure

**Description:** Saltwater intrusion, the consequence of dredging the lower reach of Cape Fear River, is drowning riparian freshwater marsh and former rice fields and contributing to decline of birds and other wildlife that use these habitats during all or part of their full life cycle. This project will restore historic tidal dam infrastructure to manage freshwater resources for the benefit of migratory waterfowl and the imperiled Black Rail, Laterallus jamaicensis, and Yellow Rail, Coturnicops noveboracensis. Restoring tidal dam infrastructure, including repair of check dams and earthen levees around a former rice plantation impoundment will prevent saltwater intrusion from further degrading established freshwater marsh habitat. This project will protect freshwater resources now imperiled by saltwater intrusion as a consequence of river dredging and sea level rise. Measures of success include vitality of freshwater vegetation within project site, and the site's suitability to migratory waterfowl and the imperiled Black Rail and Yellow Rail.

#### **Project ID #61**

**Name:** Town of North Topsail Beach – Interim Dune Restoration

**Lead Organization:** Town of North Topsail Beach

**Project Type:** Habitat Restoration

**Description:** Approximately 5.4 miles of the Town's 11.1 miles of shoreline, in areas that have not received shoreline restoration, were damaged during Hurricane Joaquin. The State of North Carolina did not receive a presidential declaration so these areas will not be fully restored to pre-storm conditions in the near future, leaving the oceanfront properties vulnerable to future storm events and sea level rise. While the Town prepares for its engineered shoreline restoration project, measures could be taken to restore the dunes protecting these properties. This "interim dune restoration project" would use truck hauled sand to restore the dune system. Restoring the Town's dune system rather than using sand bags or other emergency measures to protect properties and infrastructure is a benefit to the Town, property owners, and wildlife. Properties and infrastructure will be protected and will receive significantly less damage because the reconstructed dune line would take the impact of the wave energy produced by storm events. Restored dunes would also mean increased habitat for wildlife.

#### **Project ID #62**

**Name:** Town of North Topsail Beach - Land Acquisition, Conservation and Channel Relocation

**Lead Organization:** Town of North Topsail Beach

**Project Type:** Habitat Conservation

**Description:** To acquire 672 acres of privately owned property on the north end of North Topsail Beach adjacent to the New River to conserve this area for wildlife and designate a portion for public use. There is a recently accreted area (much less in size than the 672 acres the Town would be designating for conservation activities) on the other side of the river that is also privately owned and the Town would also like to acquire this land as a potential sand source or area for channel relocation. A channel relocation in this spit area could stabilize the Inlet Hazard Area and would be an alternative to hardened structures.

#### **Project ID #63**

**Name:** Town of North Topsail Beach - Flood Control of an Intertidal Pond

**Lead Organization:** Town of North Topsail Beach

**Project Type:** Habitat Restoration

**Description:** This multi-faceted project would entail obtaining ownership and acquiring easements of private property in an around the tidal pond at the north end of North Topsail Beach. During recent storm events the tidal pond overflowed, flooding three (3) adjacent public roads (River Drive, River Road and the end of New River Inlet Road). The pond was pumped on a regular basis to allow emergency access to affected homes and to prevent the flooding of other homes. The Town hopes to remove the invasive species and construct a living shoreline to: 1.

Stabilize the shoreline, 2. Protect surrounding riparian and intertidal environment, 3. Improve water quality via filtration of upland run-off, and 4. Create habitat for indigenous aquatic and terrestrial species.

#### **Project ID #64**

**Name:** Town of North Topsail Beach - Shoreline Restoration

**Lead Organization:** Town of North Topsail Beach

**Project Type:** Habitat Restoration

**Description:** The Town of North Topsail Beach has developed a Shoreline Protection Plan consisting of five phases to restore the Town's 11.1 miles of shoreline. The Town has already completed two of the phases. Phase One in 2013 and Phase Five in 2015. This leaves approximately 6 miles of the Town's shoreline unrestored. This project proposal is to complete the Town's shoreline restoration project. The project consists of dredging beach compatible material onto the shoreline to engineered specifications which would restore the Town's berm and dune system for optimal storm damage reduction benefits and maintaining the Phase One project that was completed in 2013. Restoring the Town's dune system and berm rather than using sand bags or other emergency measures to protect properties and infrastructure is a benefit to the Town, property owners, and wildlife. Properties and infrastructure will be protected and will receive significantly less damage because the engineered shoreline would take the impact of the wave energy produced by storm events. Restored dunes and berm would also mean increased habitat for wildlife, in particular the sea turtles which nest in these areas each year. An added benefit would be a wide recreational beach for visitors to enjoy. Visitors contribute significantly to the local economy.

#### **Project ID #65**

**Name:** Town of Holden Beach - Central Reach Beach Nourishment Project

**Lead Organization:** Town of Holden Beach

**Project Type:** Habitat Restoration

**Description:** The project involves placing up to 1.31 million cubic yards of beach quality sand along the central portion of the Holden Beach shoreline. Dune enhancement via sand placement and vegetation plantings are also included. This nourishment project will counteract years of erosion and provide an important storm buffer as well as enhanced beach/dune habitat.

#### **Project ID #66**

**Name:** Magnificent Rescue: Preventing Extinction of Keystone Aquatic Species

**Lead Organization:** Coastal Plain Conservation Group

**Project Type:** Ecological Resilience Planning

**Description:** Two species of freshwater mollusks, both Cape Fear River endemics, are currently imperiled with extinction due to salty Cape Fear River water that has degraded their former freshwater habitats as a consequence of dredging Cape Fear River to facilitate shipping. The Magnificent Ramshorn, Planorbella magnifica, and Greenfield Ramshorn, Helisoma eucosmium, are two species of freshwater snails known only from four tributary streams in the Lower Cape Fear River basin and both species are thought to be extirpated from the wild. The last living representatives of both species are in the captive care of Andy Wood, director, Coastal Plain Conservation Group. Effort is being made to locate suitable areas where these snails may be established within their historic range and CPCG is seeking funds to construct and maintain a predator-proof husbandry and propagation conservatory to house the snails while the search for habitat continues.

#### **Project ID #67**

**Name:** Cape Fear River Bottomlands Conservation Project

**Lead Organization:** NC Coastal Land Trust

**Project Type:** Habitat Conservation

**Description:** This project would permanently conserve approximately 225 acres of bottomland hardwood sloughs (65% wetlands) and managed upland pine stands (35%) along almost a mile of the Cape Fear River. The Wildlife Resources Commission is in the process of expanding game land opportunities along the Cape Fear and recently

acquired the 250-acre Cape Fear/McFadden Tract and has been approved to acquire the 170-acre Cape Fear/McEachern Tract, both located downstream of the main Whitehall Plantation property. This property complements this effort to create a conservation/recreation corridor as it lies immediately adjacent to Whitehall Plantation.

### *A.3 Resilience Projects Fact Sheets*

Dial Cordy and Associates Inc., in coordination with local project sponsors, developed fact sheets for three "shovel‐ready" resilience projects.

## **Increasing Community and Ecological Resiliency by Establishing Six Oyster Reefs in the Lower Cape Fear River, North Carolina**

**Non-federal Sponsor** Audubon North Carolina

**Site Location** Lower Cape Fear River, approximately in the area from Snow's Cut to Battery Island, at locations where surveys determine that oyster reefs could thrive while Enhancing resiliency and providing multiple ecosystem services that benefit diverse taxa.

**Project Type** Habitat restoration (planning & design & Implementation for construction of six oyster reefs)

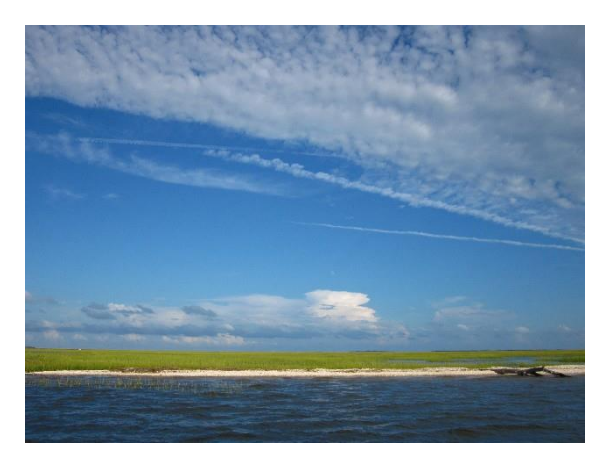

**Project Description** The establishment of oyster reefs would provide a footprint of approximately 978,000  $m^2$  of new oyster reef habitat in the Lower Cape Fear River that would enhance benthic community and coastal marsh while improving resiliency and providing multiple ecosystem services benefiting diverse taxa.

Oyster reef habitat would be created at strategic locations in the lower Cape Fear River by placing bagged shell or other suitable material in intertidal and sub-tidal areas to provide ideal substrate for the natural recruitment of spat. The placement of the oyster reefs in the lower Cape Fear River would provide new habitat for larval oysters, habitat and food for juvenile fishes, substrate for a variety of benthic invertebrates, and improve local water quality in the Lower Cape Fear River. The oyster reefs would also provide food for shorebirds, especially American Oystercatchers that use the river yearround.

**Resilience Benefit (Ecological, Community)** In addition to the many benefits to a wide diversity of wildlife, strategically-placed oyster reef construction serves to reduce shoreline erosion and increase resiliency of the large marsh complexes to storms and sea level rise. It also enhances economic resiliency by protecting resources that support local fisheries.

**Project Performance Measures and Outcomes** Monitoring of the oyster reefs for spat and water quality will be conducted for two years after the installation of the reefs. The addition of new oyster reefs on these islands would benefit oysters and other invertebrates, fishes, the local sport and commercial fisheries, American Oystercatchers, other birds, and water quality. The positive impacts provided by the establishment of oyster reefs are long-lasting.

**Project Timeline** The installation of the new oyster reefs would take minimal time (estimated 30-45 days including mobilization and demobilization with allowance for adverse weather), and monitoring of the new oyster reefs would continue for two years. American Oystercatcher productivity monitoring would continue for five years after the installation of new oyster reefs on nesting islands. If the establishment of the oyster reefs is successful, the positive impacts will continue for years.

**Permits & Approvals** 404/10/401 federal permits to deposit oyster shell in inter- and sub-tidal areas as well as CAMA Major permit.

**Land Owner** State of North Carolina

**ROM Cost Estimate and Cost Sharing** \$2,460,000 (cost is scalable; less or more oyster shell could be purchased). Expenses include: oyster shell (\$2,295,000), siting and placement of shell into reefs (\$105,000), monitoring of spat and water quality for two years (\$25,000). Non-federal cost share funding would include monitoring American Oystercatcher productivity for five years (\$35,000/year).

### **Restoring Tidal Marsh Habitat in the Lower Cape Fear River, North Carolina**

**Non-federal Sponsor** North Carolina Coastal Federation

**Project Partners** Carolina Beach State Park, Military Ocean Terminal at Sunny Point, North Carolina Division of Marine Fisheries

**Site Location** Lower Cape Fear River, Carolina Beach State Park, New Hanover County, North Carolina

**Project Type** Habitat Restoration [Tidal marsh (11 acres restored, 1 acre enhanced); 1,500 feet of tidal stream restored; 1.5 acres of maritime shrub/transitional community enhanced]

**Project Description** Restore and enhance tidal marsh habitat in a 13.5-acre highly disturbed area adjacent to existing tidal and salt marsh within Carolina Beach State Park. The 13.5 acre project area is highly disturbed, and it is dominated by early successional invasive species composed primarily of Phragmites in the park. Indications are that the site formerly contained tidal marsh and fringing freshwater marsh.

**Resilience Benefit (Ecological, Community)** Provide a buffer to enable habitats to migrate inland; create habitats that are able to respond to sea level change. The tidal marsh proposed to be restored, enhanced and protected at the project site will provide and augment the hydrologic, biogeochemical and habitat functions of the adjacent estuarine habitats. In addition, they will provide nutrient cycling and contribute to the removal of contaminants from the water column; and provide a complex refuge environment for smaller creatures and juvenile organisms and serve as valuable feeding areas for many larger species of fish, shellfish and birds.

**Project Timeline** 2016: Site preparation, design and permitting; 2017: Excavation, tidal creek construction, project area stabilized; initial marsh plantings; park trail through the project area reestablished with wooden walkway & education area; 2018: Tidal marsh planting complete; post project site survey and as built review; project maintenance as needed 2016-site analysis, modeling, design, permitting; 2017-construction; 2018 - monitoring and maintenance.

**Permits & Approvals** Appropriate state and federal permits would need to be obtained to include but not be limited to CAMA, Stormwater, Erosion Control, etc.

**Land Owner** Formal landowner agreement needed; Carolina Beach State Park-approved; Military Ocean Terminal Sunny Point-approved.
**Overall Project Cost** Current estimate for the entire project = \$1,016,000, can be scaled upon availability of funds (~\$75,000/acre). Non-federal funds can be leveraged in the amount of \$200,000; while in-kind funds include: NC State Parks (staff time, equipment use) approximately \$10,000, and volunteers (marsh planting, monitoring) approximately \$5,000).

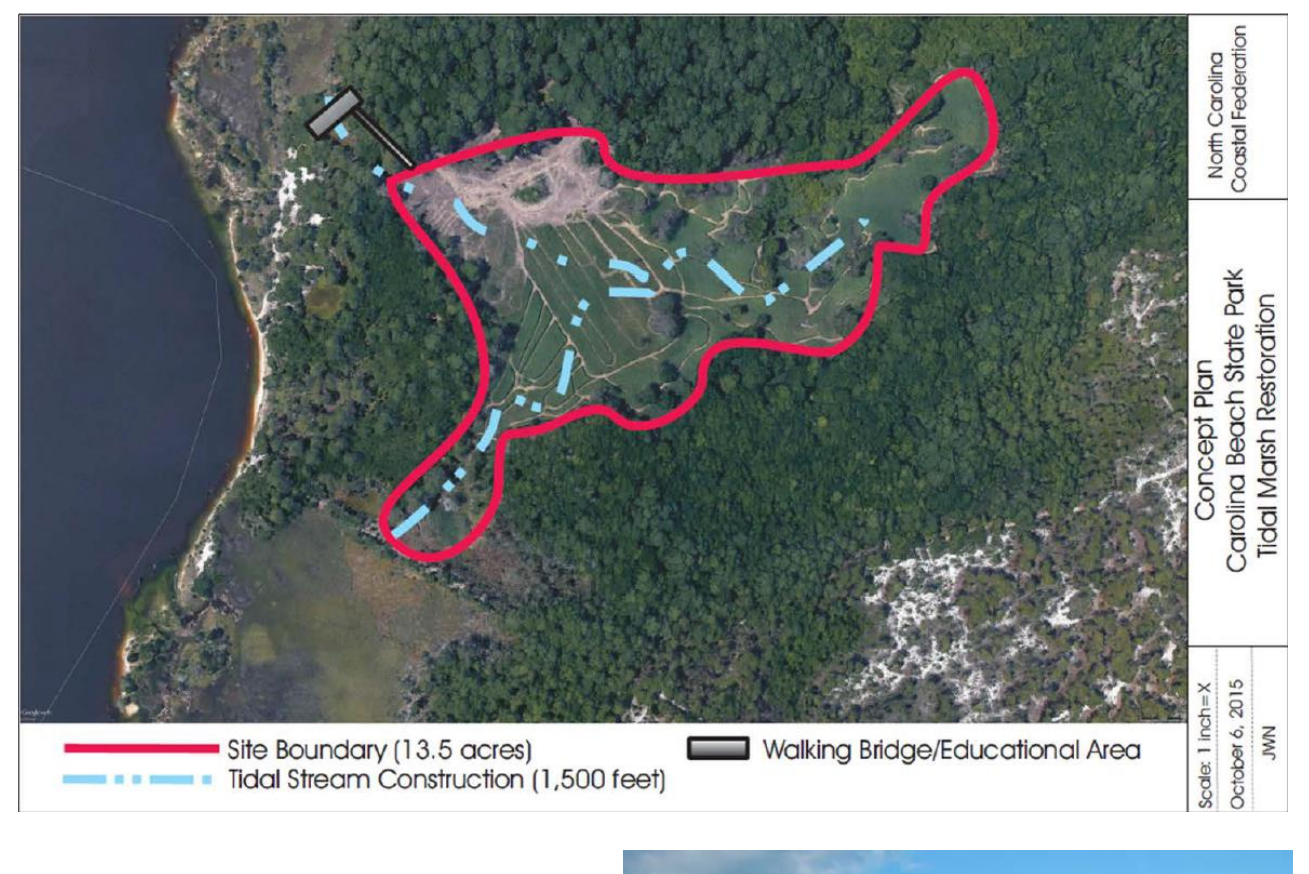

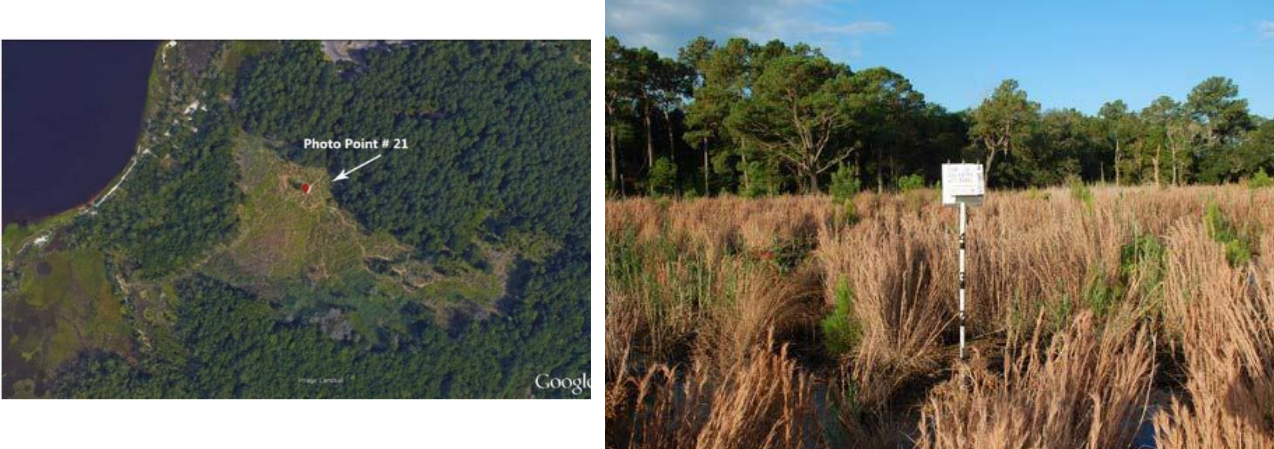

View of tidal marsh restoration site.

# **Restoring Fish Runs on the Little River by Removing Two Barriers Middle Cape Fear River Basin, North Carolina**

# **Non-federal Sponsor** American Rivers

**Project Partners** Fort Bragg, Southeast Aquatic Resources Partnership, Dial Cordy and Associates Inc., Wildlands Engineering

**Site Location** Located at approximately 35.174593, -79.103951 (Fort Bragg Unnamed Dam A) and

35.191497, -79.172524 (Fort Bragg Unnamed Dam B) Middle Cape Fear River, Little River, Moore County, NC

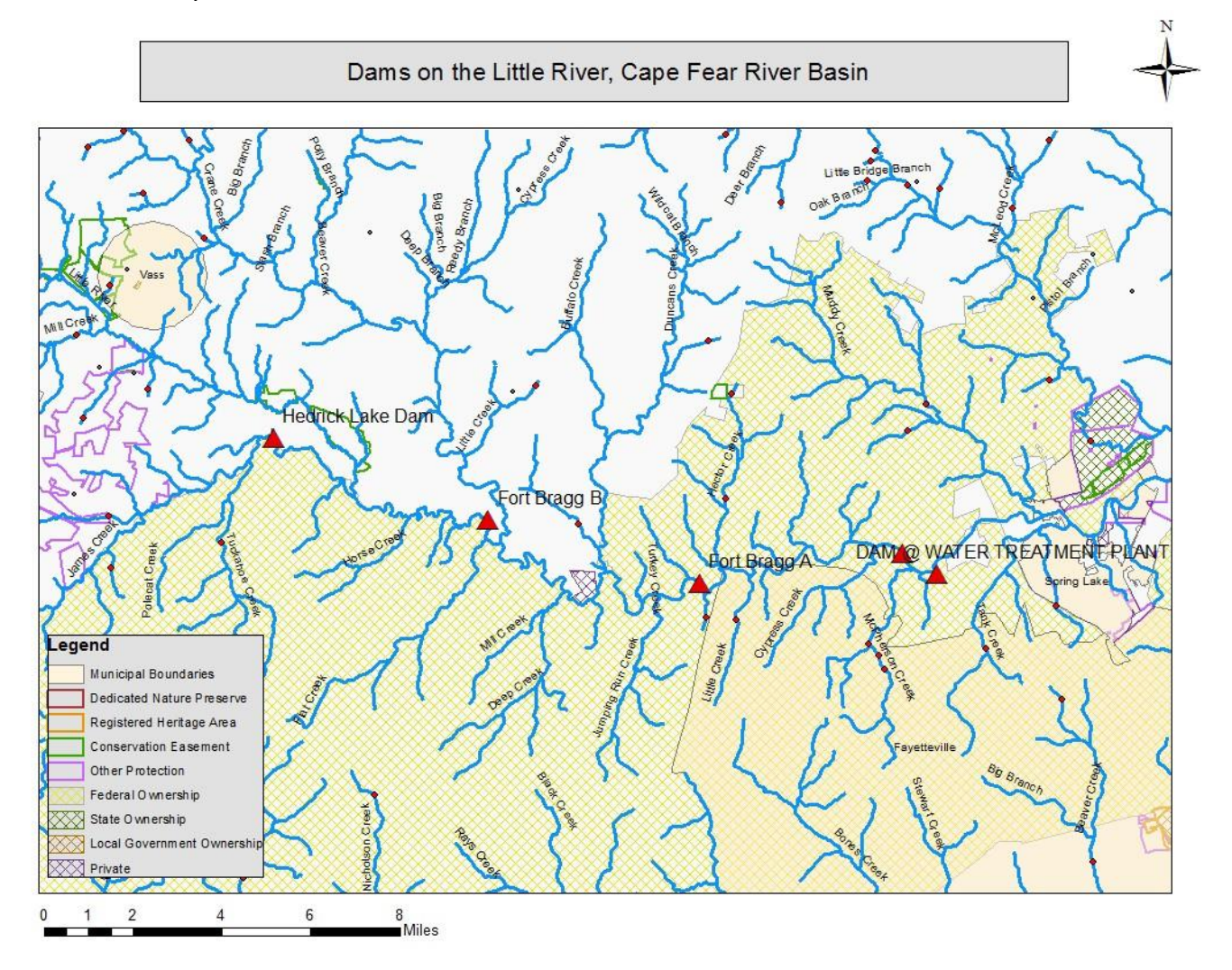

**Project Type** Grey Infrastructure/Dam Removal

**Project Description** Two unnamed dams on the Little River have been identified as priority by the NC Barrier Prioritization Tool through the Southeast Aquatic Resources Partnership and American Rivers. If both of these dams were to be removed, it would open up 134 miles of aquatic habitat for the benefit of anadromous species.

**Resilience Benefit (Ecological, Community)** Restore fish passage and habitat conditions in the Little River, a Cape Fear River tributary via targeted dam removal. Increases habitat (wetland) and supports anadromous fish populations; reduces risk to physical infrastructure from flooding.

#### **Project Timeline**

2016: engineering, design and permitting 2017: dam removal 2018: monitoring and maintenance

**Permits & Approvals** Appropriate state and federal permits would need to be obtained to include but not be limited to 404/401, Stormwater, and Erosion Control.

**Land Owner** Fort Bragg is owner. Site visit conducted of lower breached dam November 2012 with Fort Bragg's Environmental Resources Division staff, Eric Hoffman.

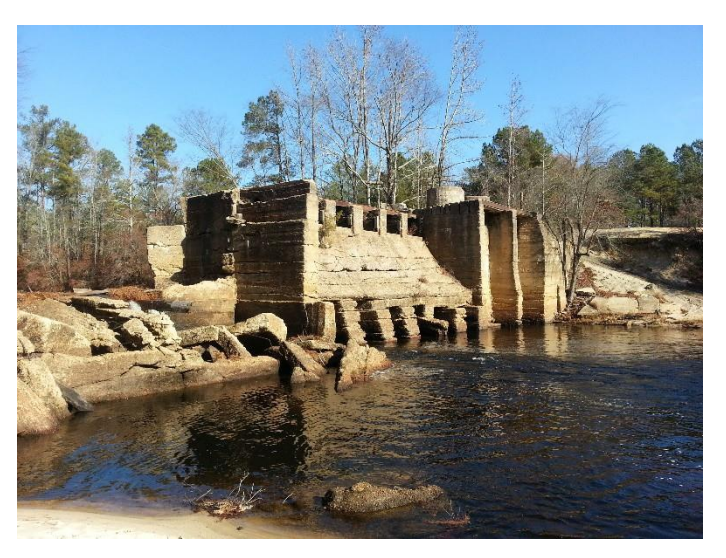

*View of breached Unnamed Dam A taken on site visit, November 2012 with Fort Bragg, Dial Cordy and Associates and American Rivers.*

**Overall Project Cost** Current estimate for the entire project is \$1 to 3 million.

# **B. Data Criteria and Quality Control**

For each Index, the most up-to-date data possible were collected at a regional scale. A few best practices for geoprocessing were followed to provide consistency among inputs:

- At any point during processing, set the tool environments for the output dataset to the coordinates *USA\_Contiguous\_Albers\_Equal\_Area\_Conic, WKID 102003*.
- Merge the final vector dataset with the area of interest to create values of zero data.
- Shift the final raster input to match the cell alignment of the Multi-Resolution Land Characteristics Consortium National Land Cover Database (NLCD) 2011.
- Point data need to be checked against recent aerial imagery to ensure accuracy.
- If a geodatabase is used to store vector data, all NULL values in the Rank fields will need to be changed to zero before converting the data to raster.

# **C. Data Summary**

# *C.1 Threat Index:*

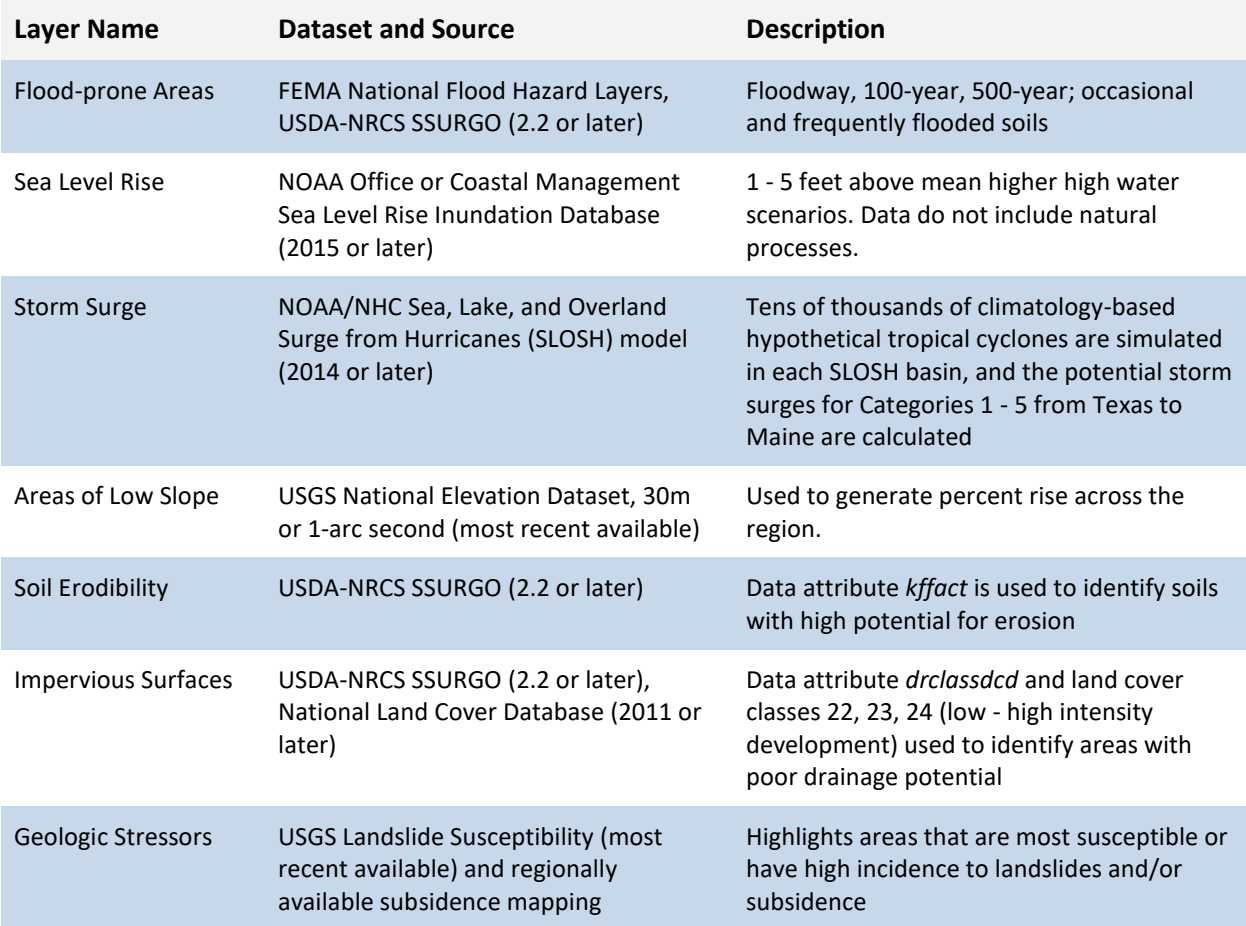

# *C.2 Community Asset Index:*

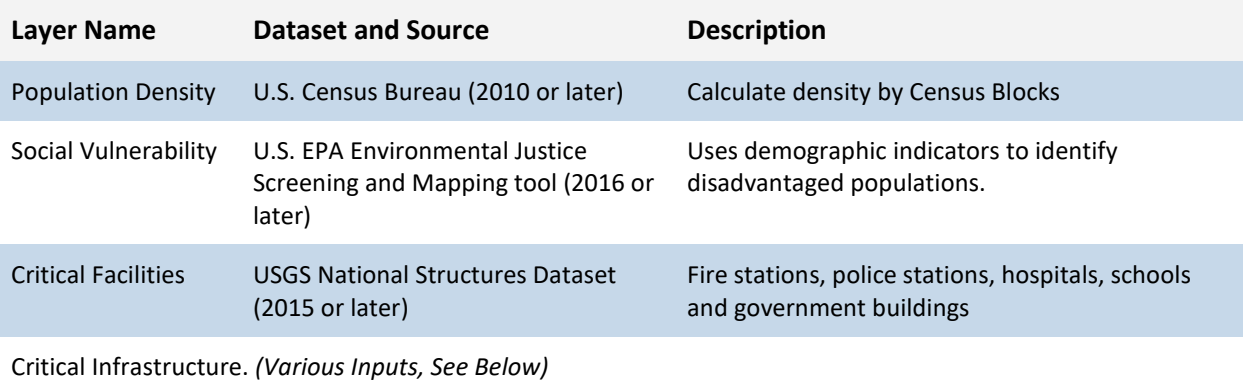

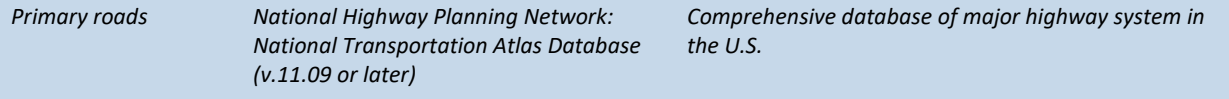

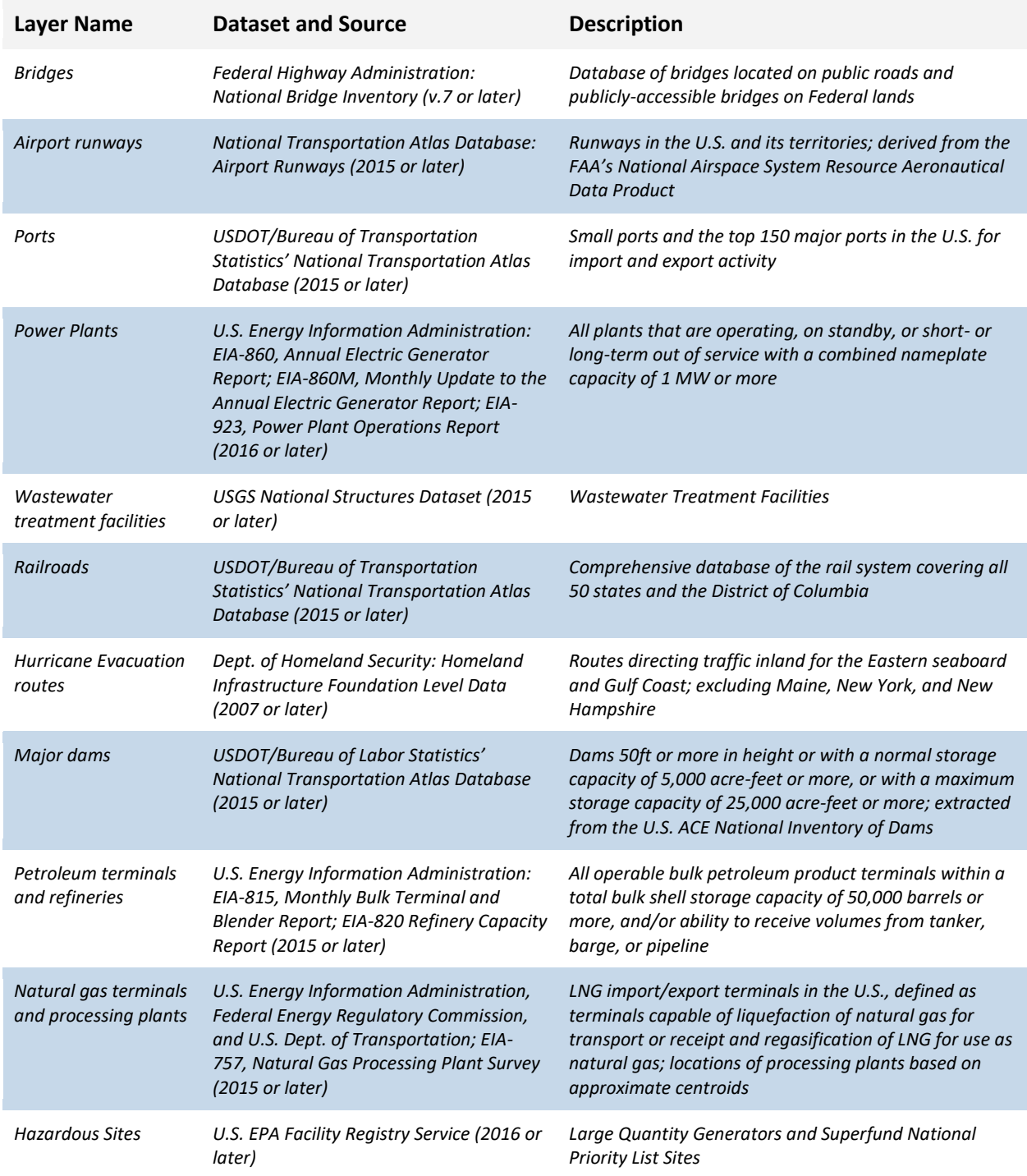

# *C.3 Fish and Wildlife Index*

# **Aquatic Index**

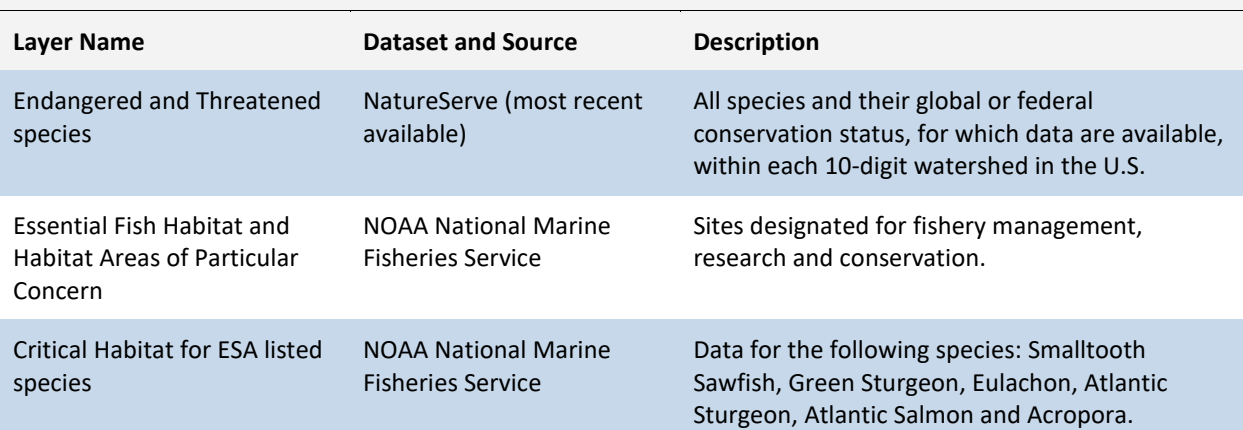

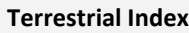

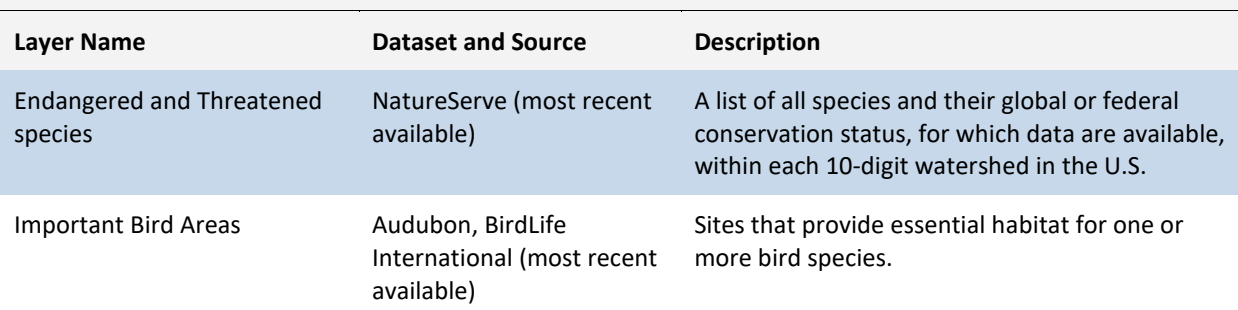

# *C.4 Hubs*

**Open Spaces**

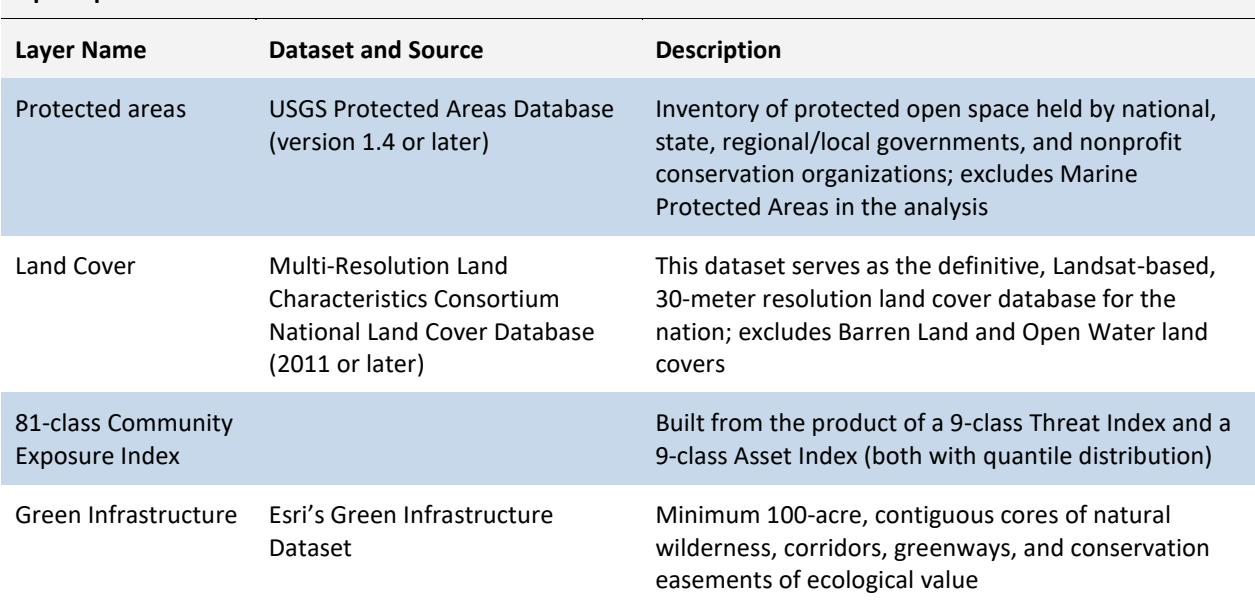

## **Resilience Hubs**

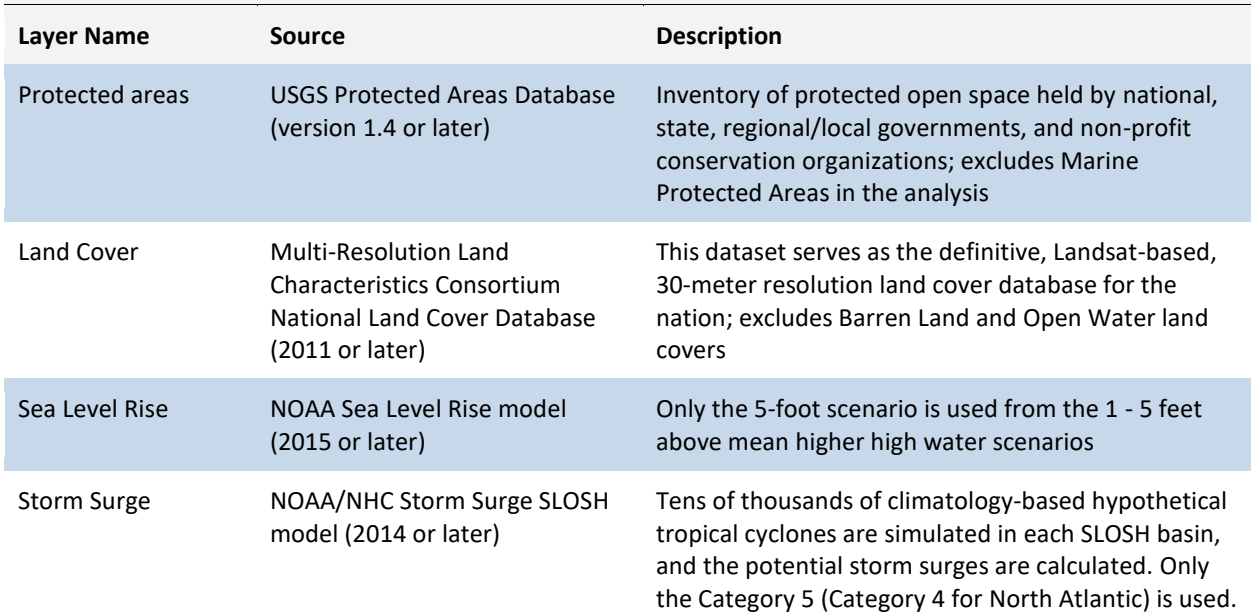

# **D. Detailed Methodology: Threat Index**

#### *D.1 Create the Sea Level Rise Input*

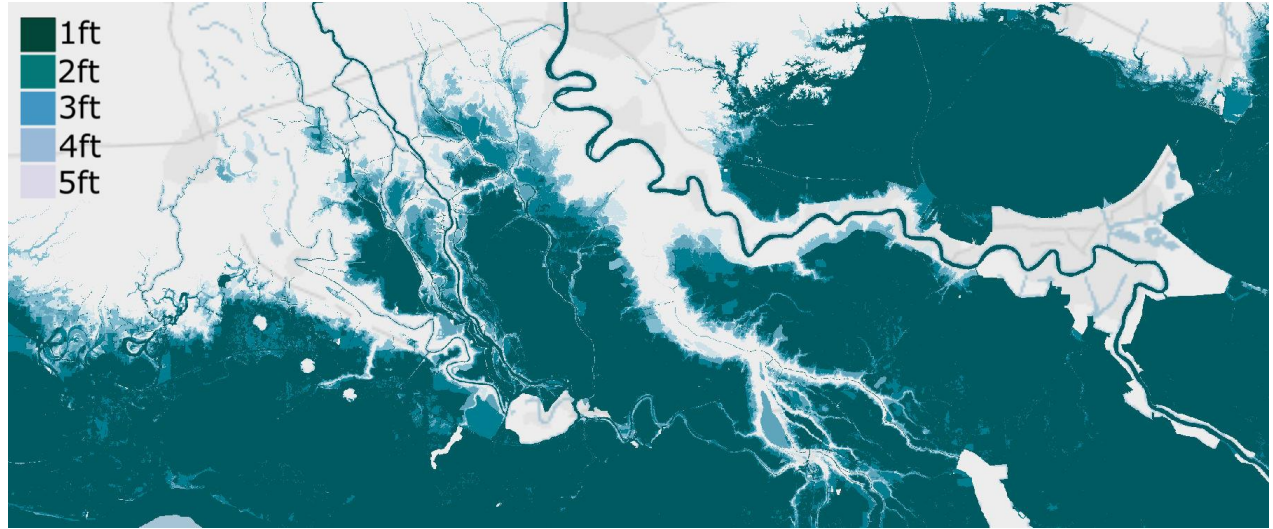

*Figure D.1. Example of Sea Level Rise data input.*

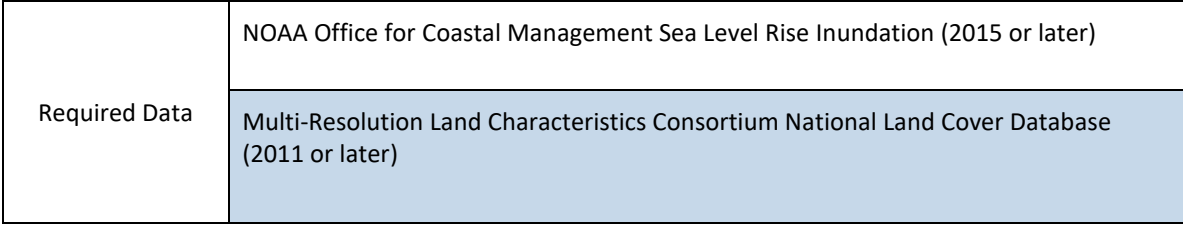

- A. Merge and clip each foot of sea level rise inundation to the watershed boundary.
	- a. Geoprocessing > Merge
		- i. Input features: all 1 foot projections; all 2 foot projections (repeat for all 1-5 foot levels of inundation, creating a total of 5 Sea Level Rise vectors)
	- b. Geoprocessing > Clip
		- i. Input features: merged inundation vector
		- ii. Clip features: watershed boundary
		- iii. Repeat for all levels of inundation, creating a total of 5 *clipped* Sea Level Rise inundation layers.
- B. Create a "Rank" attribute in each Sea Level Rise layer.
	- a. Right click layer in attribute table > open attribute table
	- b. Add field "Rank"; field type: Short Integer
	- c. Right click the Rank field and use Field Calculator to add values according to the table below
- C. Merge the individual sea level rise inundation vectors in ascending Rank value order to create one complete vector containing all levels of sea level rise.
	- a. Geoprocessing > Merge
- D. Expand resulting feature to cover entire regional area before rasterizing. This will ensure the data is continuous across the entire watershed region. Where there is no sea level rise data, a value of 0 must be present. This step is essential for the final raster calculations in the Assessment.
- a. Merge Sea Level Rise vector output with the watershed region.
	- i. Geoprocessing > Merge
- E. Make sure values outside of any Sea Level Rise inundation scenarios within the watershed region are a value of 0 in the Rank attribute field. If they are NULL, change them to 0.
- F. Convert merged SLR vector to raster:
	- a. Conversion Tools > To Raster > Polygon to Raster
		- i. Value Field: Rank
		- ii. Cell assignment type: Maximum Area
		- iii. Priority field: Rank
		- iv. Cell size: 30

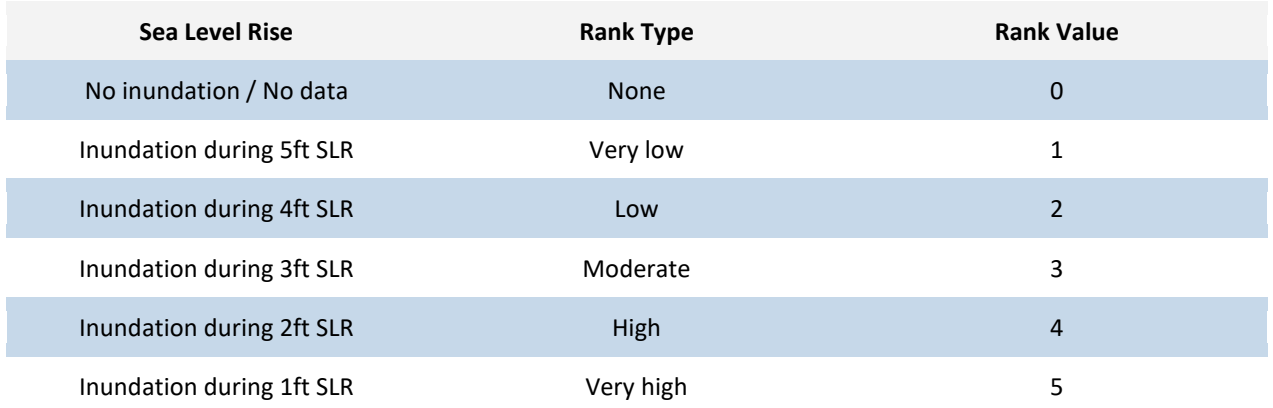

# *D.2 Create the Storm Surge Input*

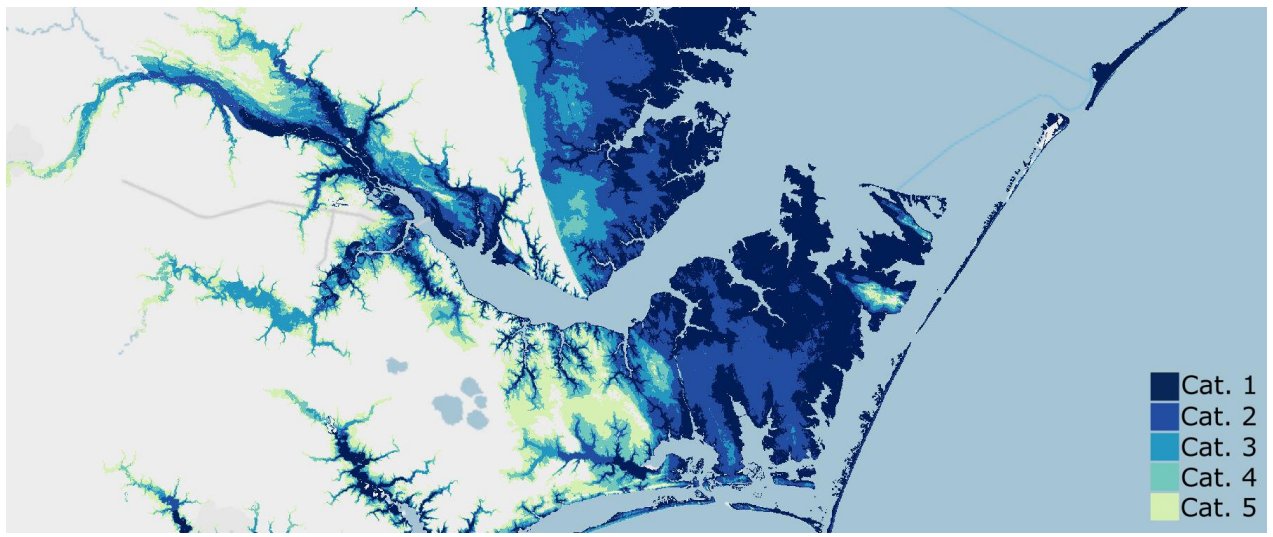

*Figure D.2. Example of data input showing storm surge for categories 1-5 storms.*

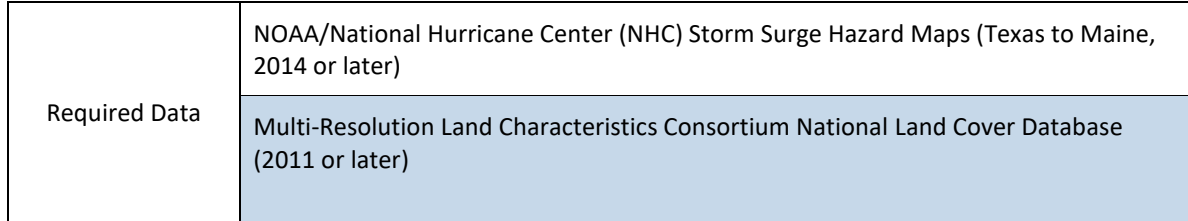

- A. Import each Texas to Maine SLOSH raster and reclassify inundation values for each storm category.
	- a. Spatial Analyst Tools > Reclass > Reclassify
		- i. Reclassify values 1 99 according to the table below. Making them the same value is important for later steps.
		- ii. Complete this step for Categories 1-5.
- B. Vectorize each reclassified raster.
	- a. Conversion Tools > From Raster > Raster to Polygon
		- i. Value Field: Value
		- ii. Uncheck 'simplify polygons'
	- b. Repeat for all storm categories (there should be a total of 5 vectors when this step is complete)
- C. Add a rank field to each storm category vector and populate.
	- a. Right click layer in Table of Contents > Attribute Table > Add Field: "Rank", Field Type: Short Integer
	- b. If each layer was given the correct value for each storm surge category in step A., populate the rank field according to gridcode field.
		- i. Right click Rank field > Field Calculator > Rank = [gridcode]
- D. Merge storm categories together in ascending rank value order. The order is important for the rasterize step ahead.
	- a. Geoprocessing > Merge
		- i. Add each layer to the tool dialogue in ascending order:
- 1. Category 5 (rank =  $1$ )
- 2. Category 4 (rank =  $2$ )
- 3. Category 3 (rank =  $3$ ).... And so on.
- E. Clip the merged vector categories to the region.
	- a. Geoprocessing > Clip
		- i. Input: Merged storm categories
		- ii. Clip features: regional extent
- F. Merge clipped storm categories to the regional extent. This is an important for the rasterizing process.
	- a. Geoprocessing > Merge (add each layer to the tool dialogue in ascending rank order: regional extent, merged storm categories)
- G. Rasterize the merged vectors
	- a. Conversion Tools > To Raster > Polygon to Raster
		- i. Input Feature: Merged region and storm category vector
		- ii. Value Field: Rank
		- iii. Cell assignment type: Maximum Area
		- iv. Priority Field: Rank
		- v. Cell size: 30
- H. Shift the raster input
	- a. Data Management Tools > Projections and Transformations > Raster > Shift
		- i. Shift X & Y Coordinates by: 1 (each)
		- ii. Input Snap Raster: NLCD 2011

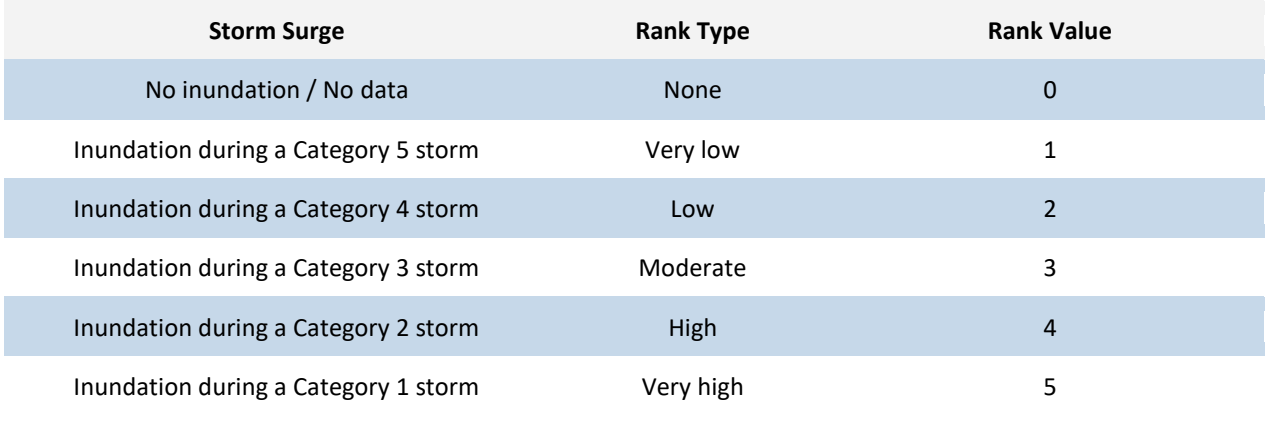

*Data for Category 5 surge unavailable and thus not included in North Atlantic analysis (categories 1-4 included). All storm surge data unavailable for the West Coast, therefore the input was excluded in the analysis in those regions.* 

# *D.3 Create the Areas of Low Slope Input*

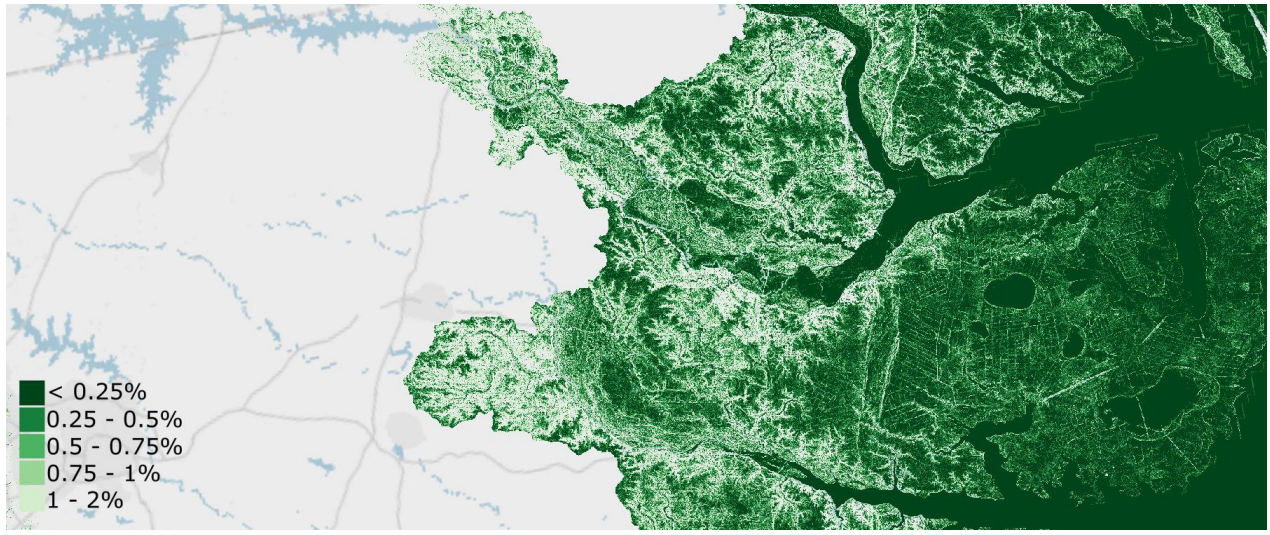

*Figure C.3. Data input showing the percent rise in the San Francisco Bay area as an example. This input suggests that a lower percent rise is where water is more likely to collect on the landscape.*

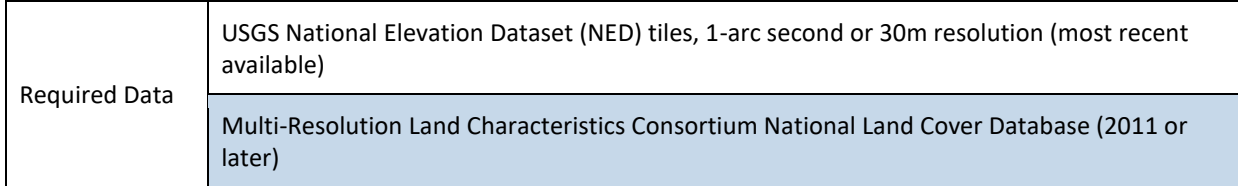

- A. Import all the NED tiles to cover the region and create a mosaic
- B. Create a Raster Mosaic
	- a. Data Management Tools > Raster > Raster Dataset > Mosaic
		- i. Enter all of the tiles as inputs except one, this will be the target tile that all of the other tiles are "merged" to. *NOTE*: make a copy of this tile before merging all other tiles to it.
		- ii. Accept all default settings since none of the tiles are overlapping
- C. Use the Raster Clip tool to clip the raster mosaic to the region
	- a. Data management tools > Raster > Raster Processing > Clip
- D. Create a slope raster from the clipped raster using the Slope Tool
	- a. Spatial Analyst Tools > Surface > Slope
		- i. Output Measurement: Percent rise
- E. Reclassify the Slope raster to a ranked output
	- a. Spatial Analyst Tools > Reclass > Reclassify
		- i. Choose the Percent Rise raster as the input raster
		- ii. Create a distribution with corresponding rank values according to the table below.
- F. Shift the raster to the NLCD 2011 Raster
	- a. Data and Management Tools > Projections and Transformations > Raster > Shift
	- b. Shift X & Y Coordinates by: 1 (each)
	- c. Snap to: NLCD 2011

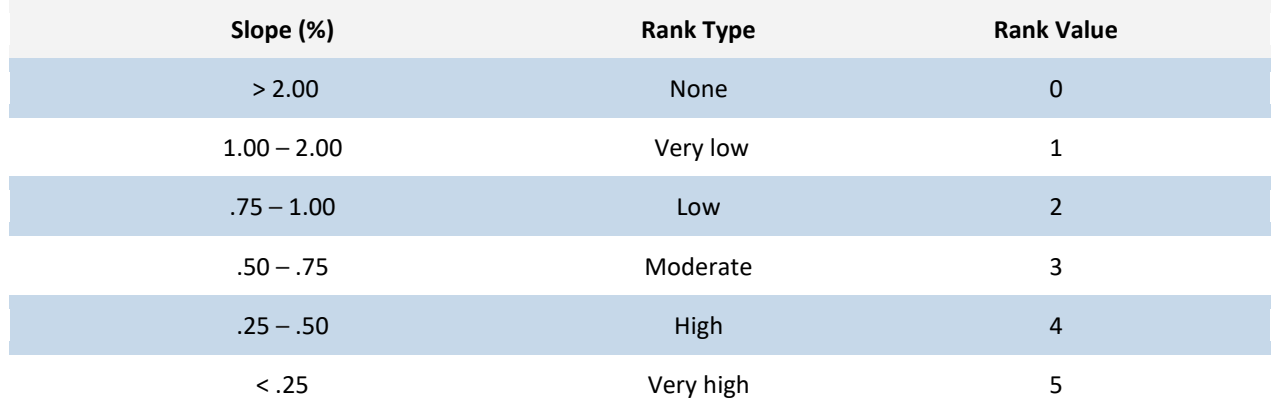

## *D.4 Create the Soil Indices*

#### **D.4.1 Prepare the Soils Data**

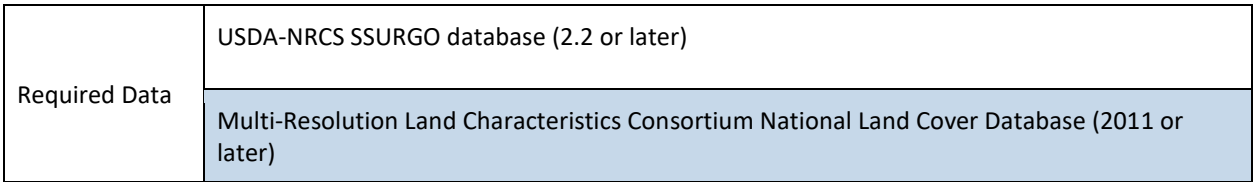

Before using the NRCS-USDA SSURGO Soil data in this assessment, the data will need to be prepared. This needs to be completed *once* for all inputs that require the use of soils data. The following are steps to complete this preparation:

- 1. Prepare SSURGO soils data for each county to be used in ArcMap.
	- a. Open the Microsoft Access file in the soils folder.
	- b. An Import SSURGO notification will open. Copy the file path in Windows Explorer where the tabular data is stored and paste it into the notification window. This will link the tabular soils data to the spatial soils data. Close Access once complete.
- 2. Join the SSURGO tabular data to soil polygons in ArcMap:
	- a. Add the following data from the Catalog to the map document:
		- i. The polygon "**soilmu…**" from the spatial folder
			- ii. The tables "**mapunit**," "**muaggatt**," "**component**," "**chorizon,**" and "**chaashto**" from the "**soildb…**" geodatabase
	- b. Join the tables to the polygon (*NOTE*: these steps must be completed in the following order):
		- i. Join the SSURGO soils layer "**soilmu…**" to the "**mapunit**" table.
			- 1. Right click "soilmu…" in the Table of Contents > Joins and Relates > Join…
				- a. Table (step 2): mapunit
				- b. Field (step 1 & 3): **mukey**
		- ii. Join the SSURGO soils layer **"soilmu…"** to the "**muaggat**" table.
			- 1. Right click "soilmu…" in the Table of Contents > Joins and Relates > Join…
				- a. Table (step 2): muaggat
				- b. Field (step 1 & 3): **mukey**
		- iii. Join the table "**component**" and join to the table "**chorizon**."
			- 1. Right click the table "**component"** > Joins and Relates > Join…
				- a. Table (step 2): chorizon
					- b. Field (step 1 & 3): **cokey**
		- iv. Join the SSURGO soils layer **"soilmu…"** to the joined table "**component:chorizon**"
			- 1. Right click "soilmu…" in the Table of Contents > Joins and Relates > Join…
				- a. Table (step 2): component:chorizon (it will display "component")
					- b. Field (step 1 & 3): **mukey**
			- 2. NOTE: Perform this join *from the spatial soils layer*! If the join is done from "chorizon:component," the table will not successfully join data to the spatial layer.
		- v. Join the SSURGO soils layer "**soilmu…**" to the table "**chaashto**"
			- 1. Right click "soilmu…" in the Table of Contents > Joins and Relates > Join…
				- a. Table (step 2): chaasto
- b. Field (step 1 & 3): **chkey**
- vi. Save these joins by exporting the soil polygon layers with all of the joined tables as a new shapefile.
	- 1. Right click layer in Table of Contents > Data > Export Data
	- 2. Add the new layer to the map when prompted.
- 3. Complete this step for every polygon/county in the area of interest.
- 4. After SSURGO data has been linked to spatial data for the entire regional extent, merge all counties together and clip the merged vector the watershed region.
	- a. Geoprocessing > Merge
	- b. Geoprocessing > Clip

#### **D.4.2 Create the Impermeable Soils Input**

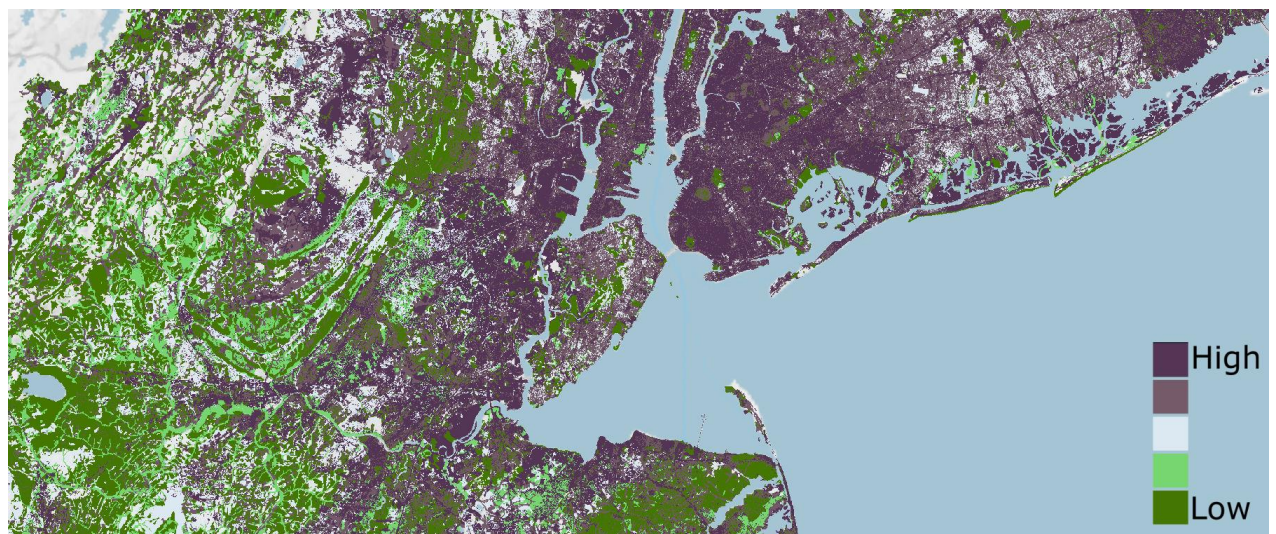

*Figure D.4.2. Example of Impermeable Soils raster input.*

- A. In the attribute table of the soil vector, add field "**Drainage\_rank**"
	- a. Right click layer in the Table of Contents > Attribute Table > Add Field
		- i. Field type: Short Integer
- B. Begin adding the rank values to the appropriate soil drainage classification in the new field "Drainage\_rank"
	- a. In the attribute table choose "Select by Attribute" Field: drclassdcd
		- i. Query: Drclassdcd = "well drained"
		- ii. In Attribute Table > Show selected records
		- iii. Right click field "Drainage\_rank" > Field Calculator > "Drainage\_rank" = 1
		- iv. Repeat for all rank value according to the table below.

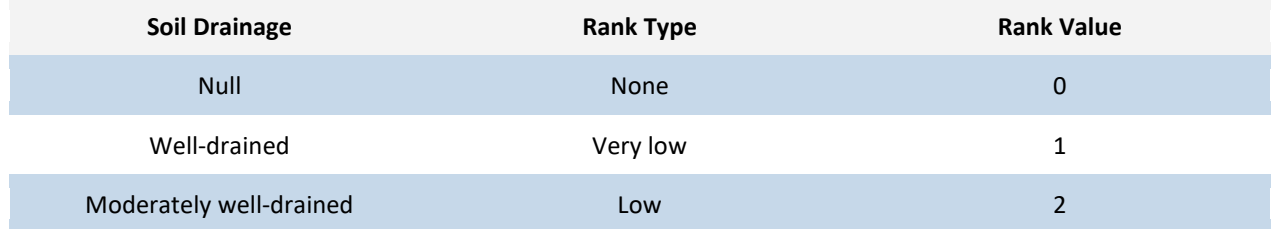

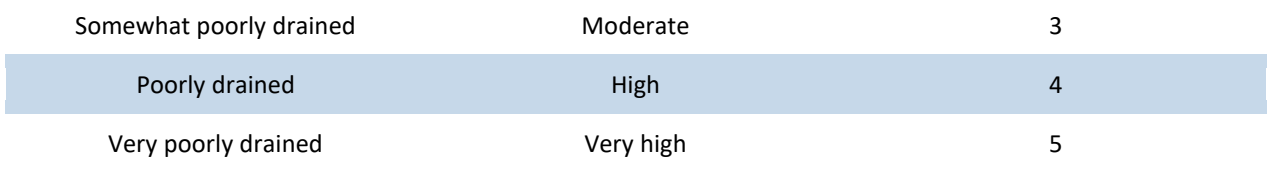

*Note: "Excessively drained" and "Somewhat excessively drained" are not vulnerable to extended inundation and not considered in this analysis and should carry a value of 0. "Subaqueous" soils should carry a value of 5 where applicable. For a detailed list on the descriptions of these soil classifications, see the end of Appendix Section D.4.2 contained in this report.*

- C. Merge the ranked vector to the watershed region and change any NULL values to 0.
	- a. Geoprocessing > Merge
	- b. Attribute Table Options > Select by Attributes
		- i. Query: "Drainage\_rank IS NULL"
			- ii. In Attribute Table > Show selected records > Right click "Drainage\_rank" > Field Calculator > Drainage\_rank = 0
- D. Convert the vector layer to a raster:
	- a. Conversion Tools > To Raster > Polygon to Raster
		- i. Value field: Drainage rank
		- ii. Cell assignment type: Maximum area
		- iii. Priority field: Drainage rank
		- iv. Cell size: 30
- E. Shift the raster to properly align cells
	- a. Data and Management Tools > Projections and Transformations > Raster > Shift
		- i. Input: Drainage rank raster
		- ii. Shift X & Y Coordinates by: 1 (each)
		- iii. Snap to: NLCD 2011
- F. Clip the NLCD to the region
	- a. Data Management Toolbox > Raster > Raster Processing > Clip
		- i. Check "Use Input Features for Clipping Geometry"
		- ii. NoData Value: 255
- G. Reclassify the NLCD to only low, medium, and high intensity development. Make all other land class values 0.
	- a. Spatial Analyst Toolbox > Reclass > Reclassify
		- i. Choose Unique Values and rank accordingly:

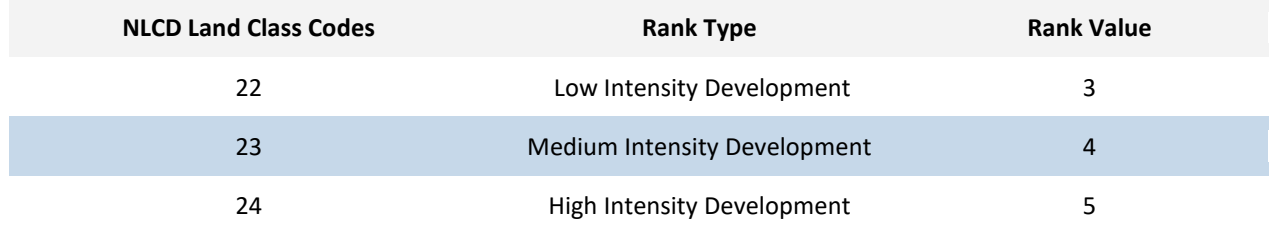

H. Add the reclassed development raster to the soil drainage raster

- a. Spatial Analyst Toolbox > Map Algebra > Raster Calculator
- I. Use the following distribution to reclassify the sum of development and soil drainage:

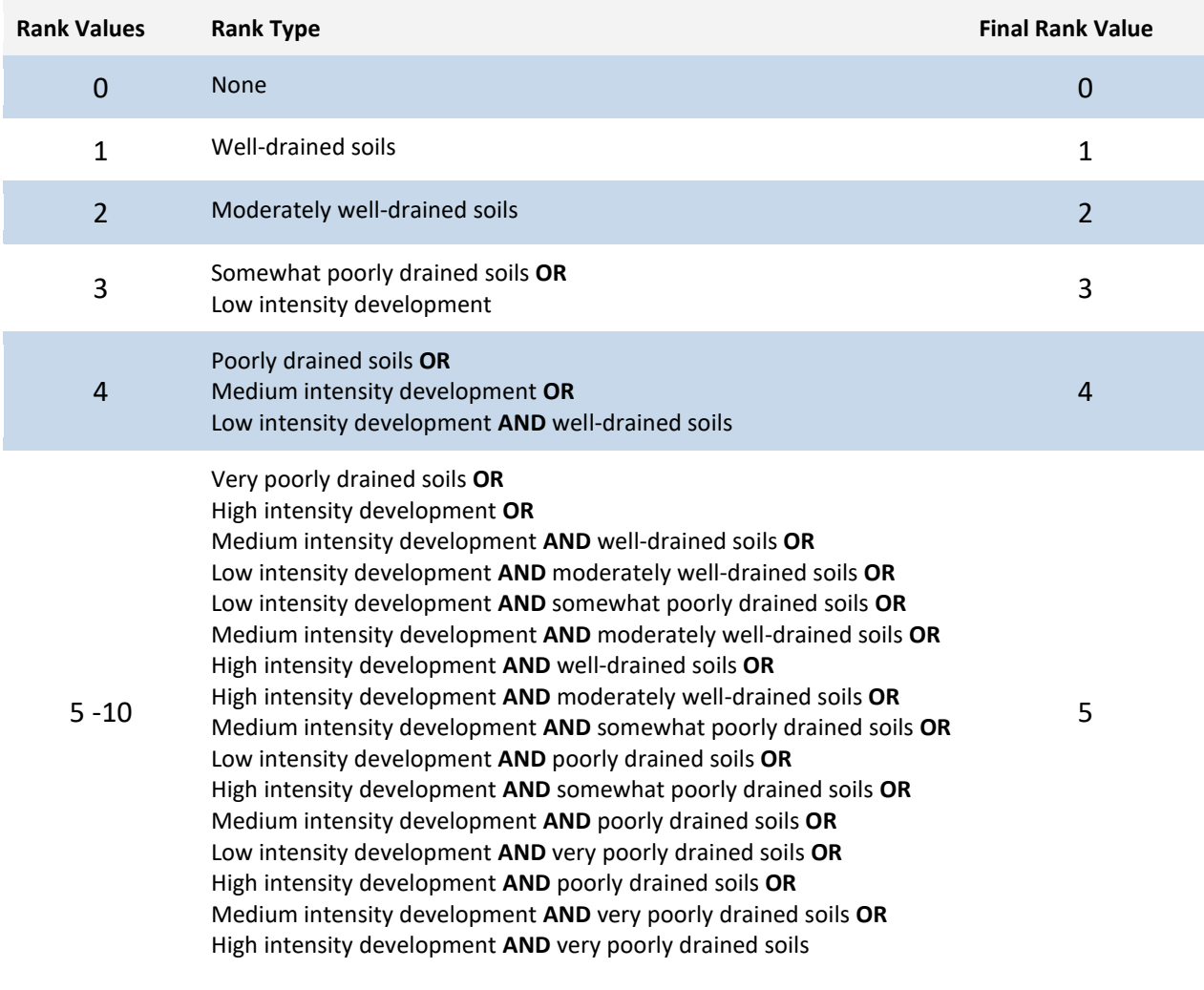

USDA-NRCS SSURGO Soils: Descriptions Soil Drainage Classes *From the NRCS Survey Manual<sup>21</sup>*

l

**Well drained:** Water is removed from the soil readily but not rapidly. Internal free water occurrence commonly is deep or very deep; annual duration is not specified.

**Moderately well drained:** Water is removed from the soil somewhat slowly during some periods of the year. Internal free water occurrence commonly is moderately deep and transitory through permanent.

**Somewhat poorly drained:** Water is removed slowly so that the soil is wet at a shallow depth for significant periods during the growing season. The occurrence of internal free water commonly is shallow to moderately deep and transitory to permanent. The soils commonly have one or more of the following characteristics: low or very low saturated hydraulic conductivity, a high water table, additional water from seepage, or nearly continuous rainfall.

<sup>&</sup>lt;sup>21</sup> USDA Natural Resources Conservation Services. "National Soil Survey Handbook, Ch. 3". Accessed June 5, 2018. https://www.nrcs.usda.gov/wps/portal/nrcs/detail//?cid=nrcs142p2\_054253

**Poorly drained:** Water is removed so slowly that the soil is wet at shallow depths periodically during the growing season or remains wet for long periods. The occurrence of internal free water is shallow or very shallow and common or persistent. Free water is commonly at or near the surface long enough during the growing season so that most mesophytic crops cannot be grown, unless the soil is artificially drained.

**Very poorly drained:** Water is removed from the soil so slowly that free water remains at or very near the ground surface during much of the growing season. The occurrence of internal free water is very shallow and persistent or permanent. Unless the soil is artificially drained, most mesophytic crops cannot be grown. The soils are commonly level or depressed and frequently ponded.

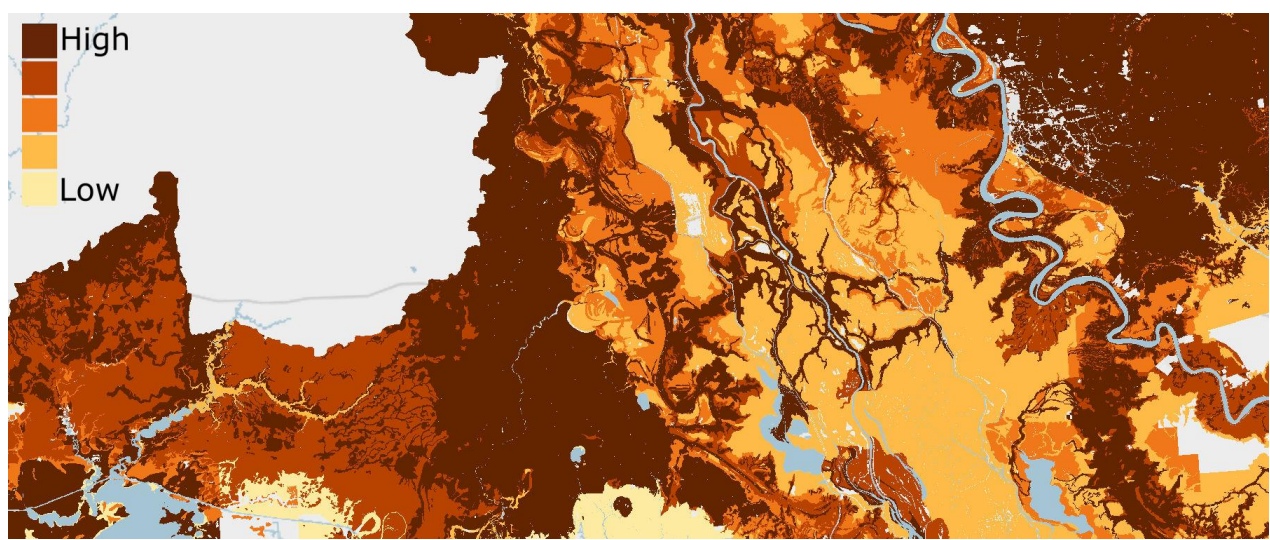

#### **D.4.3 Create the Soil Erodibility Input**

*Figure D.4.3. Example of Erodible Soils data input.*

| Reguired Data | USDA-NRCS SSURGO database (2.2 or later)                                                         |
|---------------|--------------------------------------------------------------------------------------------------|
|               | Multi-Resolution Land Characteristics Consortium National Land Cover Database (2011 or<br>later) |

## **Prepare a beaches/dunes data input to be included in Erodible Soils input:**

- A. Prepare the NHD dataset for use, if necessary.
	- a. If the area of interest is multi-state and NHD was downloaded by state, merge each state's "NHD Area" vector with one another to create one vector.
- B. Use the National Land Cover Dataset (NLCD) to identify beaches and/or dunes
	- a. Clip the NLCD to the region
		- i. Data Management Tools > Raster > Clip
	- b. Reclassify the clipped NLCD for only land class 31- Barren Land.
		- i. Spatial Analyst Tools > Reclass > Reclassify
			- 1. Make Barren Land a value of 1 and check "Change missing values to NoData"
	- c. Change the reclassed raster to a vector.
- i. Conversion Tools > From Raster > Raster to Polygon
	- 1. Uncheck simplify polygons
	- 2. Environments > Processing Extent > Snap Raster: NLCD 2011
- d. Select by Location where the NLCD Barren Land vector is within 50 meters of the NHD. This will help exclude any unnecessary areas of the region.
	- i. Export the selection as a new vector
		- 1. Right click layer in the Table of Contents > Data > Export Data
- e. Start an edit session with the coastal Barren Land vector and remove any unnecessary data.
	- i. Right click layer in Table of Contents > Edit Features > Start Editing
	- ii. Use the aerial imagery basemap at various extents to edit the vector (imagery may change between years and months, revealing slight differences in coast lines, because of shifting coastlines, this product will be "close enough" to exact beaches that it could be used to identify sandy areas).
	- iii. When complete, save the edits and exit the edit session. This is the final NLCD product for the Beaches and Dunes dataset.
	- 1. From Editor Toolbar > Editor > Save Edits; Editor > Stop Editing
- C. Use the USDA-NRCS SSURGO soils data to supplement the NLCD.
	- a. For steps on how to create and use the SSURGO dataset, see *Prepare Soils Data* in Appendix *D.4.1*.
	- b. After preparing the SSURGO data for use, examine the fields "geomdesc" and "muname".
		- i. Desired descriptions may vary based on region and should be carefully examined with aerial imagery in order to select the correct descriptions. A sample of descriptions used in each region is found in the table below.
	- c. Create a new field in the attribute table to separate the desired descriptions
		- i. Add field: "Beaches", field type: short integer
		- ii. Select by attributes: desired descriptions from the fields "geomdesc" and "muname".
		- iii. Show only selected records > right click field "beaches" > field calculator > beaches = 5. All other entries will receive a value of 0.
	- d. Select by attributes where "Beaches" = 5, export selected features to a new layer.
		- i. Right click layer in Table of Contents > Data > Export Data
	- e. Select by Location where the SSURGO beaches, exported above, are within 100 meters of the NHD. This will help exclude any unnecessary areas of the region.
		- i. Export the selection as a new vector
			- 1. Right click layer in Table of Contents > Data > Export Data
	- f. Start an edit session with the coastal SSURGO beaches and remove any unnecessary data.
		- i. Right click layer in Table of Contents > Edit Features > Start Editing
		- ii. Use the aerial imagery basemap at various extents to edit the vector (imagery may change between years and months, revealing slight differences in coast lines, because of shifting coastlines, this product will be "close enough" to exact beaches that it could be used to identify sandy areas).
		- iii. When complete, save the edits and exit the edit session. This is the final SSURGO product for the Beaches and Dunes dataset.
			- 1. From Editor Toolbar > Editor > Save Edits; Editor > Stop Editing
- D. Merge the two beaches datasets (NLCD and SSURGO) together.
	- a. Geoprocessing Tools > Merge

#### E. Add a Rank field

- a. Open Attribute Table > Add Field "Erosion\_Rank", Short Integer
- b. Right click "Erosion\_Rank" field > Field Calculator > Erosion\_Rank = 5

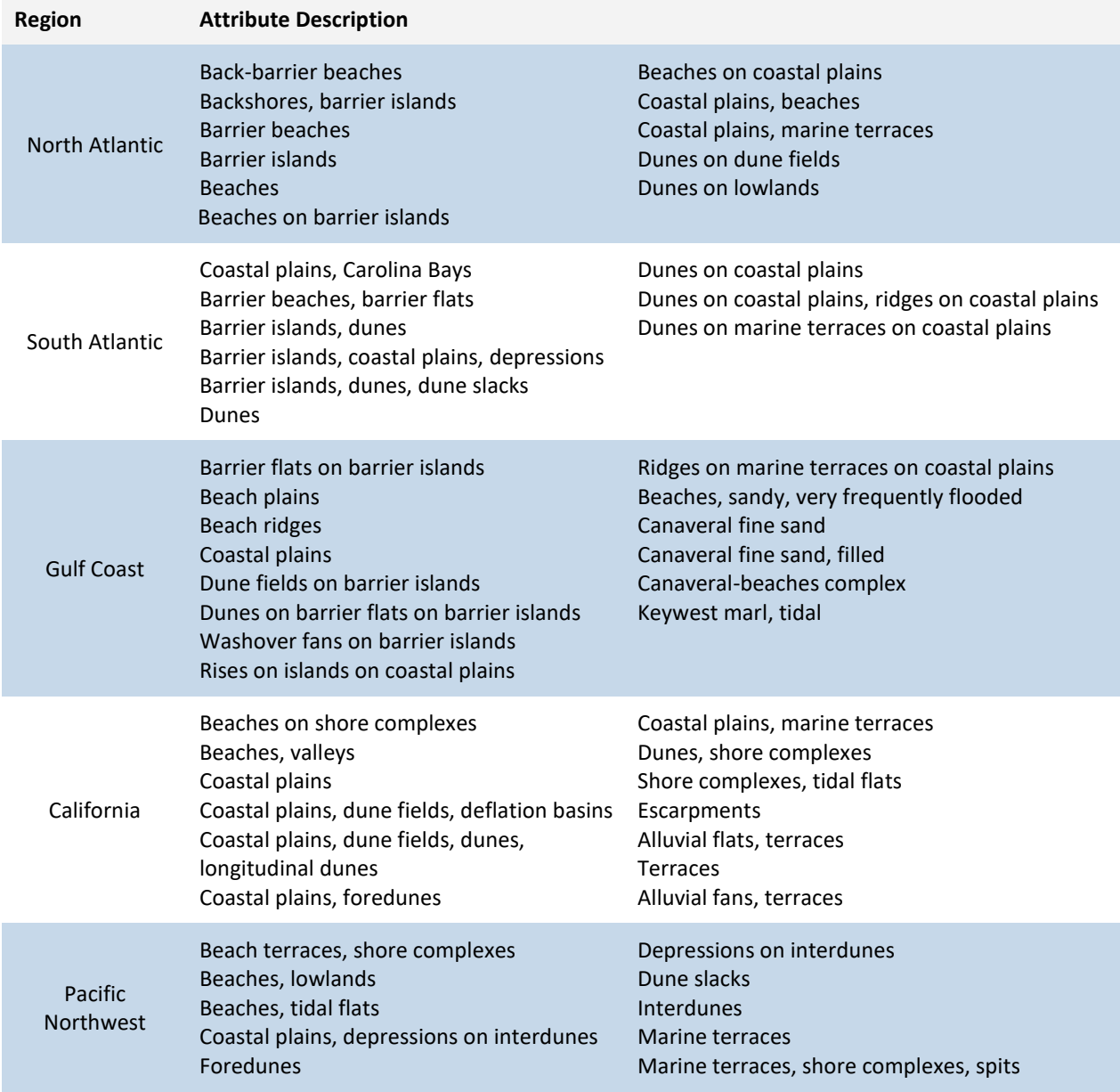

#### **Rank the Soils data for Erodible Soils:**

- A. In the attribute table of the regional soils vector add field "**Erosion\_rank**"
	- a. Right click layer in the Table of Contents > Attribute Table > Add Field i. Field type: Short Integer
- B. Begin adding the rank values to the appropriate soil drainage classification in the new field "Erosion\_rank"
	- a. Attribute Table options > Select by Attributes
		- i. Example query: kffact <= '.10'; kffact >= '.15' AND kffact <= '.17'; etc.
- ii. In Attribute Table > Show selected records
- iii. Right click field "Erosion\_rank" > Field Calculator > "Erosion\_rank" = 1
- iv. Repeat for all values according to the Soil Erodibility table below.
- C. Merge Beaches and Dunes data input to the ranked Soils dataset
	- a. Geoprocessing > Merge
- D. Merge the final vector with the region
	- a. Geoprocessing > Merge
- E. Convert the vector layer to a raster:
	- a. Conversion Tools > To Raster > Polygon to Raster
		- i. Value field: Erosion rank
		- ii. Cell assignment type: Maximum area
		- iii. Priority field: Erosion\_rank
		- iv. Cell size: 30
- F. Shift each raster to properly align cells
	- a. Data and Management Tools > Projections and Transformations > Raster > Shift
		- i. Input: Erosion\_rank raster
		- ii. Shift X & Y Coordinates by: 1 (each)
		- iii. Snap to: NLCD 2011

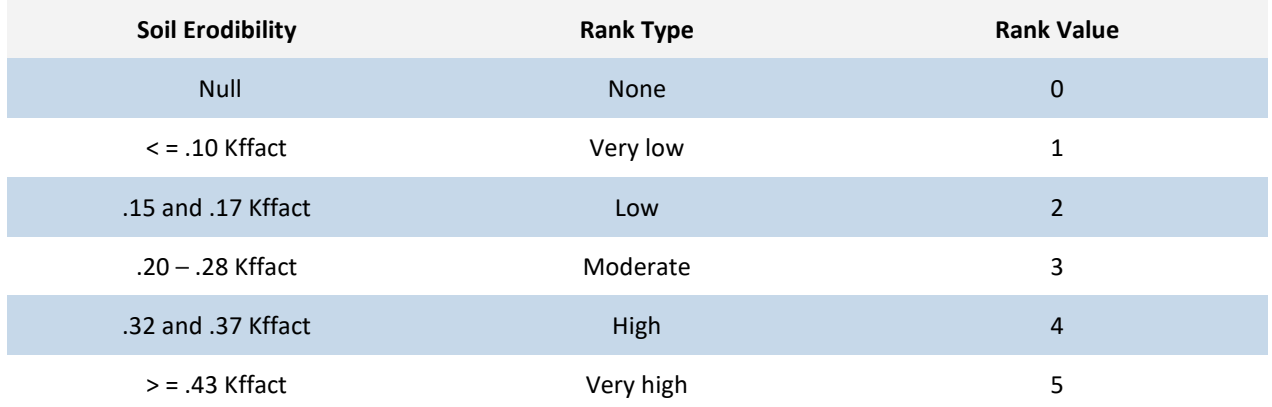

*D.5 Create the Flood-Prone Areas Input*

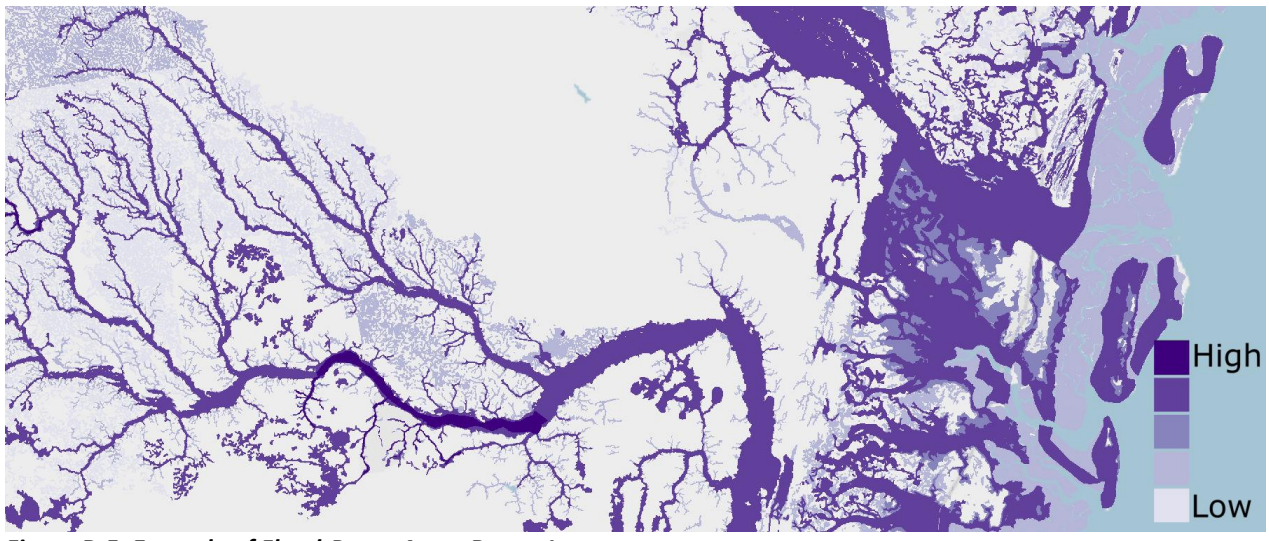

*Figure D.5. Example of Flood-Prone Areas Raster Input.*

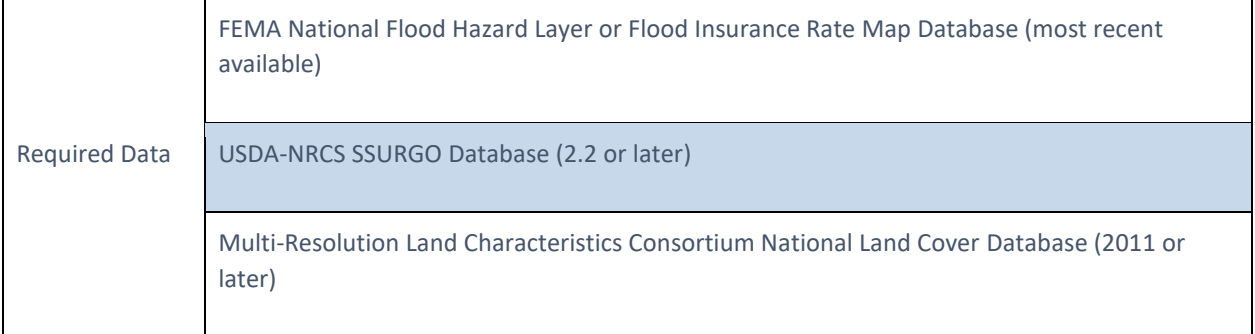

- A. Import the **S\_Fld\_Haz\_Ar** polygons for each county in the region. Rename and re-project the polygons one at a time to continue with the following steps.
	- a. Right click layer in Table of Contents > Data > Export Data
		- i. Set the coordinate system to the same as the data frame and change the output location and name to something unique. To complete step B., each polygon must have a unique name.
- B. Merge all county-level FEMA data into one regional vector.
	- a. Geoprocessing > Merge
- C. Several different layers will be extracted from the FEMA data as separate layers. Use the following queries to select by attributes and export the data to create these vector layers. Right click the layer in the Table of Contents after each selection > Data > Export
	- a. Right click layer in Table of Contents > Attribute Table > Select by Attributes.
		- i. To extract and export the floodway use the query: FLD\_ZONE = 'AE' AND ZONE\_SUBTY = 'FLOODWAY'
		- ii. To extract and export the 100 year floodplain: FLD ZONE = 'A' OR FLD ZONE = 'AE'
		- iii. To extract and export the 500 year floodplain: FLD\_ZONE = 'X' AND ZONE\_SUBTY = '0.2 PCT ANNUAL CHANCE FLOOD HAZARD'
- D. Rank each new layer according to the table below. For each layer:
- a. Open Attribute Table > Add Field > "Rank", field type: Short Integer
- b. Right click field "Rank" > Field Calculator
- E. Merge these ranked FEMA layers together
	- a. Geoprocessing > Merge
		- i. Data will need to be merged in ascending order based on rank value: 500 yr (rank 3), 100 yr (rank 4), Floodway (rank 5)
- F. Create feature of Flood Prone soils. Again, multiple inputs will be extracted from the SSURGO data. Use the following queries to select and export the data.
	- a. Select by attributes:
		- i. flodfreqmax = frequent OR flodfreqmax = very frequent
		- ii. flodfreqmax = occasional
	- b. Erase from the soils data those areas already covered by FEMA data extracted in above steps
		- i. Analysis Tools > Overlay > Erase
			- 1. Input Features: Soils data
			- 2. Erase Features: FEMA data
	- c. Add Rank value to each soil layer attribute table
		- i. Right click each layer in Table of Contents > Attribute Table
			- 1. Add Field > Rank > Short Integer
			- 2. Rank each layer according to the Flood-Prone Areas table below.
- G. Merge ranked SSURGO inputs together
	- a. Geoprocessing > Merge
		- i. Data need to be entered in ascending order based on rank value: occasionally flooded input (rank 1), frequently flooded input (rank 2)
- H. Merge ranked SSURGO and FEMA inputs together
	- a. Geoprocessing > Merge
		- i. Data need to be entered in ascending rank value: merged SSURGO inputs, merged FEMA inputs.
- I. Merge the vector with the region to ensure there are values of 0.
	- a. Geoprocessing > Merge
- J. Use the Polygon to Raster tool to create a raster of the data.
	- a. Conversion Tools > To Raster > Polygon to Raster
		- i. Value field: Rank
		- ii. Cell Assignment: Maximum Area
		- iii. Priority Field: Rank
		- iv. Cell size: 30
- K. Shift raster output to the NLCD 2011 raster
	- a. Data and Management Tools > Projections and Transformations > Raster > Shift
		- i. Input: Flood-prone Areas raster
			- ii. Shift X & Y Coordinates by: 1 (each)
			- iii. Snap to: NLCD 2011

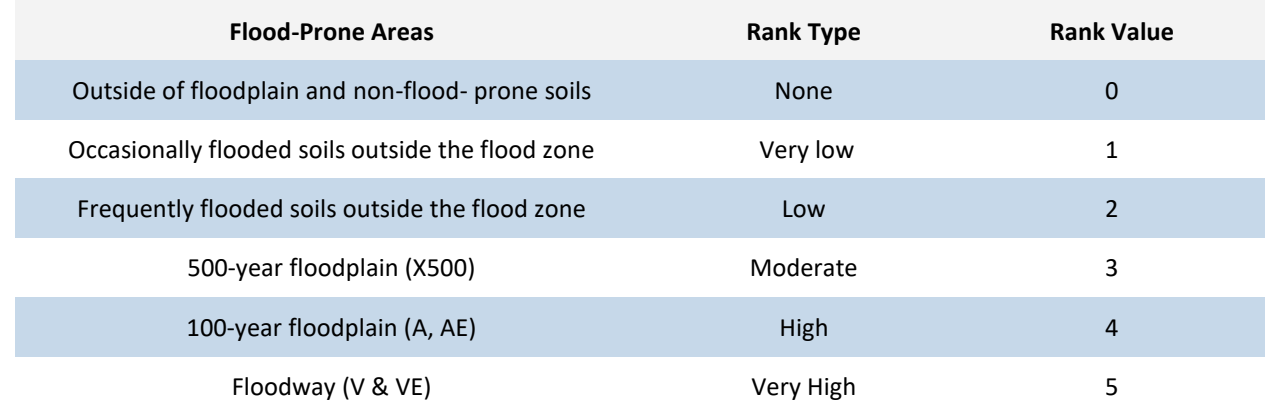

# *D.6 Create the Geologic Stressors Input*

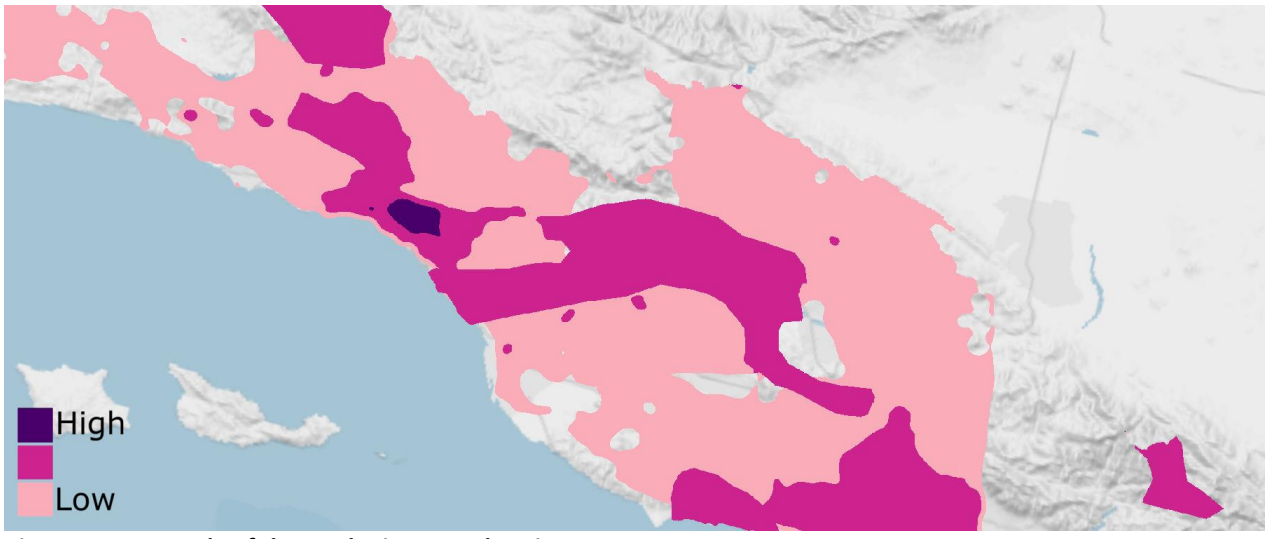

*Figure D.6. Example of the Geologic Stress data input.* 

#### **Prepare Landslide Susceptibility data input**

- A. Import the vector data layer, clip it to the region, and set the output coordinates to the correct projection.
	- a. Geoprocessing Tools > Clip
- B. Open the Attribute table and add a new field
	- a. Name: Rank
	- b. Type: Short
- C. Select by attributes to isolate and rank the designated class types according to the Landslide Risk table below. Example:
	- a. Select by Attributes: POT\_RISK = 'No Data' OR POT\_Risk = 'Low Incidence'
	- b. Show only selected records. Right click Rank field > Field Calculator:
		- $i.$  Rank = 0
	- c. Repeat for all rank values
- D. Merge ranked vector with the region
	- a. Geoprocessing Tools > Merge

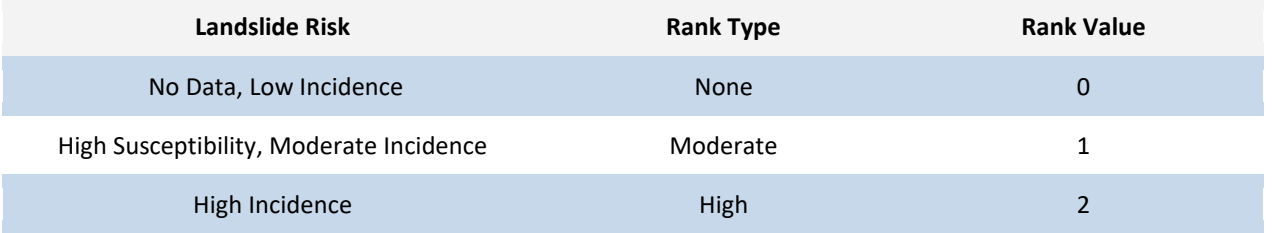

#### **Prepare Subsidence data input**

Due to the different regional causes of land subsidence and the lack of a cohesive, national dataset, regional assessments of known and prominent land subsidence occurrence were used to construct the subsidence featured in this Assessment. The data was obtained from the following studies and/or reports:

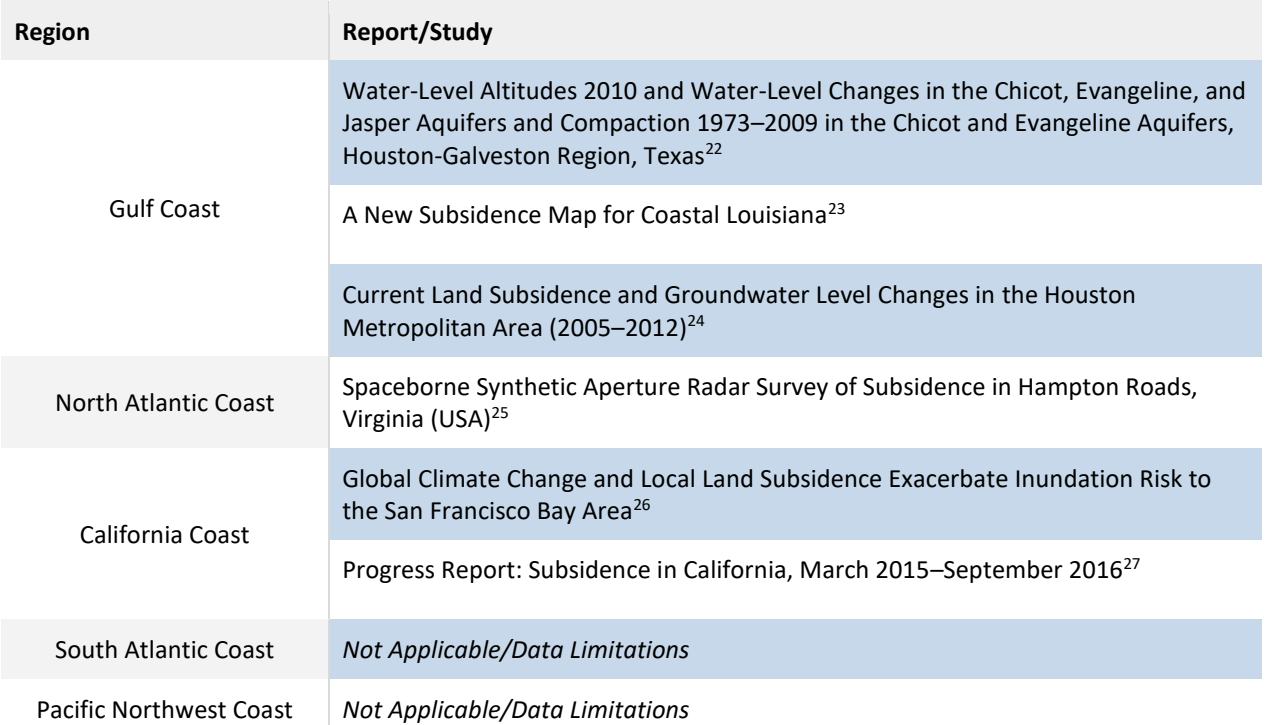

- A. After obtaining the relevant subsidence data, add a field for ranking the values according to the level of impact the subsidence has on the local or regional area. For this assessment, three categories Low, Medium, and High (ranked 1, 2, and 3, respectively) were used to represent subsidence impact. Ensure that the values chosen to represent regional impact correspond and are scaled to all other regional inputs.
- B. Merge all regions of subsidence vectors
- C. Merge output with the regional extent that includes all regions

#### **Combine Land Subsidence and Landslide Susceptibility data:**

- A. Merge the vectors of the subsidence and landslide data into one vector.
- B. Rasterize the merged output to create the combined raster input.
	- a. Conversion Tools > To Raster > Polygon to Raster
		- i. Value field: RANK

 $\overline{\phantom{a}}$ 

<sup>25</sup>Bekaert, D.P.S., et al., "Spaceborne Synthetic Aperture Radar Survey of Subsidence in Hampton Roads, Virginia (USA)," *Scientific Reports* 7 (2017): 5-6. doi: 10.1038/s41598-017-15309-5.

<sup>22</sup>Kasmarek, M.C., Johnson, M.R., and Ramage, J.K. *Water-level altitudes 2010 and water-level changes in the Chicot, Evangeline, and Jasper aquifers and compaction 1973–2009 in the Chicot and Evangeline aquifers, Houston-Galveston region, Texas* (2010), 13.

<sup>23</sup>Nienhuis, J.H., et al., "A New Subsidence Map for Coastal Louisiana," *GSA Today*, 27 no.9 (2017): 59. doi: 10.1130/GSATG337GW.1.

<sup>&</sup>lt;sup>24</sup>Kearns, T.K., Wang, G., M.ASCE, et al., "Current Land Subsidence and Groundwater Level Changes in the Houston Metropolitan Area (2005–2012)," *Journal of Surveying Engineering* 141 no.4 (2015): 2. doi: 10.1061/(ASCE)SU.1943-5428.0000147

<sup>&</sup>lt;sup>26</sup>Shirzaei, M. and Bürgmann, R., "Global climate change and local land subsidence

exacerbate inundation risk to the San Francisco Bay Area" *Science Advances* 4, no. 3 (2018): 4-5. doi: 10.1126/sciadv.aap9234 <sup>27</sup>NASA Jet Propulsion Laboratory. *Progress Report: Subsidence in California, March 2015–September 2016* (2018): 6-7.

- ii. Cell assignment type: Maximum area
- iii. Priority field: RANK
- iv. Cell size: 30
- C. Shift output to the NLCD 2011 raster
	- a. Data and Management Tools > Projections and Transformations > Raster > Shift
		- i. Input: Beaches and Dunes raster
		- ii. Shift X & Y Coordinates by: 1 (each)
		- iii. Snap to: NLCD 2011

# *D.7 Combining the Threat Input Variables*

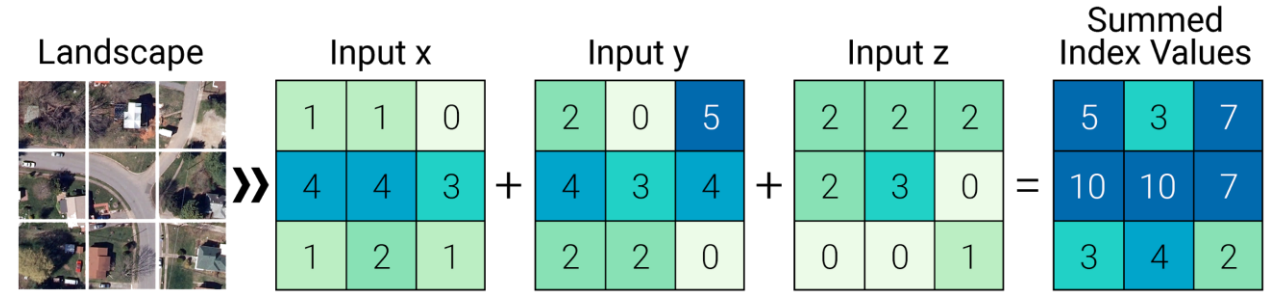

*Figure D.7. Illustration of the raster calculation concept used for the Threat and Community Asset Indices.* 

To complete the Threat Index, an ordinal combination method was used where cell values were added together and then classified into 10 groups to create a raster that can be used for the Exposure Index calculation. The classification for the combined national coastal watersheds is shown in the table below. Classification was done by performing a percentile distribution of all values. These values were then arranged in tiers ranging from "low" to "high" threat designations. The higher the ranking, the higher the potential for the landscape to be impacted by a flood-related threat.

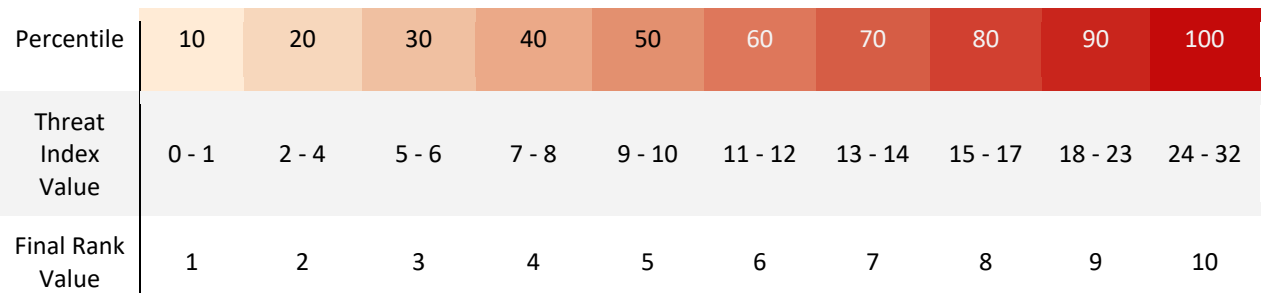

# **E. Detailed Methodology: Community Asset Index**

**Important note regarding point datasets used for Community Asset Index inputs:** Point data are often placed in inaccurate locations. This is especially an issue in the Critical Infrastructure and Critical Facilities datasets. Careful attention to the locations of these points will be required. Beyond the filtering used in the attribute table, the locations of points will need to be adjusted using an edit session before rasterizing and including data in the Asset Index.

In two of the inputs, various buffer sizes are applied to the point data. Buffers are based, in part, on visual representation. However, other GIS methodologies support the use of buffers to more accurately represent critical infrastructure and facilities.<sup>28</sup>

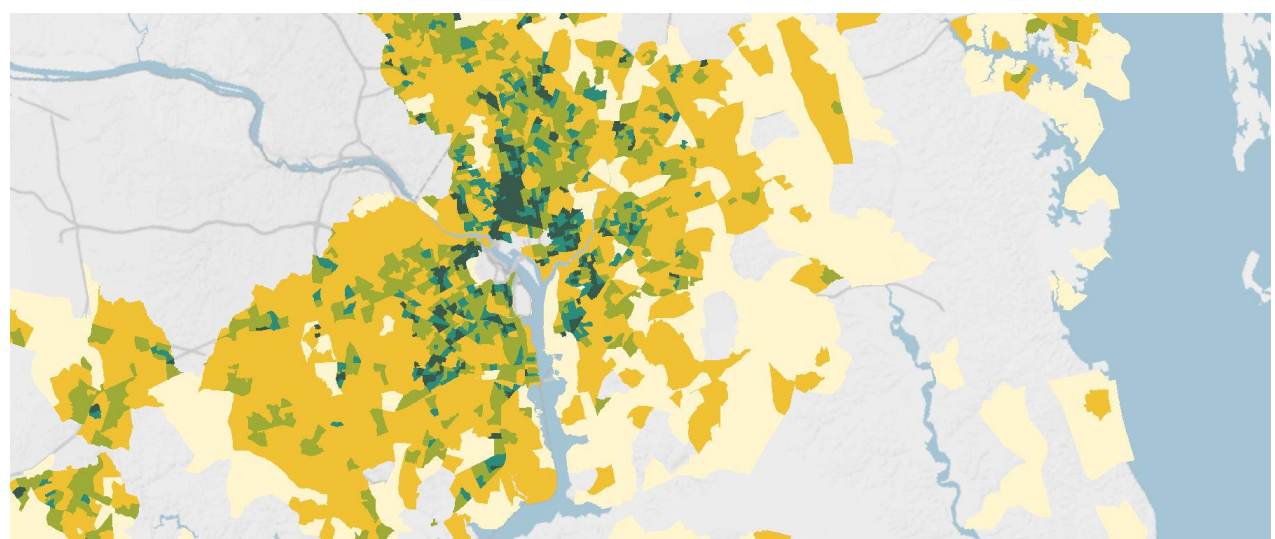

## *E.1 Create the Population Density Input*

*Figure E.1. Example of Population Density at the Census Block level.*

l

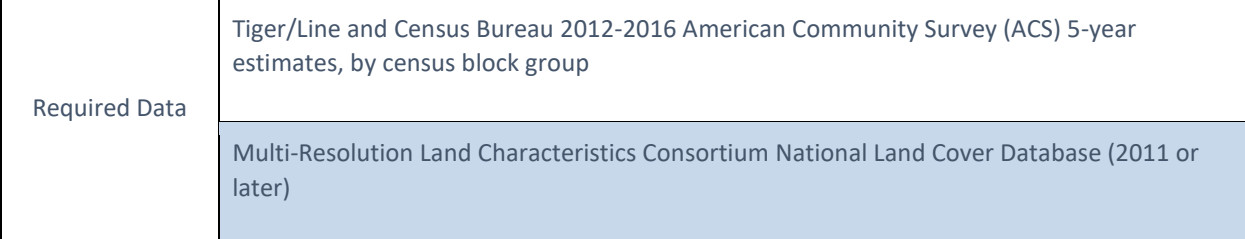

- A. Download the national dataset, import to ArcMap, and re-project the data.
	- a. Data Management Tools > Projections and Transformations > Project
		- i. Output Coordinate System: WKID 102003
			- USA\_Contiguous\_Albers\_Equal\_Area\_Conic
- B. Add the table containing the population data from the downloaded geodatabase and join the table to the vector.

<sup>&</sup>lt;sup>28</sup> Cutter, Susan L., Mitchell, and Scott, "Revealing the Vulnerability of People and Places: A Case Study of Georgetown County, South Carolina," 723.

- a. Add the table 'X01 AGE AND SEX' to the map. It contains the field 'B01001e1', which is the total population per census block group.
- b. Join the table to the vector:
	- i. Right click vector in the Table of Contents > Joins and Relates > Join…
		- 1. Table (step 2): X01 AGE AND SEX
		- 2. Field in the layer to join on (step 1): Geoid\_data
		- 3. Field in the table to join on (step 3): GEOID
- c. Export the feature to save the join:
	- i. Right click layer in Table of Contents > Data > Export Data. When prompted, add the new layer to the map.
- C. Add a field to the attribute table and calculate area per block group
	- a. Open Attribute Table > Add Field > Name: area\_km, Type: Float
	- b. Right click field 'area km' > Calculate Geometry > Units: square kilometers
- D. Add a field to the attribute table and calculate population density per block group
	- a. Open Attribute Table > Add Field > Name: popdens, Type: Float
	- b. Right click field 'popdens' > Field Calculator > popdens = 'B01001e1' / 'area\_km'
- E. Clip the dataset to the region
	- a. Geoprocessing > Clip
- F. Distribute the values in the field 'popdens' in a way that best represents the data for your analysis. In this Assessment, the goal was to exclude areas that had few to no people present. This allowed the focus to fall on areas that are densely populated. A percentile distribution rounded to the nearest whole number was used to classify the data into 5 classes. This Assessment excluded roughly the lowest 5th percentile, rounded to the nearest whole number, in the data.
	- a. Exclude values and classify the data.
		- i. Right click layer in the Table of Contents > Properties > Symbology > Quantities (Graduated colors) > Classify… > Exclusion…
			- 1. "Popdens" < 100
		- ii. Continue to distribute the remainder of the data, the table below shows the values that were used in this Assessment.
- G. Rank the data according to the class distribution, shown in the table below.
	- a. Right click layer in Table of Contents > Attribute Table
	- i. Add Field > Name: Rank; Type: Short Integer
	- b. Using Select by Attributes, give each class a rank
		- i. Where *popdens* <= [lower distribution value] AND *popdens* >= [upper distribution value]
		- ii. Show selected records
		- iii. Right click field Rank > Field Calculator > Rank = 1-5 (reference the table below)
		- iv. Repeat for all classes
- H. Merge ranked Population Density vector to the watershed region to ensure values of 0 exist where there is no population data. *This is an important step for rasterizing the vector.*
	- a. Geoprocessing > Merge
- I. Rasterize the vector
	- a. Conversion Tools > To Raster > Polygon to Raster
		- i. Value Field: rank
		- ii. Cell assignment: Maximum Area
		- iii. Priority Field: Rank
		- iv. Cell size: 30

# J. Shift raster to match the cell alignment of NLCD 2011:

- a. Data Management > Projections and Transformations > Raster > Shift
	- i. Shift X & Y coordinates by: 1 (each) ii. Input snap raster: NLCD 2011
	- Input snap raster: NLCD 2011

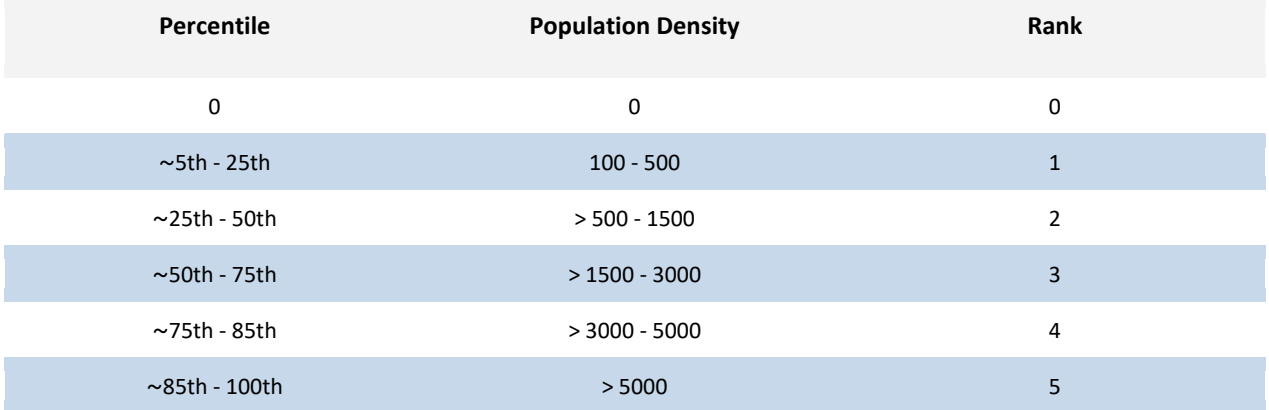

# *E.2 Create the Social Vulnerability Input*

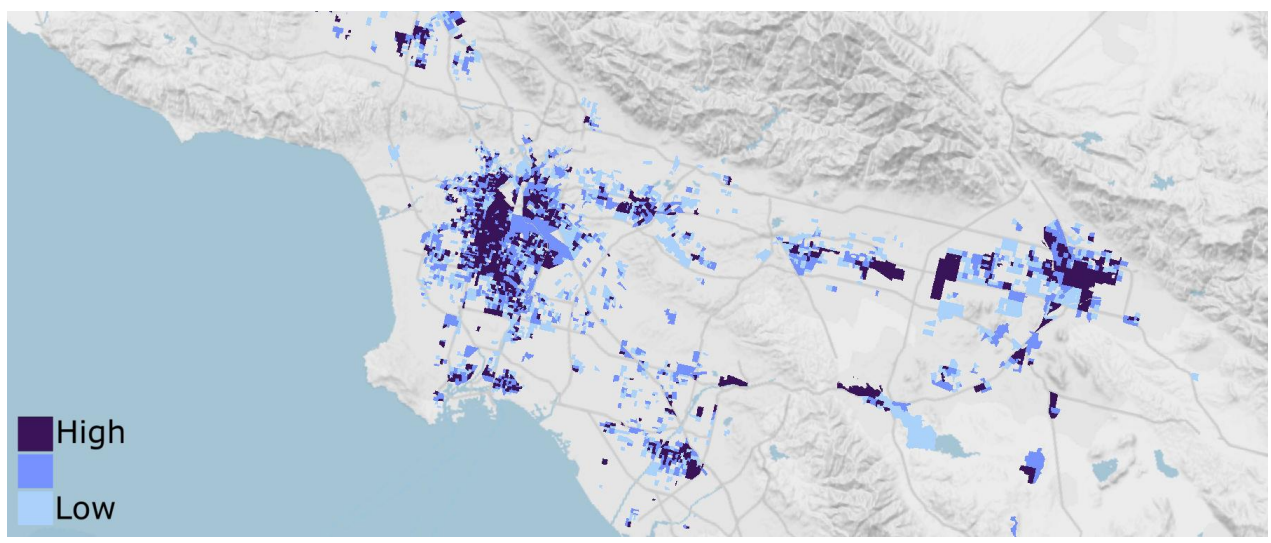

*Figure E.2. Example of data input showing the presence of Social Vulnerability.* 

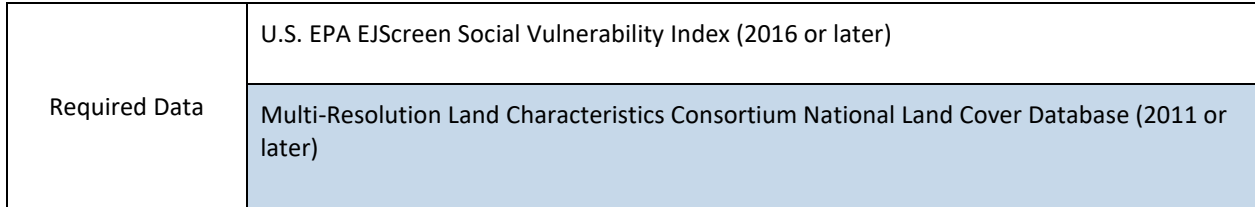

- A. Prepare the data for the analysis.
	- a. Download and import EPA EJSCREEN data from download file: EJSCREEN\_2018\_StatePctile.gdb
	- b. Clip the layer to the national boundary (all regional boundaries combined) and re-project the layer.
- B. Obtain the values that will be used to rank the dataset based on vulnerability.
	- a. Right click layer in Table of Contents > Layer Properties > Symbology: Quantities,
		- Graduated Colors > Fields Value: VULEOPCT
			- i. Select "Quantile" and 20 classes.
			- ii. Classes 17, 18, and 19 will be used to rank the 85th, 90th, and 95th percentiles, respectively. Copy these values. The distribution used in this Assessment is shown in the table below.
- C. Rank the dataset based on the distribution*.*
	- a. Open attribute table > Add field: "Rank", short integer.
	- b. Select by attributes > VULEOPCT <= [lower distribution value] AND VULEOPCT >= [upper distribution value]
	- c. In attribute table choose "show selected records"
	- d. Right click field "Rank" > Field Calculator > "Rank" = [corresponding rank value to each class]
	- e. Repeat for all classes.
- D. Convert new layer from vector to raster:
	- a. Conversion Tools > To Raster > Polygon to Raster
		- i. Value Field: Rank
- ii. Cell assignment type: Maximum Area
- iii. Priority field: Rank
- iv. Cell size: 30
- E. Shift raster to match the cell alignment of NLCD 2011:
	- a. Data Management > Projections and Transformations > Raster > Shift
		- i. Input raster: Social Vulnerability raster
		- ii. Shift X & Y coordinates by: 1 (each)
		- iii. Input snap raster: NLCD 2011
- F. Clip raster to area of interest for further analysis

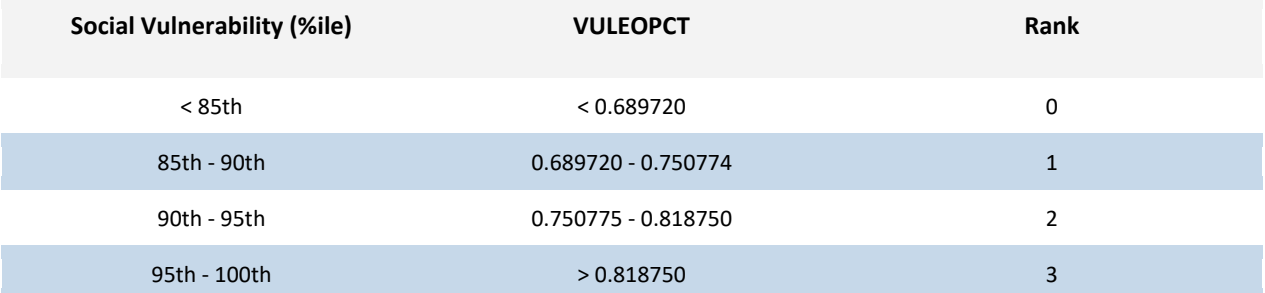

# *E.3 Create the Critical Infrastructure Input*

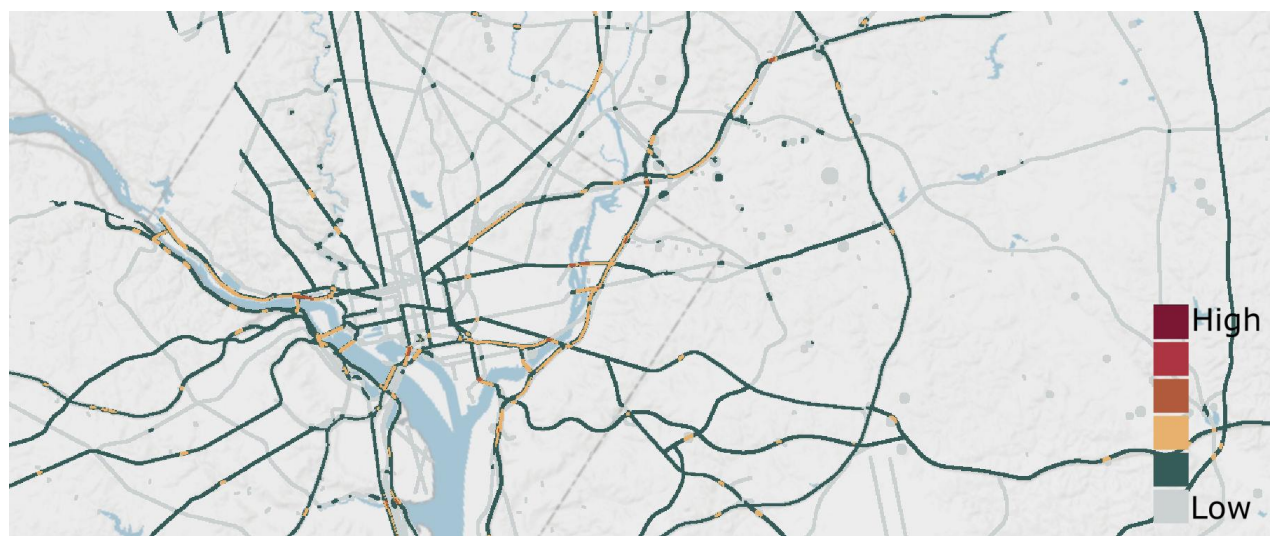

*Figure E.3. Example of data input showing the presence of Critical Infrastructure. Multiple datasets are added together to create a composite layer that highlights where the most infrastructure intersects.*

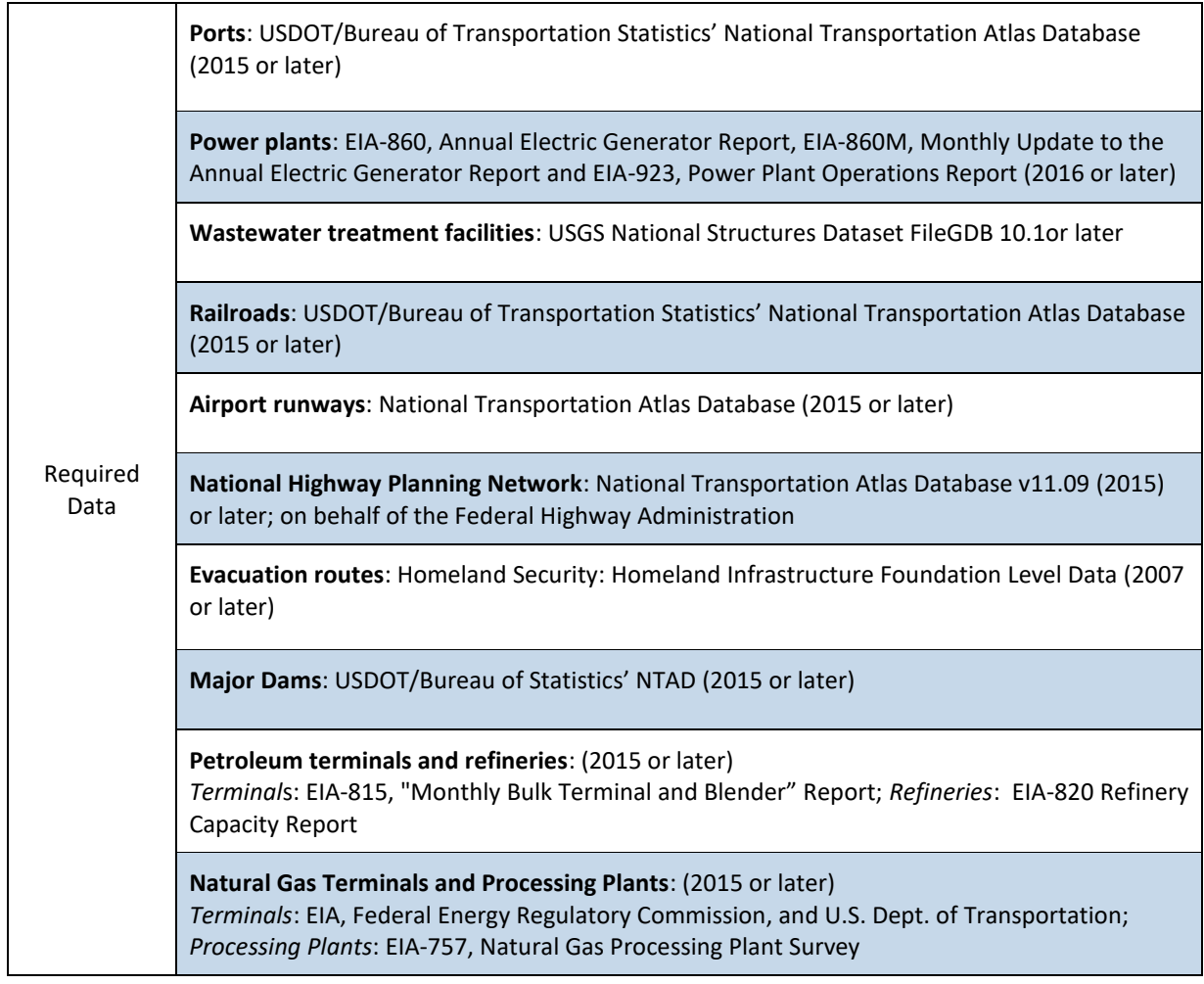

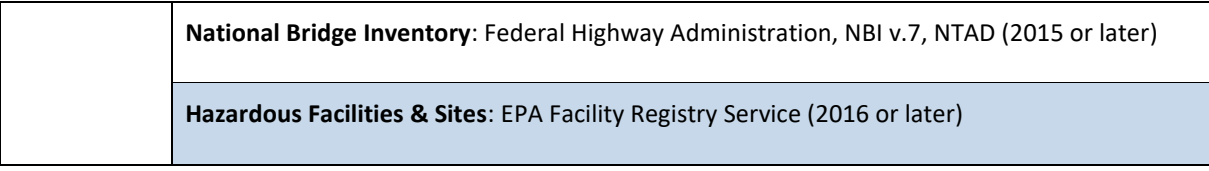

# **Create the Bridges Dataset**

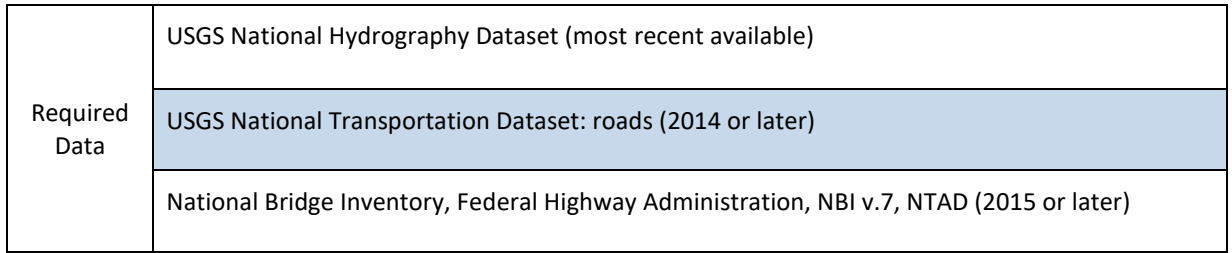

- A. Clip all required data to region
	- a. Geoprocessing > Clip
- B. Remove ferry routes from the roads dataset.
	- a. Right click layer in Table of Contents > Edit Features > Start Editing
	- b. Right click layer in Table of Contents > Attribute Table > Options > Select by Attributes
		- i. "Road class"  $= 8$
		- ii. With features selected, choose the glowing "X" in the toolbar at the top of the Attribute Table.
	- c. From Editor Toolbar > Editor > Save Edits; Editor > Stop Editing
- C. Remove irrelevant bridges from the NBI
	- a. Right click layer in Table of Contents > Edit Features > Start Editing
	- b. Right click layer in Table of Contents > Attribute Table > Options > Select by Attributes
		- $i.$  "ITEM71" = N
		- ii. With features selected, choose the glowing "X" in the toolbar at the top of the Attribute Table.
	- c. From Editor Toolbar > Editor > Save Edits; Editor > Stop Editing
- D. Snap bridge points to the roadways polyline dataset. This ensures that bridge point locations rest on a roadway polyline.
	- a. Editing Tools > Snap
		- i. Input Features: Bridges
		- ii. Snap Environment: Roadways
		- iii. Type: EDGE
		- iv. Distance: 10 meters
			- 1. There will be bridge point locations that are farther than 10 meters from a roadway. Use 10 meters as a starting point and adjust the distance incrementally until all bridge points are snapped. Incremental increases ensure the bridge point will be snapped to roadway polyline
- E. Import USGS National Hydrography Dataset for the region and merge
	- a. Import FlowLine, FlowArea, and Waterbody features
	- b. Buffer FlowLine feature to 1m to convert it from a polyline to a polygon i. Geoprocessing > Buffer
	- c. Remove unnecessary features from the buffered FlowLine polygon
- i. Right click layer in the Table of Contents > Edit Features > Start Editing
- ii. Right click layer in the Table of Contents > Attribute Table > Options > Select by **Attributes** 
	- 1. Where FTYPE = 428 (pipeline) OR FTYPE = 420 (underground conduit)
	- 2. With features selected, choose the glowing "X" in the toolbar at the top of the Attribute Table.
- iii. From Editor Toolbar > Editor > Save Edits; Editor > Stop Editing
- d. Merge the three NHD features into one layer
	- i. Geoprocessing > Merge
- F. There are many bridges that go over railways, roadways, or other obstacles. Select bridge points only relevant to this analysis; bridges that go over bodies of water.
	- a. Select by location:
		- i. Select features from: snapped bridges
		- ii. Source layer: merged NHD polygon
		- iii. Check "Apply search distance," and enter 100 meters
	- b. Export selected bridge points as a new feature
		- i. Right click layer in Table of Contents > Data > Export Data
- G. Use the bridge length attribute, "ITEM49," to buffer new bridge point locations
	- a. Add a field in the attribute table that will be the value that is buffered to approximate bridge length.
		- i. Right click layer in Table of Contents > Attribute Table > Options > Add Field 1. Field Name: BLength, Field Type: Float
	- b. Right click field BLength > Field Calculator: BLength = ([ITEM49]/2)+40
		- i. The bridge length divided by two is used because a buffer extending outward from the bridge's midpoint will reach the surveyed bridge length. The additional 40 meters is to compensate for the area of a bridge that connects with the roadway. This section of a bridge is also highly susceptible to flooding. This chosen value was determined suitable for this Assessment.
	- c. Geoprocessing > Buffer
		- i. Distance: Field: BLength
		- ii. Method: Planar
		- iii. Dissolve Type: None
- H. Select roads that intersect waterways and the buffered bridge output from G.
	- a. Select by location > Target layer: roads; Source layer: merged NHD; Spatial selection method: intersect the source layer feature
	- b. Select by location > Selection method: select from the currently selected features in: Target layer: roads > Source layer: buffered bridge output from G.
	- c. Export selected roadways as a new feature
		- i. Right click layer in Table of Contents > Data > Export Data
- I. Intersect the bridges buffered by length output from step G with the roads dataset from step H to isolate roadways that are bridges and remove slivers of roadway that are not actual bridge decks and bridge approaches
	- a. Geoprocessing > Intersect
		- i. Input Features: Buffered bridges (G) and roads
		- ii. Output Feature Class: G\_roads\_Intersect
	- b. Geoprocessing > Intersect
		- i. Input Features: G\_roads\_Intersect and roads (H)
		- ii. Output Feature Class: GH\_roads\_Intersect
- c. Select by Location:
	- i. Target Layer: GH\_roads\_Intersect
	- ii. Source Layer: Bridge point dataset
	- iii. Selection Method: Intersect the source layer feature
- d. Export the resulting bridge polyline features as a new dataset
	- i. Right click layer in Table of Contents > Data > Export Data
- J. Join the data from the bridge dataset (NBI) to the bridge polyline (output I)
	- a. Analysis Tools > Overlay > Spatial Join
		- i. Target features: Bridge polylines (I)
		- ii. Join Features: snapped bridges buffered by length (G)
- K. Use the bridge width field, "ITEM52," and buffer bridge polylines to get approximate surveyed bridge width in meters
	- a. Change any NULL or values of 0 in field "ITEM52" to 12 (12 meters is the average bridge width used in this analysis)
		- i. Right click layer in Table of Contents > Attribute Table > Select by Attributes: 1. "ITEM52" = '0' OR "ITEM52" IS NULL
		- ii. Show only selected records in Table > Right click field ITEM52 > Field Calculator:  $IFM52 = 12$
		- iii. Clear selected records
	- b. Geoprocessing > Buffer
		- i. Output Features: Bwidth buffer
		- ii. Distance: Field: ITEM52
		- iii. Method: Planar
		- iv. Dissolve Type: None.
- L. There may now be slivers of bridge/roadways that aren't actually bridges. Go through the resulting bridges and perform a manual QC clean up. Dissolve bridge polygons and spatial join with the snapped bridge dataset for additional cleanup. The spatial join is optional and may not be needed, but it re-connects the polygons with the bridge data.
	- a. Geoprocessing > Dissolve
		- i. Input Features: Bwidth buffer
		- ii. Dissolve Field: Select all relevant fields
		- iii. Uncheck "Create multipart features"
	- b. Select by location
		- i. Target Layer: Dissolved features from the step above
		- ii. Source layer: snapped bridge points
		- iii. Selection method: intersect the source layer feature
		- iv. Start an edit session and delete all of the non-selected polygons from the data
			- 1. Right click layer in the Table of Contents > Edit Features > Start Editing
			- 2. Right click layer in the Table of Contents > Attribute Table > Switch **Selection**
			- 3. Click the glowing "X" in the Attribute Table toolbar to remove the selected features. *NOTE*: this cannot be undone.
		- v. Save changes and close the edit session
			- 1. From the Editor Toolbar > Editor > Save Edits; Editor > Stop Editing
	- c. Analysis Tools > Overlay > Spatial Join
		- i. Target features: Features remaining after step I.b.
		- ii. Join Features: snapped bridge points

# **Prepare Other Critical Infrastructure Datasets**

- A. Import Critical Infrastructure data and clip datasets to the region
	- a. Geoprocessing > Clip
	- **b. See table below for buffer sizes used for each input.**
- B. Ports:
	- a. Import and clip to the region.
	- b. Geoprocessing > Clip
	- c. Filter and check the ports against aerial imagery. Use an edit session to adjust ports where needed.
		- i. Right click layer in Table of Contents > Edit Features > Start Editing
		- ii. To end the edit session:
			- 1. From Editor Toolbar > Editor > Save Edits; Editor > Stop Editing.
	- d. Buffer according to the table below.
- C. Power Plants:
	- a. Select and buffer point-locations of plants according to the table below.
		- i. Select only those power generating facilities that are used for electric utility.
			- 1. Select by Attributes where "sector\_nam" = 'Electric Utility'
			- 2. Export as a new dataset
				- a. Right click layer in Table of Contents > Data > Export Data
		- ii. Select and buffer all **solar power plants** with a total capacity greater than or equal to 15MW.
			- 1. Right click layer in Table of Contents > Attribute Table > Select by **Attributes** 
				- a. Capacity >= 15 AND Type = solar
			- 2. With features selected, run the Buffer Tool
				- a. Geoprocessing > Buffer
					- i. Input Features: power plants vector with the above selection
					- ii. Distance: consult table below
					- iii. Method: Planar
					- iv. Dissolve Type: None
		- iii. Select and buffer all remaining power plants (excluding solar plants) with a total capacity greater than or equal to 10MW and less than 100MW.
			- 1. Right click layer in Table of Contents > Attribute Table > Select by Attributes
				- a. New Selection: Capacity >= 10 AND Capacity <= 100
				- b. Remove from current selection: Type = Solar
			- 2. With features selected, run the Buffer Tool
				- a. Geoprocessing > Buffer
					- i. Input Features: power plants vector with the above selection
					- ii. Distance: consult table below
					- iii. Method: Planar
					- iv. Dissolve Type: None
		- iv. Select and buffer all remaining power plants (excluding solar plants) with a total capacity greater than or equal to 100MW and less than 500MW.
			- 1. Right click layer in Table of Contents > Attribute Table > Select by Attributes
- a. New Selection: Capacity >= 100 AND Capacity <= 500
- b. Remove from current selection: Type = Solar
- 2. With features selected, run the Buffer Tool
	- a. Geoprocessing > Buffer
		- i. Input Features: power plants vector with the above selection
		- ii. Distance: consult table below
		- iii. Method: Planar
		- iv. Dissolve Type: None
- v. Select and buffer all remaining power plants (excluding solar plants) with a total capacity of 500MW.
	- 1. Right click layer in Table of Contents > Attribute Table > Select by Attributes
		- a. New selection: Capacity >= 500
		- b. Remove from current selection: Type = Solar
	- 2. With features selected, run the Buffer Tool
		- a. Geoprocessing > Buffer
			- i. Input Features: power plants vector with the above selection
			- ii. Distance: consult table below
			- iii. Method: Planar
			- iv. Dissolve Type: None
- b. Merge all power plant buffers into one shapefile
	- i. Geoprocessing > Merge
- c. The buffers will make some power plants overhang into waterbodies. This can skew the exposure analysis. Remove buffer areas that reach into waterbodies.
	- i. Select all power plants except for Hydro plants
		- 1. In attribute table, query: primary\_fu = 'HYC', then select inverse records.
		- 2. Analysis Tools > Overlay > Erase.
			- a. Input features: merged power plants.
			- b. Erase features: merged regional NHD (created in Bridges Analysis)
- D. Water Treatment Facilities:
	- a. Select by attributes to extract wastewater treatment facilities.
		- i. Right click layer in Table of Contents > Attribute Table > Select by Attributes:  $FYYPE = 850.$ 
			- 1. To verify this is the correct code, select FTYPE and "get unique values".
		- ii. After verifying, export data to new shapefile
			- 1. Right click layer in Table of Contents > Data > Export Data
	- b. Open an edit session to manually adjust the point locations based on the aerial imagery.
		- i. Right click layer in Table of Contents > Edit Features > Start Editing.
		- ii. To save changes and exit edit session:
			- 1. From Editor Toolbar > Editor > Save Edits; Editor > Stop Editing.
	- c. Buffer wastewater treatment facilities based on the table below.
		- i. Geoprocessing > Buffer
- E. Keeping them as separate features, buffer Railroads, Airport Runways, National Highways, Petroleum Terminals & Refineries, Natural Gas Terminals & Processing Plants, and Evacuation Routes according to the table below.
	- a. Geoprocessing > Buffer
- F. Major Dams:
	- a. Remove hydroelectric dams from the analysis to keep from double-counting these power-generating facilities, as power plants are also being considered as Critical Infrastructure. To remove Hydro dams:
		- i. Right click Layer in Table of Contents > Edit Features > Start Editing
		- ii. Open Attribute Table
			- 1. Select by Attribute > "SYMBOL" = 'H'
			- 2. With features selected, click the option that is the glowing "X" on the right in the Attribute Table toolbar
		- iii. Remove tailings ponds from the analysis.
			- 1. Select by Attribute > "SYMBOL" = 'T'
			- 2. With features selected, click the option that is the glowing "X" on the right in the Attribute Table toolbar
	- b. Adjust point locations based on aerial imagery.
	- c. Close the edit session
		- i. From Editor Toolbar > Editor > Save Edits; Editor > Stop Editing.
	- d. Buffer dams according to the table below.
		- i. Geoprocessing > Buffer.
- G. Hazardous Materials Sites
	- a. Select only these interest types from the dataset:
		- i. Hazardous waste landfill, LQG (large quantity generator), RAD NPL (national priority list radioactive sites), RAD WIPP (radioactive waste isolation pilot plant), Superfund NPL (national priority list)
		- ii. Remove the entry if it is not active.
	- b. Buffer the sites according to the table below.
- H. Add a rank value to each buffered dataset
	- a. Open Attribute Table > Add Field > "Rank"; Short Integer
	- b. Right click new field > Field Calculator > Rank =  $1$
	- c. Repeat for all datasets before continuing to the next step.
- I. Merge each critical infrastructure feature to the regional boundary to assign areas where there is no feature present a value of zero.
	- a. Geoprocessing > Merge
		- i. Repeat for all inputs before continuing to the next step.
	- b. Check that the region where there is no infrastructure received a value of 0 in the merge. If it did not, correct this by selecting the records and using the field calculator to change the value.
- J. Rasterize each critical infrastructure feature polygon
	- a. Conversion Tools > To Raster > Polygon to raster
		- i. Value field: RANK
		- ii. Cell assignment: Maximum Area
		- iii. Priority Field > RANK
		- iv. Cell size: 30
- K. Shift each raster input.
- a. Data Management > Projections and Transformations > Raster > Shift
	- i. Input Raster: Critical Infrastructure raster input
	- ii. Shift X & Y coordinates by: 1 (each)
	- iii. Input snap raster: NLCD 2011
- L. Combine all critical infrastructure rasters into one raster.
	- a. Spatial Analyst Tools > Map Algebra > Raster Calculator: add each critical infrastructure raster together, for example: raster1.tif + raster2.tif + raster3.tif...etc.
- M. Shift raster to match the cell alignment of NLCD 2011:
	- a. Data Management > Projections and Transformations > Raster > Shift
		- i. Input raster: Critical Infrastructure raster output
		- ii. Shift X & Y coordinates by: 1 (each)
		- iii. Input snap raster: NLCD 2011

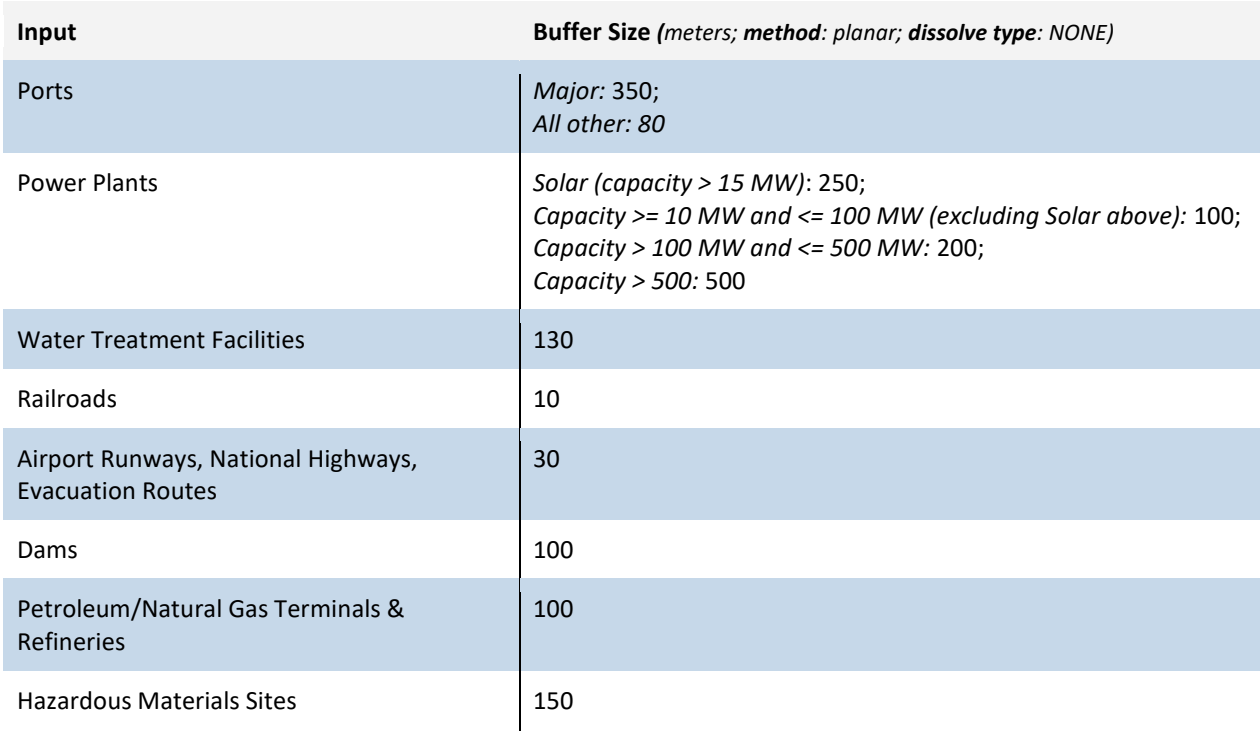

# *E.4 Create the Critical Facilities Input*

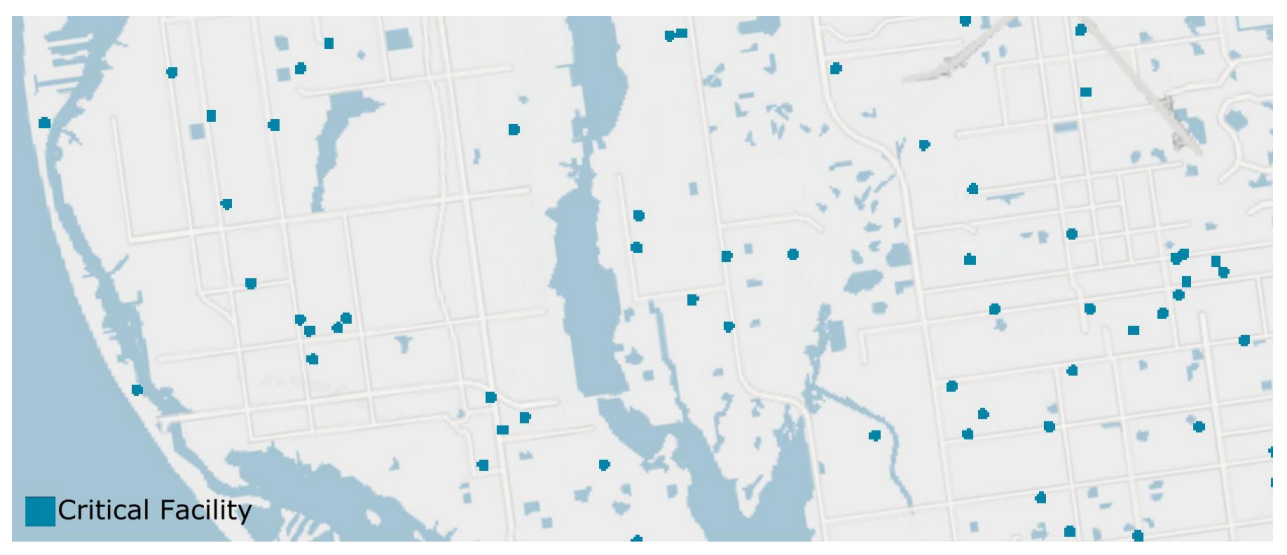

*Figure E.4a. Example of Critical Facilities Data Input*

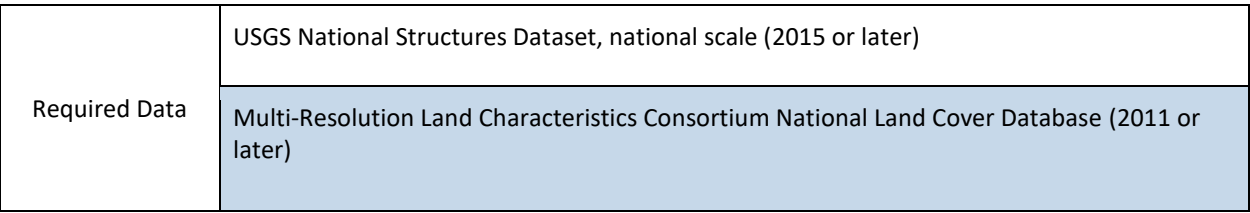

- A. Clip the dataset to watershed region
	- a. Geoprocessing > Clip
- B. Select all critical facilities of interest from the clipped dataset.
	- a. Right click layer in the Table of Contents > attribute table > Select by attributes: "FType" = (*refer to table below*)

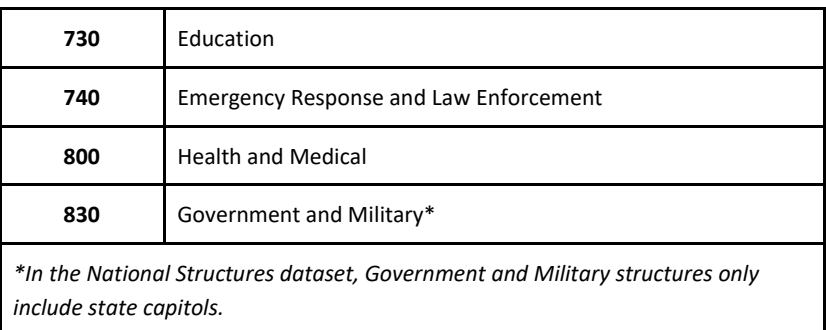

- b. Export selected critical facilities as its own feature
	- i. Right click layer in Table of Contents > Data > Export Data
- c. Other queries can be used to remove unnecessary records: correctional facilities, prisons, detention centers and juvenile detention centers, beauty schools, cosmetology schools
	- i. Begin an edit session. *NOTE*: after edits are made AND saved to the dataset, they are permanent. A suggestion is to make a copy of the data to avoid errors.
- 1. Right click layer in the Table of Contents > Edit Features > Start Editing.
- ii. Open the attribute table and Select by Attributes
	- 1. Enter the query:
		- a. "Name" LIKE '% Prison%'.
	- 2. Show only selected records
	- 3. Delete the records using the highlighted "X" at the top of the attribute table. *NOTE*: this step cannot be undone.
	- 4. Repeat queries until all undesirable records are removed.
- iii. Save the edits in the Editor Toolbar and stop the edit session when finished.
	- 1. From Editor Toolbar > Editor > Save Edits; Editor > Stop Editing
- C. Add Rank field
	- a. Right click layer in the Table of Contents > Attribute Table > Add field > Field name: "RANK", field type: Short Integer
	- b. All critical facilities will get a value of "5" in the Index
		- i. Right-click "Rank" field, Field Calculator: "RANK" = 5
- D. Buffer point features by 60 meters.
	- a. Geoprocessing > Buffer
		- i. Method: Planar
		- ii. Dissolve type: None
- E. Expand resulting feature to cover entire watershed region to create values of 0 where there are no critical facilities on the landscape.
	- a. Merge output with the regional extent.
		- i. Geoprocessing > Merge
- F. Convert merged layer from vector to raster:
	- a. Conversion Tools > To Raster > Polygon to Raster
	- b. Value Field: RANK
	- c. Cell assignment type: Maximum Area
	- d. Priority field: RANK
	- e. Cell size: 30
- G. Shift raster to match the cell alignment of NLCD 2011:
	- a. Data Management > Projections and Transformations > Raster > Shift
	- b. Shift X & Y coordinates by: 1 (each)
	- c. Input snap raster: NLCD 2011

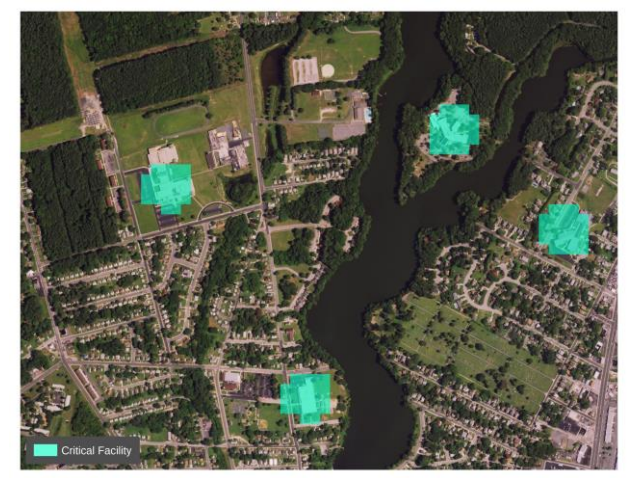

*Figure E.4b. A look at the rasterized footprints of critical facilities over aerial imagery.*

# *E.5 Combining the Community Asset Input Variables*

Similar to the Threat Index, the Community Asset Index is a composite dataset that brings multiple data layers together to identify areas of the landscape that contain densities of assets. The raster inputs are first added together and then reclassified, using a 10-class percentile distribution according to the table below, for the Exposure Index calculation.

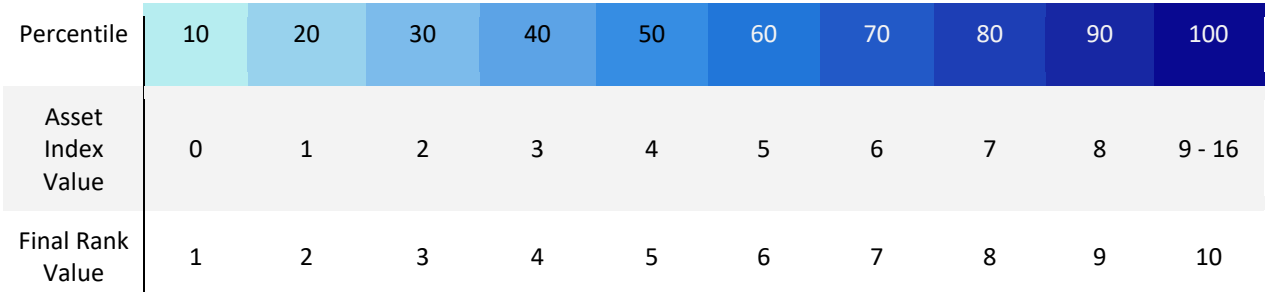

# **F. Detailed Methodology: Calculating the Community Exposure Index**

The Community Exposure Index is the product of the Threat Index and the Community Asset Index. After creating the composite raster layer and reclassifying each index with values 1-10, the two are multiplied to create an output with values 1-100 for all regions combined. In order to create a final Index that is easier to use and understand, the Exposure Index is then also classified into 10 classes. These classes, as well as their distribution in the Index for all regions, are shown in the figure below.

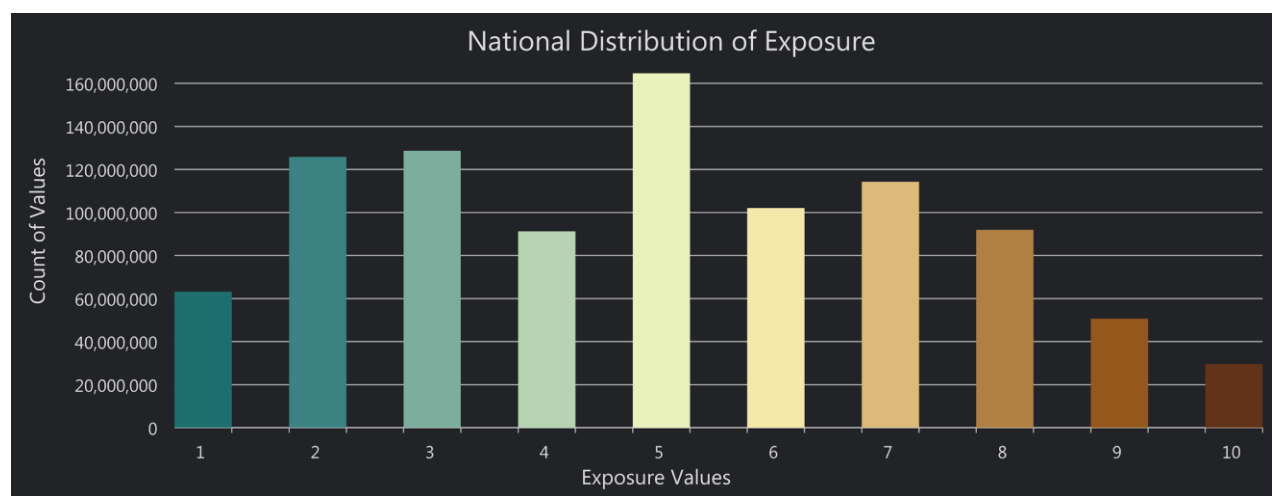

*Figure F. The distribution of the Community Exposure Index across all five national coastal watershed regions.* 

# **G. Detailed Methodology: Fish and Wildlife Index**

Before creating the Aquatic and Terrestrial Indices, some preparation is needed for the watershed-level species data. Once this process is complete, it will not need to be repeated for each region unless the data change.

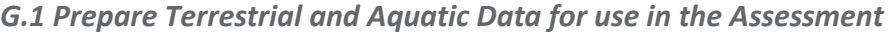

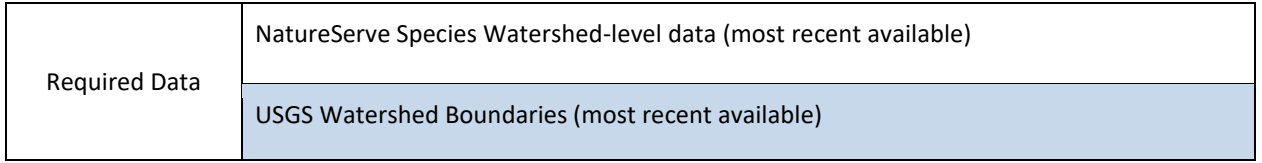

- A. Use Microsoft Access to select desired species type and status from the NatureServe HUC-12 data.
	- a. Navigate to the "Create" pane in Access and choose *Query Wizard*. In the "New Query" dialogue, choose *Simple Query Wizard* and select the fields relevant to the analysis:

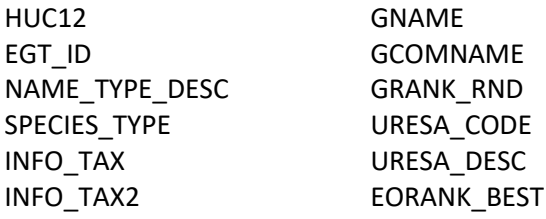

b. On the next screen, give the query a name and choose "open the query to view information." A new table will open with the desired fields. Complete the following filters separately for each group of species:

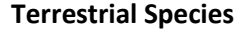

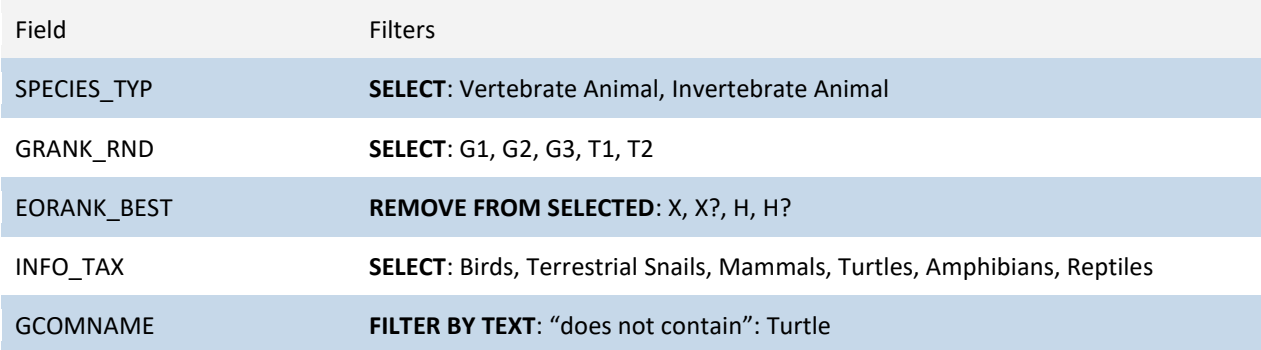

### **Aquatic Species**

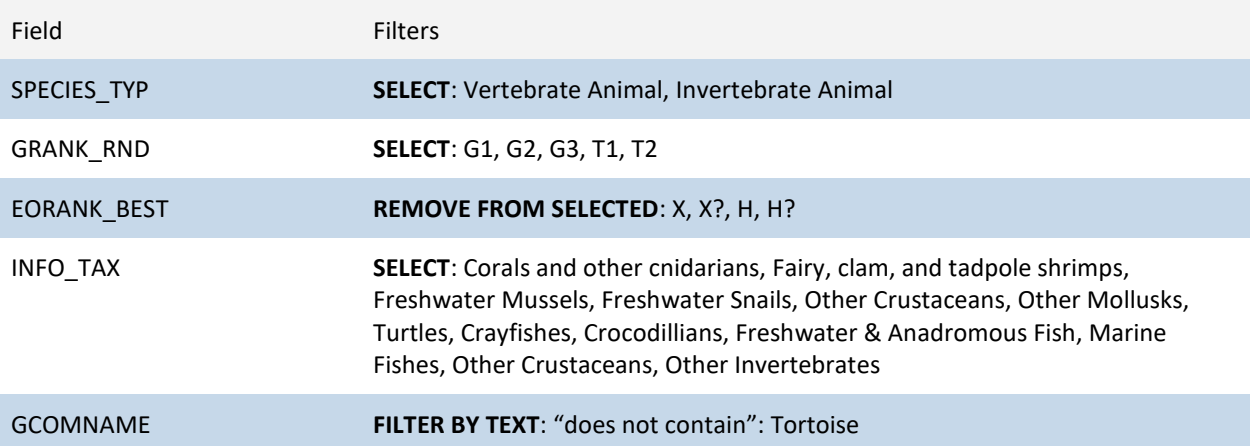

- A. After sorting the data according to the table above, export the desired records to Excel for processing.
- B. Open the table in Excel and save it as a CSV.
- C. Join the CSV to the HUC-12 watershed region using the Make Query Table tool. This tool performs a 1:Many join, which is necessary since there are many species in one watershed.
	- a. Data Management Tools > Layers and Table Views > Make Query Table
		- i. The watershed boundaries and the CSV need to be stored in the same file geodatabase for the Make Query Table tool to work
		- ii. Add the table, then feature class to the Input Tables box.
		- iii. Select the relevant fields in the box below.
		- iv. For the SQL, enter the following:
			- 1. WatershedBoundary.HUC12 = TerrestrialQuery.HUC12
			- 2. The string preceding the dot indicates the table the field following the dot is located in. Join the two tables based on a field that is a unique identifier, such as HUC12 IDs.
		- v. Give the table a name and click OK to run the tool.
	- b. Save the join by exporting the Events layer with a new name.
		- i. Right click the layer in the Table of Contents > Data > Export
- D. Spatial join the HUC-12 data outputs for both Aquatic and Terrestrial species separately to a HUC-10 dataset.
	- a. Analysis Tools > Overlay > Spatial Join
		- i. Target: HUC-10 boundaries
		- ii. Join Features: output from Step D.
		- iii. Join Operation: One to Many
		- iv. Uncheck "keep all target features"
		- v. Match Option: "Contains"

**These separate Terrestrial and Aquatic datasets will be used to calculate Rarity Weighted Richness for both Indices. The calculation steps are the same for both; however, additional steps may be required before completing the calculation.** 

# *G.2 Create the Regional Fish and Wildlife Terrestrial Index*

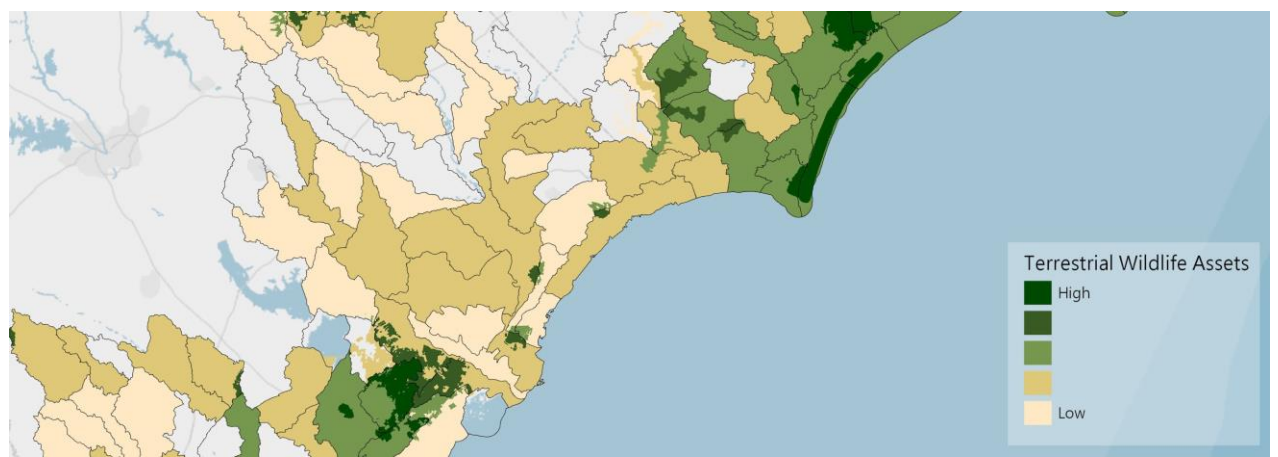

*Figure G.2. An example of the final Terrestrial Index showing where the Important Bird Areas dataset have influenced the index value. The final output is a 5-class distribution that also includes the RWR calculation.*

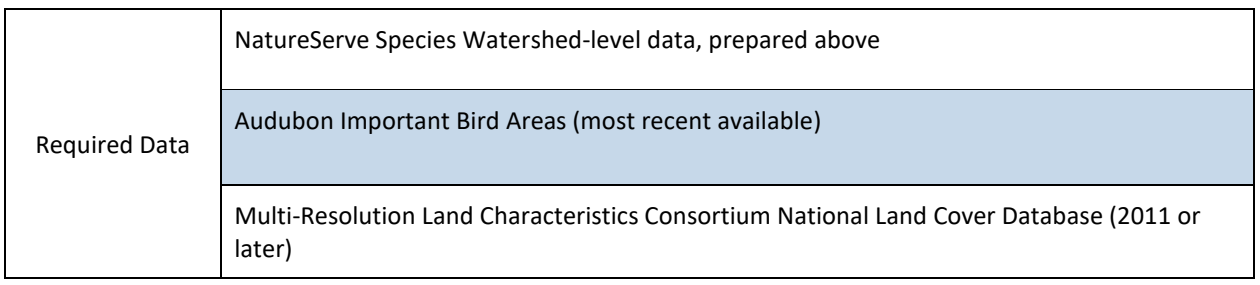

Using the Terrestrial data joined to the HUC-10 boundaries, follow the steps below to complete the RWR calculation:

- A. Open the attribute table of the new feature and export the table as a .txt
	- a. In the attribute table choose Export from the table options > change file extension to .txt
	- b. Do not add the exported table to the map
- B. Add the exported .txt to Excel to join and find the Rarity Weighted Richness (RWR) of each species using the Species ID Number and the HUC ID.
	- a. In Excel, create a new sheet if necessary and choose Data > from text
		- i. Choose *delimited*, click next. Then check *Comma*, click next. *General* should be selected as the column data format, click finish.
	- b. Create a pivot table where the rows are the species ID and the value is a count of the HUC ID. Copy the data to a new field and add a new Species\_RWR column.
		- i. For each entry, calculate 1/*c*, *c* being the number of watersheds a species is found. This answers the question, "These species are in how many watersheds?"
	- c. Start a new sheet in the Excel workbook. Copy the records used for this calculation, as well as the outputs, to the new sheet. Export only this sheet as a CSV to be used in ArcMap.
- C. Join the Species RWR calculation from above to the watershed boundaries in ArcMap
	- a. Right click watershed boundaries in the table of contents > Join
- i. Select the correct table from the drop down menu in the dialogue and select the matching fields (it should be the Species ID number)
- b. Open the attribute table after the join to be sure it was successful.
- c. Export the joined data to save the join.
- D. Open the attribute table of the new feature and export the table as a .txt
	- a. In the attribute table choose Export from the table options > change file extension to .txt
	- b. Do not add the exported table to the map
- E. Find the Site RWR using the Species RWR. The Site RWR is the sum of all species RWR for each watershed. This is the ultimate goal of the calculation and will be used to rank the watersheds in a later step.
	- a. Add the exported attribute table from the step above to a new Excel sheet.
	- b. Create a pivot table where the rows are the HUC ID and the value is a sum of the Species RWR
	- c. Copy the data to a new field and add a new Site\_RWR column.
	- d. Start a new sheet in the Excel workbook. Copy the records used for this calculation, as well as the outputs, to the new sheet. Export only this sheet as a CSV to be used in ArcMap.
- F. Join the Site\_RWR calculation from above to blank watershed boundaries in ArcMap
	- a. Right click watershed boundaries in the table of contents > Join
		- i. Select the correct table from the drop down menu in the dialogue and select the matching fields (it should be the HUC-10 ID number)
	- b. Open the attribute table after the join to be sure it was successful
	- c. Export the joined data to save the join
	- d. It is important to join the table to an empty HUC-10 boundary so there is only one RWR entry per HUC. This will also ensure that any HUCs without data carry a value of 0, which is required for rasterizing the polygon.
- G. Rank the new HUC-10 RWR vector.
	- a. Open the attribute table and add a new field:
		- i. Name: Rank; Type: Short Integer
	- b. In the layer properties, symbolize the vector using a quantile distribution and 4 classes. Be sure the first class is a true 0.
		- i. Use Select by Attributes to assign values 0 3 in the new Rank field by this classification.
- H. Convert the newly ranked HUC-10 layer from vector to raster:
	- a. Conversion Tools > To Raster > Polygon to Raster
	- b. Value Field: RANK
	- c. Cell assignment type: Maximum Area
	- d. Priority field: RANK
	- e. Cell size: 30
- I. Shift raster to match the cell alignment of NLCD 2011:
	- a. Data Management Tools > Projections and Transformations > Raster > Shift
	- b. Shift X & Y coordinates by: 1 (each)
	- c. Input snap raster: NLCD 2011
- J. Prepare the Important Bird Area (IBA) data to be added to the Species data.
	- a. Rank the data
		- i. Open the attribute table and add a new field:
			- 1. Name: Rank; Type: Short Integer
		- ii. Select by Attributes where "PRIORITY" = 'Global'
- 1. Right click Rank field > Field Calculator > Rank = 2
- iii. Select by Attributes where "PRIORITY" = 'Continental'
	- 1. Right click Rank field > Field Calculator > Rank = 1
- b. Convert the ranked IBA dataset from vector to raster:
	- i. Conversion Tools > To Raster > Polygon to Raster
	- ii. Value Field: RANK
	- iii. Cell assignment type: Maximum Area
	- iv. Priority Field: RANK
	- v. Cell size: 30
- c. Shift raster to match the cell alignment of NLCD 2011:
	- i. Data management > Projections and Transformations > Raster > Shift
	- ii. Shift X & Y coordinates by: 1 (each)
	- iii. Input snap raster: NLCD 2011
- K. Add RWR Terrestrial Species input and IBA data input to create the Terrestrial Wildlife Index
	- a. Spatial Analyst Tools > Map Algebra > Raster Calculator

# *G.3 Create the Regional Fish and Wildlife Aquatic Index*

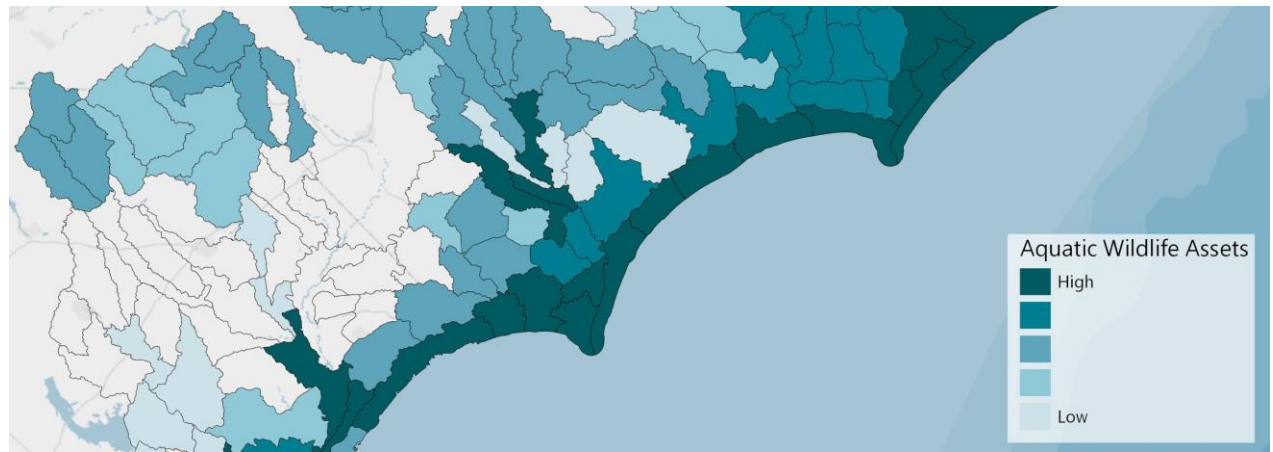

*Figure G.3. Example of final Aquatic Index, shown with a 5-class distribution of the RWR calculation.*

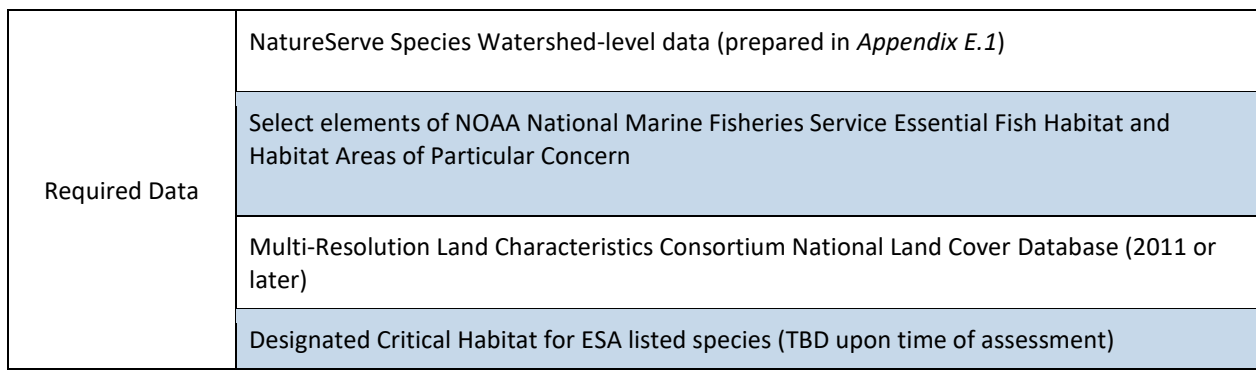

To include all of the additional species data from the Critical Habitat for ESA listed species and Essential Fish Habitat datasets in the RWR calculation, additional steps are taken to prepare those data. Using the Aquatic data joined to the HUC-10 boundaries, follow the steps below to complete the RWR calculation:

- A. Prepare NOAA datasets for use in the RWR calculation.
	- a. Catalogue each species in the Critical Habitat for ESA listed species data from NOAA and Essential Fish Habitat datasets, giving them a unique Species ID. This is an important step that will be used in later steps to calculate the RWR. Additional attention needs to be taken to ensure this ID is unique from any of the species in the NatureServe data.
		- i. Add Field: "Species\_ID", Field Type: short. Use Field Calculator to assign these values.
	- b. Merge all Critical Habitat for ESA listed species data from NOAA datasets into one feature class.
		- i. Geoprocessing > Merge
	- c. Spatial Join merged Critical Habitat for ESA listed species data from NOAA with HUC-10 boundaries.
		- i. Analysis toolbox > Overlay toolset > Spatial Join
			- 1. Target: HUC-10 boundaries
			- 2. Join Features: merged Critical Habitat for ESA listed species dataset
			- 3. Join Operation: One to Many
- 4. Uncheck "keep all target features"
- 5. Match Option: "Intersect"
- d. Repeat the previous 3 steps with the NOAA Essential Fish Habitat data. Before moving on to calculating the RWR with all NOAA and NatureServe data, there should be three key datasets:
	- i. NOAA Essential Fish Habitat, spatially joined with HUC-10 boundaries.
	- ii. Critical Habitat for ESA listed species data from NOAA, spatially joined with HUC-10 boundaries.
	- iii. NatureServe HUC-12 Species data, spatially joined with HUC-10 boundaries.
	- iv. After cleaning up the attribute tables of unnecessary fields, merge all three of these datasets together to create a single Aquatic dataset.
- B. Open the attribute table of the new feature class and export the table as a .txt
	- a. In the attribute table choose Export from the table options > change file extension to .txt
	- b. Do not add the exported table to the map
- C. Add the exported .txt to Excel to join and find the Rarity Weighted Richness (RWR) of each species using the Species ID Number and the HUC ID.
	- a. In Excel, create a new sheet if necessary and choose Data > from text
		- i. Choose *delimited*, click next. Then check *Comma*, click next. *General* should be selected as the column data format, click finish.
	- b. Create a pivot table where the rows are the species ID and the value is a count of the HUC ID. Copy the data to a new field and add a new Species\_RWR column.
		- i. For each entry, calculate 1/*c*, *c* being the number of watersheds a species is found. This answers the question, "These species are in how many watersheds?"
	- c. Start a new sheet in the Excel workbook. Copy the records used for this calculation, as well as the outputs, to the new sheet. Export only this sheet as a CSV to be used in ArcMap.
- D. Join the Species RWR calculation from above to the watershed boundaries in ArcMap
	- a. Right click watershed boundaries in the table of contents > Join
		- i. Select the correct table from the drop down menu in the dialogue and select the matching fields (it should be the Species ID number)
	- b. Open the attribute table after the join to be sure it was successful.
	- c. Export the joined data to save the join.
- E. Open the attribute table of the new feature and export the table as a .txt
	- a. In the attribute table choose Export from the table options > change file extension to .txt
		- b. Do not add the exported table to the map
- F. Find the Site RWR using the Species RWR. The Site RWR is the sum of all species RWR for each watershed. This is the ultimate goal of the calculation and will be used to rank the watersheds in a later step.
	- a. Add the exported attribute table from the step above to a new Excel sheet.
	- b. Create a pivot table where the rows are the HUC ID and the value is a sum of the Species RWR.
	- c. Copy the data to a new field and add a new Site\_RWR column.
	- d. Start a new sheet in the Excel workbook. Copy the records used for this calculation, as well as the outputs, to the new sheet. Export only this sheet as a CSV to be used in ArcMap.
- G. Join the Site\_RWR calculation from above to the watershed boundaries in ArcMap
	- a. Right click watershed boundaries in the table of contents > Join
- i. Select the correct table from the drop down menu in the dialogue and select the matching fields (it should be the HUC-10 ID number)
- b. Open the attribute table after the join to be sure it was successful.
- c. Export the joined data to save the join.
- H. Classify and rank the RWR calculation
	- a. Layer Properties > Symbology: Quantile, 4 classes.
	- b. Add a new field to the attribute table
		- i. Name: RWR\_Rank; Type: Short Integer
	- c. Select by Attributes and add rank values 0 3 to new field according to 5-class distribution. *Note: the first value in the distribution should be a true 0.*
- I. Join the NOAA Habitat Areas of Particular Concern (HAPC) to the attribute table of the dataset with the RWR calculations.
	- a. Open the HAPC attribute table > Add Field (Short Integer) > "HAPC"
		- i. Right click "HAPC" > Field Calculator > "HAPC" = 2
	- b. Join the HAPC to the Aquatic RWR dataset by a spatial join.
		- i. Right click Aquatic RWR feature class in the Table of Contents > Join: from the drop-down menu at the top, choose "Join data from another layer based on spatial location"
			- 1. Join to HAPC feature class
- J. Create and calculate a final rank field for the index
	- a. Add a new field to the attribute table
		- i. Name: Final\_Rank; Type: Short Integer
	- b. Right click "Final\_Rank" > Field Calculator: "Final\_Rank" = [RWR\_Rank] + [HAPC]
- K. Convert the newly ranked Aquatic vector layer to raster:
	- a. Conversion Tools > To Raster > Polygon to Raster
	- b. Value Field: Final Rank
	- c. Cell assignment type: Maximum Area
	- d. Priority field: Final Rank
	- e. Cell size: 30
- L. Shift raster to match the cell alignment of NLCD 2011:
	- a. Data Management > Projections and Transformations > Raster > Shift
	- b. Shift X & Y coordinates each by: 1
	- c. Input snap raster: NLCD 2011

# *G.4 Create the Regional Fish and Wildlife Index*

- A. Create the combined Fish and Wildlife Index by adding together the two composite indices created in F.2 and F.3.
	- a. Spatial Analyst Tools > Map Algebra > Raster Calculator

This final Index will have values 0-10. The Aquatic and Terrestrial Indices each have values 1-5, since these two Indices are summed, and in some cases, there are many different possible combinations in the resulting values of the Fish and Wildlife Index. In the following figures, potential combinations of values 5-10 and what each may represent are shown. It is important to consider that additional, newer or different data can change this Index rather easily.

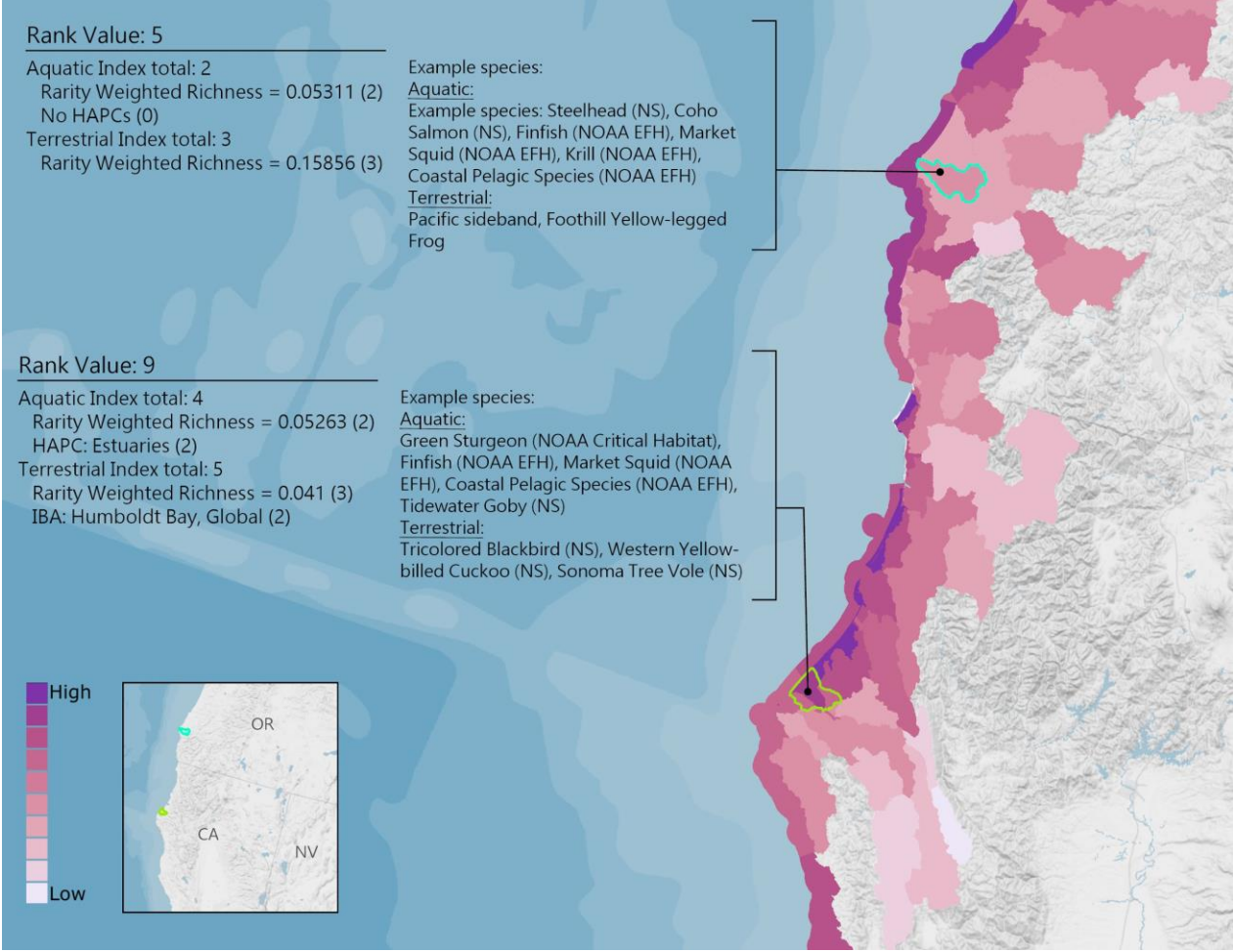

*Figure G.4a. An example of what values 5 and 9 could represent in the Fish and Wildlife Index. Below each index*  value is a break-down of the RWR value and its rank value, as well as those additional data contributing to the final values. Although not a comprehensive list, a few example species are listed for each Index. The RWR is calculated *separately for aquatic and terrestrial species, resulting in differences between the distribution used to rank each Index.*

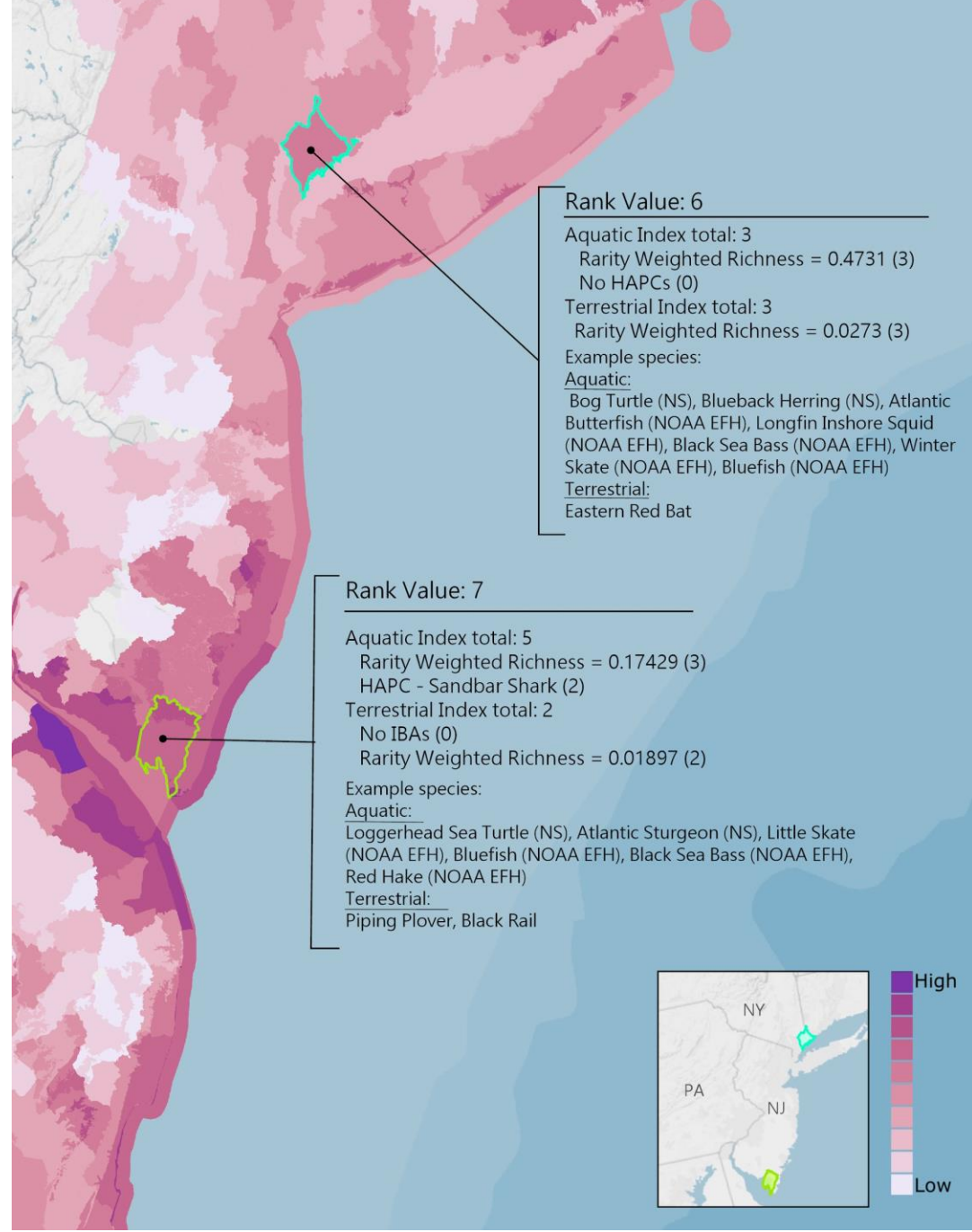

*Figure G.4b. An example of what values 6 and 7 could represent in the Fish and Wildlife Index. Below each index value is a break-down of the RWR value and its rank value, as well as those additional data contributing to the final values. Although not a comprehensive list, a few example*  species are listed for each Index. The RWR is calculated separately for aquatic and terrestrial *species, resulting in differences between the distribution used to rank each Index. The RWR value for each selected watershed is shown by Index with the rank value in parentheses.* 

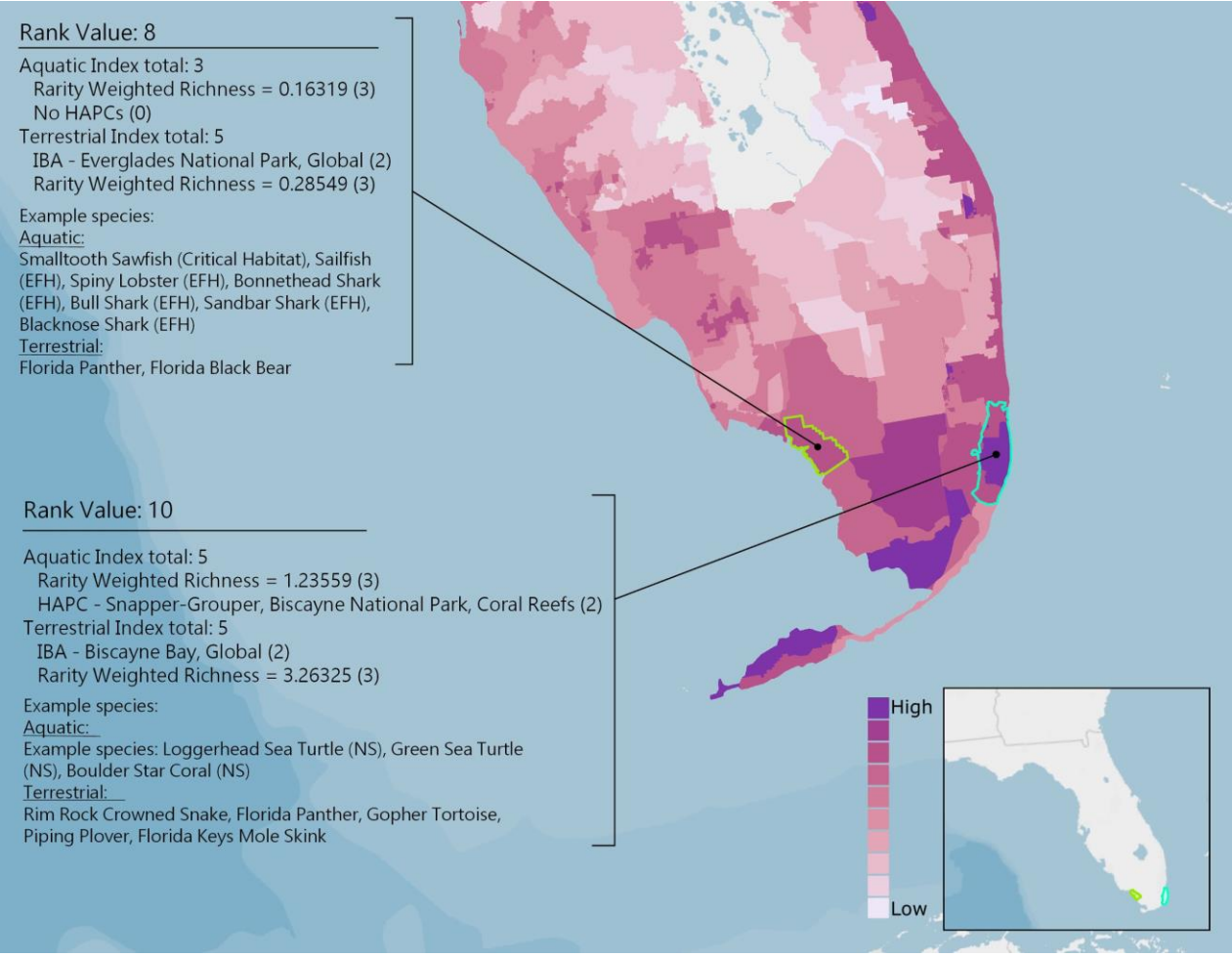

*Figure G.4c. An example of what values 8 and 10 could represent in the Fish and Wildlife Index. Below each index*  value is a break-down of the RWR value and its rank value, as well as those additional data contributing to the final values. Although not a comprehensive list, a few example species are listed for each Index. The RWR is calculated *separately for aquatic and terrestrial species, resulting in differences between the distribution used to rank each Index.*

## *G.5 Create the Local Fish and Wildlife Habitat Index*

- A. Gather data required for the Habitat Index:
	- a. Bird Sanctuary Islands NC Audubon Society
	- b. Dedicated Nature Preserves NC Natural Heritage Program
	- c. Core Areas NC Natural Heritage Program
	- d. Landscape Corridors Conservation Blueprint
	- e. Natural Areas NC Natural Heritage Program
	- f. Managed Areas NC Natural Heritage Program
	- g. Priority Areas Dial Cordy analysis
	- h. Biodiversity Wildlife Habitat Assessment NC Natural Heritage Program
- B. Clip each dataset to the Targeted Watershed boundary
	- a. Geoprocessing > Clip
- C. Use the following tables as guidelines to rank each dataset. Data were ranked either on presence alone or attributes used to describe the data.

#### **Managed Areas**

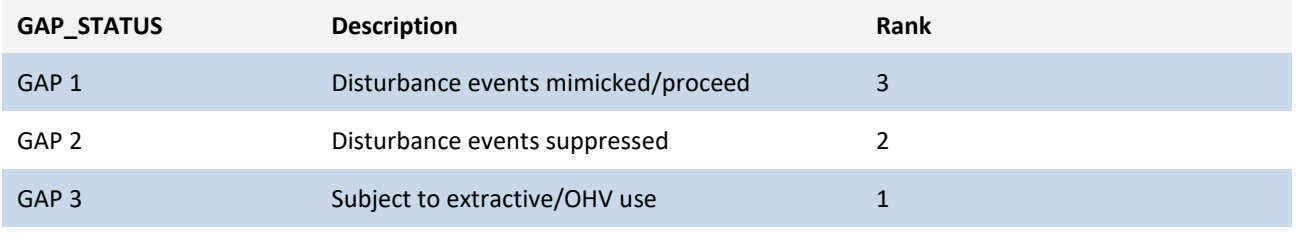

*Exclude GAP status 4 (no known mandate for protection)*

#### **Natural Areas**

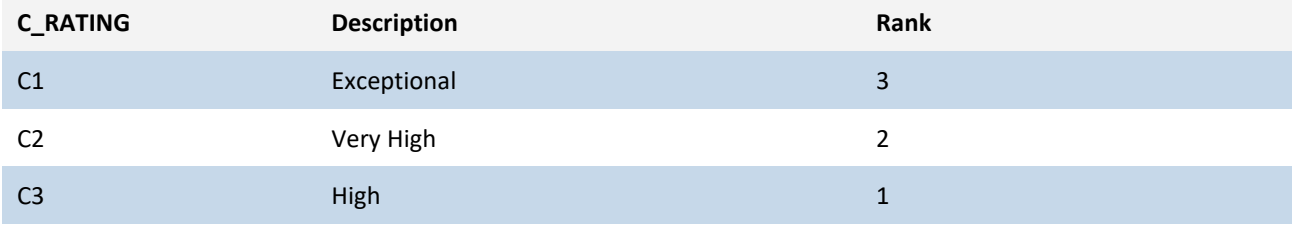

*Exclude C4 and C5*

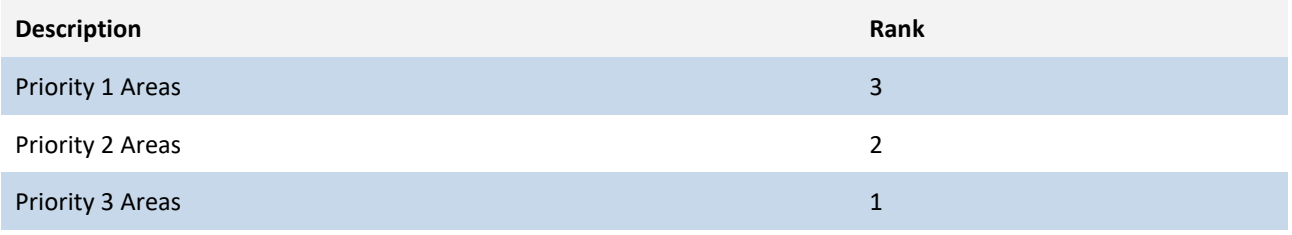

*Although there are some redundancies in the data used to create these priority areas, Dial Cordy used additional data that was found to not be meaningful on its own in this Assessment. In order to include these data, these Priority Areas were included.*

D. In addition to ranking these datasets based on their attributes, an effort was made to hone in on those areas that have the potential to provide habitat connectivity or other characteristics that make them more desirable for habitat. There are three questions that were used to help address the spatial characteristics of the data and suggest areas that had a higher potential of being suitable than others. Using a yes =1 or no = 0 method to answer the questions, these values are eventually added to the above rank values to create a final rank for each dataset.

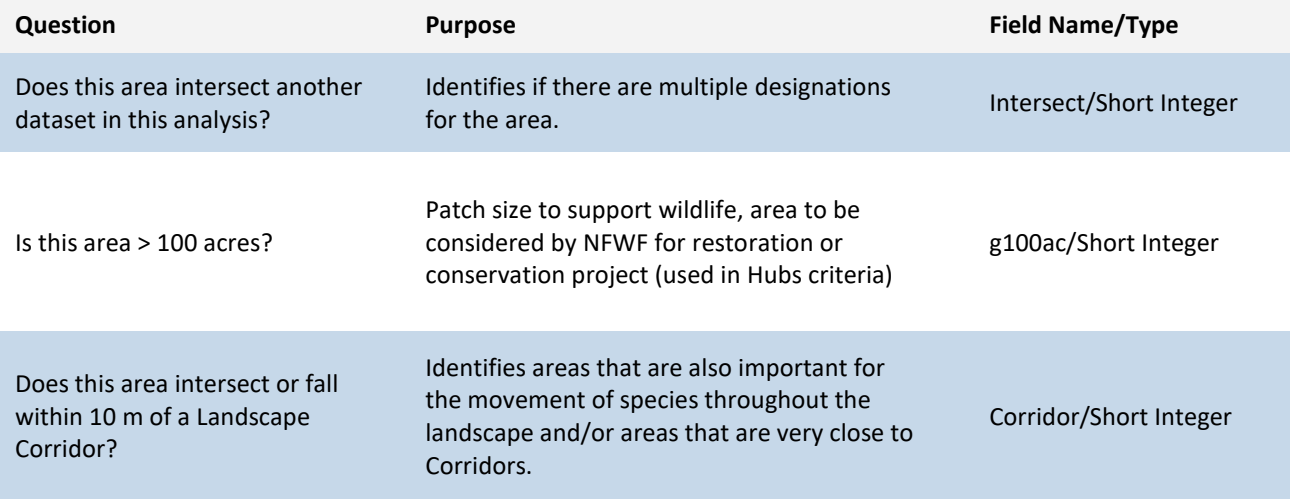

E. For the remaining datasets *not* in the tables above, use following to rank:

#### **Biodiversity Wildlife Habitat Assessment**

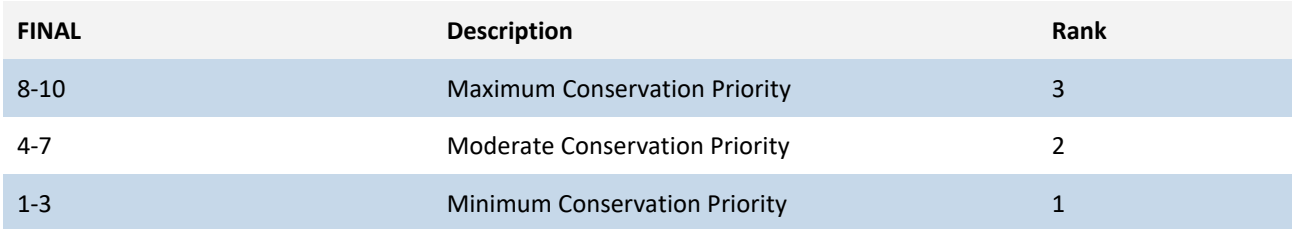

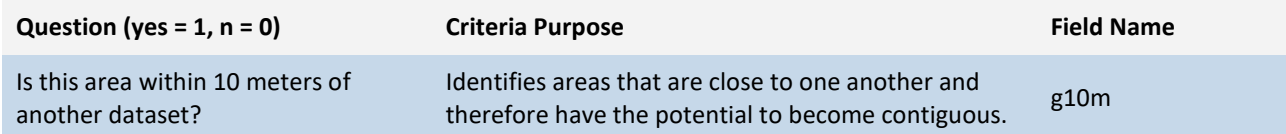

#### **Landscape Corridors, Dedicated Nature Preserves, and Sanctuaries**

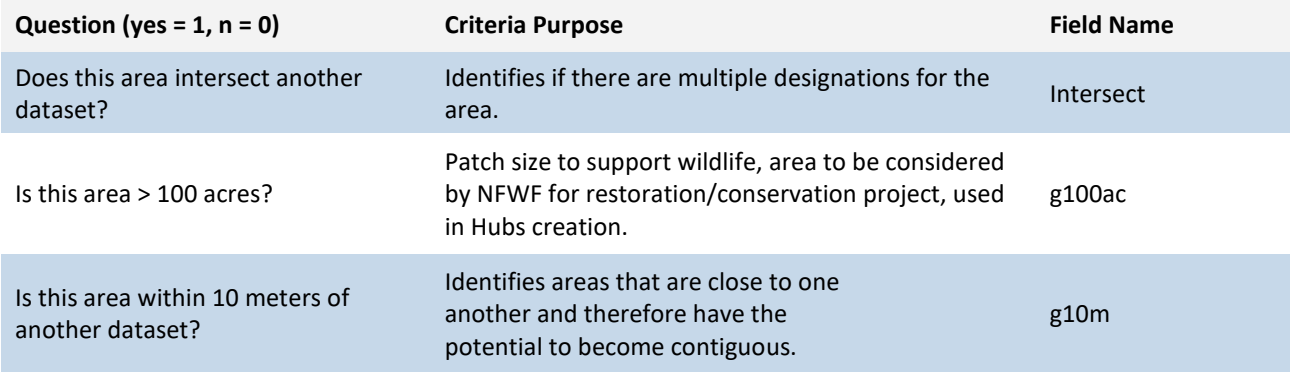

- F. Add a field in the attribute table and calculate a "final rank" field for the Habitat Index.
	- a. In attribute table options > Add field > name: F\_Rank; type: short
	- b. Right click new field F\_Rank > Field Calculator > enter all rank fields with addition signs between
- G. Merge all ranked vector inputs
	- a. Geoprocessing > Merge
- H. Make a copy of the merged vector with values of 0 removed:
	- a. Right click layer in Table of Contents > Open Attribute Table > Select by Attributes: F Rank  $\leq 0$ .
		- i. Look at the attribute table to check that all records where F\_Rank is not 0 are selected.
		- ii. Close the attribute table.
	- b. Right click layer in Table of Contents, with records selected > Data > Export Data
- I. Use the Optimized Hot Spot Analysis tool to find significant areas in the merged vectors.
	- a. Analysis Field: F\_Rank
	- b. Accept all other default settings, with the exception of giving the output a meaningful name. This is the Habitat Index.
- J. Add field "Rank" to the Habitat Index.
	- a. Attribute table options > Add field > Name: Rank; Type: Short.
	- b. Rank the top 3 significant Hot Spot classes 10, 20, and 30 (30 being the highest significance)
- K. Rasterize the ranked Habitat Index
	- a. Conversion Tools > To Raster > Polygon to Raster
		- i. Value field: Rank
		- ii. Cell Assignment: Maximum Area
		- iii. Priority Field: Rank
		- iv. Cellsize: 10

# *G.6 Create the Cape Fear Fish and Wildlife Index*

- A. Prepare the Regional Fish and Wildlife Index to be used in the analysis:
	- a. Clip the raster to the Targeted Watershed boundary:
		- i. Data Management Tools > Raster > Raster Processing > Clip
			- 1. Check "Use Input Features for Clipping Geometry"
	- b. If necessary, resample the Index for the Targeted Watershed:
		- i. Raster > Raster Processing > Resample
			- 1. X, Y: 10, 10
- B. Use the Weighted Overlay tool to combine the Habitat Index and the clipped Regional Wildlife Index
	- a. Spatial Analyst Tools > Overlay > Weighted Overlay
		- i. Add each raster into the tool and use the following settings:

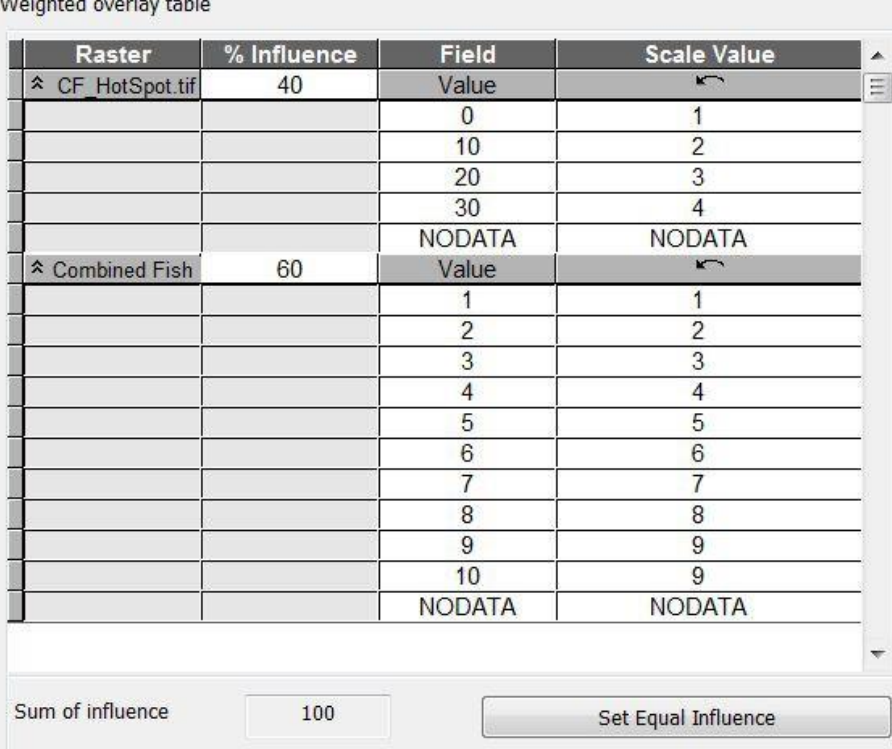

The highest values in the output show where there is a high confidence of suitable habitat (based on the defined requirements and rank values) and where there are the most wildlife assets from the Regional Fish and Wildlife Index.

# **H. Detailed Methodology: Resilience Hubs**

# *H.1 Required Data for Creating Resilience Hubs*

In this analysis, areas of usable, open space (non-developed) within 1-km of protected areas are identified. Note that all protected areas that fall within the 5-ft sea level rise and category 5 storm surge scenarios are used. Outside of the reach of these flood scenarios, only protected lands of 5,000 acres or greater in area are used.

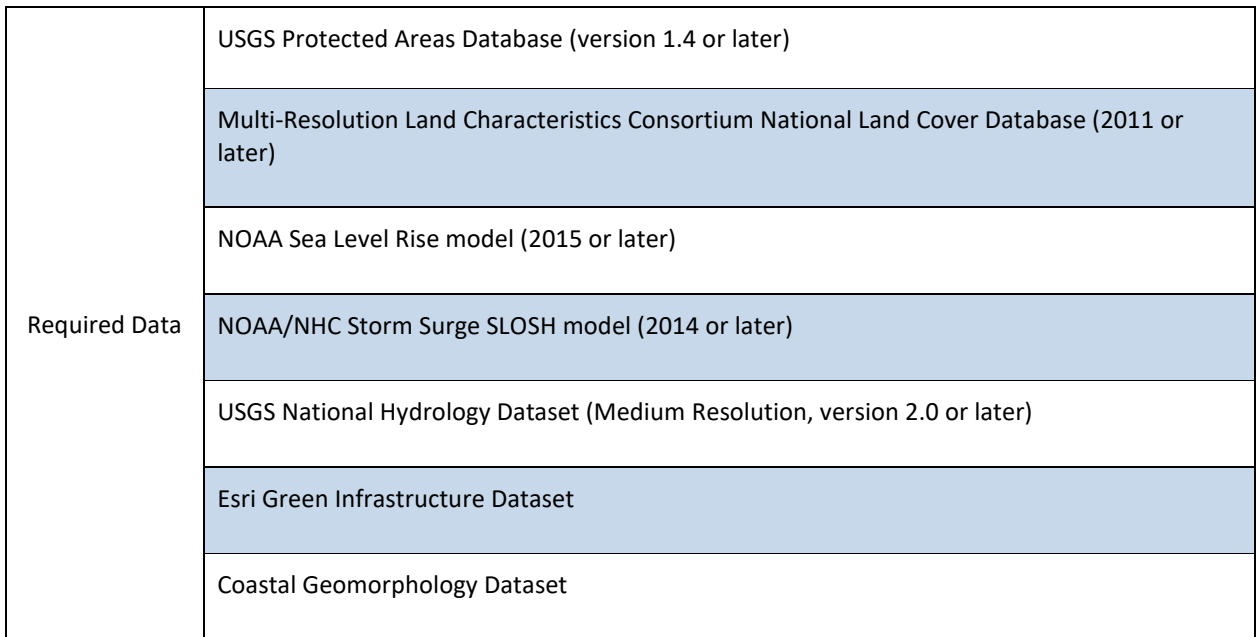

The first series of steps in this analysis is to identify protected areas and open space areas, followed by identifying densities of exposed assets, then to generate hubs.

#### **Create Protected Areas**

In this analysis, already protected areas nearby high densities of exposed assets are considered suitable landscapes for resilience projects.

- A. From the USGS Protected Areas Database (and excluding the Marine Protected Areas), clip protected areas to the region
	- a. Geoprocessing > Clip
- B. Use the Multipart to Singlepart tool to create individual features from features with multiple parts.
	- a. Data Management Tools > Features > Multipart to Singlepart
- C. Create field for acres, calculate area in acres. Delete features that are under 10-acres. This will remove small protected parks, tiny parcels, graveyards, or other type of protected memorial.
- D. Inspect all protected areas features to ensure that no trails, sports complexes, federal buildings, or other infrastructure where resilience building projects could not be implemented are present.

# **Create Open Space Areas**

In this analysis, areas of usable, open space (non-developed) within 100-m of densities of exposed assets are identified. The objective is then to identify those open spaces nearby dense areas of exposed assets. Open spaces near already protected areas are also ideal, as protected areas can expand to increase their contiguity and size.

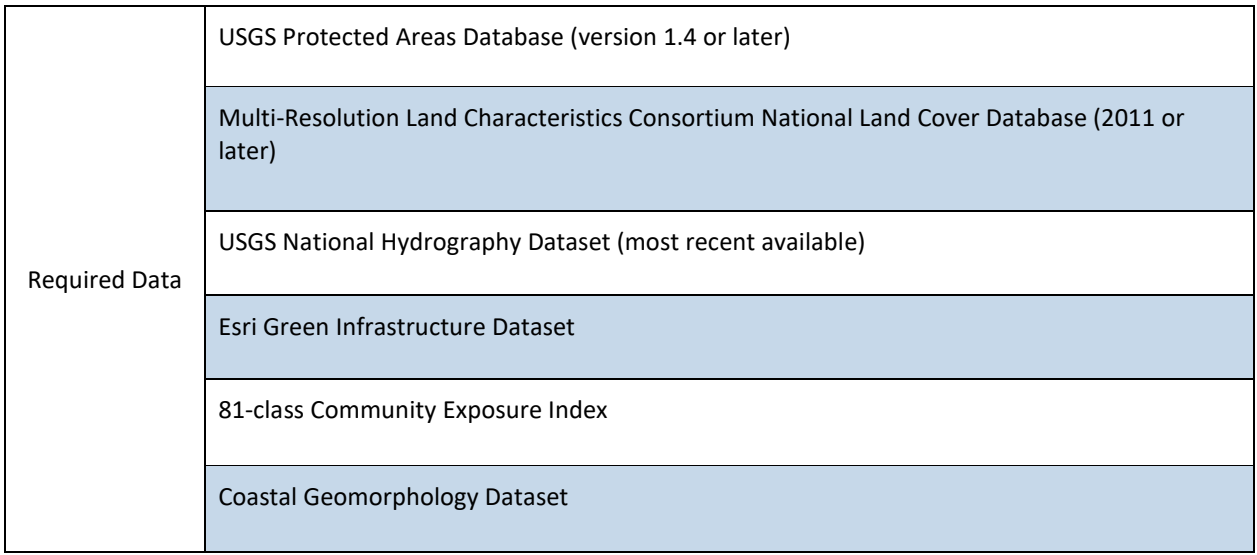

# **Create Open Space Areas**

- A. Using the National Land Cover Dataset, clip land cover to the watershed region and reclassify the raster to remove values that contain impervious surfaces (any developed classes). Finally, convert the land cover raster to a polygon
	- a. Geoprocessing > Data Management Toolbox > Raster Processing > Clip i. Check "Use input features for clipping geometry"
	- b. Reclassify land cover raster to remove classes 21 through 24, and 11 to create a land cover dataset that only includes open spaces
		- i. Spatial Analyst Toolbox > Reclass Toolset > Reclassify
			- 1. Reclass values 21-24, and 11 (old values) to NoData (new value)
			- 2. Reclass all other values to NoData
			- 3. Check: Change missing values to NoData
	- c. Geoprocessing > Conversion Toolbox > Raster to Polygon
		- i. Uncheck Simplify polygons
- B. Clip the Esri Green Infrastructure data to the region
	- a. Geoprocessing > Analysis Tools > Clip
- C. Using the USGS NHD Area dataset, remove from the open land cover result those large bodies of deep marine water. *For this analysis, individual state NHD datasets were clipped and merged to cover each regional extent. Those steps are not included here.*
	- a. In the NHD Area dataset, remove all features that are not FType "SeaOcean" (or 445)
		- i. Open Attribute Table > Select by Attributes > "FType" = 445. Now all SeaOcean features are selected
		- ii. Keeping them selected, remove these deep-water marine areas from the open land cover
			- 1. Analysis Tools > Overlay > Erase
				- a. Input Features: reclassified open space land cover
- b. Erase Features: NHD Area
- D. Merge this result with the Coastal Geomorphology dataset to increase open spaces to areas where known beaches and dunes exist
	- a. Geoprocessing > Merge
- E. Using the USGS HUC-12 watershed boundaries dataset, remove from the resulting Open Spaces small, 1-m boundary delineations of the region's watersheds. This helps to separate large, contiguous open landscapes into more manageable landscape features, based on watershed. *For this analysis, individual state NHD datasets were clipped and merged to cover each regional extent. Those steps are not included here.*
	- a. Convert the NHD HUC-12 dataset from polygon to polyline
		- i. Data Management Tools > Features > Polygon To Line
	- b. Buffer line HUCs by 2.5-m. This buffer distance will extend from both sides of the line and result in a total of 5-m width of the HUC-12 boundaries.
		- i. Geoprocessing > Buffer
		- ii. Linear unit: 2.5-m
	- c. Remove this 5-m boundary from the Open Spaces
		- i. Analysis Tools > Overlay > Erase
			- 1. Input Features: Open Spaces
			- 2. Erase Features: HUC-12 5-m polygon
- F. Using the USGS PADUS dataset, remove all protected areas from the resulting Open Spaces. While these protected areas are open areas, they are already included in the Protected Areas analysis. This is to not duplicate potential hub results.
	- a. Remove USGS PADUS from Open Spaces
		- i. Analysis Tools > Overlay > Erase
			- 1. Input Features: Open Spaces
			- 2. Erase Features: PADUS
- G. Erase Protected Areas from the Green Infrastructure dataset. This keeps the boundaries of Protected Areas distinct from the Green Infrastructure features, as well as helps to break up large features.
	- a. Analysis Tools > Overlay > Erase
		- i. Input Features: Green Infrastructure
		- ii. Erase Features: Protected Areas
- H. Erase the resulting Green Infrastructure data from the Open Spaces polygons *(Green Infrastructure will later be added back to the Open Spaces Areas, but erasing them from the land cover helps to preserve the boundaries of valuable habitat corridors from general open spaces)*
	- a. Analysis Tools > Overlay > Erase
		- i. Input Features: Open Spaces
		- ii. Erase Features: Green Infrastructure
- I. Merge the Green Infrastructure (with Protected Areas removed) with the resulting Open Spaces dataset
	- a. Geoprocessing > Data Management > Merge
		- i. Merge: Green Infrastructure and Open Spaces land cover
- J. Dissolve to combine features that may overlay each other and create single-part features of the resulting dataset. The resulting dataset is the Open Spaces Areas.
	- a. Geoprocessing > Dissolve
		- i. Uncheck 'Create multipart features'
	- b. Data Management > Features > Multipart to singlepart

K. Remove all features under 10-acres. This helps to eliminate slivers or parks or other features that aren't ideal landscapes for resilience-building projects.

# **Combining Protected Areas and Open Space Areas**

Earlier steps resulted in the two types of hub: Protected Areas and Open Space Areas.

- A. Merge Protected Areas and Open Space Areas. For simplicity, these merged features will be called hubs.
	- a. Geoprocessing > Merge
- B. Dissolve the merged hubs to ensure that no features overlay one another.
	- a. Geoprocessing > Dissolve
	- b. Uncheck 'Create multipart features'
- C. Buffer the hubs by a value that will determine a 'neighborhood' for the hub grouping. This neighborhood is the distance that determines which hubs will remain in the final dataset, based on their size. For example, as 100-acres is the determined minimum size for a final Resilience Hub, this neighborhood will allow for a smaller hub of 50-acres to remain in the dataset if it is near enough to another 50-acre hub, as the two—when grouped—will meet the 100-acre minimum. "Near enough" in this Assessment is 20-meters. By buffering each feature by 10 meters, hubs that are within 20-meters will overlap. Overlapping features will later become a group. Hub groups that are at least 100-acres in area will remain in the Assessment.
- a. Geoprocessing > Buffer > Buffer distance: This analysis used a 10-meter distance D. Dissolve buffered features. This process combines the buffered, overlapping hubs into one feature
	- a. Geoprocessing > Dissolve
		- i. Dissolve on field: FID (or OBJECTID)
		- ii. Uncheck 'Create multipart features'
- E. Run a multipart to singlepart operation to ensure that buffered features are not grouped with other features they do not overlap.
	- a. Data Management Tools > Features > Multipart to singlepart
- F. Add a field that assigns hub groups a unique ID to identify each hub as being in a group.
	- a. Attribute table > Add field: Field Name: group\_id, Field Type: Long integer
	- b. Right-click field group\_id > Field Calculator > group\_id = FID (calculate field to the Object ID)
- G. Repair the feature geometry to inspect all features and apply relevant fixes wherever applicable. If this step is skipped, certain features will not be processed in future steps.
	- a. Data Management Tools > Features > Repair Geometry
- H. Now, we want to separate our grouped, joined hubs. They will maintain their group ID, so groups of features can still be determined after separating.
	- a. Apply a negative buffer
		- i. Geoprocessing > Buffer > Buffer distance: -10-meters
- I. Dissolve hubs on group id to join features based off of a common attribute. This will keep a 'neighborhood' of hubs together based on their group ID.
	- a. Geoprocessing > Dissolve
	- b. Keep 'Create multipart features' checked
- J. Add a field to calculate group acreage.
	- a. Attribute table > Add field: Field Name: group\_acres, Field Type: Float
- b. Right-click field group\_acres > Calculate geometry > acres
- K. Apply the group id and group acres attributes to the merged, dissolved, and unbuffered, hubs layer (Result of Step B).
	- a. Geoprocessing > Spatial Join
		- i. Target features: Grouped hubs
		- ii. Join features: Layer with group acres and group id
- L. Select hubs that have a group acreage under 100-acres and delete. These hubs are too small and aren't near any larger hub systems. Also remove any hubs whose group id = null.
- M. Filter out any hubs based on their size and distance from coastal flooding impacts
	- a. Acceptable criteria #1: hub groups that are considered more coastal must be at least 100 acres in area.
		- i. These coastal hub groups are within 5-km of either the 5-ft sea level rise flooding scenario or the Category-5 storm surge flooding scenario
	- b. Acceptable criteria #2: hub groups that are considered more inland are 5-km outside of the flooding scenarios and must be a minimum of 5,000-acres in area.
- N. The resulting dataset will be the hubs before filtering by distance to exposed assets and before ranking. Many of these features will be eliminated from going on to be a Resilience Hub.

# **Create Exposure Densities Aggregate**

- A. Reclassify the 81-class Exposure Index model to have only 'high' exposure values, where all other values equal NoData. The goal here is to identify the threshold among the Exposure values that best represents the scale of Assessment and the level of exposure that is most relevant to the scale of the decision being made in identifying suitable landscapes. For this analysis, an exposure value of 20 and above was used, although this minimum value may change depending on scale, regional conditions, and project priority.
	- a. Reclassify Exposure raster to remove all values under 20
		- i. Spatial Analyst Tools > Reclass > Reclassify
		- ii. Unique values, reclass values under 20 to NoData, keep values 20 and above as they are
- B. Convert the raster to polygon to run a cluster analysis to get statistically significant clusters of exposed assets
	- a. Conversion Tools > To Shapefile > Raster to Polygon
- C. Spatial Statistics Tools > Mapping Clusters > Cluster and Outlier Analysis
	- a. Conceptualization of Spatial Relationships: Inverse distance;
	- b. Distance Band: 2000
- D. From the Cluster output, select by attributes areas that are significant:
	- a. "COType IDW 2000 = Not Significant" > Select inverse
- E. From the features selected, combine groups of land areas with appropriate area and distance thresholds
	- a. Cartography Tools > Generalization > Aggregate Polygons
		- i. Aggregation Distance: 250-m
		- ii. Minimum area: 100-acres
- F. The resulting dataset will be dense aggregates of exposed assets with a minimum of 100-acres in area. This will be used in the next step to select only hubs that are within a distance of this aggregate.

# **Hubs Selection by Exposure Densities**

In this step, only those hubs located nearby exposed densities of assets will be selected and will go on to be the final Resilience Hubs. This step is done to fulfill the requirement to identify those open, natural landscapes that are near potentially exposed communities. These are the hubs that are eventually to be ranked using the Exposure and Fish & Wildlife Indices.

Select Hubs by their proximity to the exposure densities:

- A. Using the final results of the "Grouping Protected Areas and Open Space Areas" and the "Create Exposure Densities Aggregate" steps, identify those hubs that are near the aggregate.
	- a. Geoprocessing > Select by location
		- i. Select features from: hubs
		- ii. Source layer: exposure aggregate
		- iii. Selection method: within a distance of the source layer feature
			- 1. Apply a search distance: 1000-m
		- iv. Export features as a new dataset
- B. Select by location a second time to include hubs that are nearby the hubs just exported. This step will include hubs that are very close to previously selected hubs, but were not included due to a road, creek, or other small barrier that may break up the land.
	- a. Geoprocessing > Select by location
		- i. Select features from: hubs
		- ii. Source layer: Exported result of Step A
		- iii. Selection method: within a distance of the source layer feature
			- 1. Apply a search distance: 250-m
		- iv. Export features as a new dataset
- C. Merge the two exported hub selections into one shapefile.
	- a. Geoprocessing > Merge
- D. Dissolve overlapping merged features into one (there shouldn't be any, but verify)
	- i. Geoprocessing > Dissolve
	- b. Uncheck "Create multipart features"
- E. Separate features to filter by area
	- a. Geoprocessing > Multipart to Singlepart
- F. Ensure that no slivers or bad geometries are found in this resulting dataset.
	- a. Geoprocessing > Repair geometries
	- b. Calculate geometry > Area in acres
		- i. Remove features under a reasonable minimum area threshold to remove slivers
- G. Smooth the resulting hub polygons to more generally reflect the underlying landscape, as it should be made obvious that the appearance of these hub features indicate a general representation of possible natural open spaces, not a detailed representation with a false precision.
	- a. Geoprocessing > Smooth Polygons
		- i. Method: PAEK
		- ii. Tolerance: 100-meters
- H. Recalculate area in acres to account for the smoothing of the polygons.
- I. Add a field in the attribute table to give a unique id to each hub polygon
	- a. Attribute table > Add field > Name: hub  $id$  > Type: Long integer
	- b. Right-click field hub id > Field Calculator > calculate field to have the same values as the FID field (or OBJECTID field)

# **Ranking Hubs**

- A. Buffer the hubs resulting from the previous Step I by 1-km. For this Assessment, 1-km was considered an ideal distance that defines a "zone" surrounding each hub, which includes all lands that could potentially be impacted by establishing a project within a Resilience Hub. This 1-km buffer will be used to calculate the mean values of the Community Exposure and Fish & Wildlife Indices.
- B. Buffer the hubs polygons
	- a. Geoprocessing > Buffer
		- i. Input feature: hubs polygons
		- ii. Distance: 1-km
- C. Run zonal statistics with the buffered hubs and the Community Exposure Index
	- a. Geoprocessing > Spatial Analyst > Zonal statistics as table
		- i. Input feature zone: 1-km Buffered hubs polygons
		- ii. Zone field: hub\_id
		- iii. Input value raster: 10-class Exposure Index,
		- iv. Statistics type: MEAN
- D. Run zonal statistics with the buffered hubs and the Fish & Wildlife Index
	- a. Geoprocessing > Spatial Analyst > Zonal statistics as table
		- i. Input feature zone: 1-km Buffered hubs polygons
		- ii. Zone field: hub\_id
		- iii. Input value raster: 10-class Fish & Wildlife Index
		- iv. Statistics type: MEAN
- E. Join the two tables created from each zonal statistics operation to the non-buffered hub polygons. After these joins, each (non-buffered) hub polygon will carry a mean Exposure and Fish & Wildlife value representing data within each polygon and in a 1-km surrounding buffer.
	- a. Geoprocessing > Add Join
	- b. Join by: hub\_id
- F. In the Attribute Table, add a field to calculate hub rank.
	- a. Field name: "hub\_rank"
	- b. Field type: Float
- G. In field "hub rank" calculate final hub ranking with the mean statistics fields from each of the joined tables.
	- a. "Hub\_rank" = MEAN Exposure \* MEAN Fish & Wildlife
- H. Symbolize the hubs layer by the field "hub\_rank" and classify the data in a method that best represents the scale and purpose of the Assessment. For this Assessment, identifying the highest hub rankings was priority, while less attention was paid to the lower rankings. In general, the highest of the hub rankings required both high Fish & Wildlife average values and Community Exposure Index average values.
- I. The result is the final, ranked Resilience Hubs.